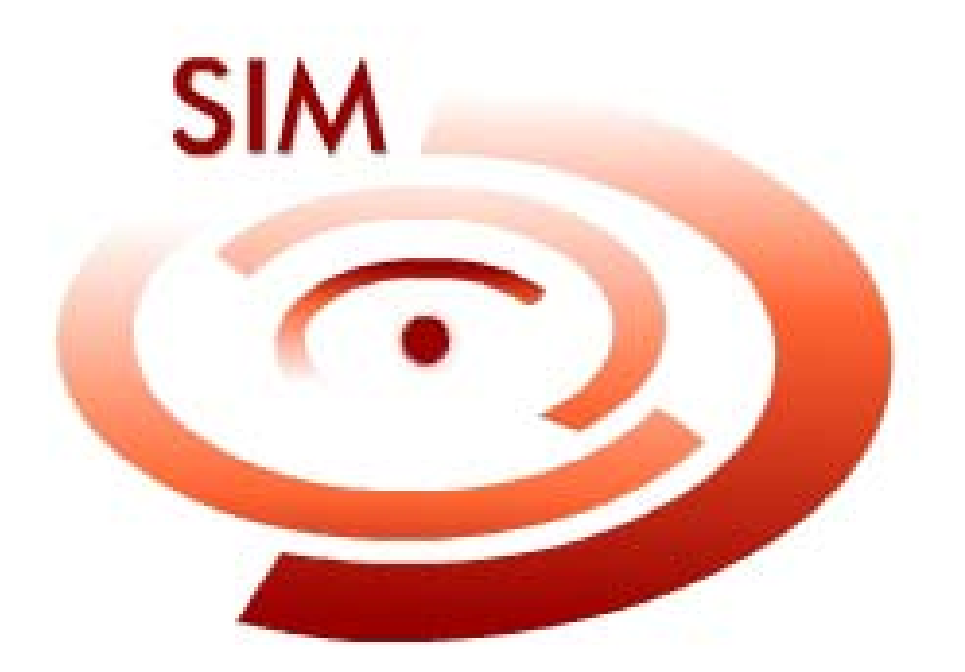

# **Sistema de Informação Sobre Mortalidade**

**Setembro/2005 Versão 1.8** 

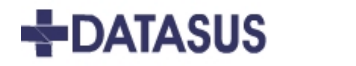

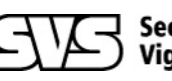

→ Secretaria de<br>-) Vigilância em Saúde

Ministério da Saúde

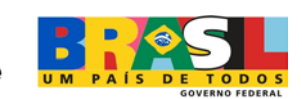

# **José Saraiva Felipe Ministro de Estado da Saúde**

**José Agenor Álvares da Silva Secretário Executivo**

**Jarbas Barbosa da Silva Junior Secretário de Vigilância em Saúde**

**Otaliba Libânio de Morais Neto Diretor do Departamento de Análise da Situação de Saúde**

**João Henrique Vieira da Silva Neto Diretor do Departamento de Informação e Informática do SUS**

#### **Equipe Secretaria de Vigilância e Saúde – SVS**

#### **Maria de Fátima Marinho de Souza**

Coordenador Geral de Informações e Análise Epidemiológica

#### **Dácio de Lyra Rabello Neto**

Coordenador da Área de Sistemas de Informação e Indicadores de Saúde

#### **Colaboradores:**

Deborah Carvalho Malta Elisabeth Carmem Duarte Helio de Oliveira Ivana Poncioni de Almeida Pereira Maria Helian Nunes Maranhão Nereu Henrique Mansano Roberto Men Fernandes

#### **Equipe DATASUS**

#### **Sheila de Góes Monteiro**

Coordenador Geral de Desenvolvimento de Soluções informatizadas

#### **Caetano Impallari**

Coordenador de Atenção Individualizada e Vigilância em Saúde

#### **Francisco José Marques**

Gerente de Desenvolvimento de Sistemas

#### **Analistas Lideres:**

Ellen Petianny Loiola Rodrigues Francinara Rose Almeida Farias Lima da Cruz

#### **Equipe de Desenvolvimento**

Eduardo José Nascente Junior Luciana Galigali Marcelo Oliveira Ricardo Fernandes Ulisses Anacleto Wendell Kill Wesley Passos

#### **Editoração**

Edrlon Marcos Romeiro

#### **Programação Visual**

Rivaldo Sousa Araújo Junior

#### **Colaboradores**

André Negrisoli Christopher Moura Cleber Lopes Cristiane Guimarães Edir de Oliveira Mesquita Jaider Fraga Juliana Zica Ludimila Guimarães Paulo Brito Paulo Lucas Sylvia Furtado Tiago Sant´ana Zoe Fagundes Jinkings

# **SUMÁRIO**

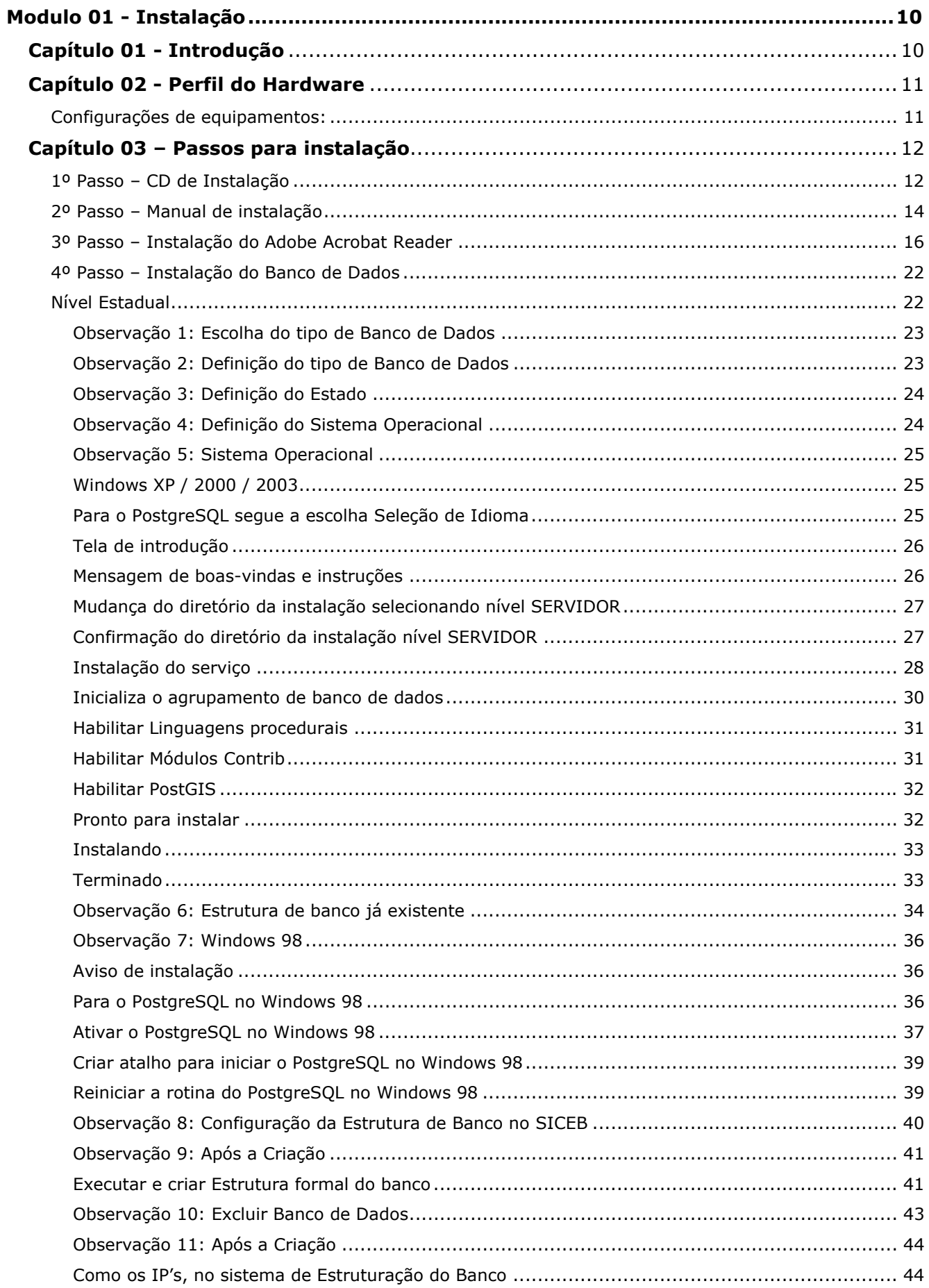

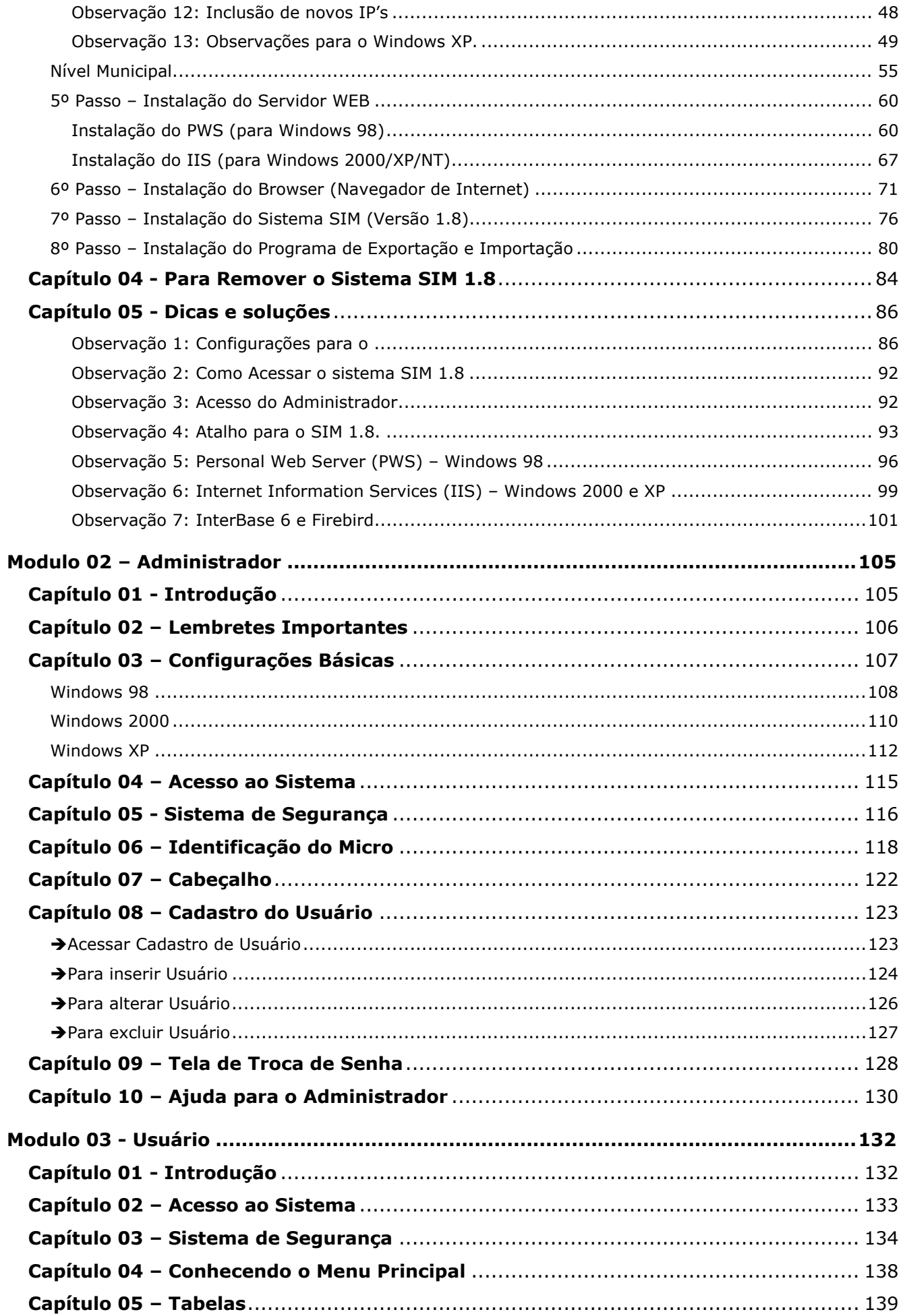

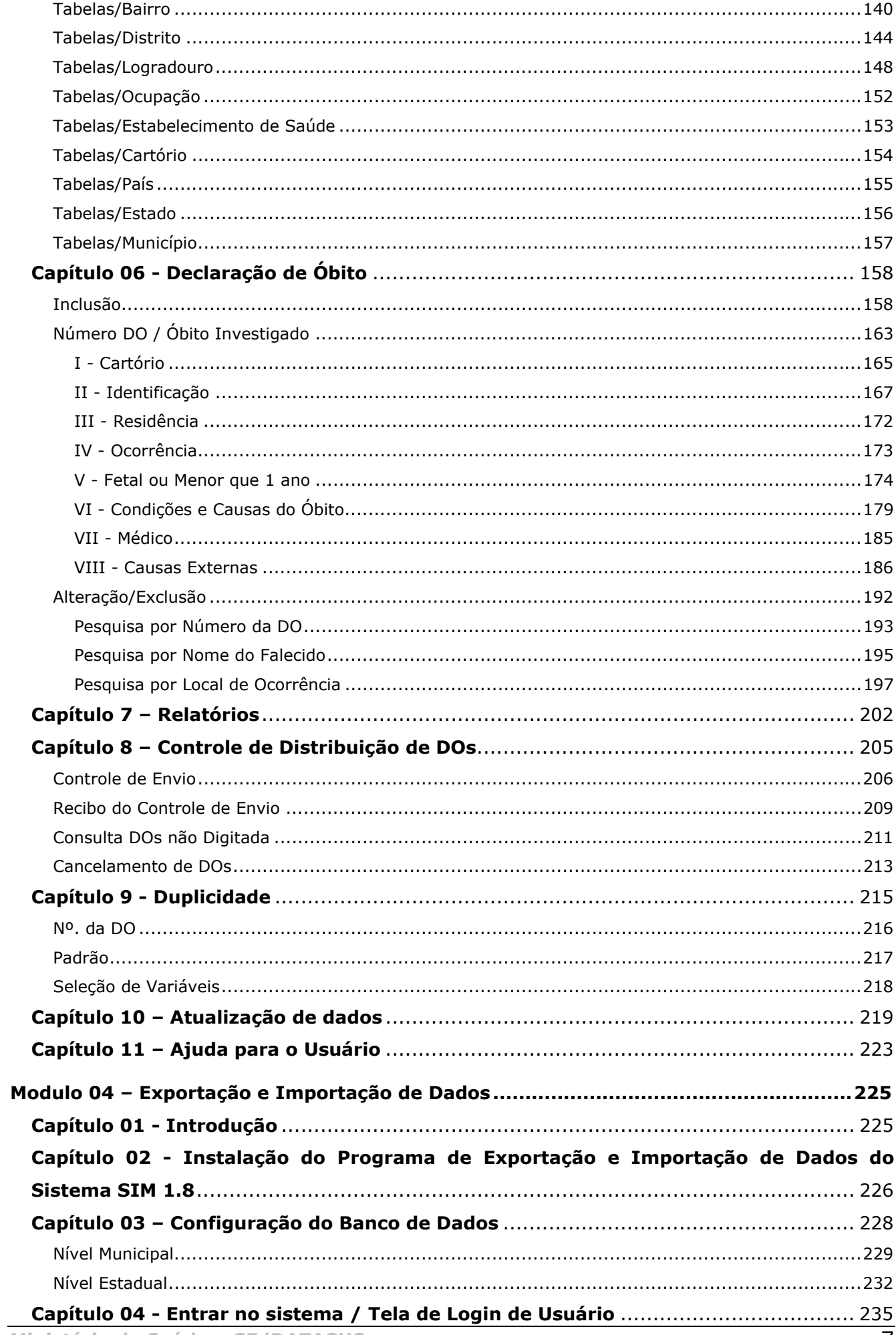

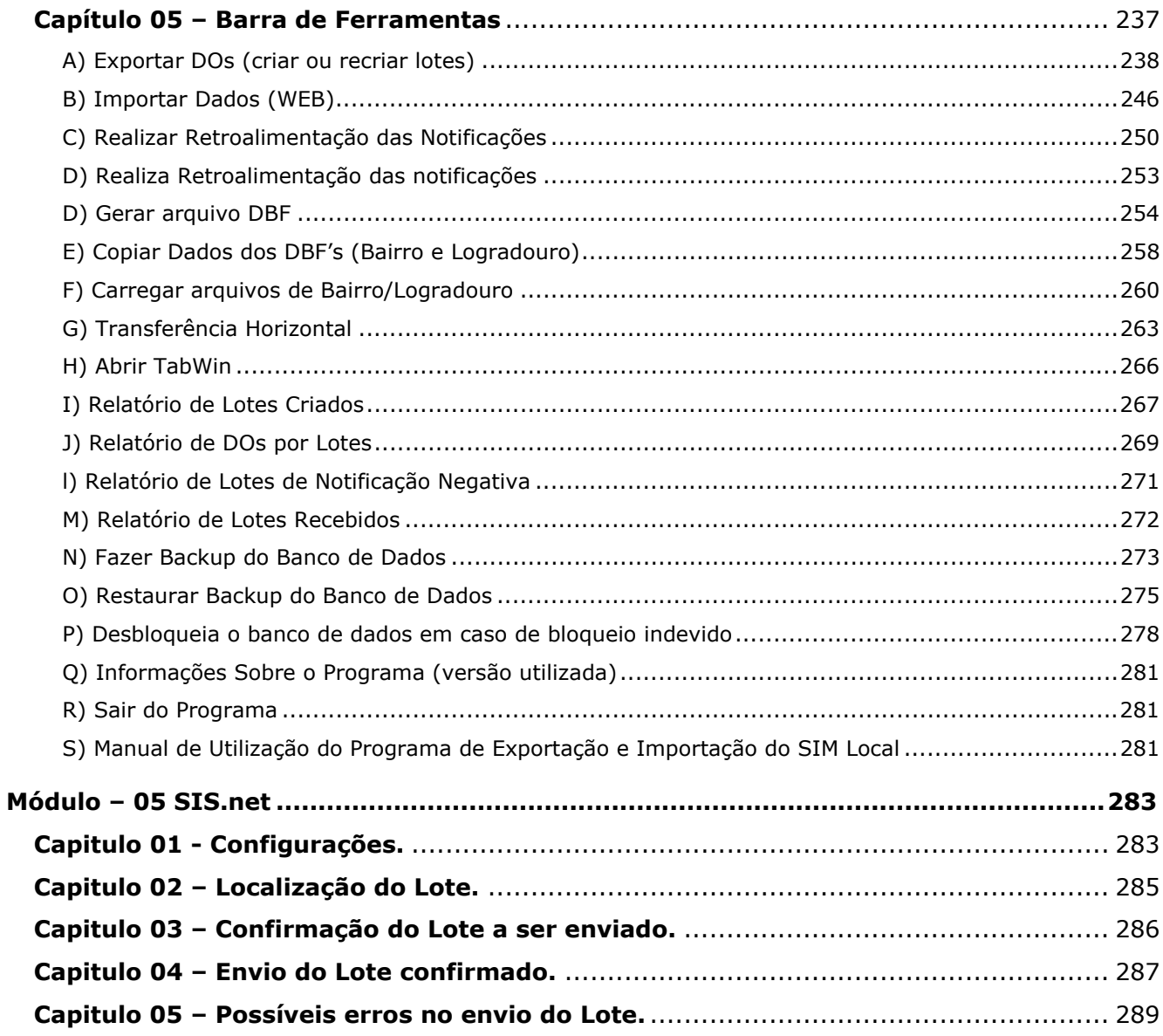

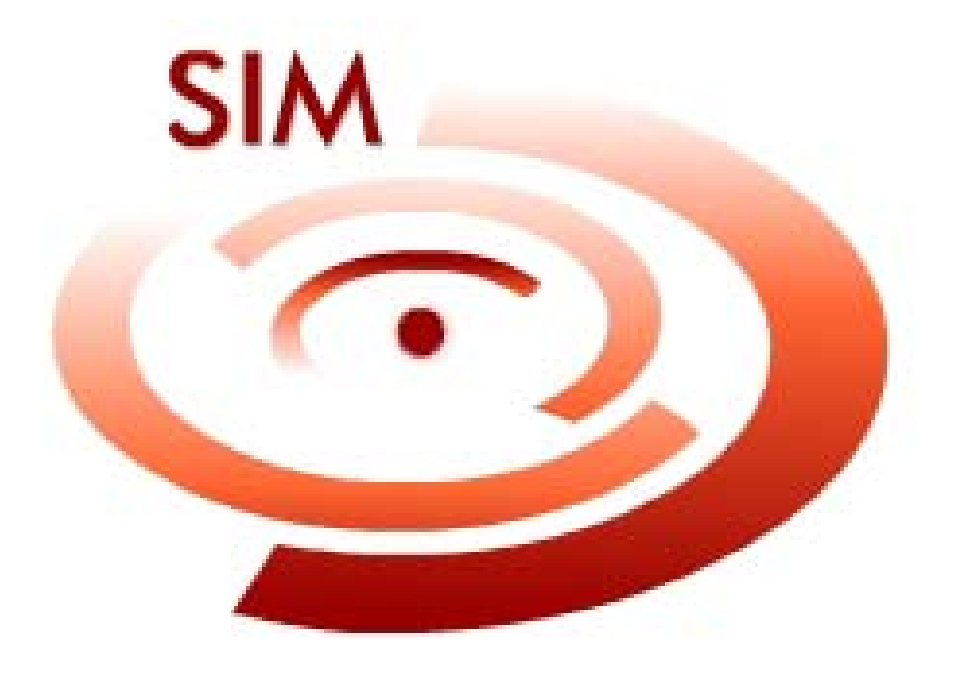

**Módulo - 01 Instalador** 

# <span id="page-9-0"></span>**Modulo 01 - Instalação**

# **Capítulo 01 - Introdução**

O Sistema **SIM versão1. 8** foi desenvolvido para ser utilizado pelos pontos de digitação que não possuem uma ligação **"Internet"** estável a fim de permitir que as mesmas cadastrem e acompanhem as **DOs** localmente.

Este manual tem como objetivo orientar o usuário no processo de instalação do Sistema **SIM 1.8** e de seus aplicativos auxiliares, pois para o funcionamento do sistema é necessária a utilização de alguns programas específicos que funcionarão juntamente ao sistema.

## **A T E N Ç Ã O**

Será necessária a senha do Administrador da Máquina/Computador para fazer instalações ou alterações de qualquer configuração, para o bom funcionamento do Sistema **SIM 1.8**.

O sistema **SIM 1.8** não deverá ser instalado no **Windows XP Home**, por incompatibilidade e configurações, o mesmo poderá não rodar ou mesmo aparecer erros em geral.

# <span id="page-10-0"></span>**Capítulo 02 - Perfil do Hardware**

## **Configurações de equipamentos:**

Configurações mínimas (características de equipamento para implantação).

- 9 **Microcomputador Pentium 166 MHz;**
- 9 **Sistema Operacional Windows/98;**
- 9 **Memória de 64 MB;**
- 9 **Browser (Navegador de Internet).**

Configurações recomendáveis

- 9 **Microcomputador Pentium IV 1.200 MHz;**
- 9 **Sistema Operacional Windows/2000;**
- 9 **Memória de 256 MB;**
- 9 **Browser (Navegador de Internet).**

# <span id="page-11-0"></span>**Capítulo 03 – Passos para instalação**

# **1º Passo – CD de Instalação**

O CD de instalação do **SIM – Versão 1.8** possui uma rotina de autorun que inicializa automaticamente o programa de instalação. Para isto basta colocar o CD na unidade de CD-ROM apropriada e aguardar a inicialização do programa de instalação.

Caso não ocorra a inicialização do instalador, isso indica que o processo de autorun não está ativado.

Neste caso entre no Windows Explorer, procure no diretório raiz a unidade de CD-ROM e clique duas vezes sobre o arquivo **Instalar.exe** para executar o programa de instalação.

Persistindo a dificuldade em abrir o programa de instalação do **SIM 1.8**, entre em contato com o Gestor do Sistema.

Marque a opção **Instalação do SIM**, para fazer a instalação do sistema. Conforme tela abaixo:

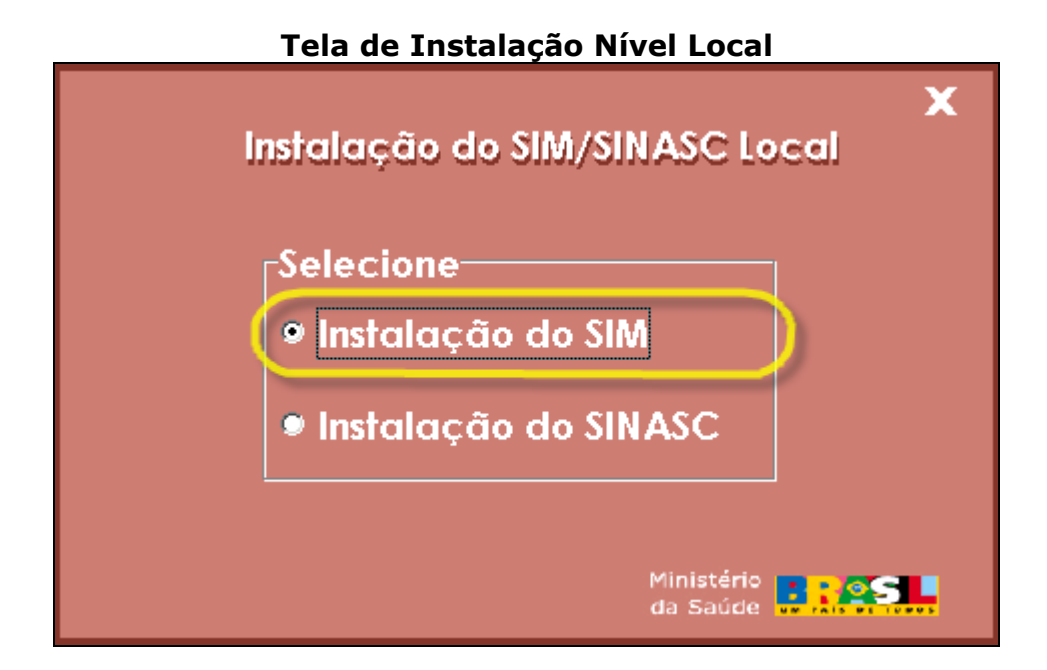

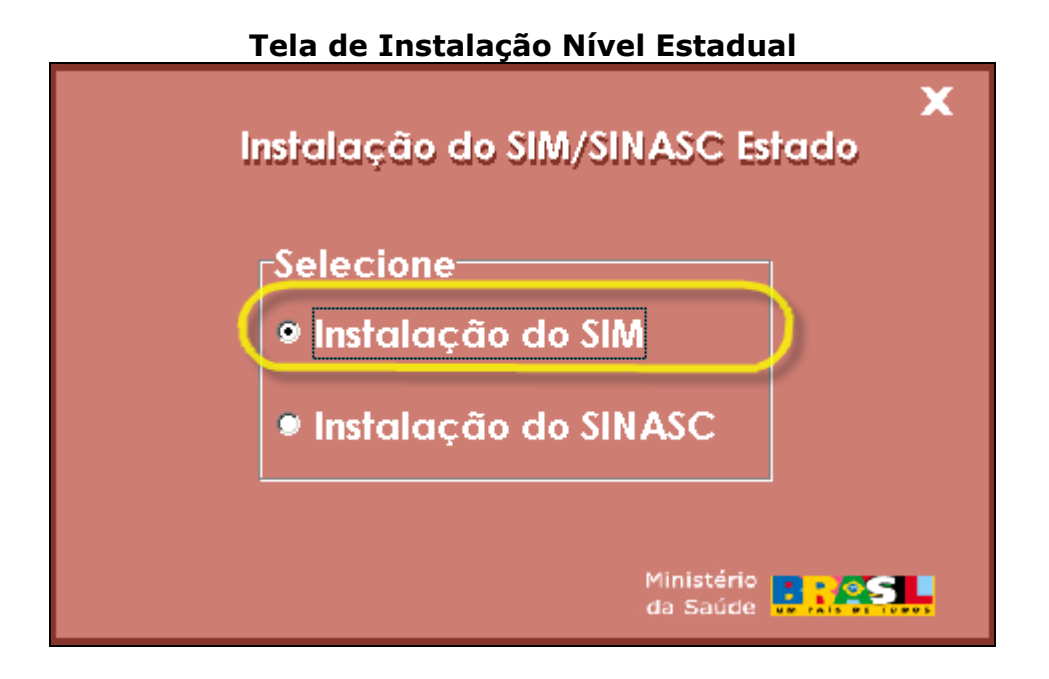

# <span id="page-13-0"></span>**2º Passo – Manual de instalação**

**Observação 1:** Se tiver instalado o **Adobe Acrobat 5.05** ou superior aparecerá uma tela de aviso "DESEJA VISUALIZAR O MANUAL DE INSTALAÇÃO?", caso deseje clique no botão **"Sim"** ou caso contrário clique no botão **"Não"**, em qualquer das duas opções a instalação irá prosseguir automaticamente.

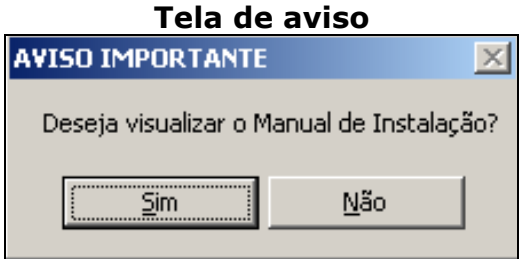

No canto superior direito da tela encontrasse o manual em **"PDF"**, é necessário ter o **Adobe Acrobat 5.05** ou superior, clique na palavra **"MANUAL"** para abri-lo. Neste contém informações para o processo

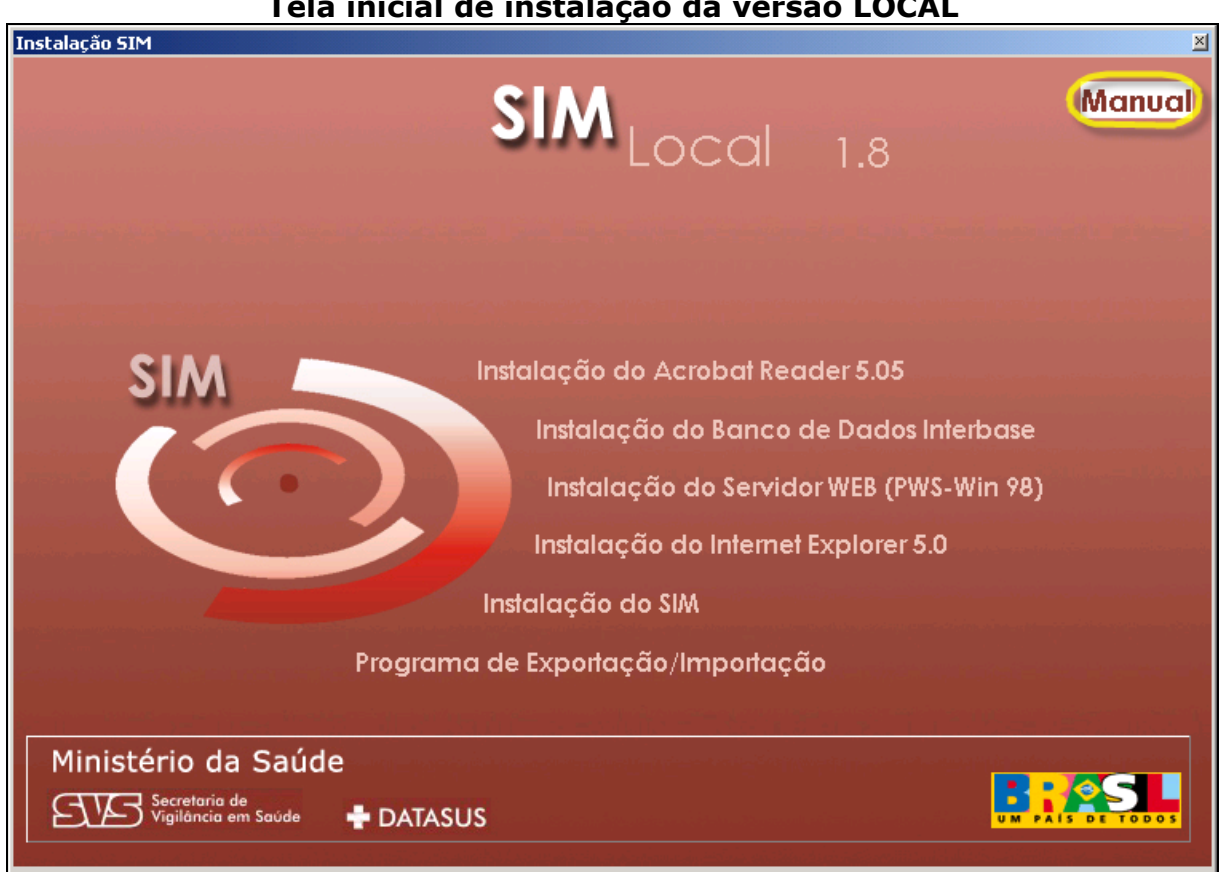

#### **Tela inicial de instalação da versão LOCAL**

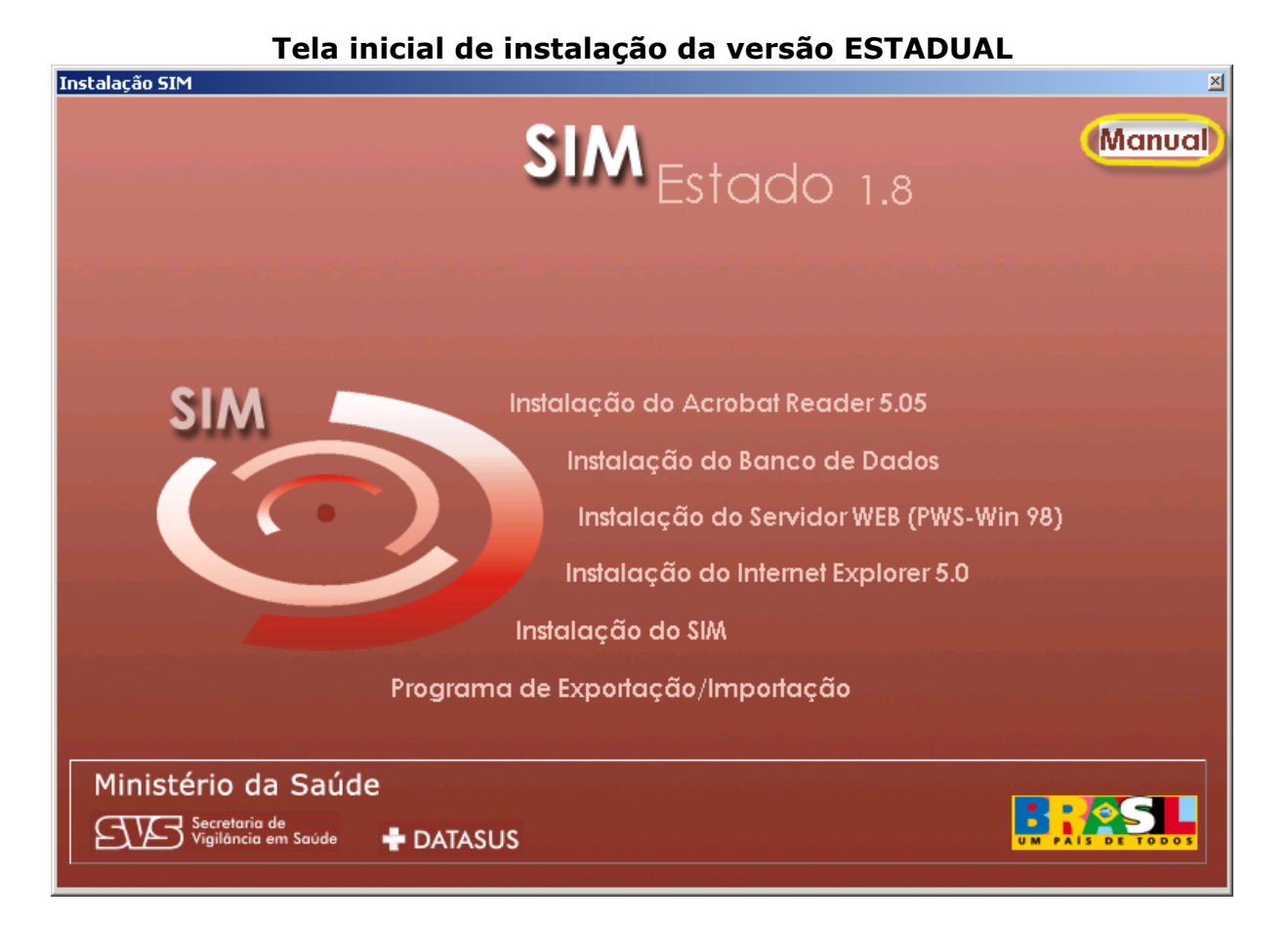

# <span id="page-15-0"></span>**3º Passo – Instalação do Adobe Acrobat Reader**

**Instalação do Adobe Acrobat Reader 5.05** é um programa para visualizar os manuais de instalação e uso do **SIM 1.8** que estão no formato PDF. Para instalação deste programa clique na opção destacada no menu abaixo.

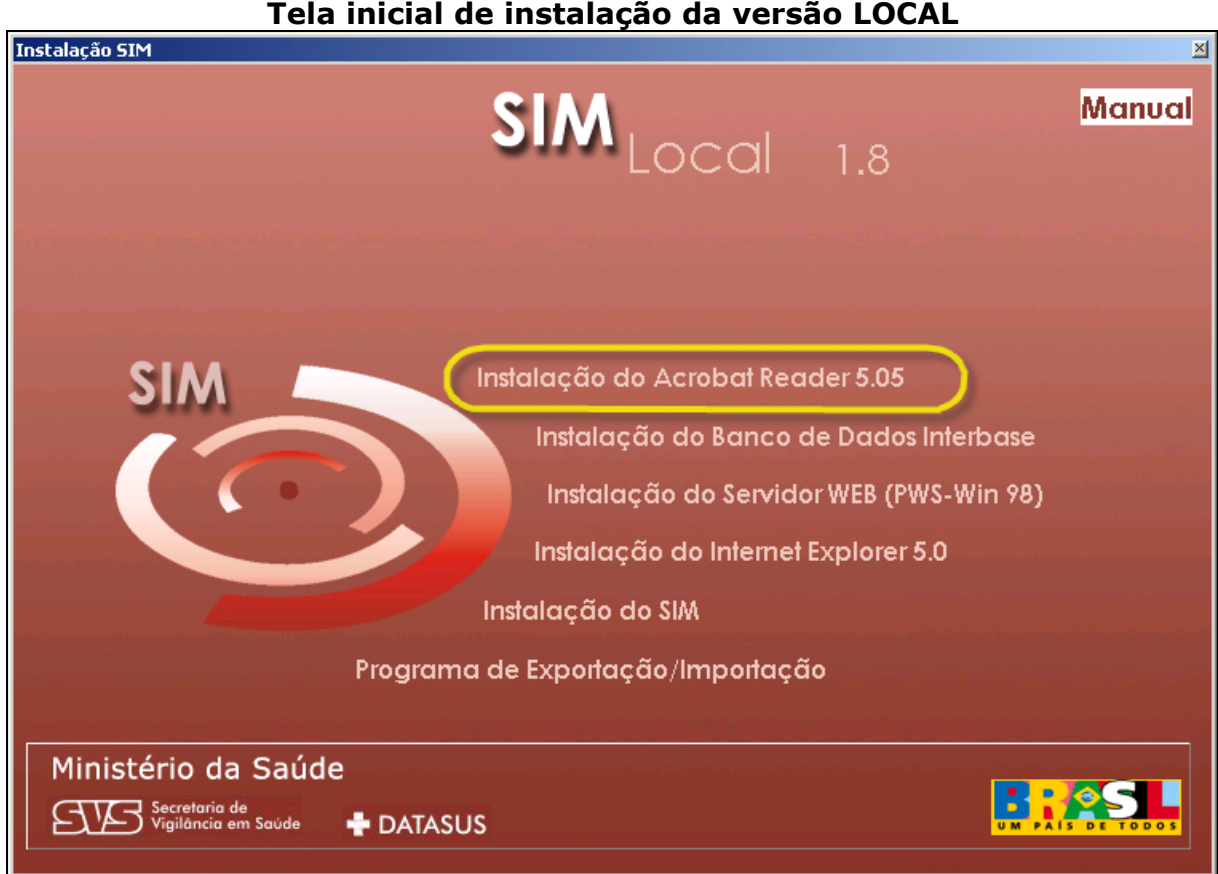

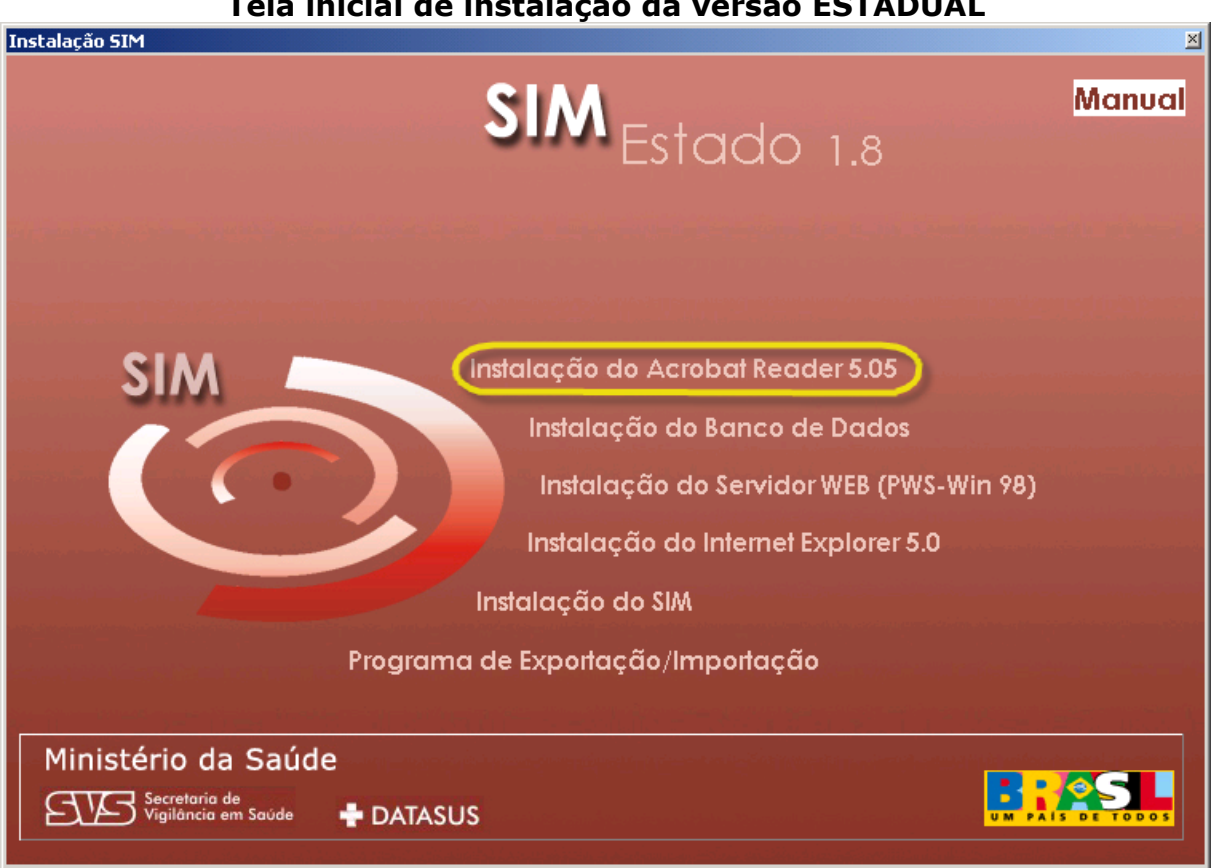

A janela de descompactação de arquivos será exibida. Essa janela é responsável por abrir os arquivos necessários à instalação do Adobe Acrobat Reader, como podemos observar na figura abaixo.

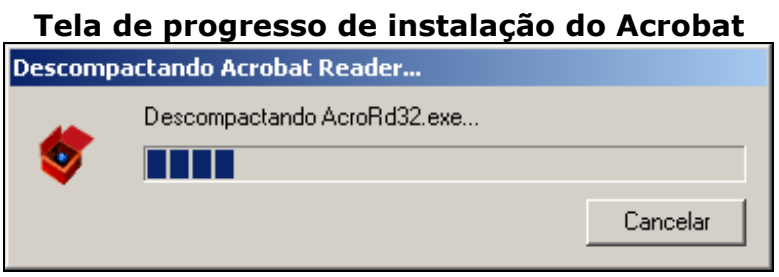

**Observação 1:** Caso o Adobe Acrobat Reader já esteja instalado em seu computador, a janela seguinte será exibida, clique no botão **"OK"** e vá para o 4º passo:

Par a Windows 2000 e Windows XP, é necessário ser administrador da maquina.

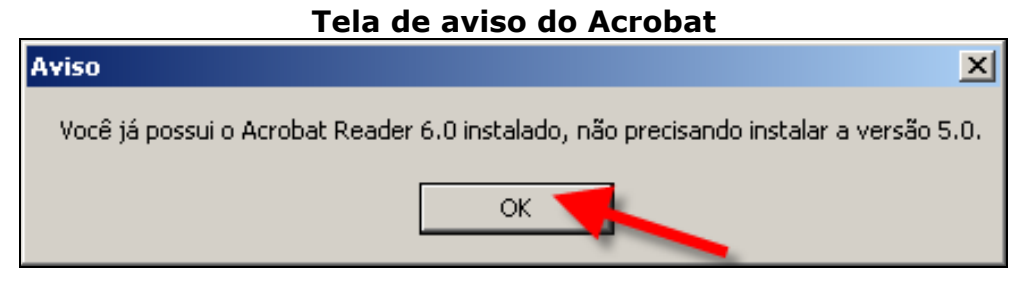

janela de preparação do Assistente de instalação para o auxilio do processo de Após a tela de descompactação do Adobe Acrobat Reader, será exibida a configuração, conforme figura abaixo:

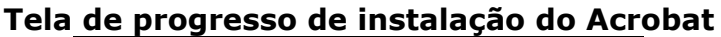

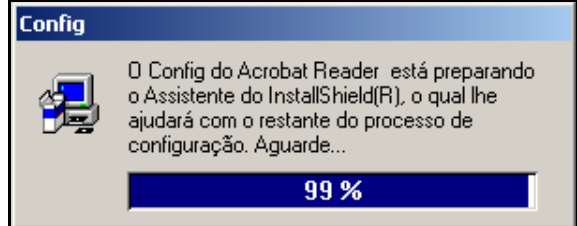

Após a conclusão da configuração do Assistente, será mostrada a tela abaixo , se tiver instalado em sua máquina uma versão inferior ao Acrobat 5.1, a mesma será desinstalada e a versão mais atual será instalada. Para isso clique botão **"Sim"**.

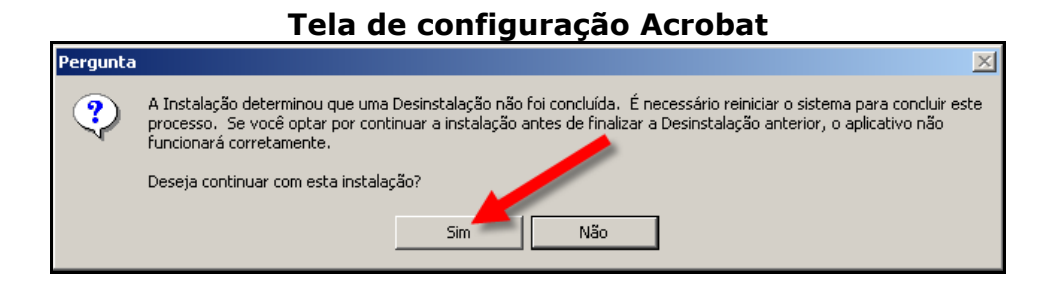

Clique no botão **"Avançar"** para dar prosseguimento à instalação.

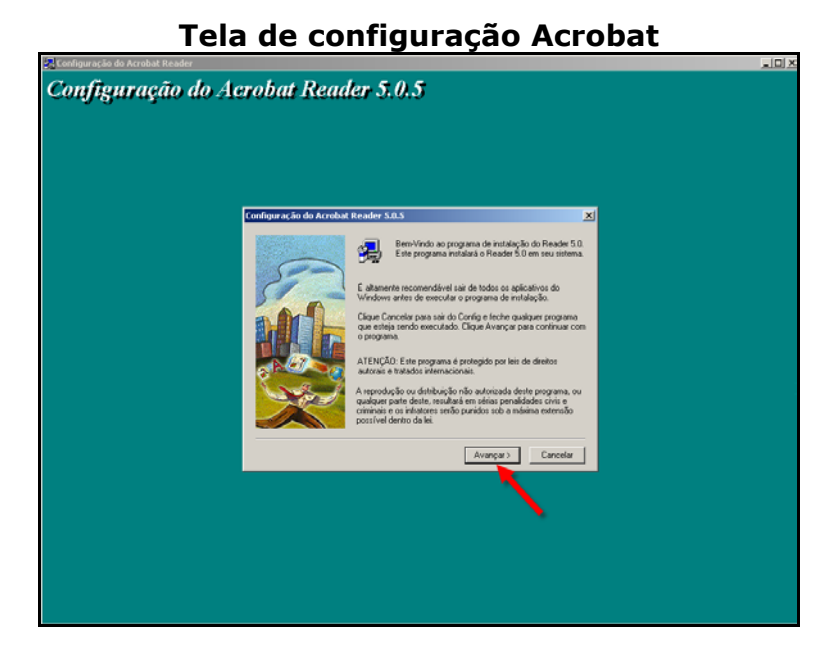

Nesta janela, é possível escolher a Pasta de Destino, ou seja, o diretório onde o programa será instalado. Para instalar na pasta padrão **(C:\Arquivos de Programas\Adobe\Acrobat 5.1)** clique no botão **"Avançar"**.

**Observação 2**: É altamente recomendável que não se altere esse diretório de instalação.

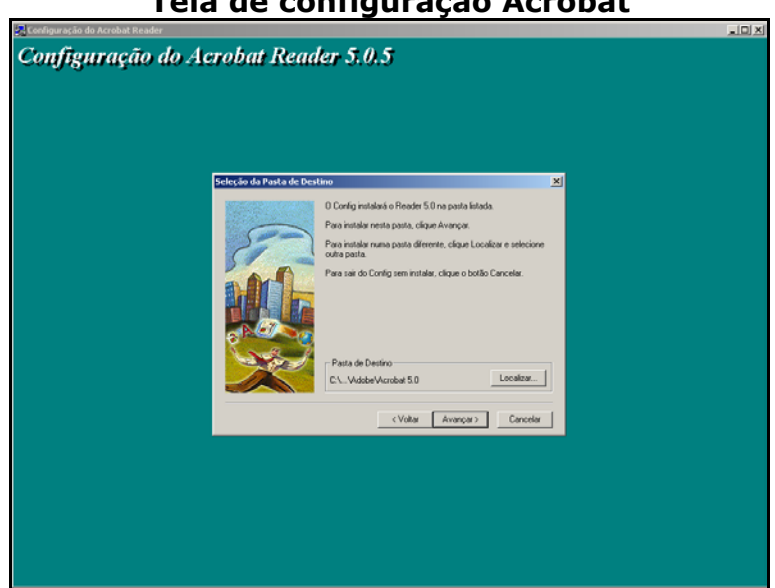

### **Tela de configuração Acrobat**

Está tela vai mostra a progressão da instalação.

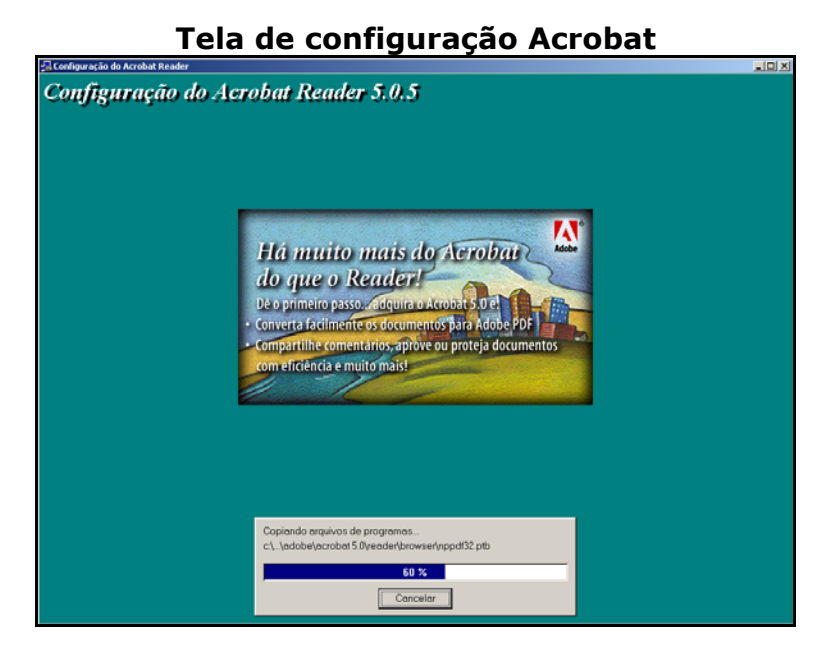

# Ao final da instalação será exibida a janela abaixo, indicando o sucesso da instalação. Clique no botão **"OK"**.

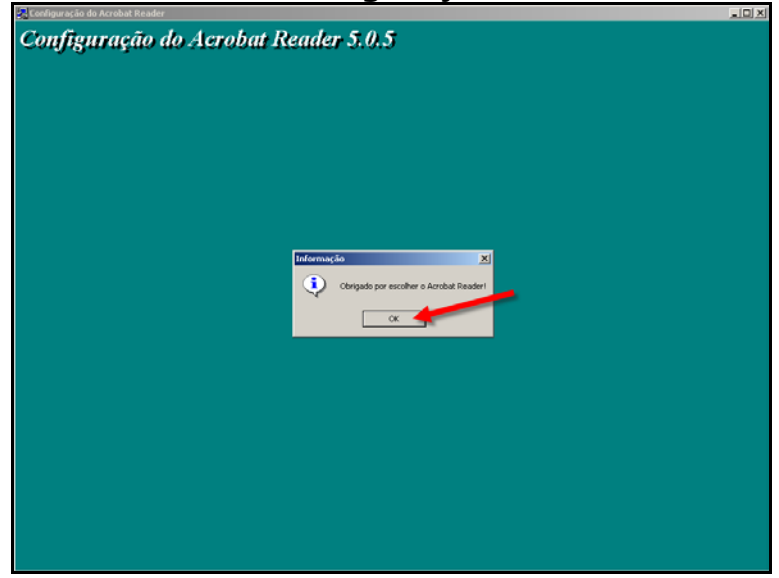

### **Tela de configuração Acrobat**

Clique no botão **"Terminar"** e reinicialize o computador.

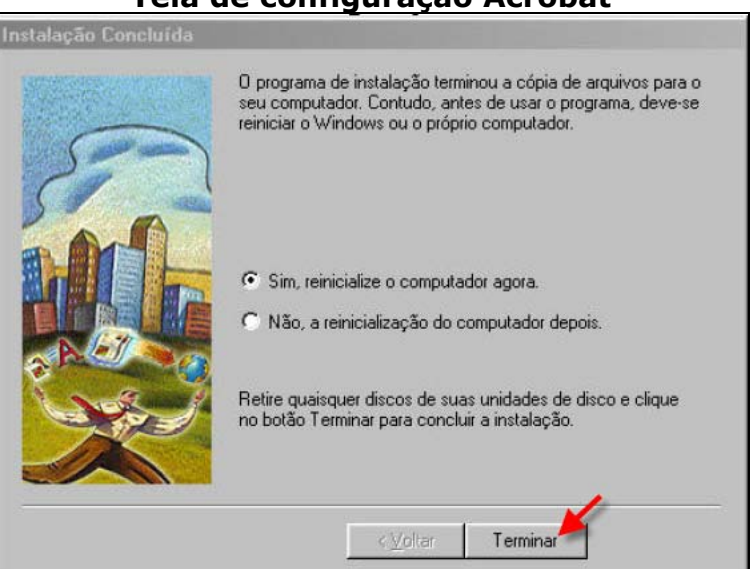

**Tela de configuração Acrobat** 

**Aviso:** Ao reiniciar o seu computador, retire o CD de instalação do sistema do drive de CD-ROM. Quando a máquina estiver reinicializada insira novamente o CD de Instalação do **SIM 1.8**, dando prosseguimento a instalação.

# <span id="page-21-0"></span>**4º Passo – Instalação do Banco de Dados**

# **Nível Estadual**

No **nível estadual** o Banco de Dados deverá conforme orientação abaixo,

passo a passo, **PostgreSQL SERVER.** 

# **Tela inicial de instalação da versão ESTADUAL**  Instalação SIM 团  $SIM_{Estado 1.8}$ **Manual** Instalação do Acrobat Reader 5.05 Instalação do Banco de Dados Instalação do Servidor WEB (PWS-Win 98) Instalação do Internet Explorer 5.0 Instalação do SIM Programa de Exportação/Importação Ministério da Saúde <u>BRESL</u> Secretaria de<br>Vigilância em Saúde **+** DATASUS

## <span id="page-22-0"></span>Observação 1**: Escolha do tipo de Banco de Dados**

Na tela abaixo aparecerá a opção para a escolha do tipo de Banco de Dados a ser instalado, clique no botão **OK** para continuar ou clique no botão **Cancelar** para parar a instalação.

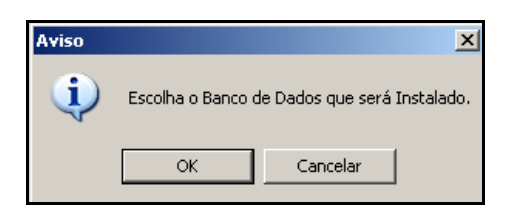

## Observação 2**: Definição do tipo de Banco de Dados**

Na tela abaixo deverá ser definido o tipo de banco, se será **PostgreSQL** ou **ORACLE**, clique no banco desejado.

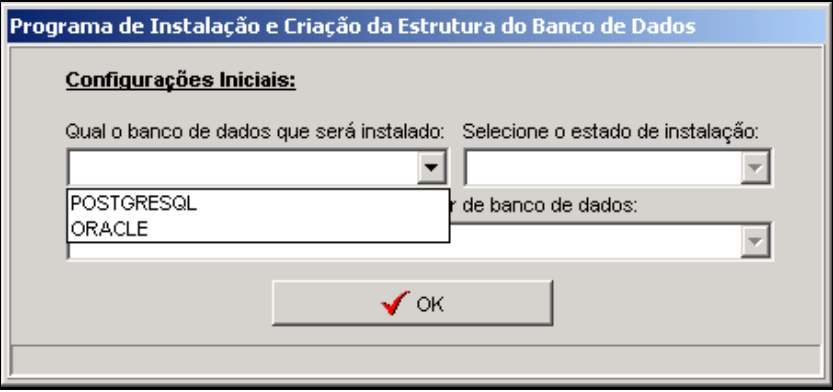

Caso a escolha tenha sido pelo **PostgreSQL**, aparecerá a solicitação de escolha do **estado**, clique no botão **OK**, para continuar.

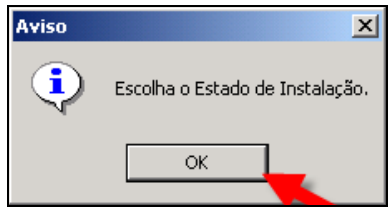

## <span id="page-23-0"></span>Observação 3**: Definição do Estado**

Escolha o **Estado** desejado, para continuar a instalação.

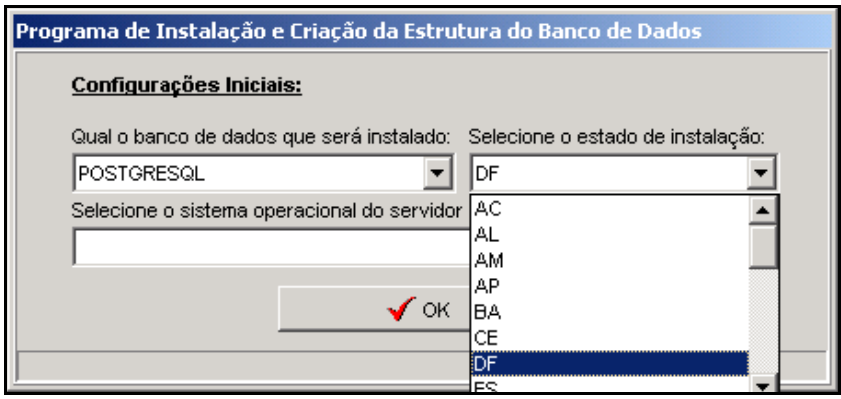

### Observação 4**: Definição do Sistema Operacional**

Na tela abaixo deverá ser definido o tipo de **Sistema operacional**. Para os **(Windows XP ou 2000 ou 2003)** a instalação seguirá no item **(3.1 Windows XP/2000/2003)** e para o **Windows 98** deverá seguir no item **(3.2 Windows 98).**

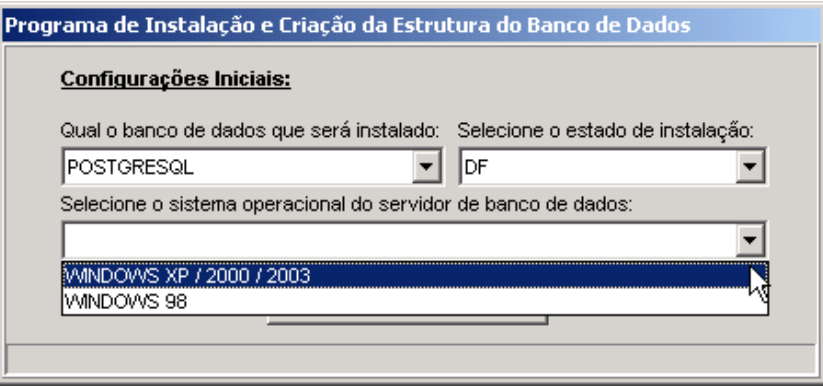

Caso a escolha tenha sido pelo **ORACLE**, aparecerá à tela abaixo, clique no botão **OK** para interromper e sair da instalação do Banco

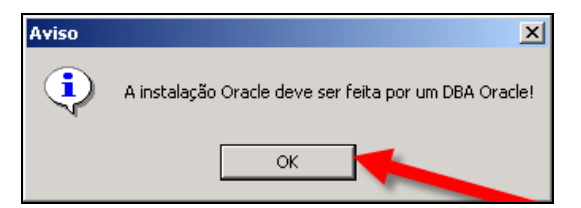

## <span id="page-24-0"></span>Observação 5**: Sistema Operacional**

## **Windows XP / 2000 / 2003**

Conforme tela abaixo, está sendo informado que o aplicativo de instalação do sistema será fechado e após a instalação do Banco PostgreSQL o mesmo deve ser reiniciado. Após o fim da instalação do PostgreSQL.

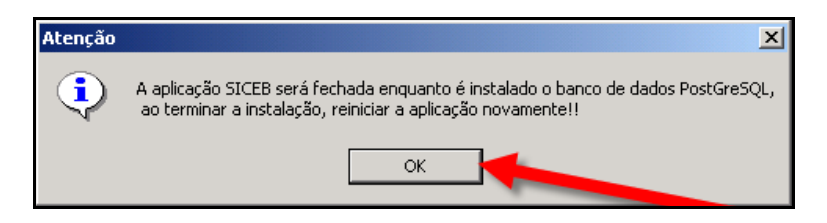

### **Para o PostgreSQL segue a escolha Seleção de Idioma**

Selecione o idioma conforme abaixo, marcando o item (**Brazilian Protuguese / Português – Brasil**). Isto só fixa o idioma usado na instalação.

Logo após clique no botão **Start**, para continuar a instalação do **PostgreSQL SERVER do Windows XP ou 2000 ou 2003**.

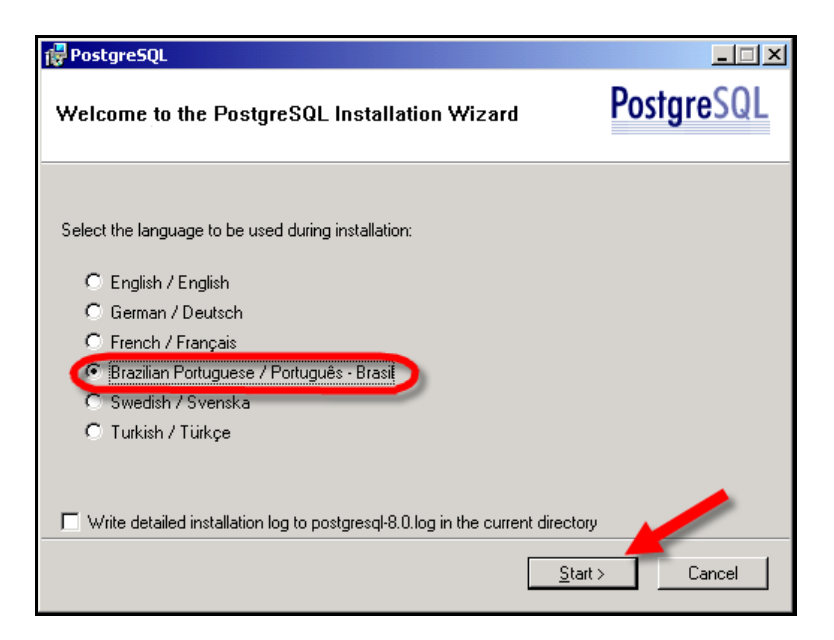

### <span id="page-25-0"></span>**Tela de introdução**

Mensagem de introdução. Agora clique em **Próxima** para começar.

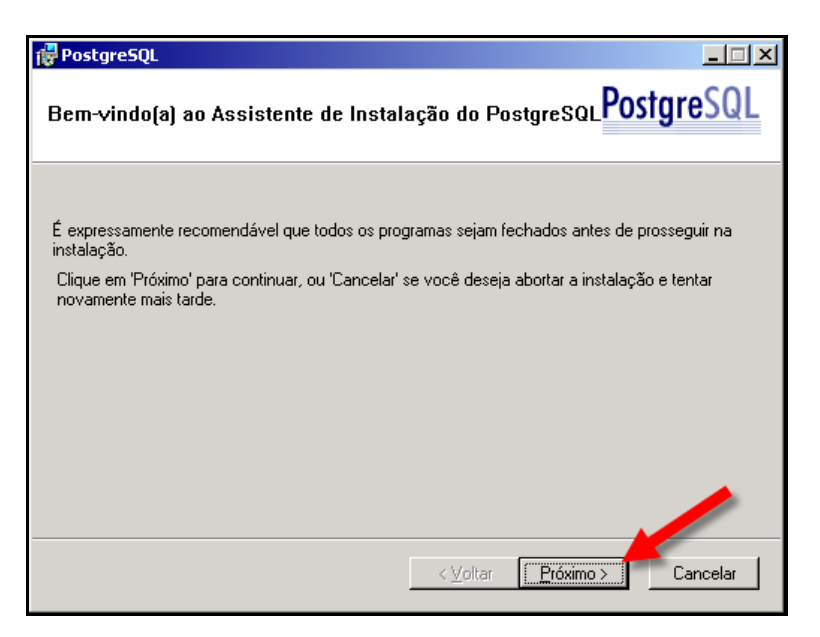

### **Mensagem de boas-vindas e instruções**

Na tela de informações mostra apenas informações gerais, para seguir com a instalação clique no botão **Próximo**.

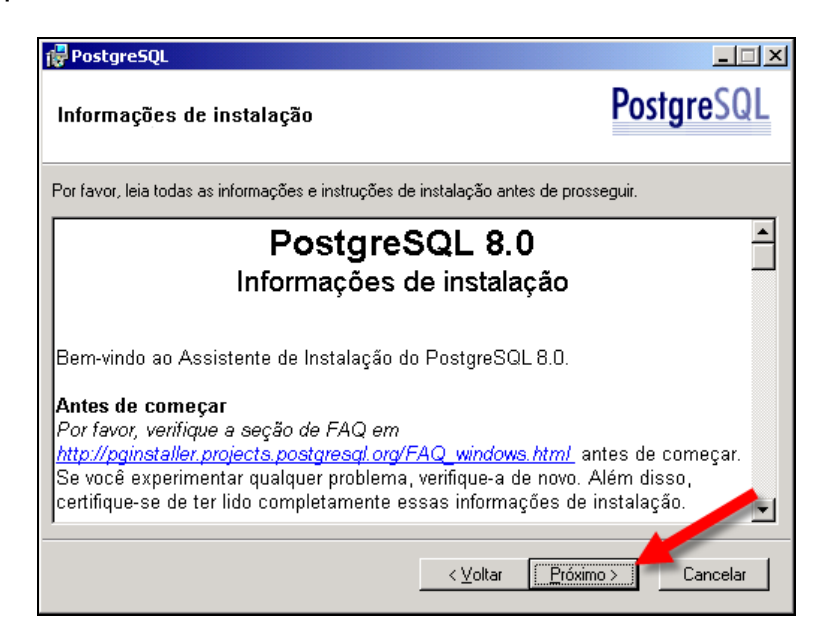

## <span id="page-26-0"></span>**Mudança do diretório da instalação selecionando nível SERVIDOR**

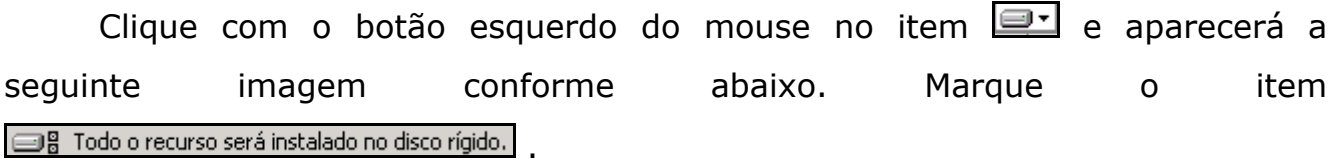

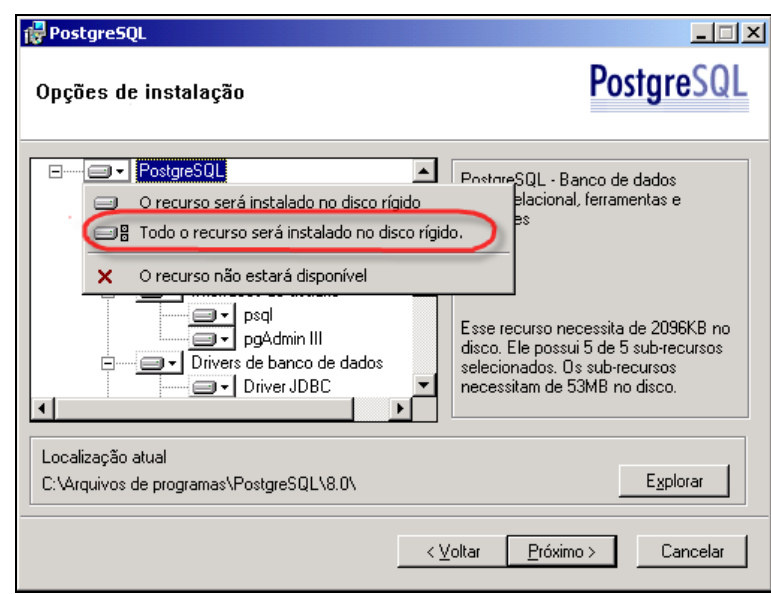

## **Confirmação do diretório da instalação nível SERVIDOR**

Logo após aparecerá a tela já ajustada e configurada para a instalação do **PostgreSQL 8.0 nível SERVIDOR**, clique no botão Próximo, para seguir em frente.

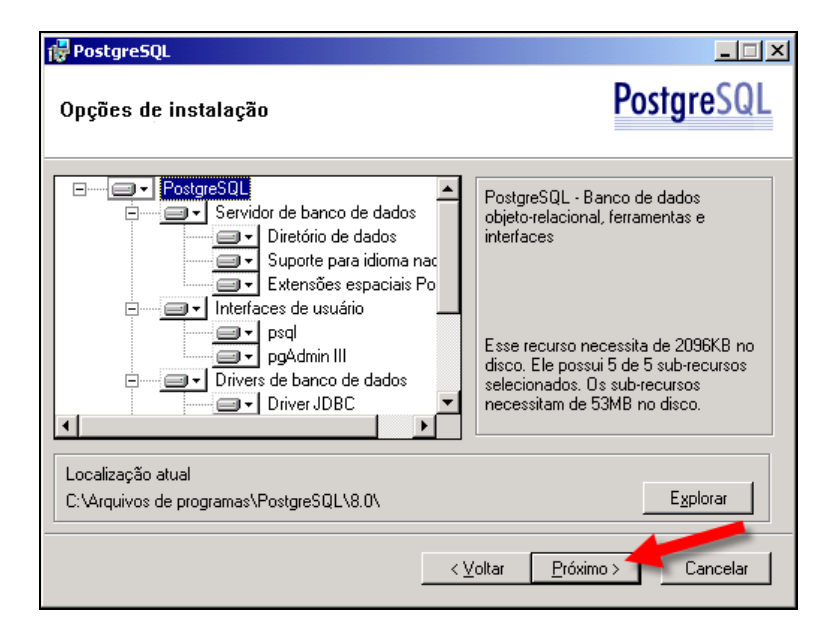

### <span id="page-27-0"></span>**Instalação do serviço**

Marque o item **instalar como serviço**, no item **Domínio** (digite o nome do computador), **NÃO** escolha uma **senha**, escreva (**postgres**), com **confirmação** e por ultimo clique no botão **Próximo**, para seguir.

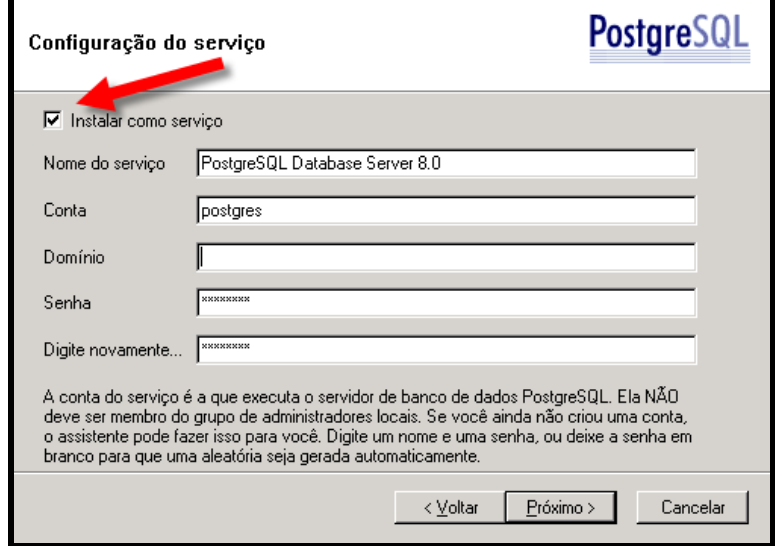

Caso apareça esta, prossiga conforme informações logo abaixo:

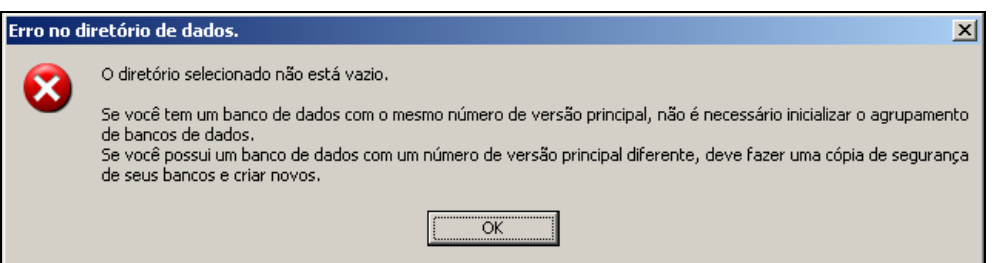

Na tela acima esta sendo demonstrada que foi criada anteriormente uma estrutura de banco de dados, com isto vá para o item **(Observação 6: Estrutura de banco já existente)**.

Na tela abaixo será para confirmar se deseja criar o usuário PostgreSQL, para isso clique no botão **SIM**.

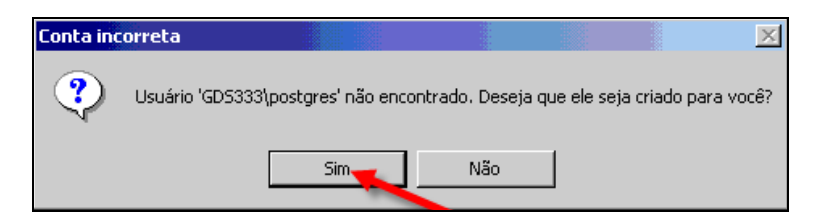

Na tela abaixo deverá clicar no botão **Não**, para manter a senha informada.

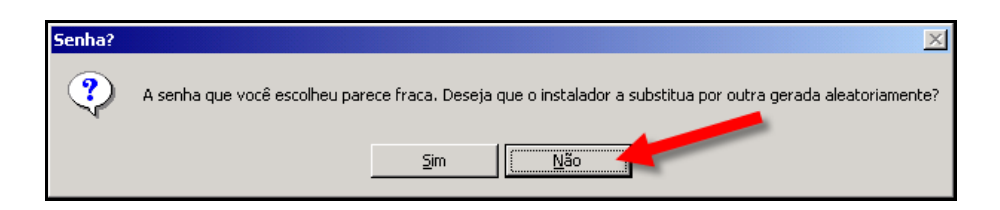

Na tela abaixo clique no botão **OK**, para prosseguir na instalação.

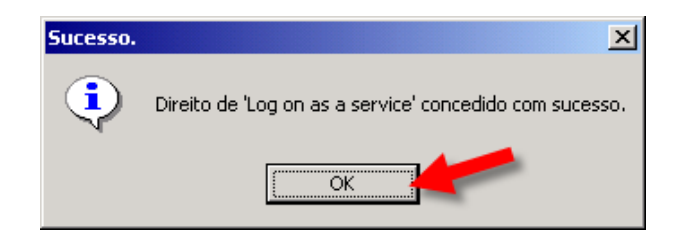

### <span id="page-29-0"></span>**Inicializa o agrupamento de banco de dados**

Comece **inicializa um agrupamento de banco de dados** e nesse caso, escolha o conjunto de caracteres e codificação para o mesmo, e especifique detalhes de login para o superusuário.

Agora deverá seguir alguns passos.

- **1º** Marque o item **Inicializa o agrupamento de banco de dados**;
- **2º** O número da **Porta** é padrão, **não altere**;
- **3º** Marque o item do **Endereço**, pois poderá conectar qualquer endereço;
- **4º** No item **Locale**, escolha (**Portuguese,Brazil**);
- **5º** No item **Codificação**, escolha (**LATIN1**);
- **6º** No item **Superusuário**, escreva (**postgres**), em letra minúscula;
- **7º** No item **Senha**, escreva (**postgres**) em letra minúscula;

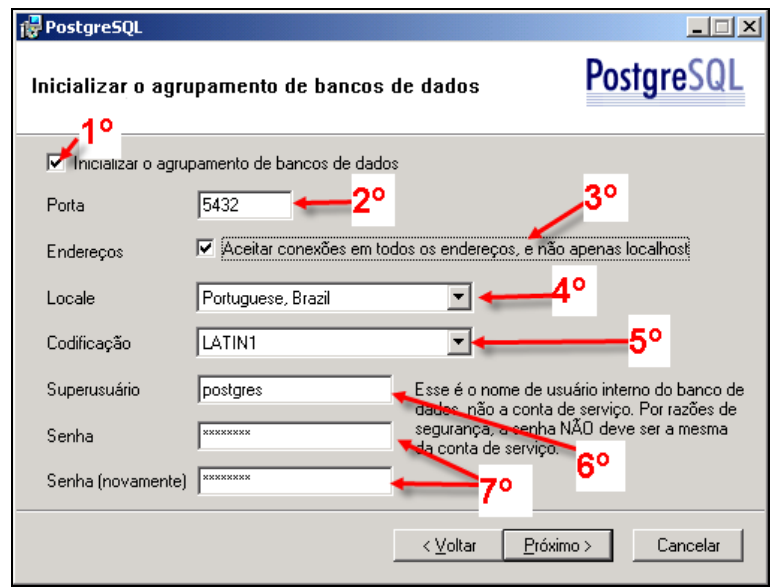

Depois de seguir os passos rigorosamente iguais, clique no botão **Próximo**, para seguir na instalação e aparecerá à tela abaixo para confirmação, clique no botão **OK**, para seguir a instalação.

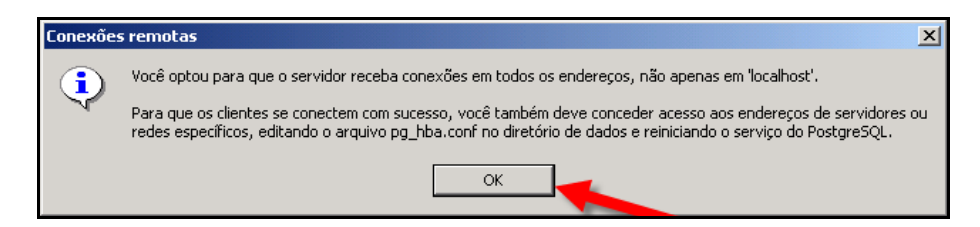

## <span id="page-30-0"></span>**Habilitar Linguagens procedurais**

Conforme a tela abaixo, não desmarque o primeiro item, apenas clique no botão Próximo, para seguir na instalação.

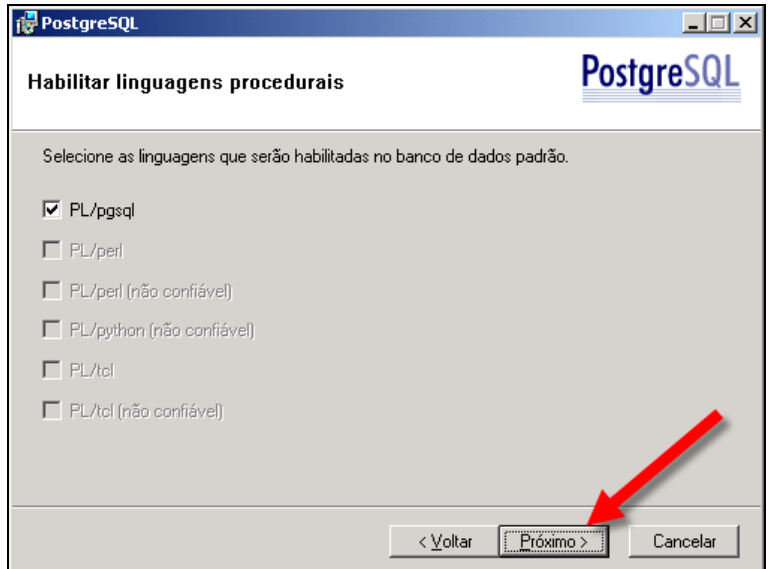

### **Habilitar Módulos Contrib**

**Selecione todos os módulos**, conforme a tela abaixo, repetindo **marque todos os módulos** e só depois clique no botão **Próximo**.

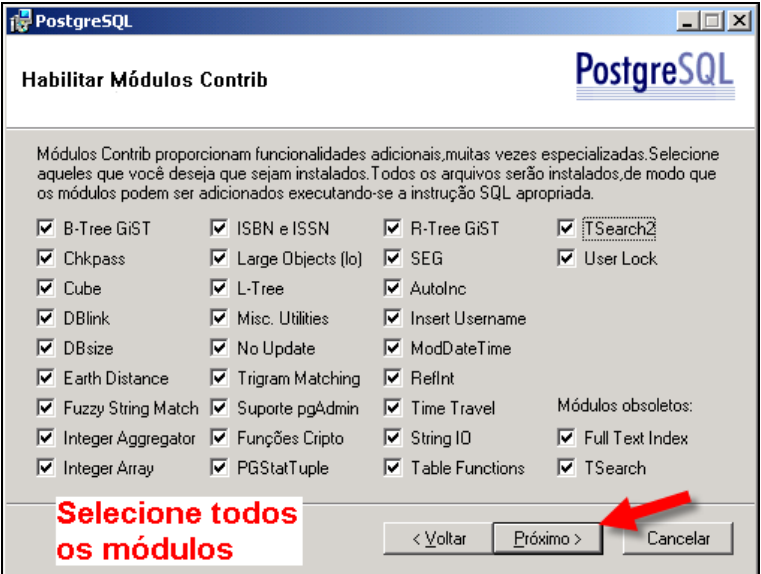

## <span id="page-31-0"></span>**Habilitar PostGIS**

Marque todos os itens e logo após clique no botão Próximo, não esqueça de habilitar **todos** os itens..

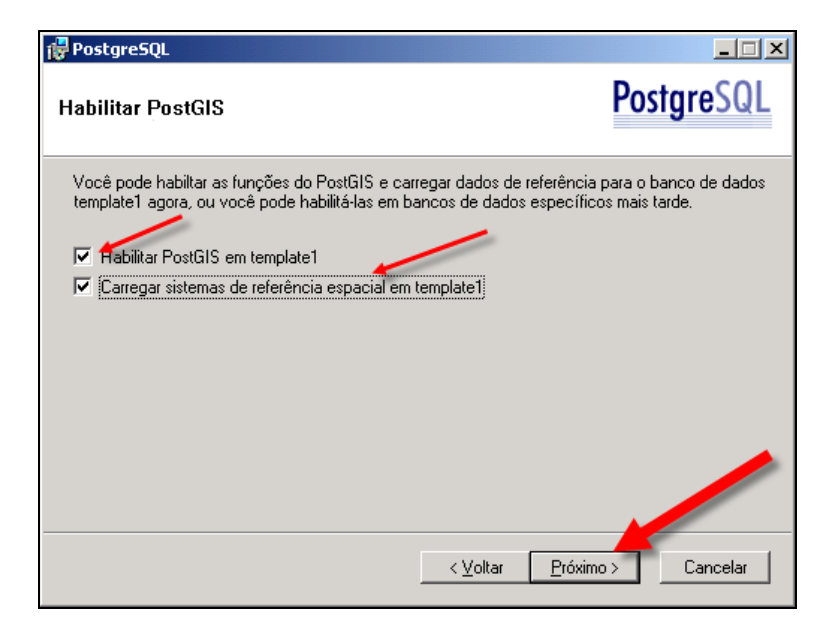

# **Pronto para instalar**

Agora clique no botão **Próximo** para iniciar a instalação.

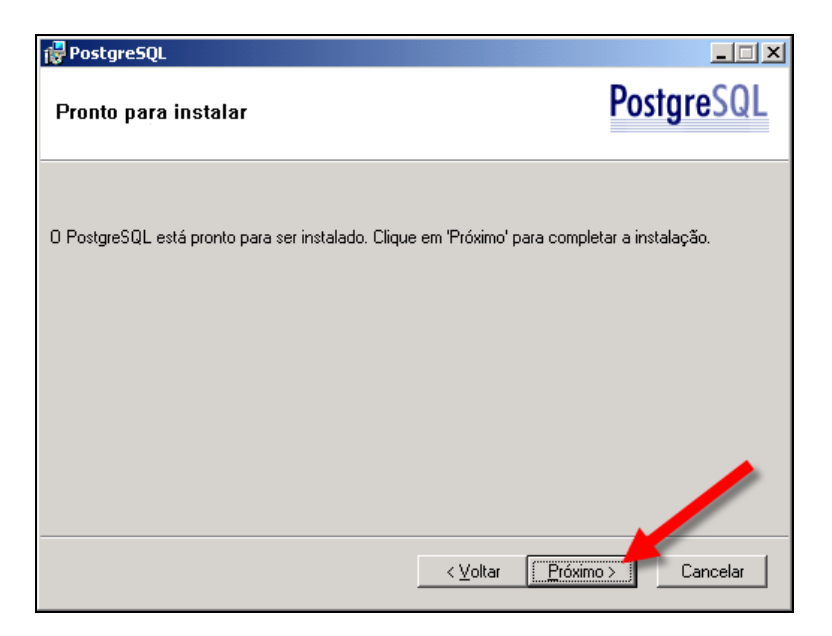

### <span id="page-32-0"></span>**Instalando**

A barra de progresso é exibida durante a instalação. **Não feche esta janela e ela fechará automaticamente quando a operação estiver concluída.**

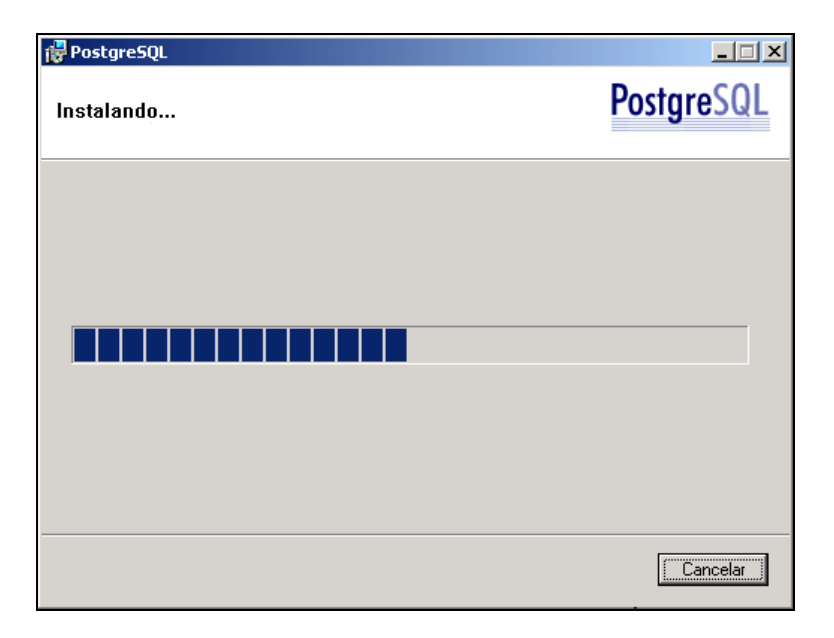

## **Terminado**

Instalação concluída. Você agora pode concluir, para isso clique no botão **Concluir**, não faça nenhuma outra atividade.

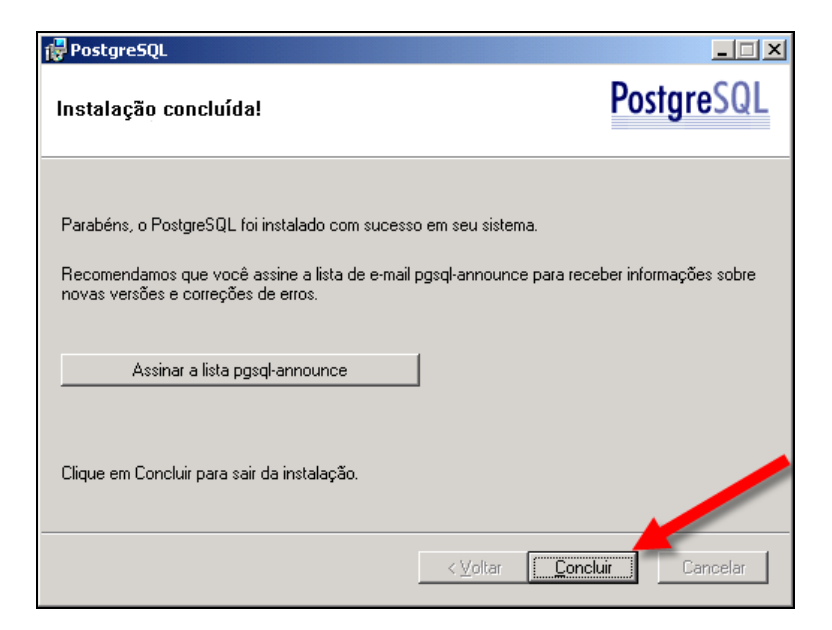

## <span id="page-33-0"></span>**Observação 6: Estrutura de banco já existente**

Desmarque (**Inicializar o agrupamento de bancos de dados**), conforme mostra tela abaixo e logo após clique no botão **Próximo**.

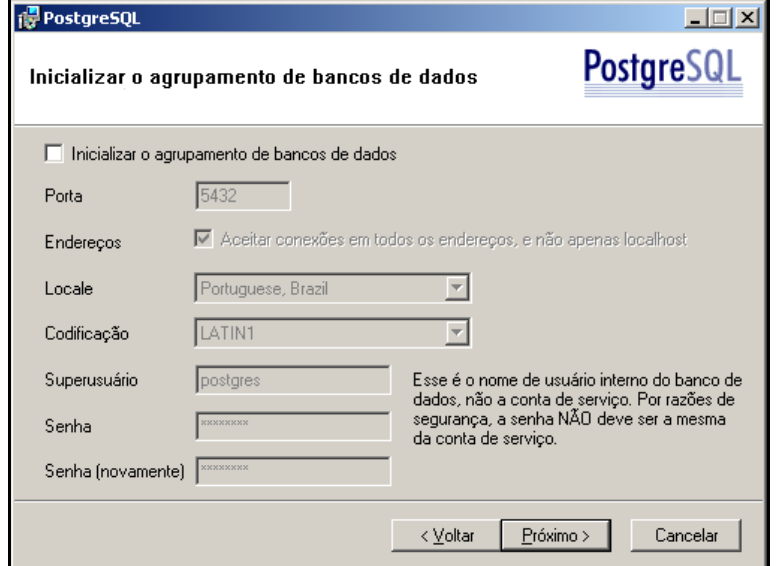

Na tela abaixo clique no botão **Próximo** para continuar.

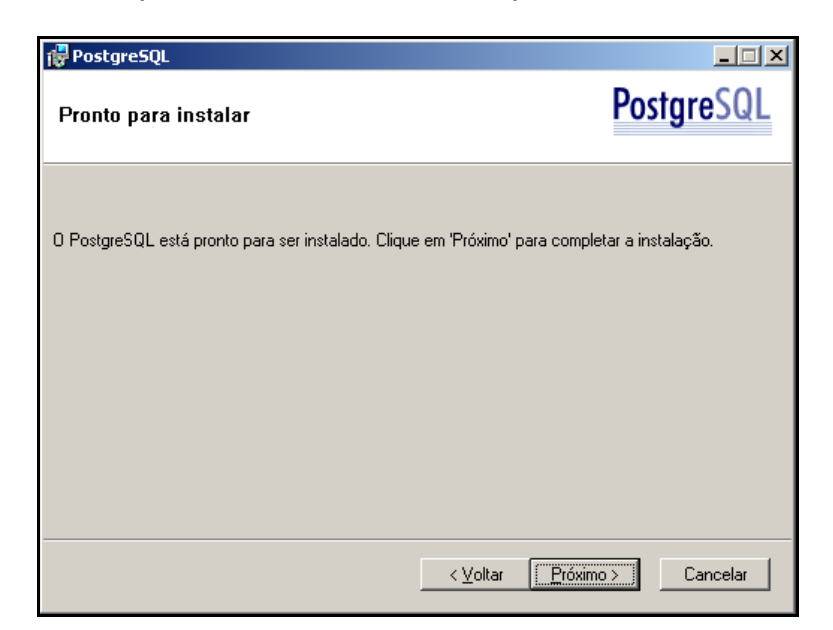

A barra de progresso é exibida durante a instalação. **Não feche esta janela e ela fechará automaticamente quando a operação estiver concluída.**

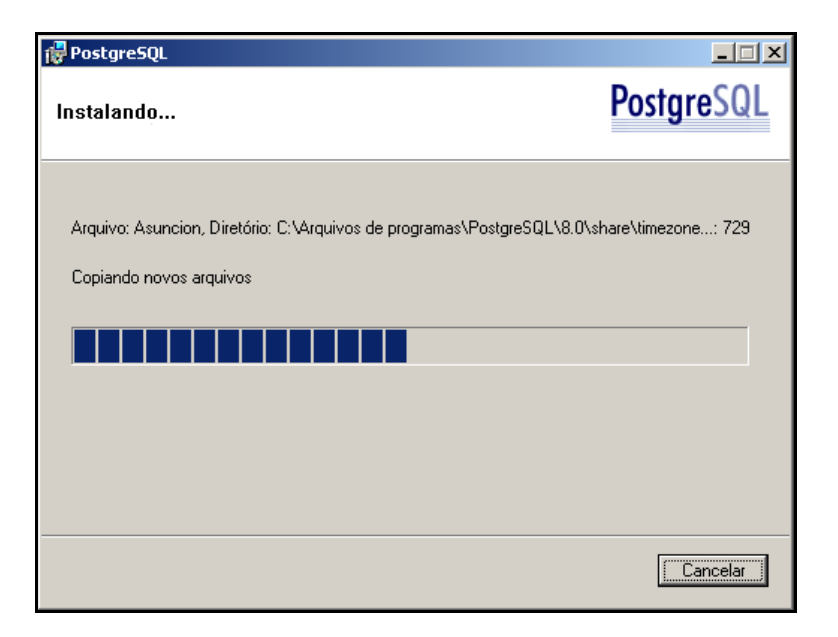

Na tela abaixo mostra o fim da instalação, clique no botão **Concluir**, para finalizar a instalação do banco de dados PostgreSQL.

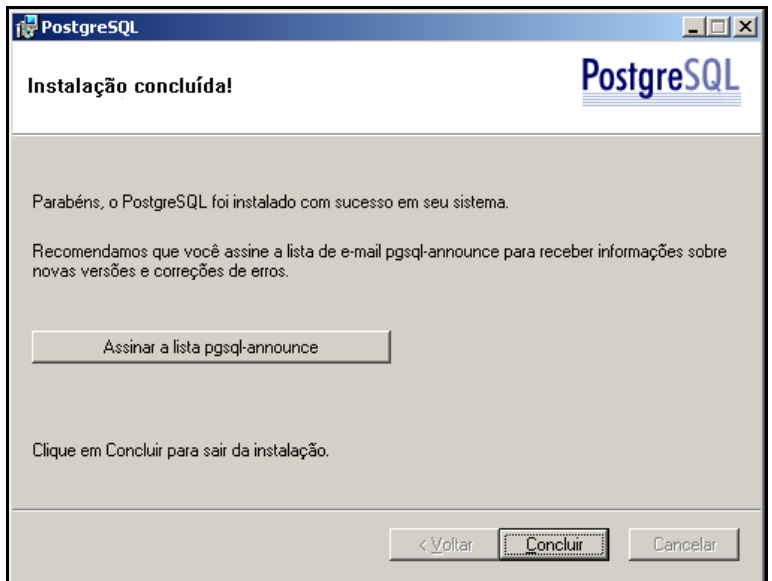

Agora vá para o passo **(Observação 8: Configuração da Estrutura de Banco no SICEB)**, para poder continuar a configuração e estruturação GERAL.

## <span id="page-35-0"></span>**Observação 7: Windows 98**

### **Aviso de instalação**

Conforme tela abaixo, está sendo informado que o aplicativo de instalação do sistema será fechado e após a instalação do Banco PostgreSQL o mesmo deve ser reiniciado. Após o fim da instalação do PostgreSQL.

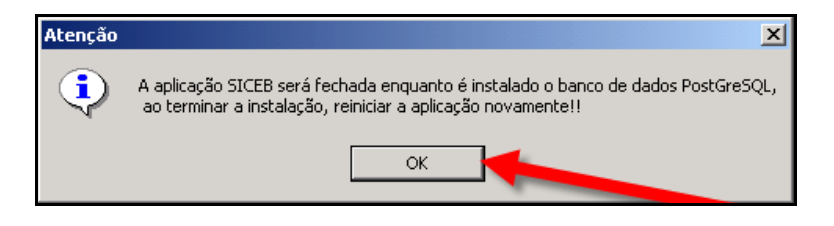

## **Para o PostgreSQL no Windows 98**

Logo após clique no botão **OK**, para continuar a instalação do **PostgreSQL SERVER no Windows 98**, conforme tela abaixo.

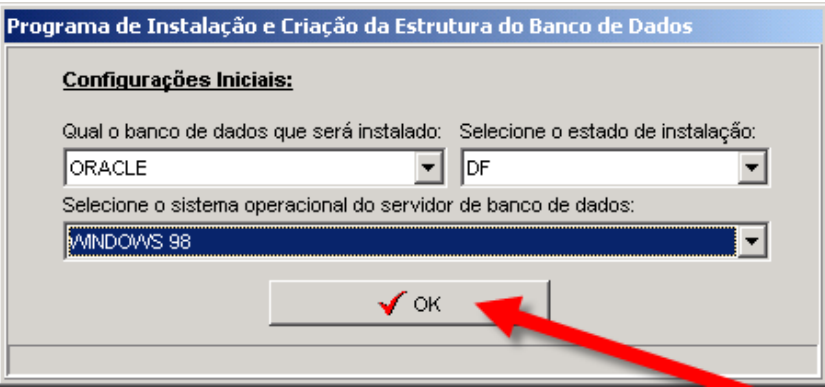

Na tela abaixo demonstra que o PostgreSQL esta carregando no Windows 98, aguarde a instalação.

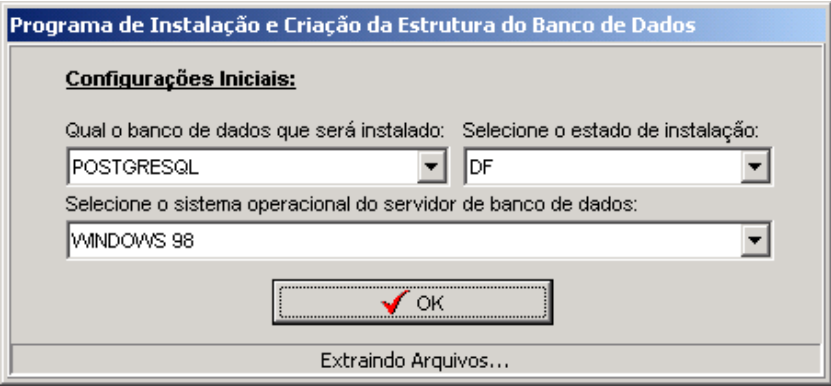
Na tela abaixo esta perguntado se deseja instalar o registro, para o Windows 98, para ativar o Banco de Dados, clique no botão **Sim**.

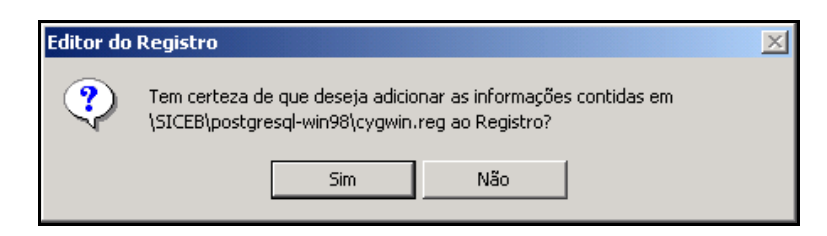

Na tela abaixo esta informando que foi instalado o registro com sucesso. Clique no botão **OK**, para continuar a configuração.

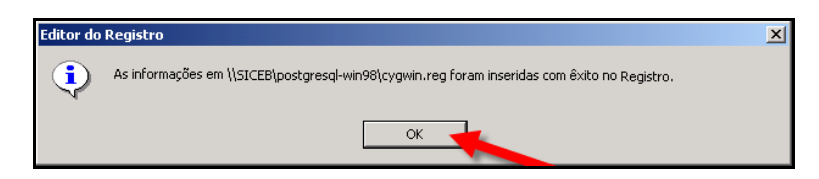

Para apenas o Windows 98, aparecerá a tela abaixo, clique no botão **OK**, conforme indicado.

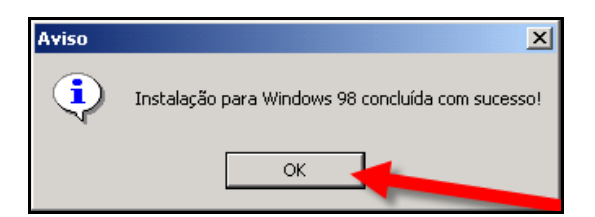

## **Ativar o PostgreSQL no Windows 98**

Logo após a confirmação de instalação, aparecerá a tela para ativar o PostgreSQL.

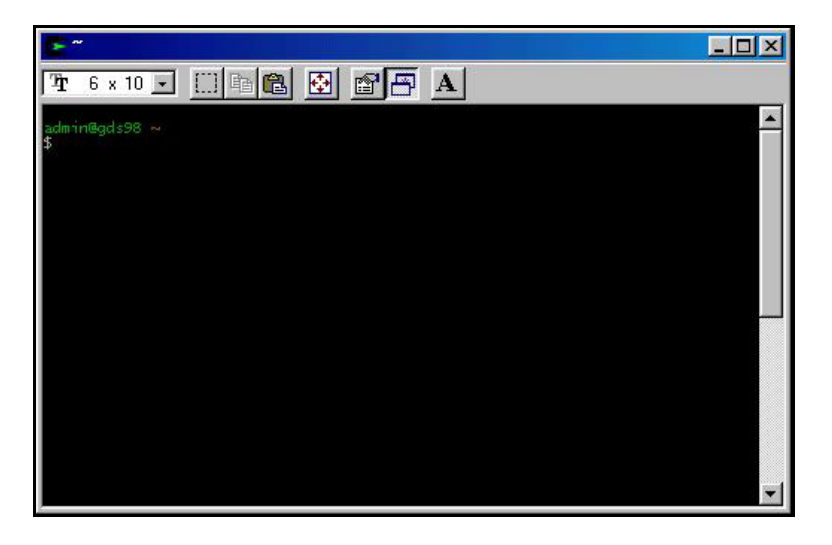

Digite a seguinte informação (**pg start**), não escreva mais nada conforme tela abaixo e aperte a tecla **Enter.** 

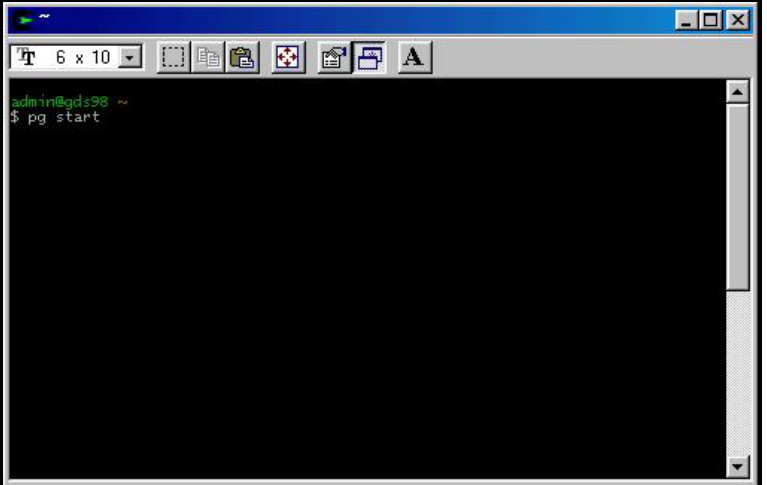

Na tela abaixo esta mostrando que o banco de dados esta ativado, deixe minimizado, assim estará ativado. Se fechar a tela, o banco também fechará.

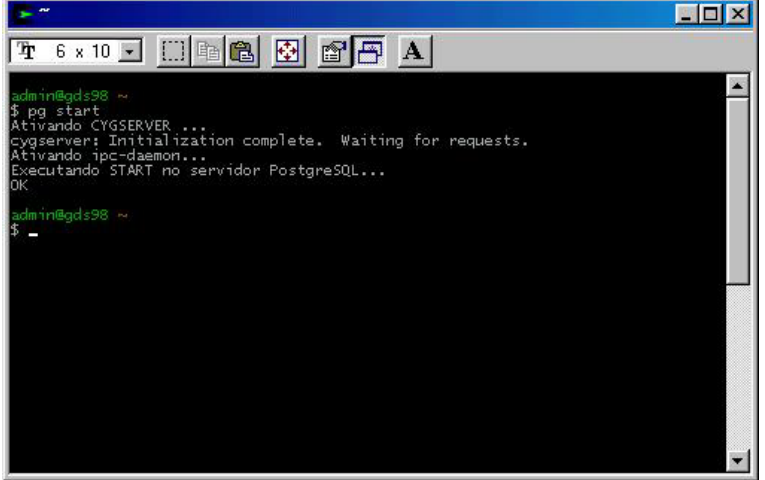

# **Criar atalho para iniciar o PostgreSQL no Windows 98**

Marque o arquivo **Tagyminia**<sup>2</sup> "cygwinsn2.dat, conforme tela abaixo.

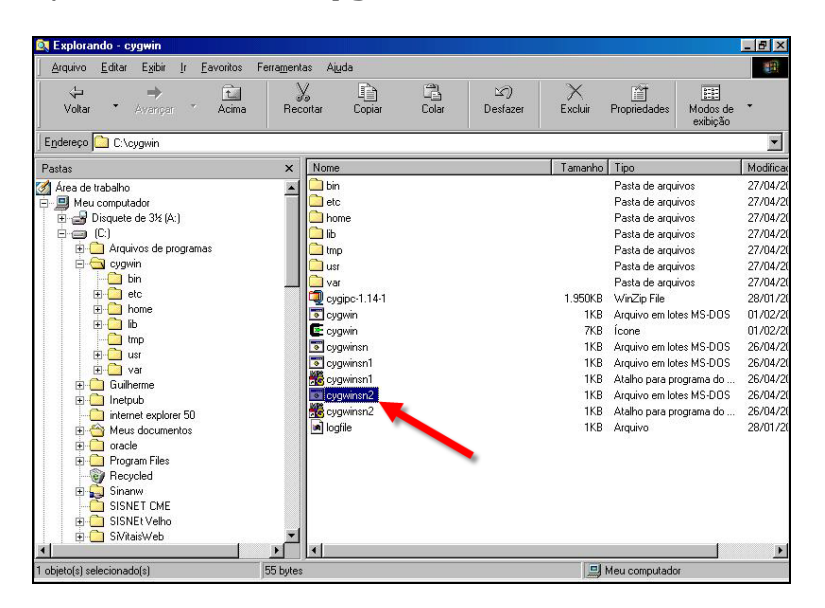

Logo após clique com o botão direito e siga os passos a seguir para criar um atalho na área a de trabalho.

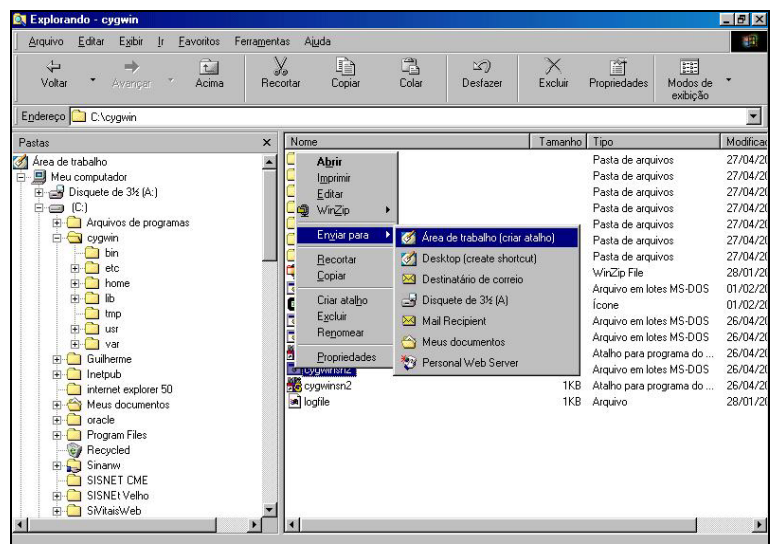

## **Reiniciar a rotina do PostgreSQL no Windows 98**

Clique no executável disponível na área de trabalho e repita a o item **(Ativar o PostgreSQL no Windows 98)**, para reiniciar e ativar o Banco PostgreSQL.

## **Observação 8: Configuração da Estrutura de Banco no SICEB**

Retorne ao menu geral do CD do SIM ou SINASC da versão 1.8 e clique no item instalação do Bando de Dados, para terminar a instalação.

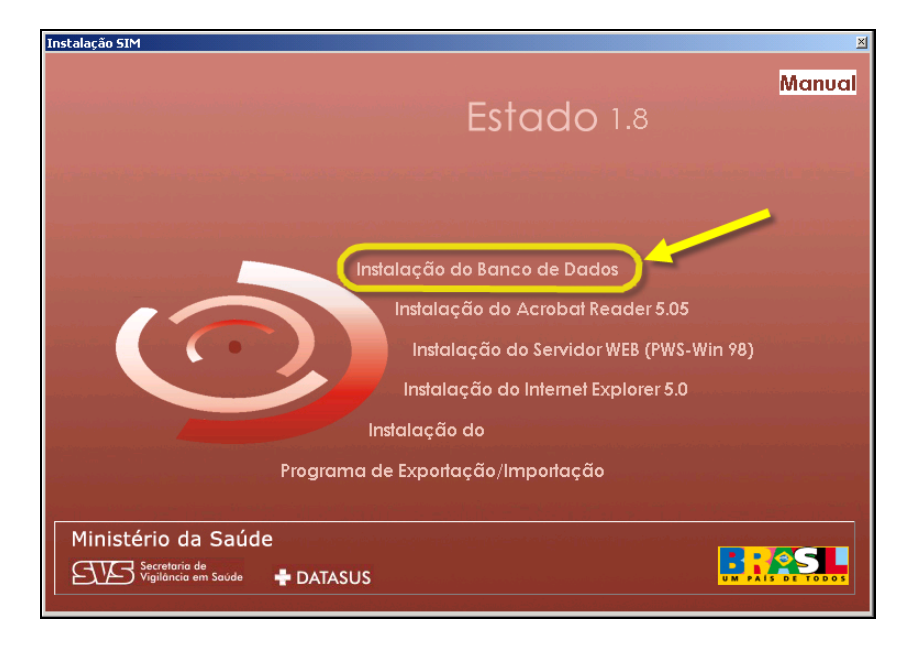

Conforme a tela abaixo, clique no ícone **...** do **SICEB – Sistema de Instalação e Criação da Estrutura do Banco de Dados,** para dar continuidade na criação da Estrutura.

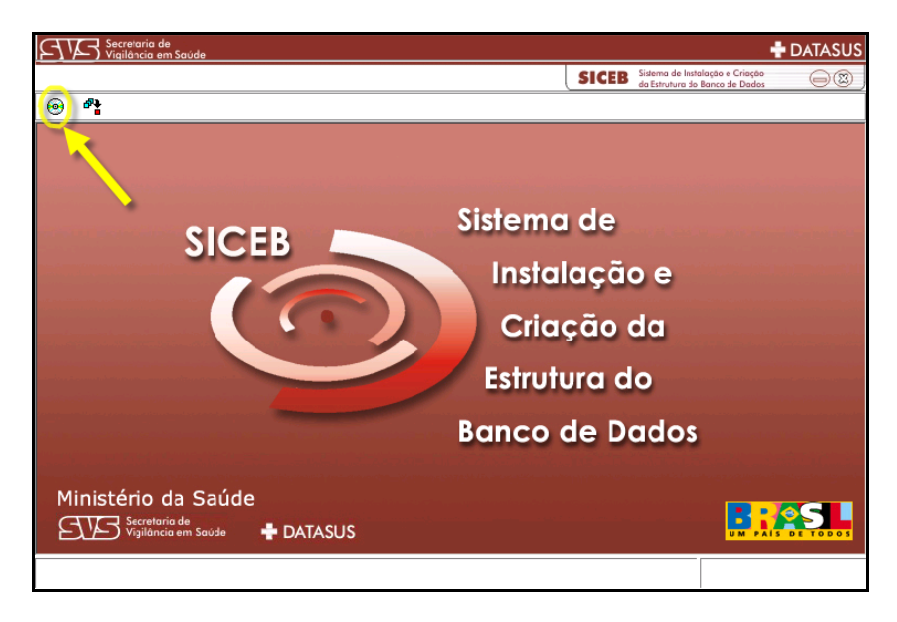

# **Observação 9: Após a Criação**

Conforme a tela acima, clique no ícone  $\bigcirc$ , para dar continuidade na criação da Estrutura. Aparece o tipo de Banco e a UF de Instalação.

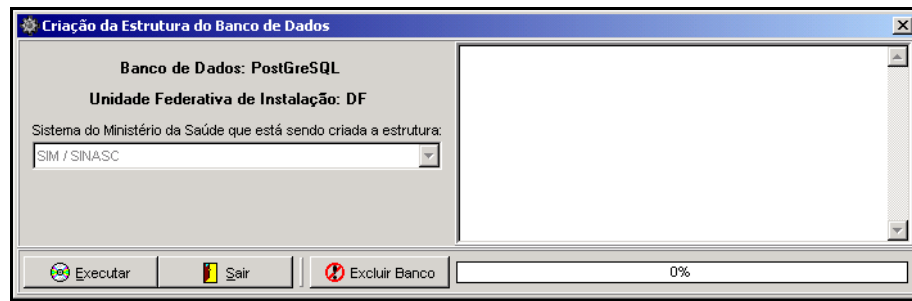

### **Executar e criar Estrutura formal do banco**

Na tela abaixo deverá clicar no ícone  $\Box$   $\bullet$  Executar  $\Box$ , para dar inicio formatação da Estrutura do Banco ou clique no ícone  $\Box$  **E**<sup>sair</sup> e para sair da criação da Estrutura ou clique no ícone  $\boxed{\Phi}$  Excluir Banco **e** banco de dados existente.

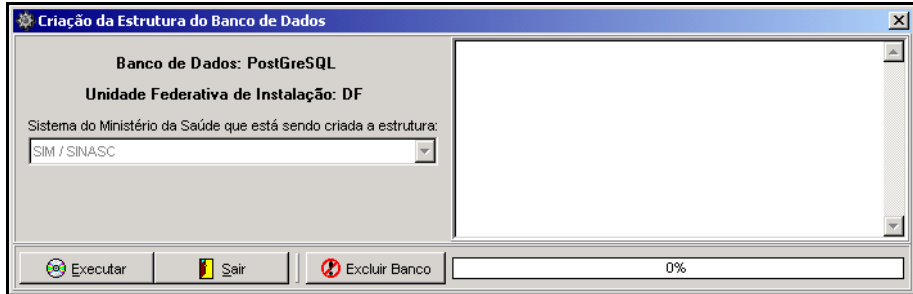

Na tela abaixo esta perguntando se deseja iniciar a execução da criação da Estrutura, do banco de dados para isso clique no botão **SIM**, na tela abaixo.

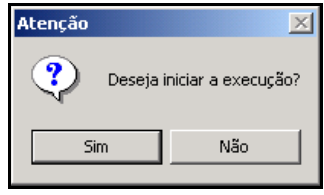

Na tela abaixo esta sendo demonstrada a forma da criação da Estrutura, **não interrompa** a Estruturação.

Caso possua a estrutura solicitada, do **SIM/SINASC** criada, aparecerá a tela abaixo, para continuar clique no botão **Sim**, será recriada toda a estrutura do **SIM /SINASC** novamente apagando todas as informações contidas ou **Não** para cancelar:

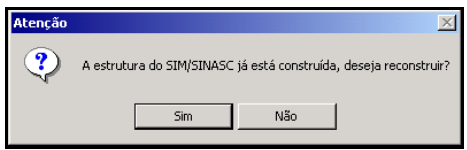

A criação da Estrutura levará entorno de 15 minutos, aguarde.

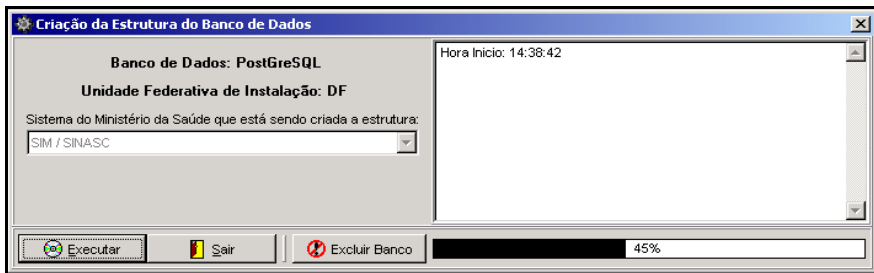

Na tela abaixo mostra que foi finalizada o processo de criação e carga na tabelas da Estrutura do banco com sucesso, clique no botão **OK**.

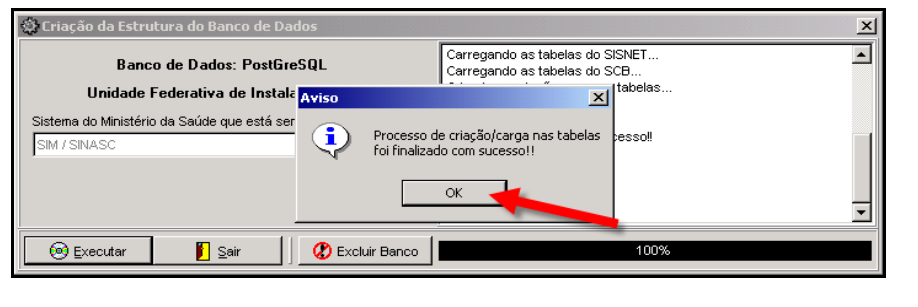

Logo após clique no ícone sair **para distema a continuar** a configuração.

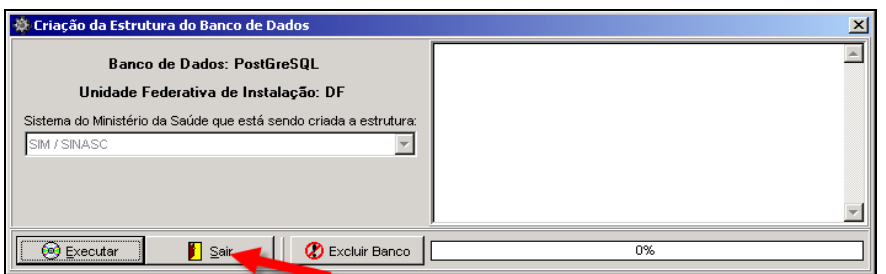

# **Observação 10: Excluir Banco de Dados**

Caso clique no botão excluir banco  $\boxed{\otimes}$  Excluir Banco, será exibida a tela abaixo: Estará perguntando se deseja excluir toda a estrutura de banco de dados, para isso clique no botão **SIM**, se deseja manter clique no botão **Não**.

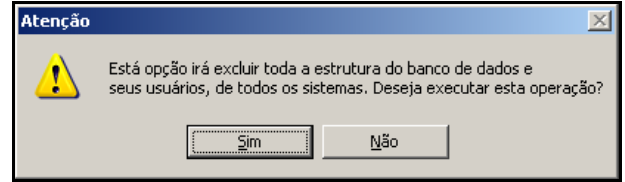

Na tela abaixo esta novamente perguntando se confirma a exclusão de toda a estrutura de banco de dados, para isso clique no botão **SIM**, se deseja manter clique no botão **Não**.

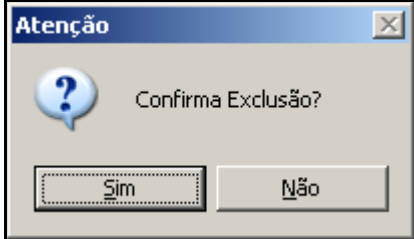

Com a confirma da exclusão, aparecerá a tela abaixo demonstrando que esta sendo apagando toda a estrutura.

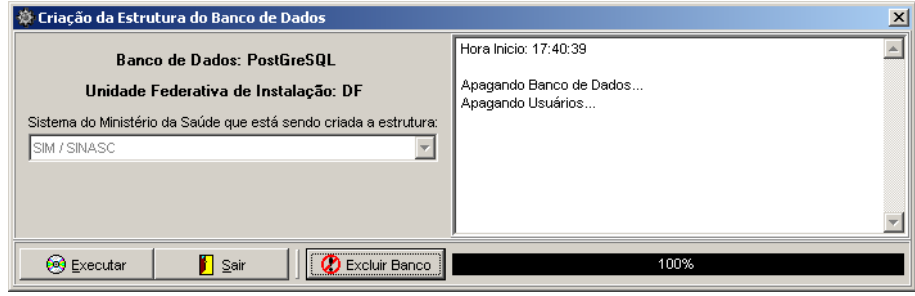

# **Observação 11: Após a Criação**

Conforme a tela abaixo, clique no ícone <sup>[e]</sup>. para configuração do IP's para utilização do **PostgreSQL**.

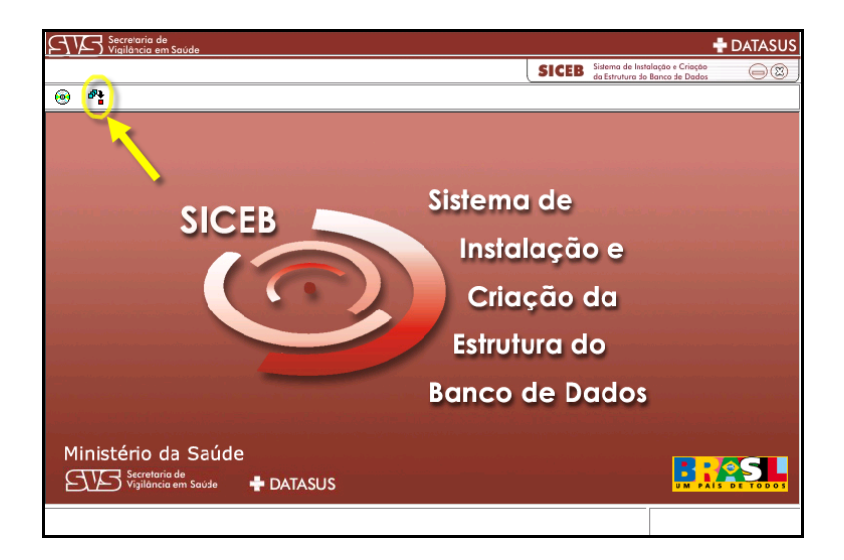

## **Como os IP's, no sistema de Estruturação do Banco**

Para a tela abaixo, será **obrigatória** a configuração por um **Administrador ou responsável pela REDE**, pois o mesmo definirá o(s) IP(s), que poderá(ão) acessar o computador do Banco **PostgreSQL**.

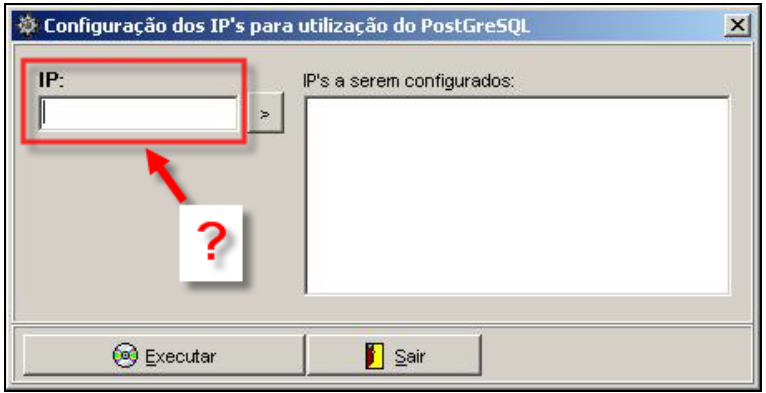

Caso não tenha uma pessoa responsável pela rede, será obrigatório seguir alguns passos.

## **Observação 12: como localizar o IP na própria maquina**

Para localizar o número do IP da própria maquina. Siga os passos a seguir:

Clique em **(Iniciar/Executa)**, conforme abaixo:

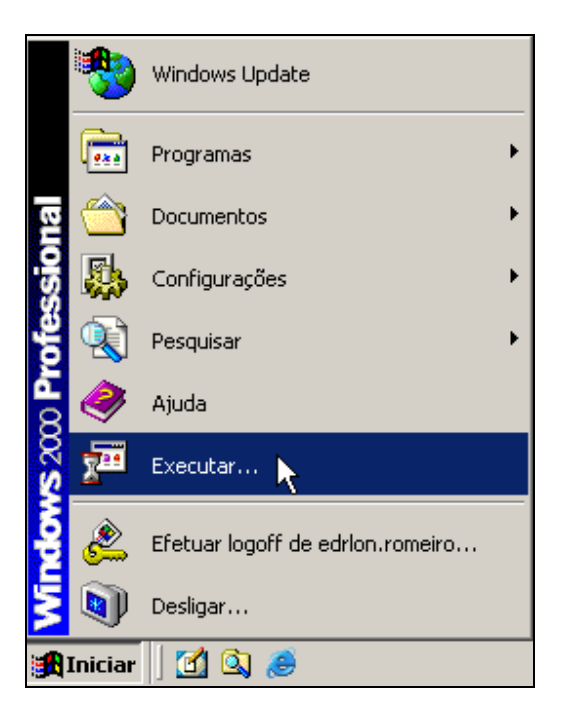

Para encontrar o IP no Windows, no campo em branco digite: (**CMD** para Windows 2000 e XP) e (**COMMAND** para o Windows 98)

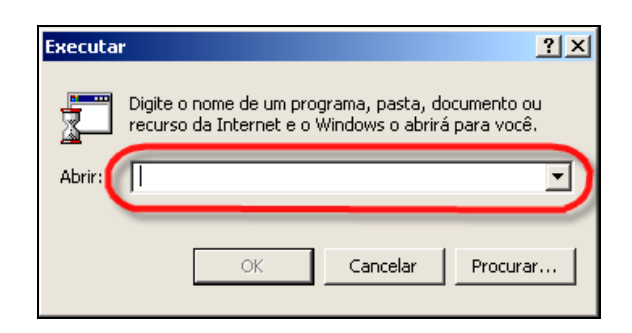

Veja o exemplo para o **Windows 2000 e XP**, a forma de consulta do Windows 98 é da mesma forma**:**

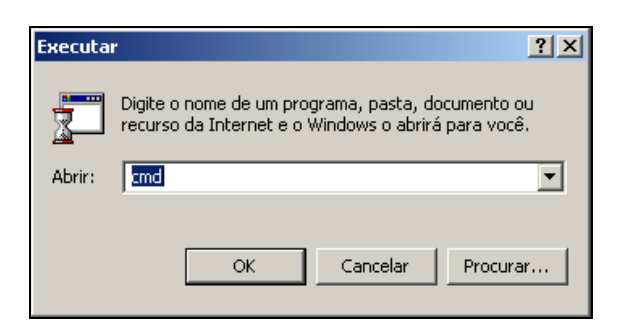

Logo após aparecera a tela abaixo, essa é uma tela de comando na maquina que deseja ver o número do IP.

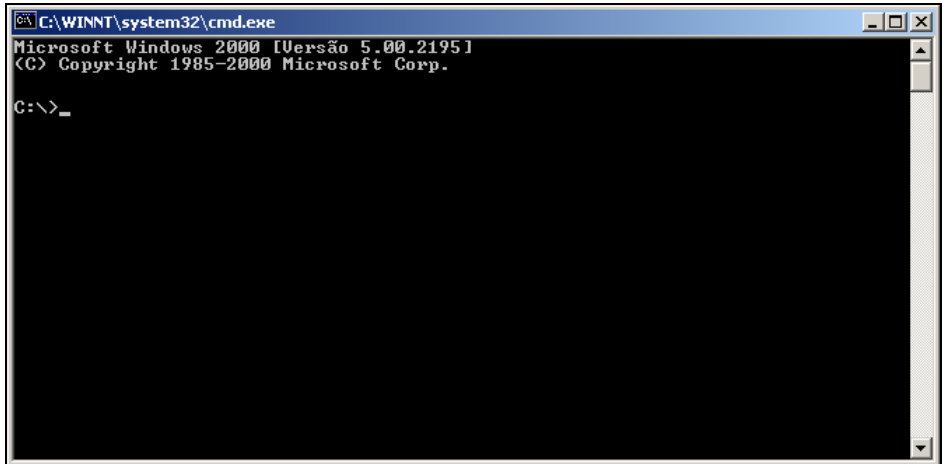

Na tela abaixo, digite (*ipconfig*) e aperte a tecla **enter**, para dessa forma aparecer IP da maquina.

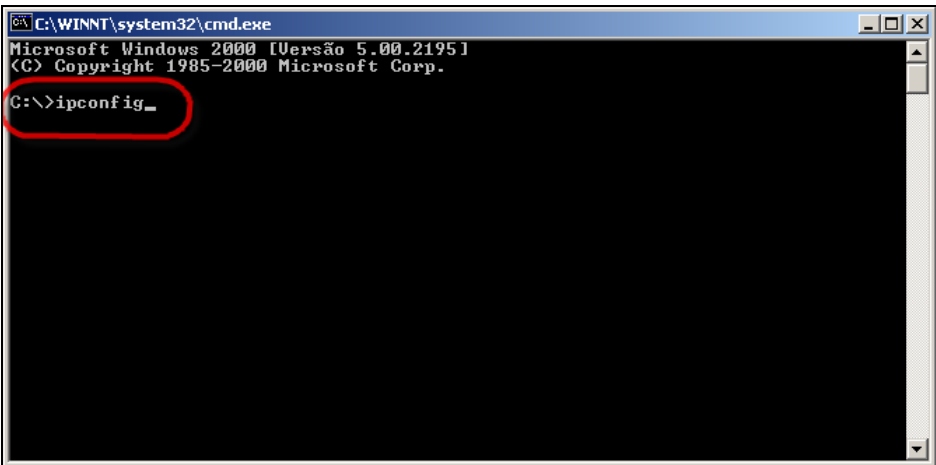

Na tela abaixo, marcado o *IP da maquina*, esse número deverá ser digitado no campo de configuração do IP.

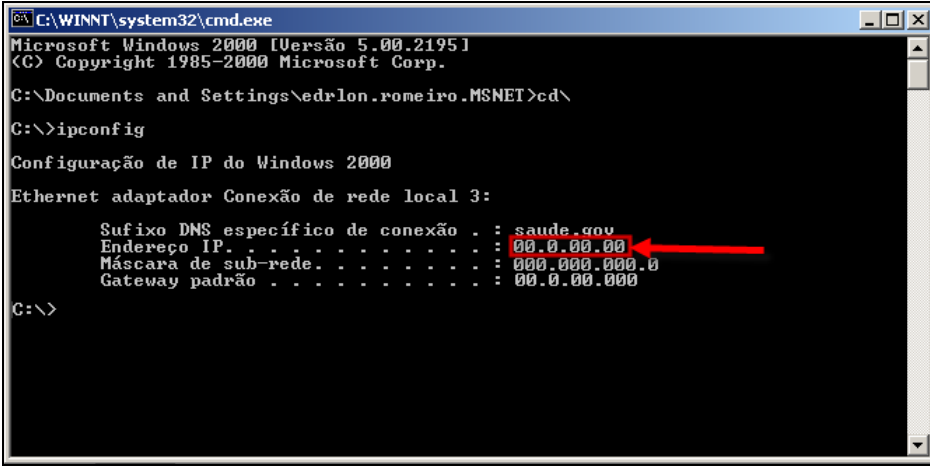

Agora de posse do número do *IP da maquina*, digite no campo abaixo sem nenhuma alteração existe um **forma padrão** do IP, depois de digitar os números, clique na seta  $\geq$  para uma área de visão de IP's. Clicando no ícone **@** Executar para gravar os números indicados. Caso não queira que um dos IP's escolhidos faça parte dê *dois click* sobre os números que deseja tirar na área de visualização que o mesmo será removido.

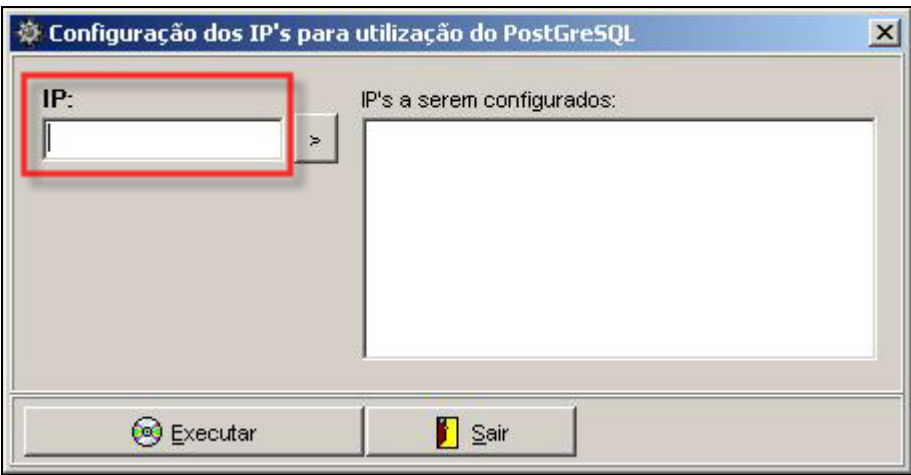

Se apertar o botão  $\bigotimes^{\text{Executor}}$  antes de informar o número do(s) IP(s), aparecerá a tela de Atenção. Clique no botão "OK", para voltar a fazer a configuração do IP.

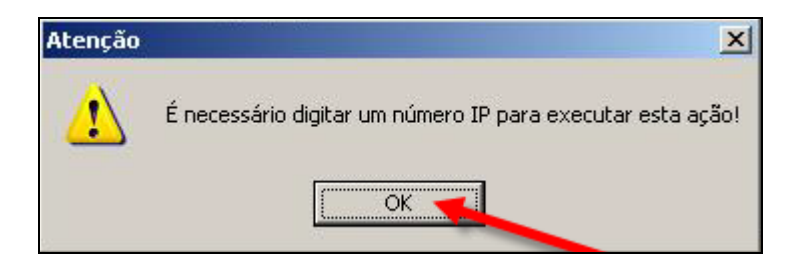

Fazendo o procedimento correto, aparecerá a seguinte tela de **Aviso**, informando que os números digitados foram gravados com sucesso. Clique no botão **OK**, para dar continuidade.

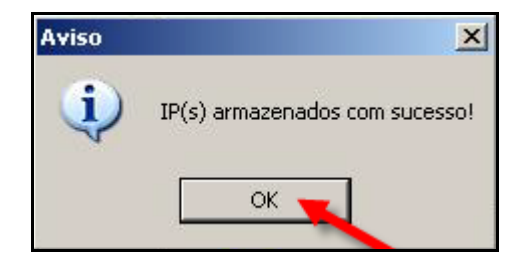

# **Observação 12: Inclusão de novos IP's**

Para novas inclusões de IP's, deverá acessar o **SICEB – Sistema de Instalação e Criação da Estrutura do Banco de Dados**, para nova inclusão, conforme tela abaixo conforme item **(Anterior)** desse manual, utilize o CD para qualquer inclusão.

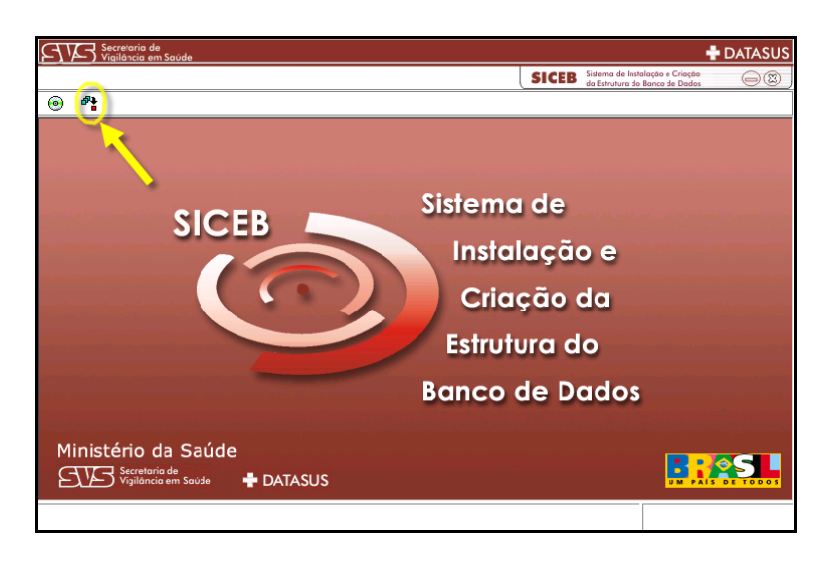

Para **sair** do **SICEB**, clique no ícone , conforme tela abaixo.

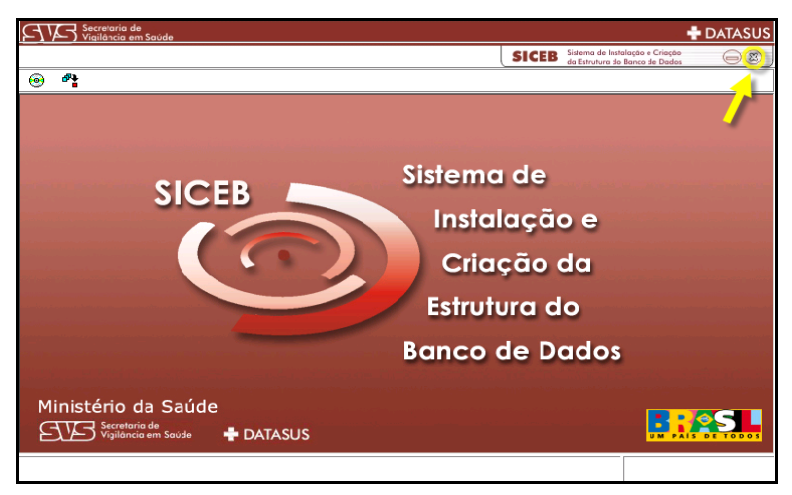

### **Observação 13: Observações para o Windows XP.**

Para ativar o uso do protocolo de comunicação TCP/IP do PostgreSQL para outras maquinas ou para a estação local , será necessário fazer alguns procedimentos. Ir para **Painel de controle** no item **Firewall do Windows**, conforme tela abaixo:

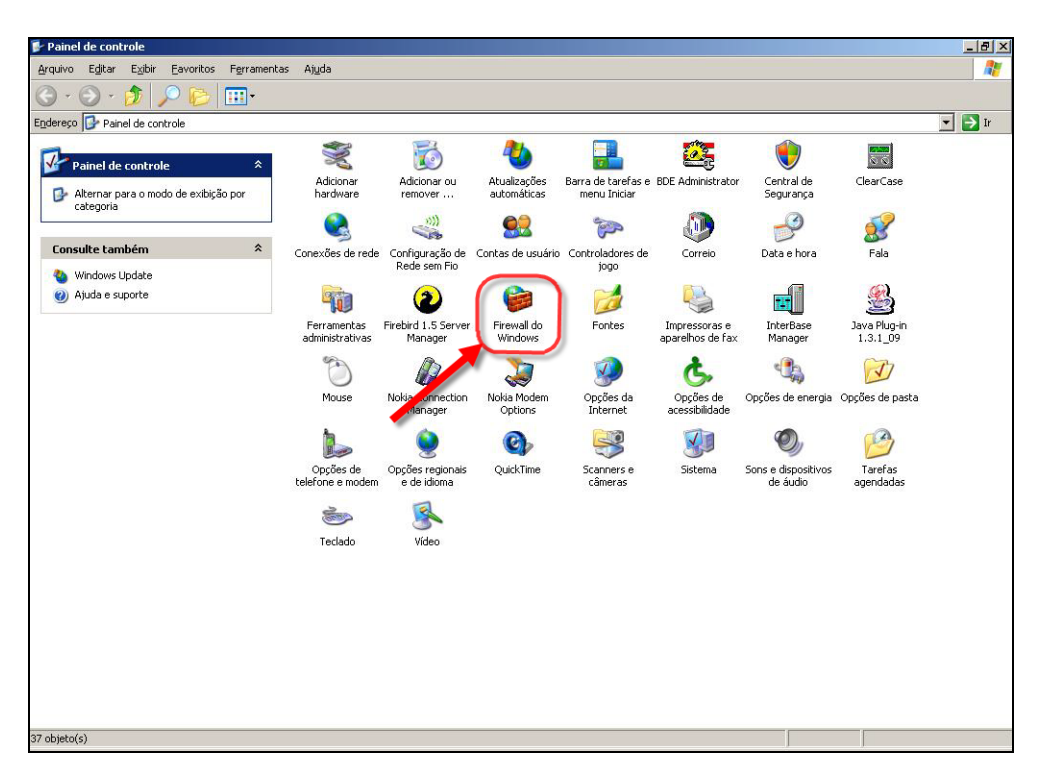

Na tela abaixo na aba <sup>Geral</sup>, caso **Desativado** estiver marcado não é necessário da continuidade a esta observação do Windows XP. Para o item **Ativado** deverá desabilitar item **(Não permitir exceções)** , deverá ficar igual à tela abaixo.

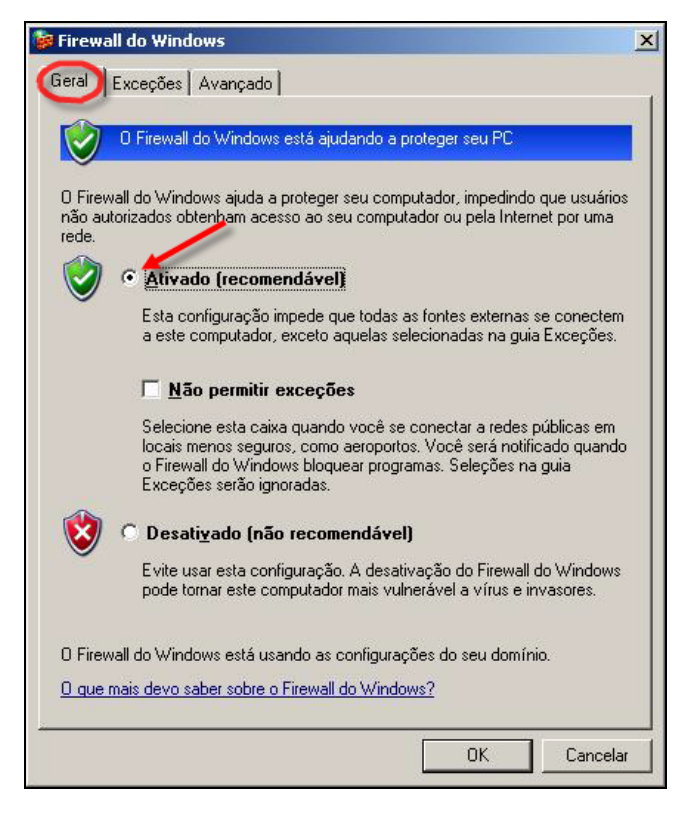

Na tela abaixo na aba <sup>Exceções</sup>, clique no item **(Adicionar Porta...)** 

Adicionar Porta...

.

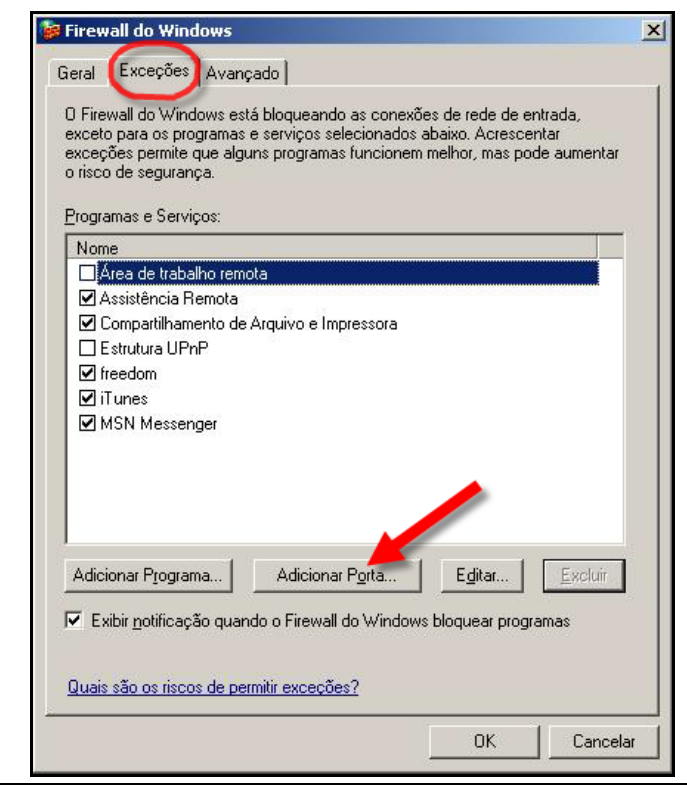

Na tela abaixo **Adicionar uma Porta**, dê o **Nome** de **TCPIP** e o **Número da porta** é **5432**, verifique se está marcado o item TCP e depois clique o botão "**OK"**

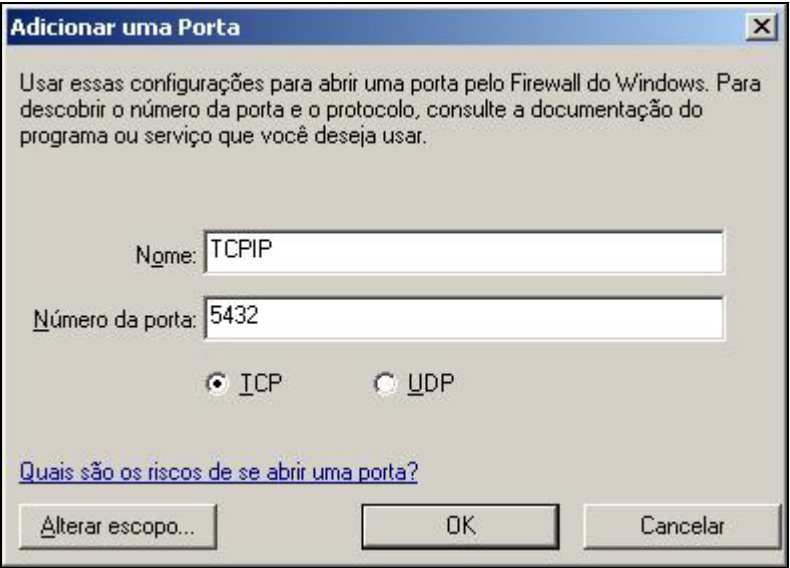

Veja se foi criado um item marcado como checkbox, na lista de exceções com o nome **TCPIP**. Confirmando clique no botão **"OK"** na tela **Firewall do Windows**, para finalizar o processo, conforme tela abaixo.

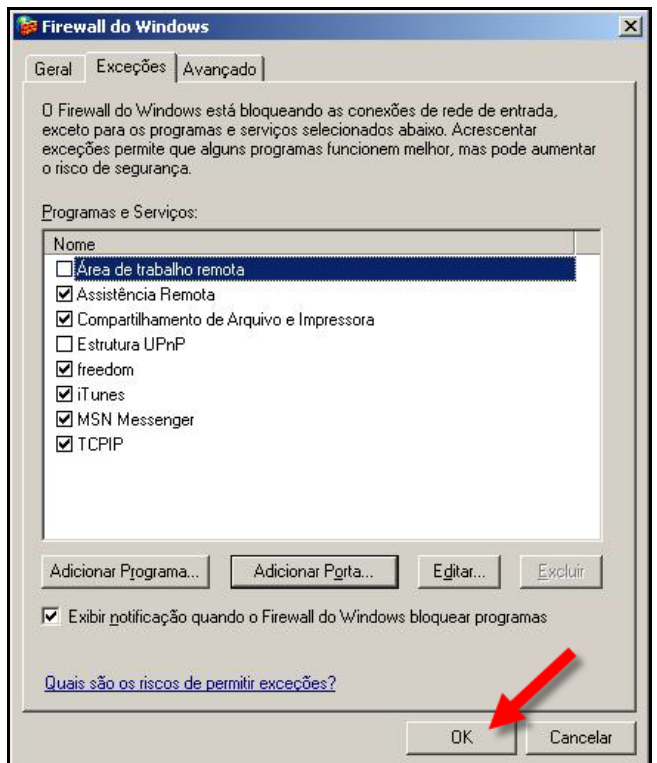

Na tela abaixo na aba **Avançado**, clique no item (Conexão Local) e marque.

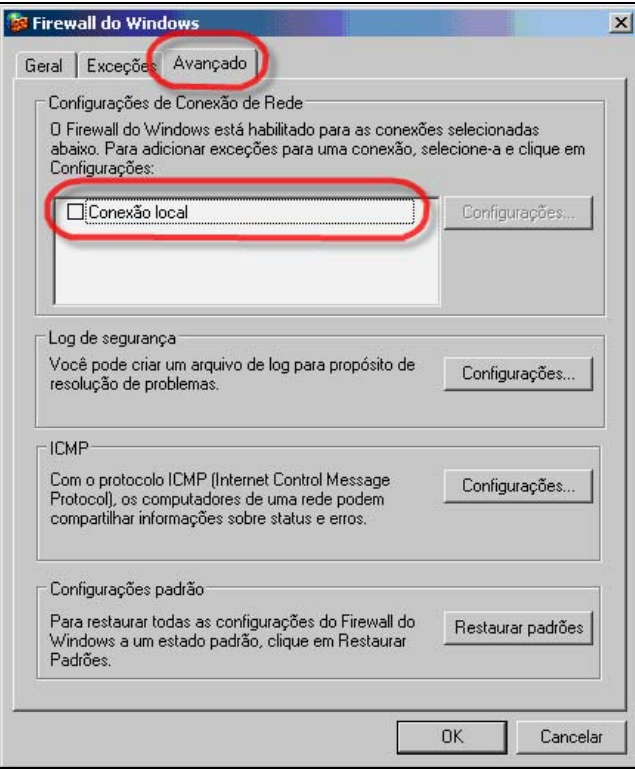

Na tela abaixo clique no item **Configurações...**], com o no item (Conexão Local) marcado.

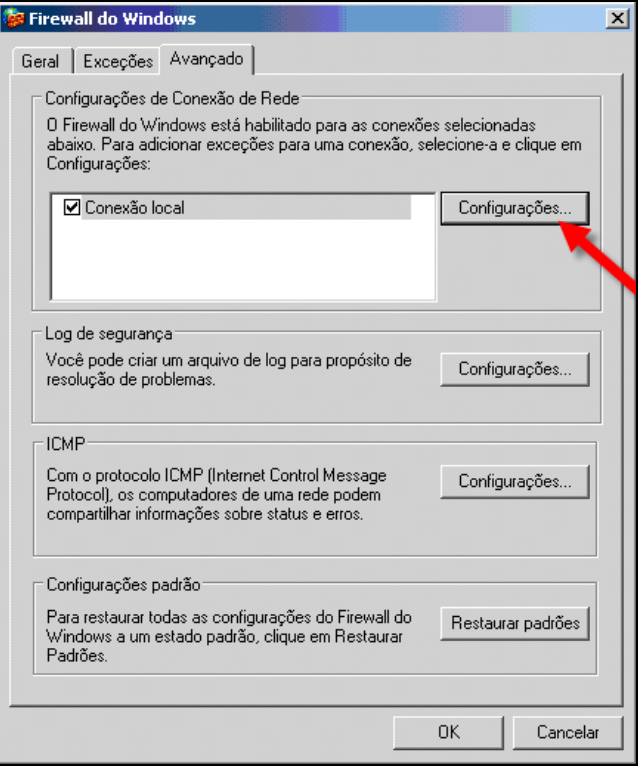

Na tela abaixo item Servicos, marque (Servidor Web [http]) e dê um duplo clique para ira a próxima tela.

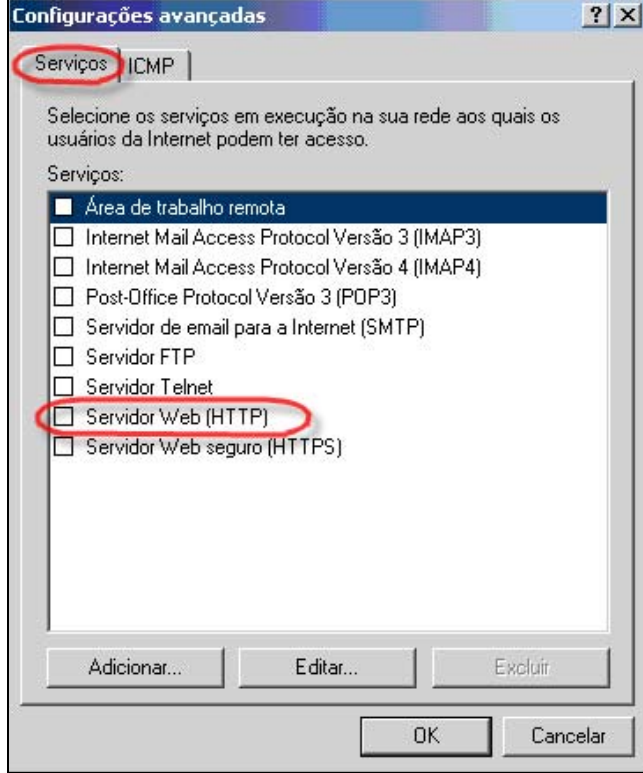

Na tela abaixo de configuração do serviço, digite o nome ou endereço IP onde esta o banco de dados, para ativar o **(Servidor Web [http])**.

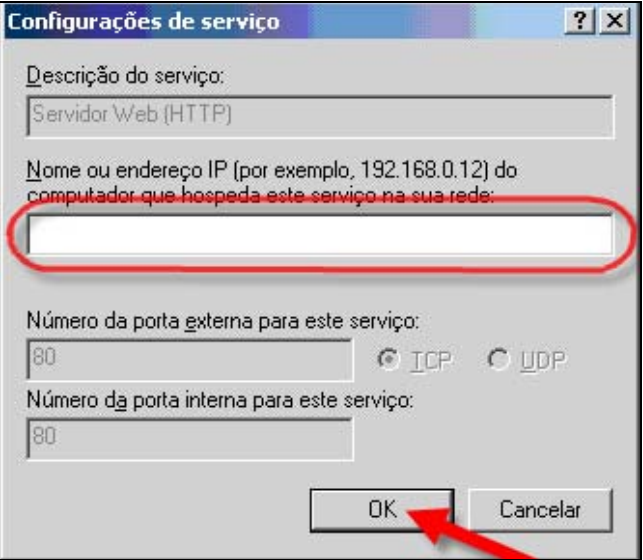

Na tela abaixo item Serviços, após a confirmação **(Servidor Web [http])**, clique no botão **"OK"**, para finalizar.

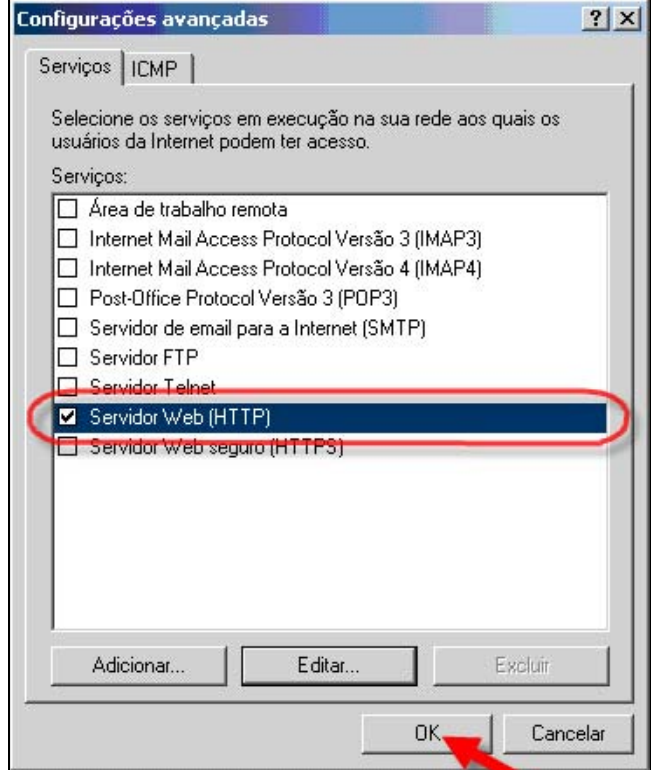

# **Nível Municipal**

O **Interbase 6** é o gerenciador de Banco de Dados que será utilizado pelo sistema apenas nível municipal. Para instalação deste gerenciador clique na opção do menu que se encontra destacada na figura abaixo.

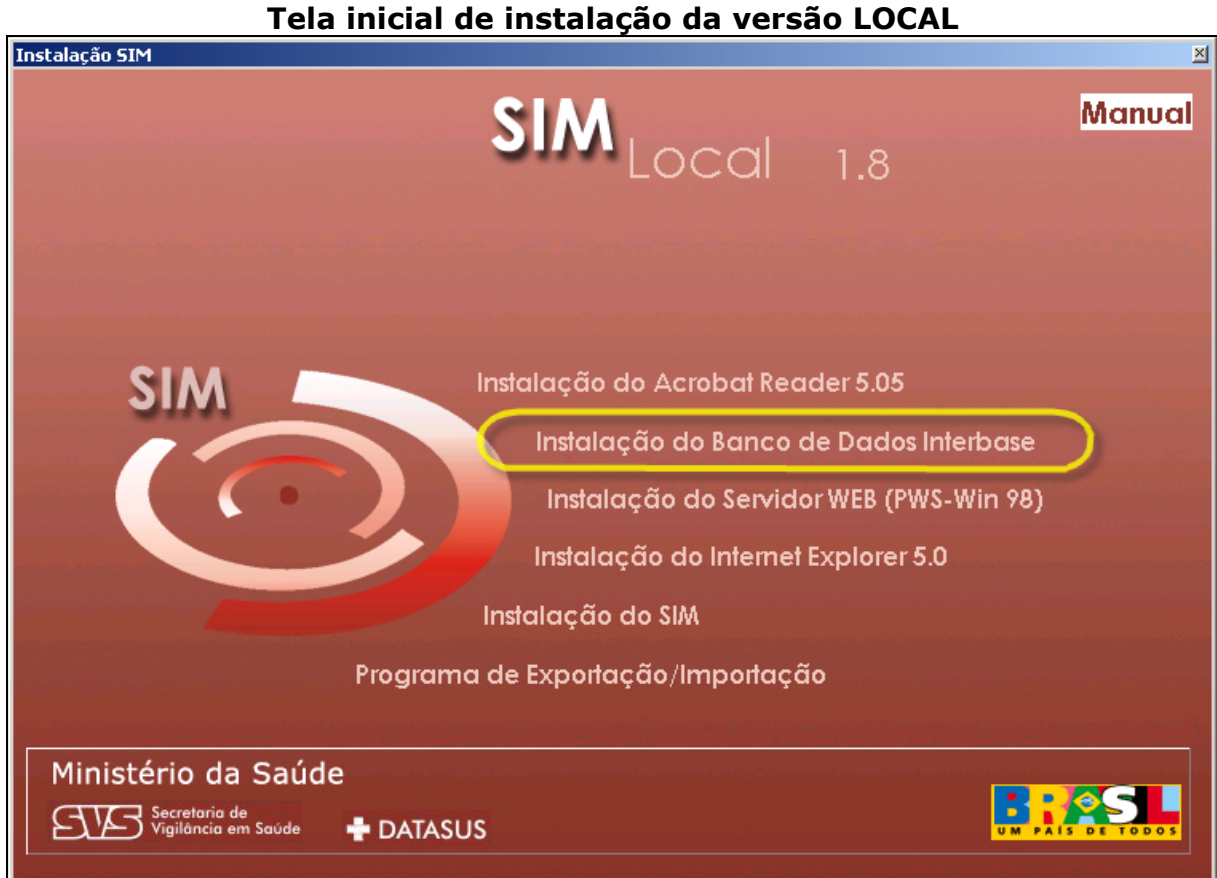

**Observação 1**: Caso o Banco de Dados **"Interbase 6"** já esteja instalado no computador, a seguinte janela será apresentada, clique no botão **"OK"** e continue com a instalação do sistema e vá para o **5º passo**.

**Tela de aviso do Interbase** 

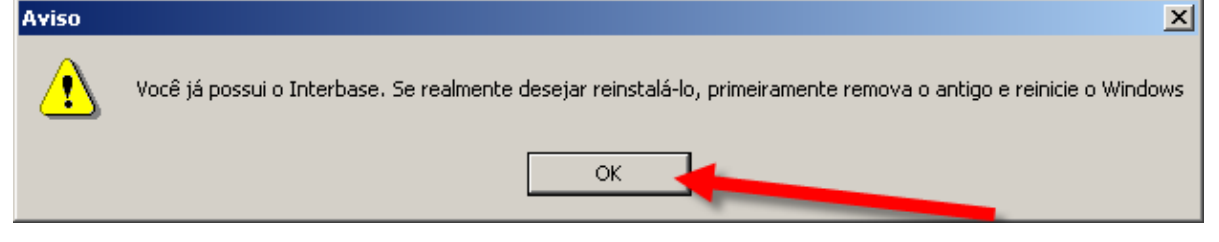

A instalação terá início e aparecerá a mensagem mostrada abaixo.

Para dar prosseguimento clique no botão **"Next"**.

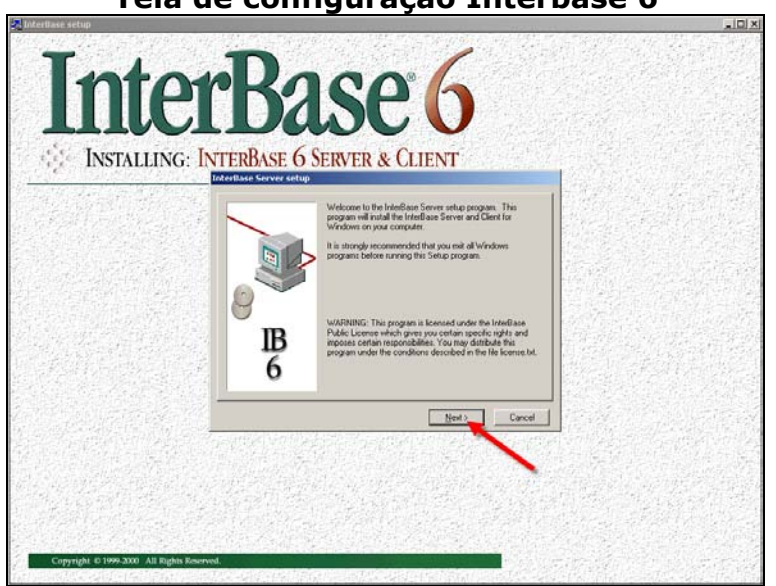

#### **Tela de configuração Interbase 6**

A próxima tela apresenta informações sobre o **Interbase 6**. Prossiga clicando no botão **"Next"**.

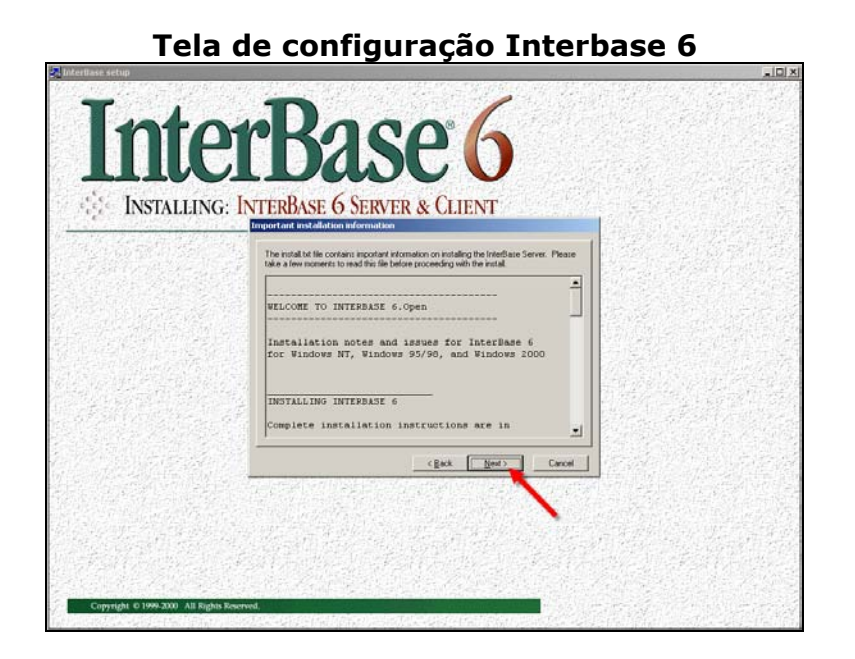

Esta tela contém a licença de uso. Agora clique no botão **"Yes"**.

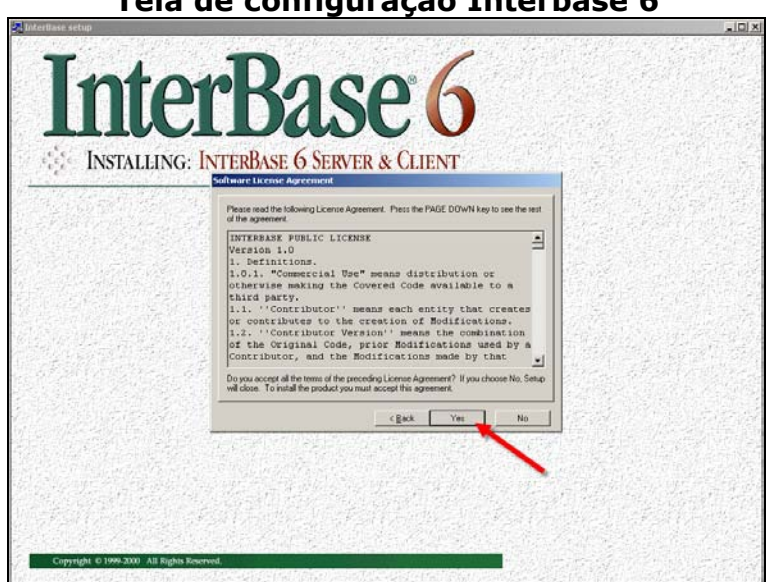

**Tela de configuração Interbase 6** 

Nesta tela aparecerá seleção dos componentes a serem instalados. Neste caso **não altere** nenhum dos componentes, apenas clique no botão **"Yes"**.

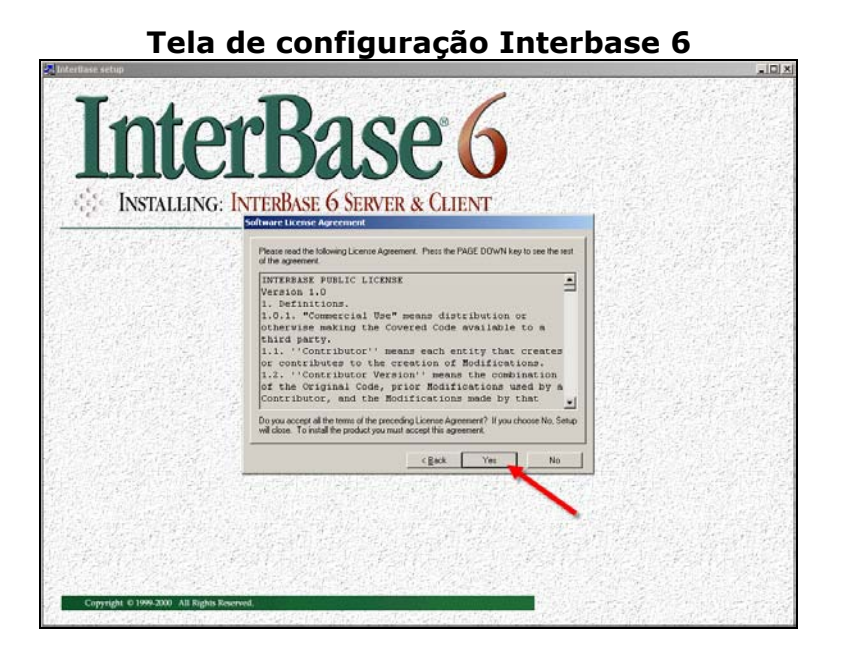

Esta tela que mostra a progressão da instalação. **Aguarde**:

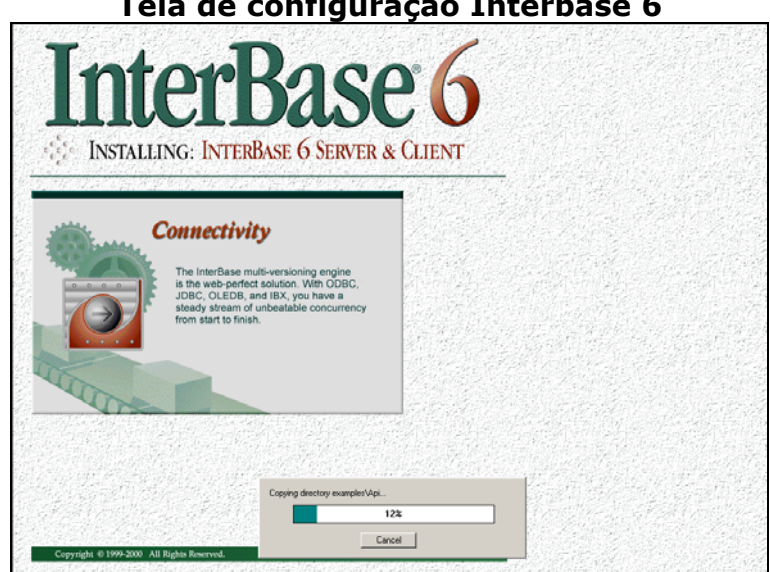

**Tela de configuração Interbase 6** 

Finalizada a instalação do **Interbase 6**, clique no botão **"Finish"**, para fechar o instalador do Interbase.

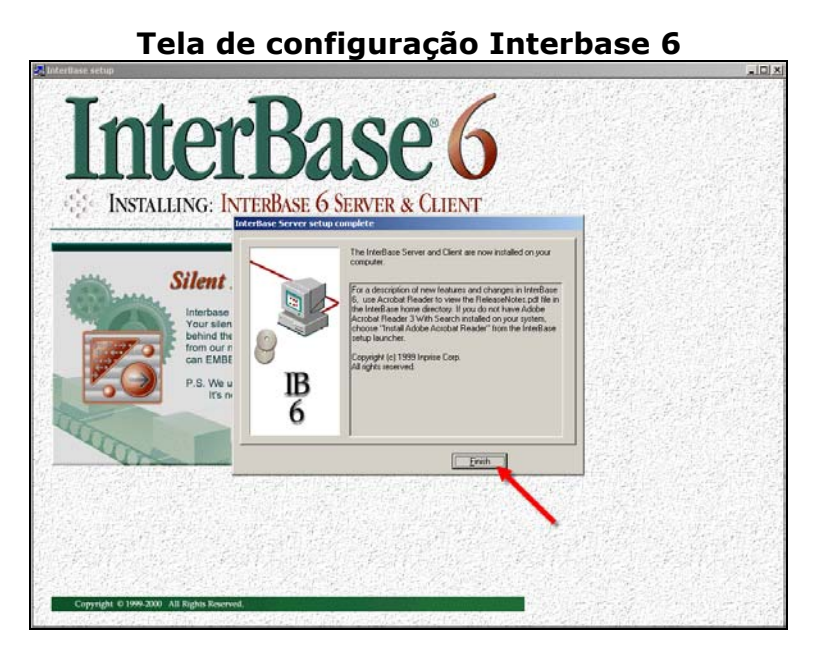

**Aviso:** É aconselhável reiniciar o seu computador, retire o CD de instalação do sistema do drive de CD-ROM. Quando a máquina estiver reinicializada insira novamente o CD de Instalação do **SIM 1.8**, dando prosseguimento a instalação.

# **5º Passo – Instalação do Servidor WEB**

# **Instalação do PWS (para Windows 98)**

O **PWS (Personal Web Server**) é o programa que permitirá executar o sistema **SIM Local ou Estadual** em seu computador através de um Browser Web local. Clique na opção do menu **"Instalação do Servidor WEB (PWS-Win 98)"**.

Se seu sistema operacional for **"Windows 98"**, o seu computador vai seguir os seguintes procedimentos automaticamente.

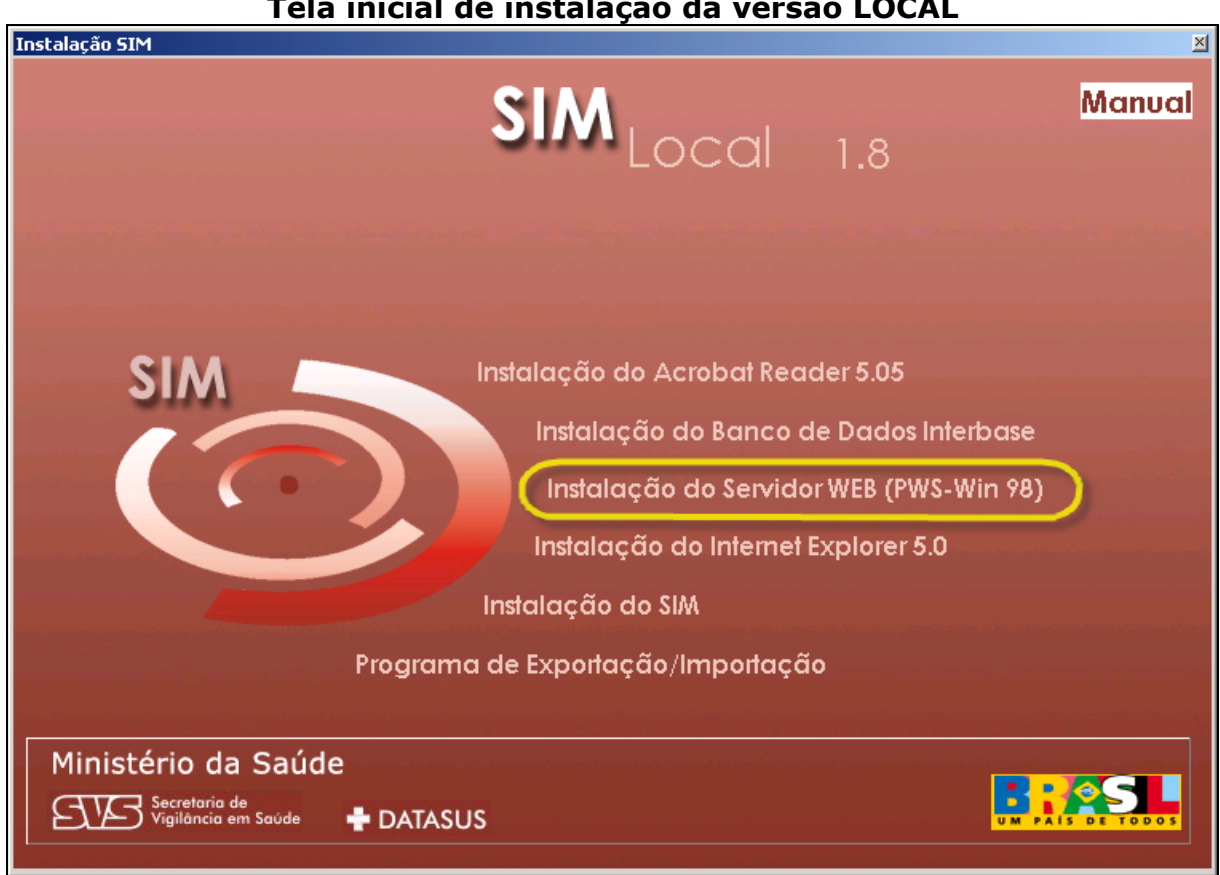

#### **Tela inicial de instalação da versão LOCAL**

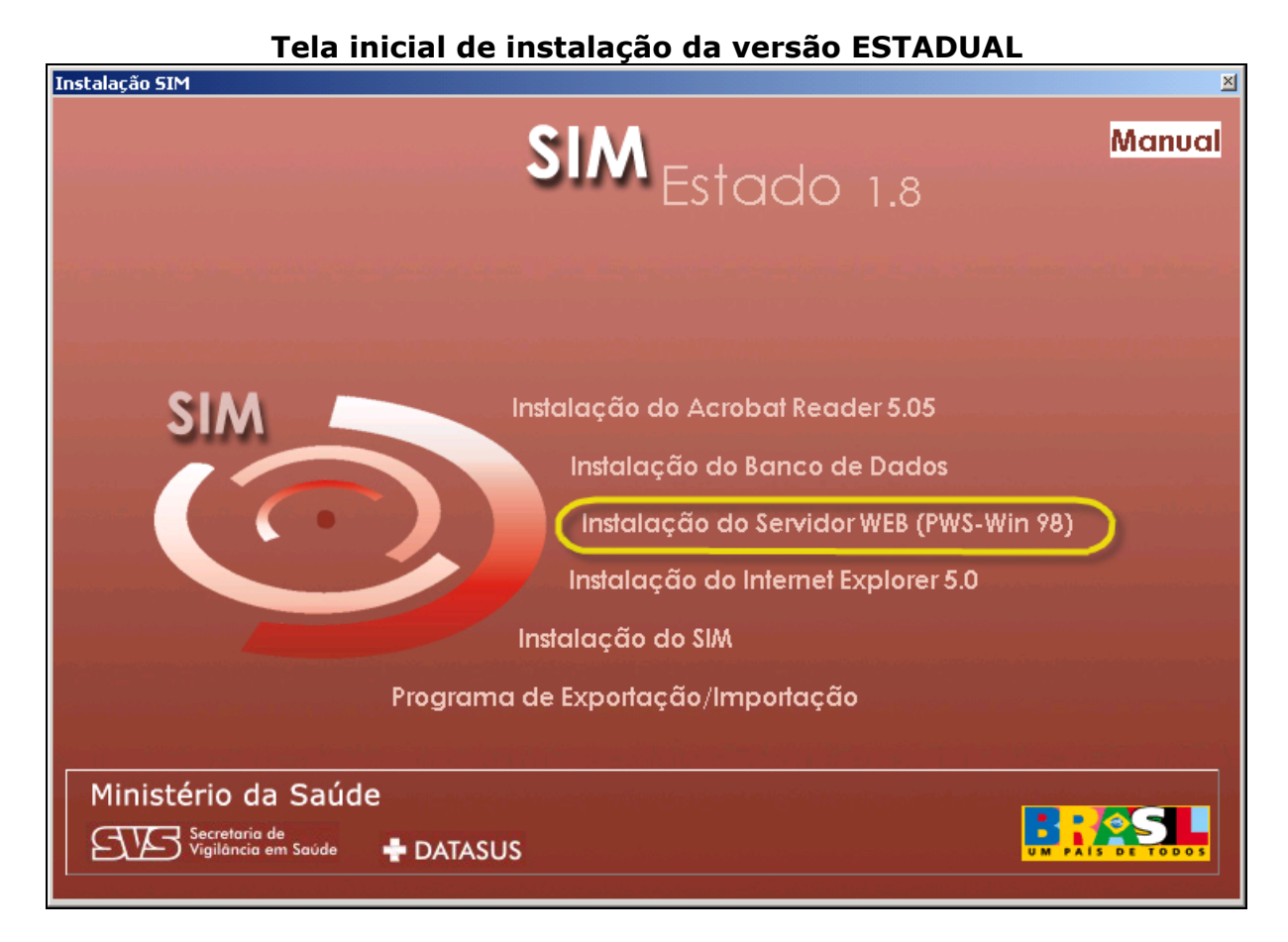

**Observação:** Caso a versão do sistema operacional utilizado no computador seja Windows NT, 2000 ou XP Professional Edition, irá aparecer a seguinte tela abaixo, clique botão **"OK"** e depois proceder de acordo com as instruções encontradas neste manual em **"Instalação do IIS (para Windows 2000/XP/NT)"**.

#### **Tela de configuração PWS**

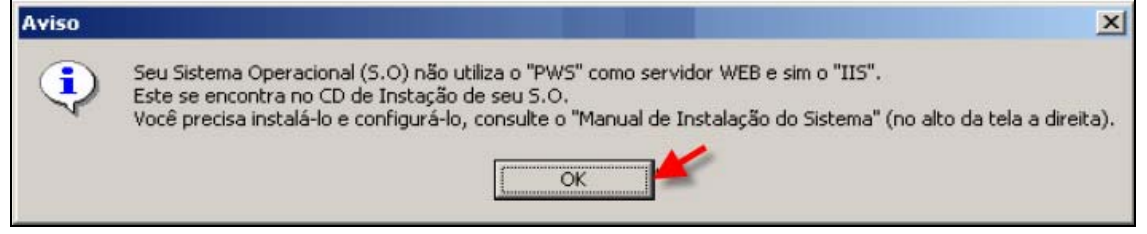

Tela de inicialização do processo de instalação.

**Tela de configuração PWS** 

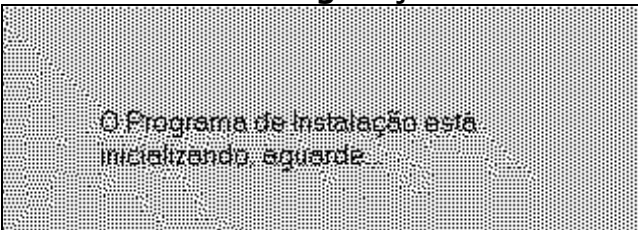

Prossiga a instalação clicando o botão **"Avançar"**.

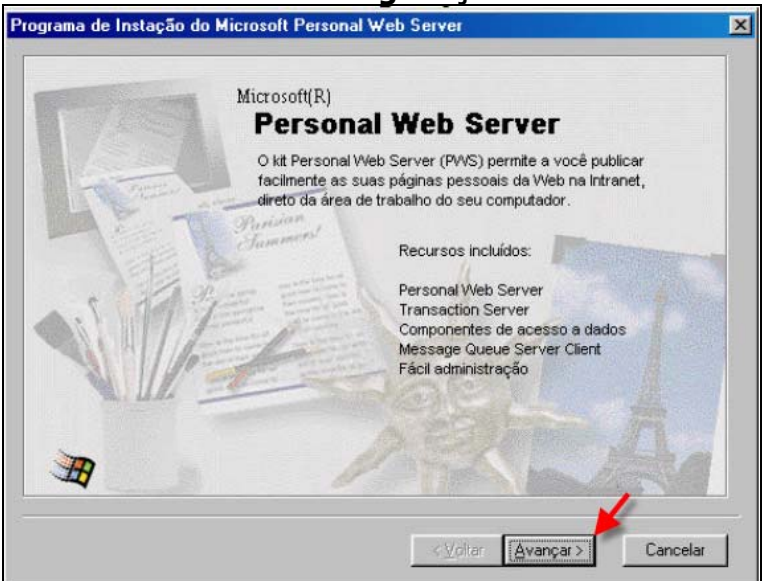

#### **Tela de configuração PWS**

Na tela seguinte, clique apenas no botão **"Típica"**, para definir o tipo de configuração.

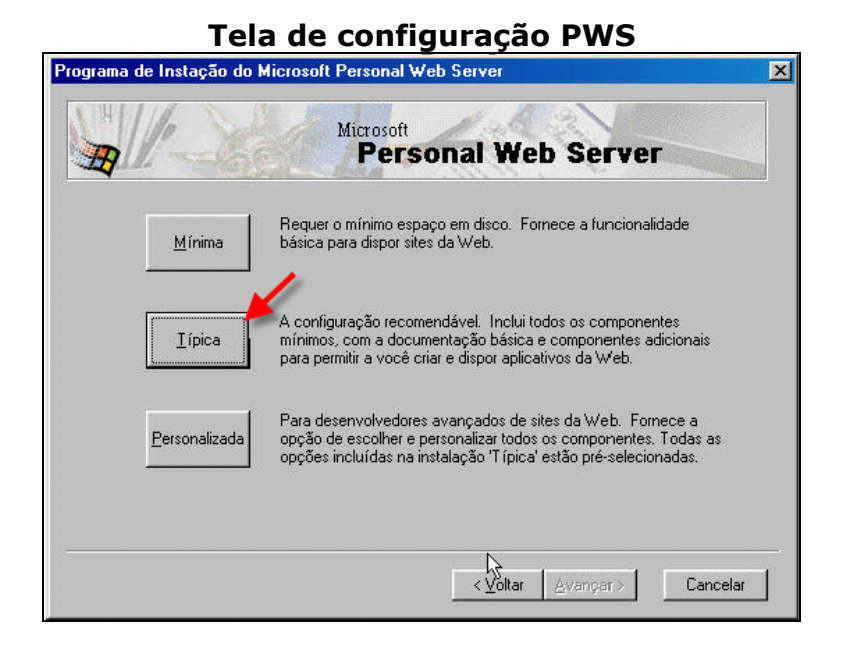

Nesta tela será definida a pasta padrão de publicação na Web. **"Não altere está pasta",** apenas clique no botão **"Avançar"**.

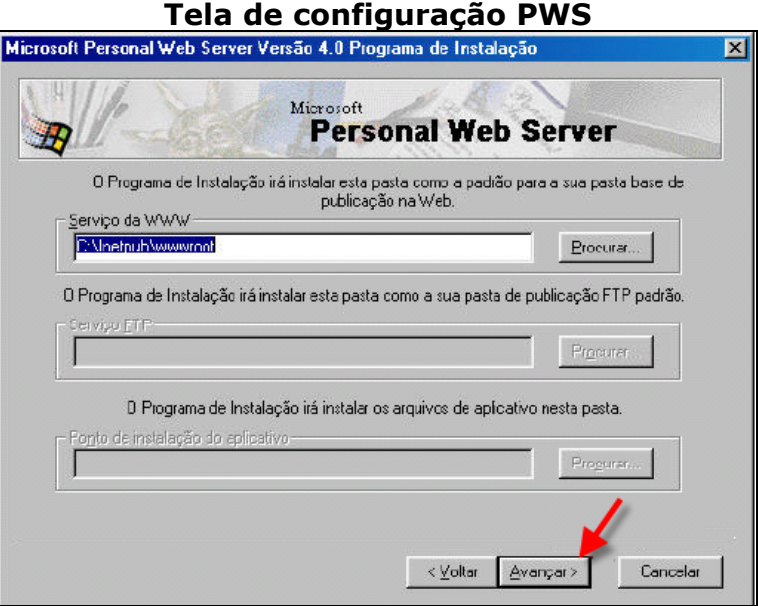

Aguarde o processo de instalação ser concluído e depois clique no botão **"Concluir"**.

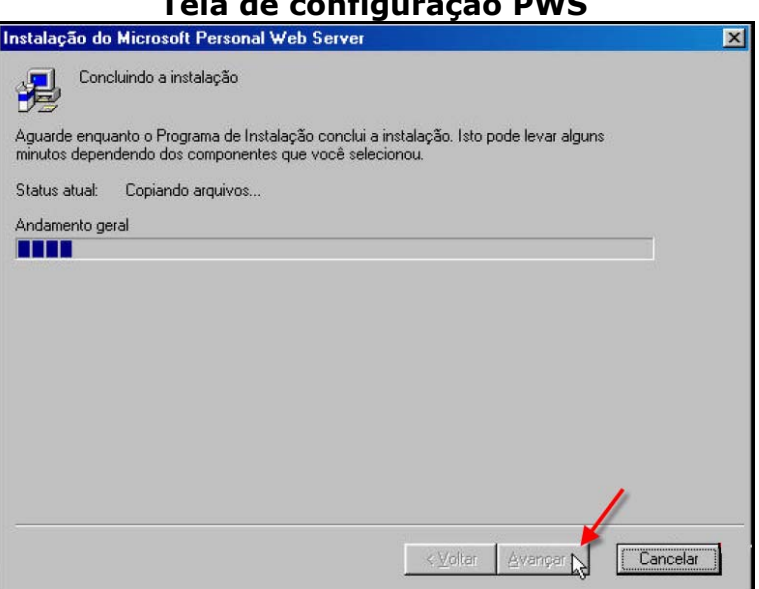

Existem algumas observações de instalação **PWS (Personal Web Server**), devido a diversas configurações existentes no Windows, identificou-se que, em algumas máquinas, podem ocorrer os seguintes erros, que não afetam a instalação.

**Observação 1**: Na tela abaixo pode aparecer um **erro** já esperado, clique no botão **"OK"** e continue a instalação.

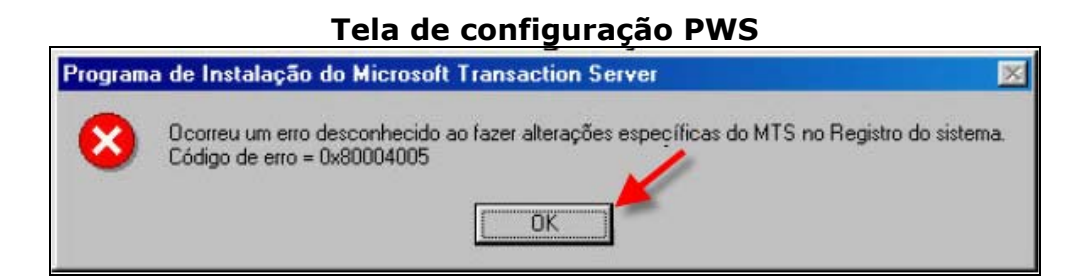

# **Tela de configuração PWS**

**Observação 2**: Na tela abaixo pode aparecer uma **falha** já esperada, clique no botão **"OK"** para continuar a instalação.

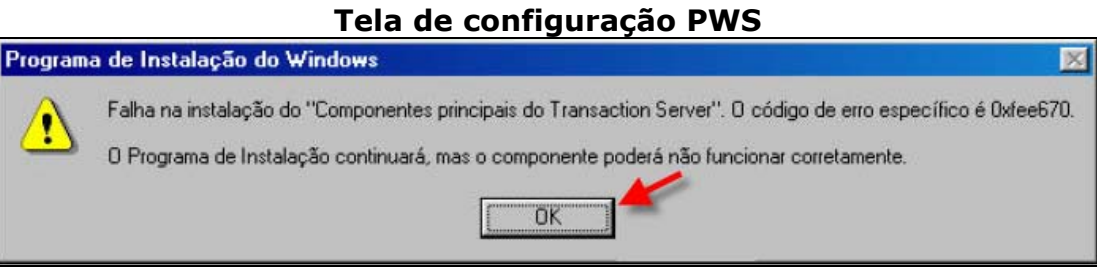

Esta tela indica que o processo de instalação do PWS está concluído. Clique **"Concluir"** e prossiga com a instalação.

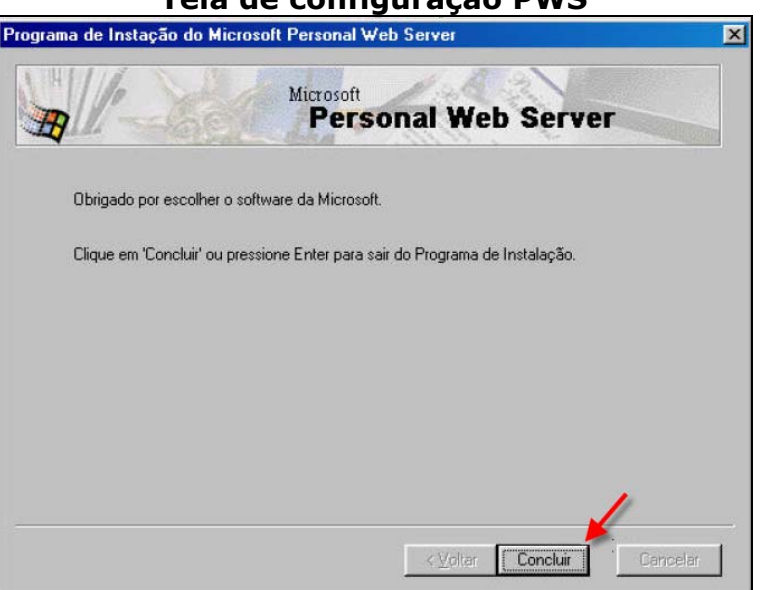

**Observação 3**: Na tela abaixo poderá aparecer uma informação referente a instalação, mas a mesma não interfere no funcionamento do sistema, sendo a mesma esperada, clique no botão **"OK"** para continuar a instalação.

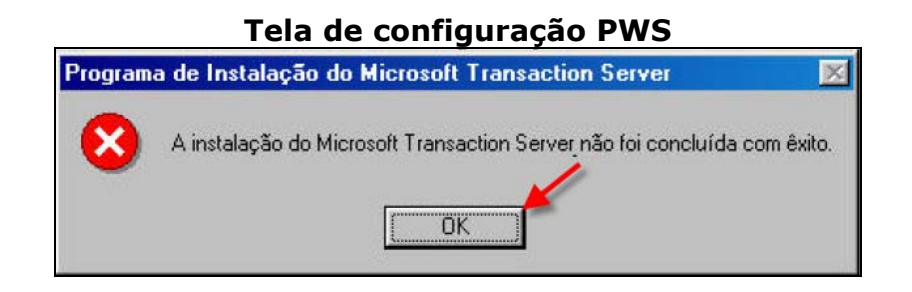

**Tela de configuração PWS** 

Na tela abaixo, será solicitado que **"Reinicie"** o seu computador, para isso clique no botão **"Sim"** e aguarde o reinício do sistema operacional.

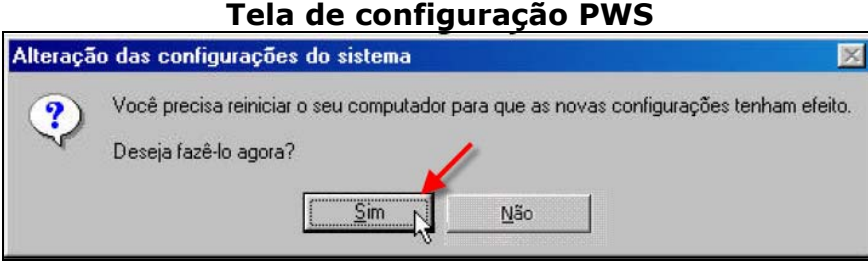

**Aviso:** Ao reiniciar o seu computador, retire o CD de instalação do sistema do drive de CD-ROM. Quando a máquina estiver reinicializada insira novamente o CD de Instalação do **SIM 1.8**, dando prosseguimento a instalação.

# **Instalação do IIS (para Windows 2000/XP/NT)**

Para instalar o **IIS**, será necessário estar com CD de instalação do Windows NT, Windows XP Professional ou Windows 2000.

**Observação 1**: Caso seu computador esteja conectado em rede, recomenda-se pedir auxílio ao administrador da Rede.

Clique em **Ediniciar** e siga os seguintes passos **"Iniciar/Configurações/Painel de Controle"** e abra a opção **"Adicionar ou Remover Programas"** dentro do item **"Painel de Controle"**, depois clique no item **"Adicionar/remover componentes do Windows"**.

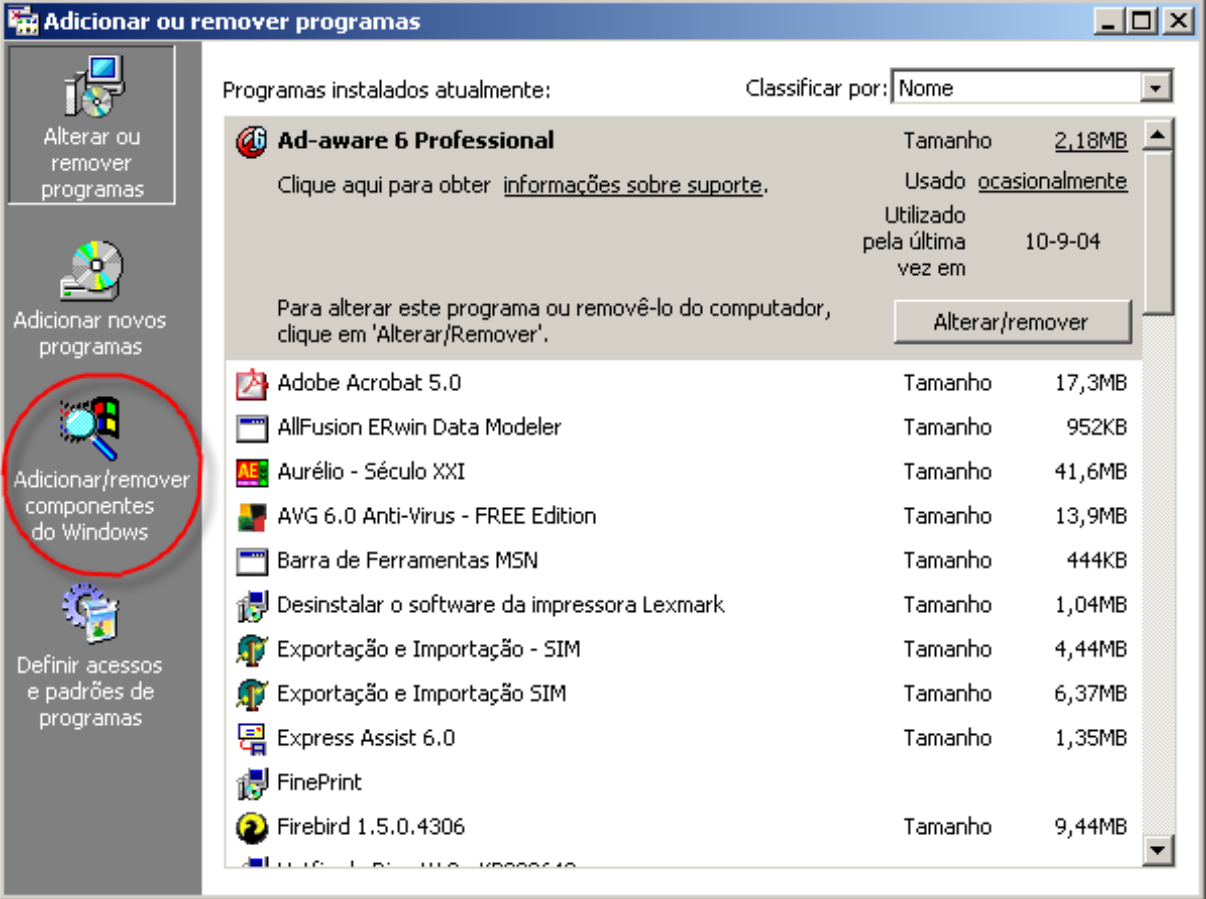

#### **Tela de configuração IIS**

Marque o item do check list, para a instalação do componente do **"Internet Information Services (IIS)"** e depois Clique no botão **"Avançar"**.

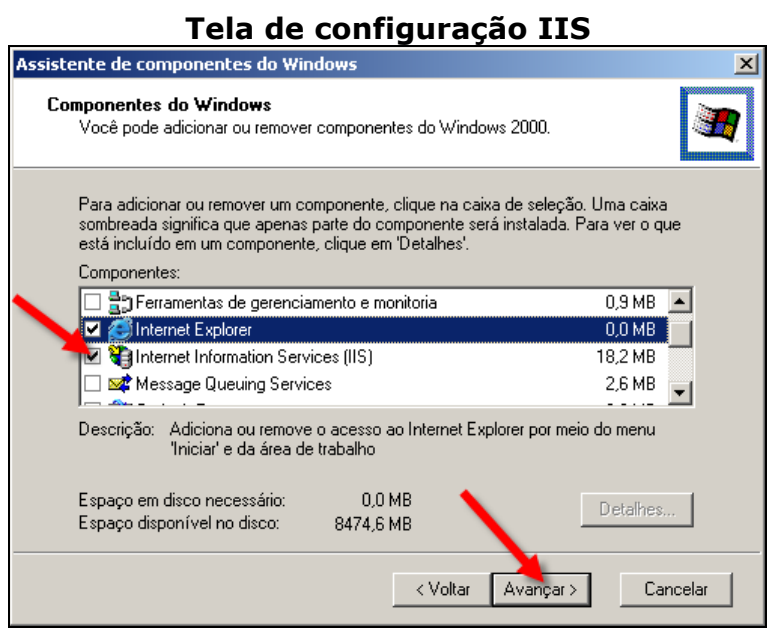

Nessa tela, o **"IIS"** está sendo instalado em seu computador, **aguarde**.

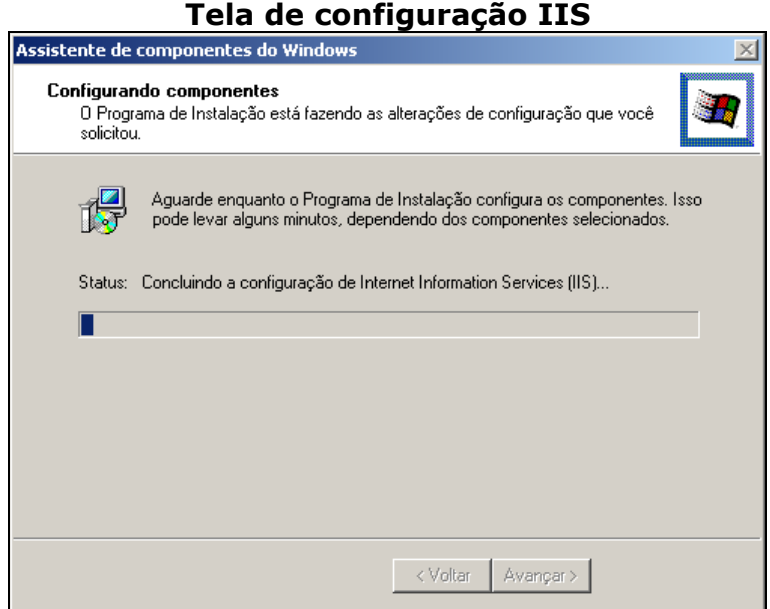

Na tela abaixo, ele informa que será necessária a senha de Administrador da Máquina e também será solicitado que insira o **"CD de Instalação do Windows 2000/NT/XP"**, feche todos os aplicativos relacionados a instalação do **SIM 1.8** em seguida retire o CD de Instalação do **SIM 1.8** e coloque o **CD do Windows**. Clique no botão **"OK"**, para prosseguir.

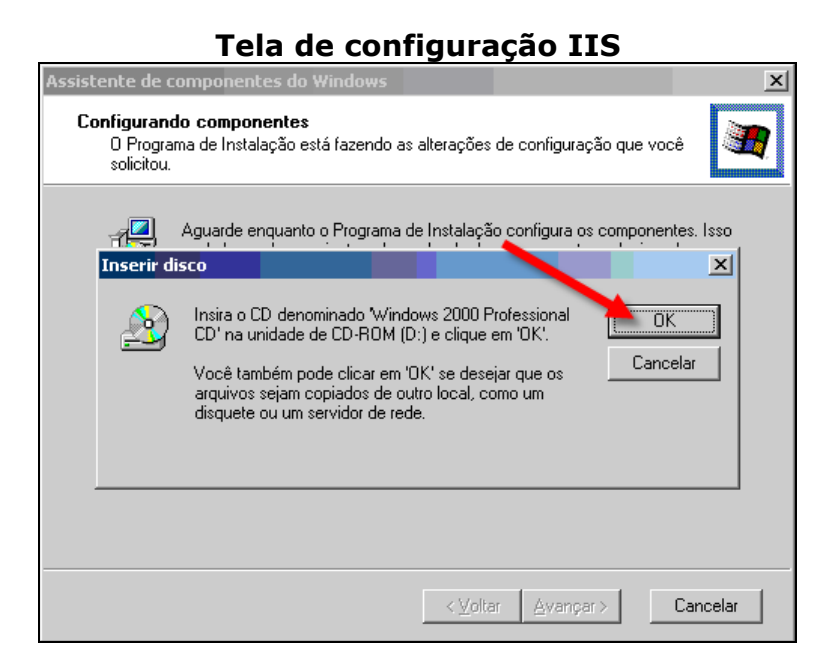

Aguarde o processo de instalação ser concluído.

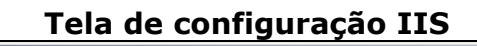

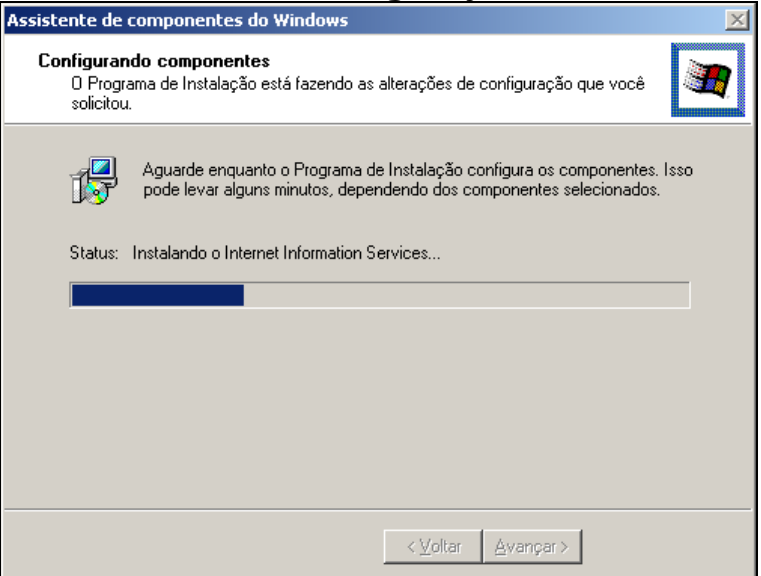

Clique no botão **"Concluir"**.

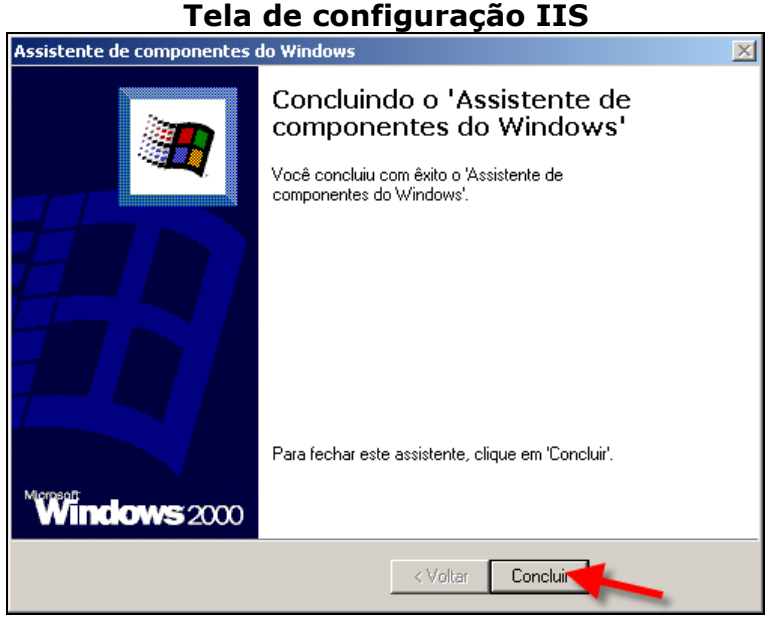

Quando a tela acima se fechar, feche também a tela do **"Painel de Controle"**.

Após a execução dos procedimentos acima, feche os outros programas em execução, retire o CD do drive e reinicie o computador.

**Aviso:** Todas as vezes que reiniciar o seu computador retire o CD de instalação do sistema do drive de CD-ROM. Quando a máquina estiver reinicializada insira novamente o CD de Instalação do **SIM 1.8**, dando prosseguimento a instalação.

# **6º Passo – Instalação do Browser (Navegador de Internet)**

**O Browser (Navegador de Internet)** é o navegador web utilizado pelo **SIM 1.8**. Para instalar este programa clique na opção do menu destacada no menu da tela abaixo.

# **Importante**

Caso exista em sua máquina uma versão superior do **Browser (Navegador de Internet)**, favor pular este item da instalação.

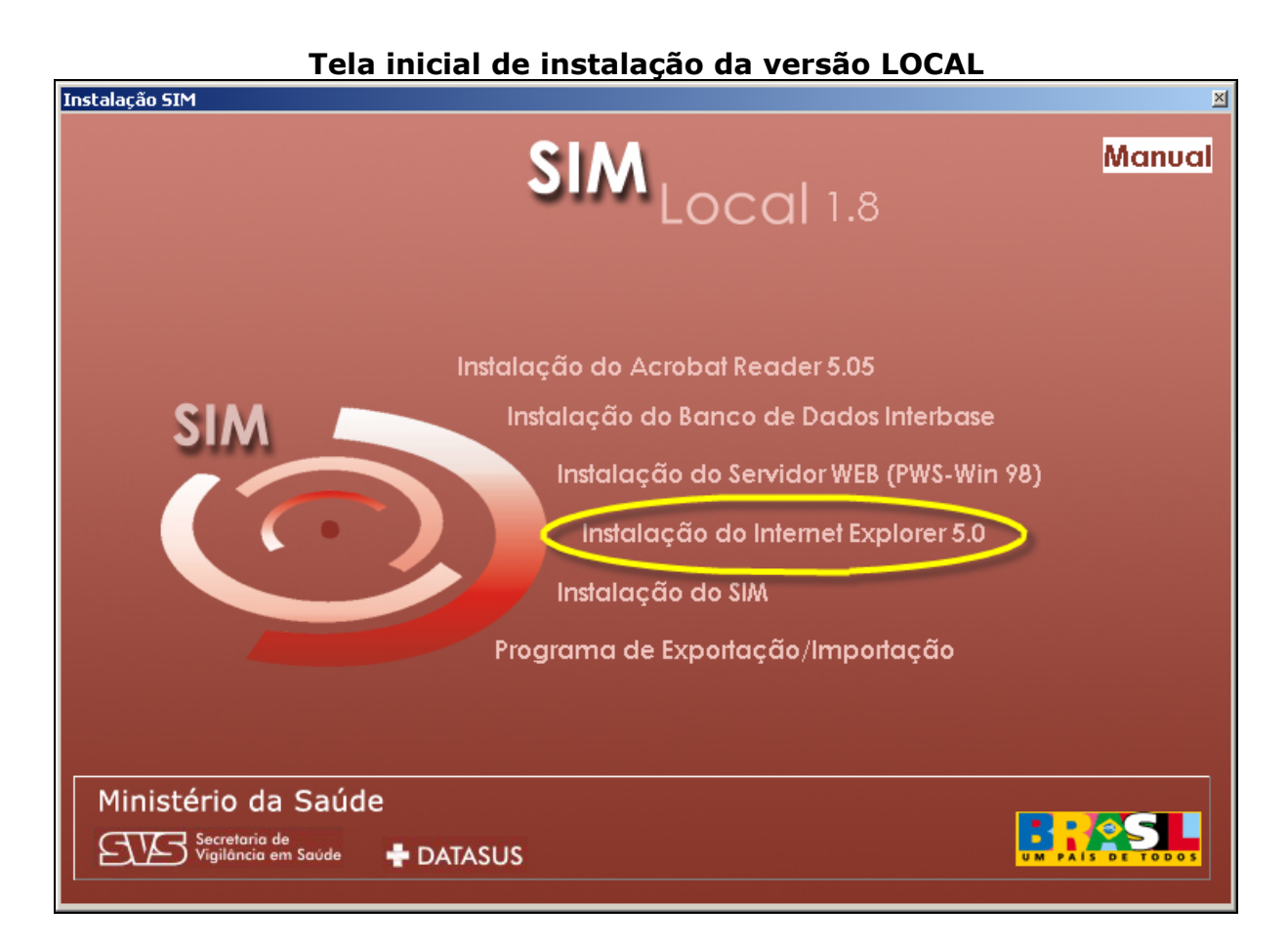

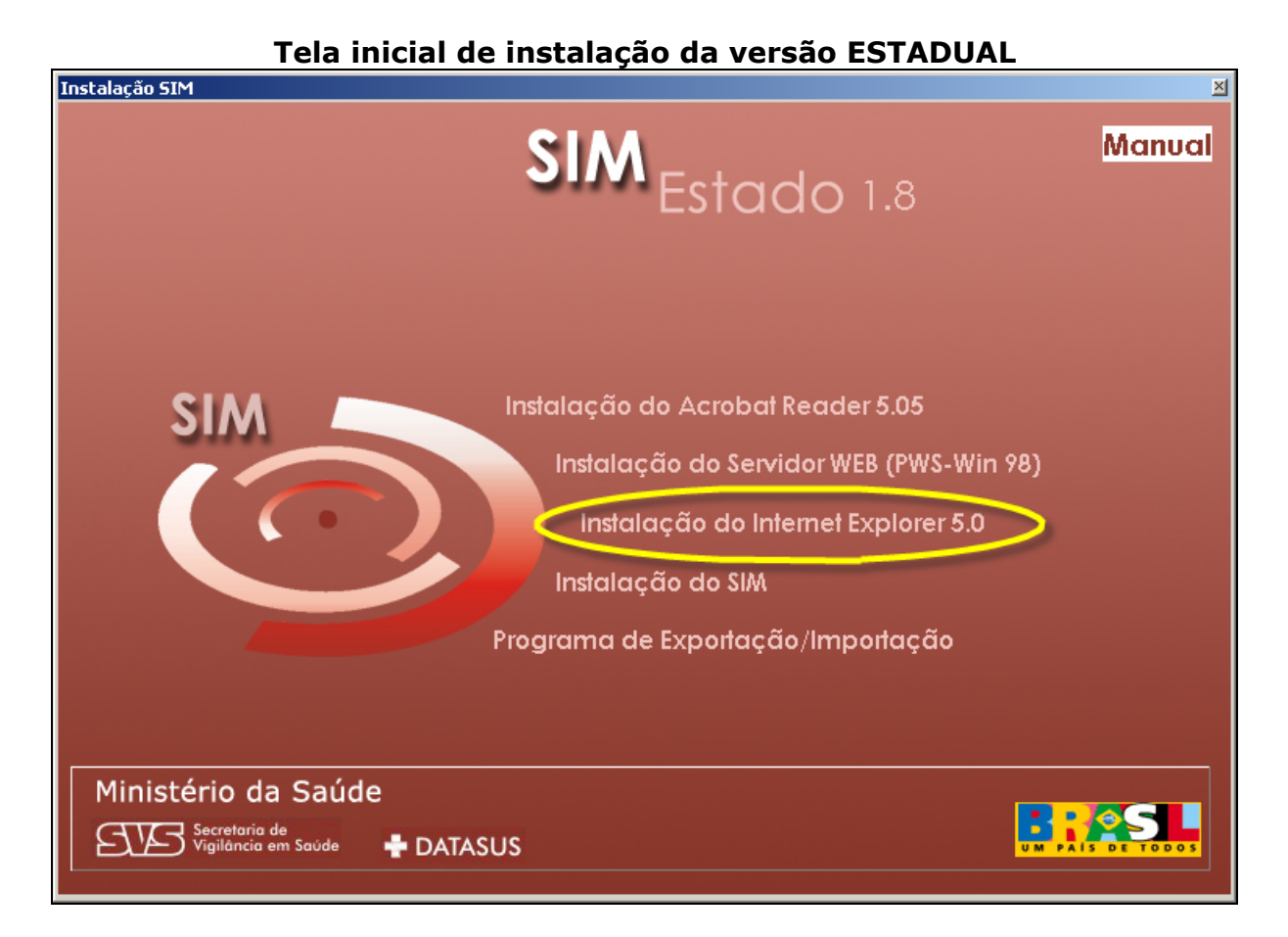

Caso possua instalado no computador o **Browser (Navegador de Internet)**, irá aparecer a tela abaixo, clique no botão **"OK"** e prossiga a instalação do sistema.

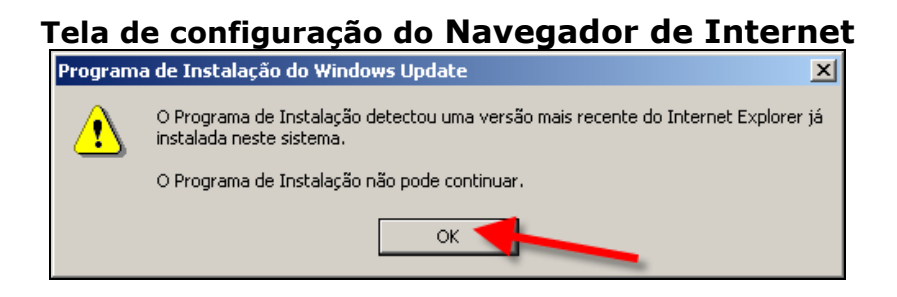
## **Instalando**

A primeira tela apresenta o contrato de licença de usuário do **Browser (Navegador de Internet)**, leia o contrato, clique em **"Aceito o Contrato"** e logo após clique no botão **"Avançar"**.

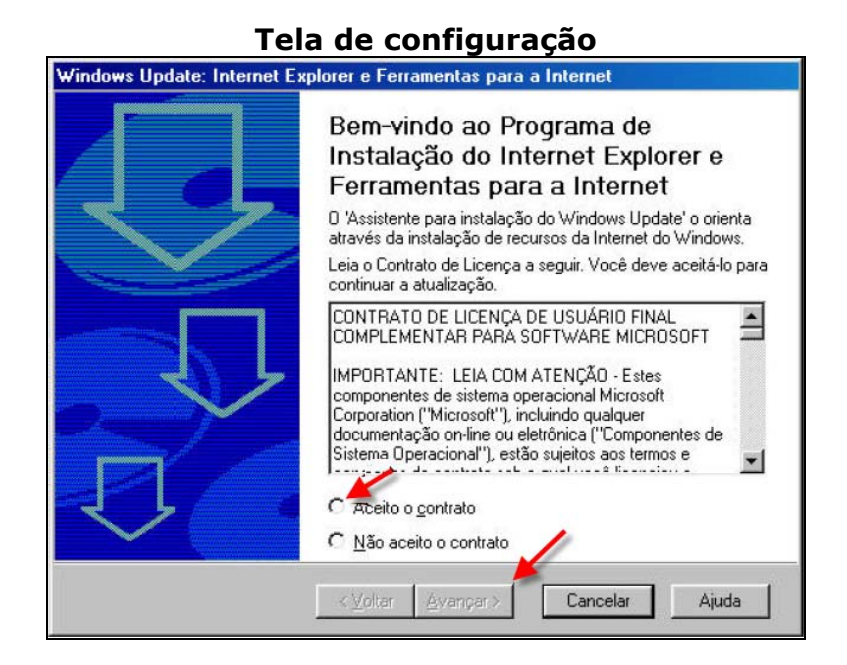

Aguarde o processo de instalação e clique no botão **"Avançar"**.

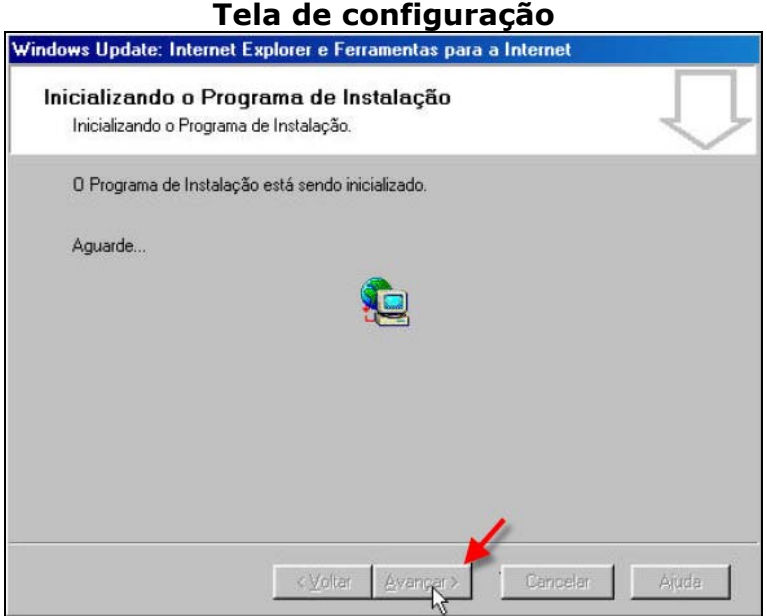

A tela abaixo oferece as opções de instalação do programa. Marque a opção **"Instalar Agora – componentes de instalação Típica"** e clique no botão **"Avançar"**.

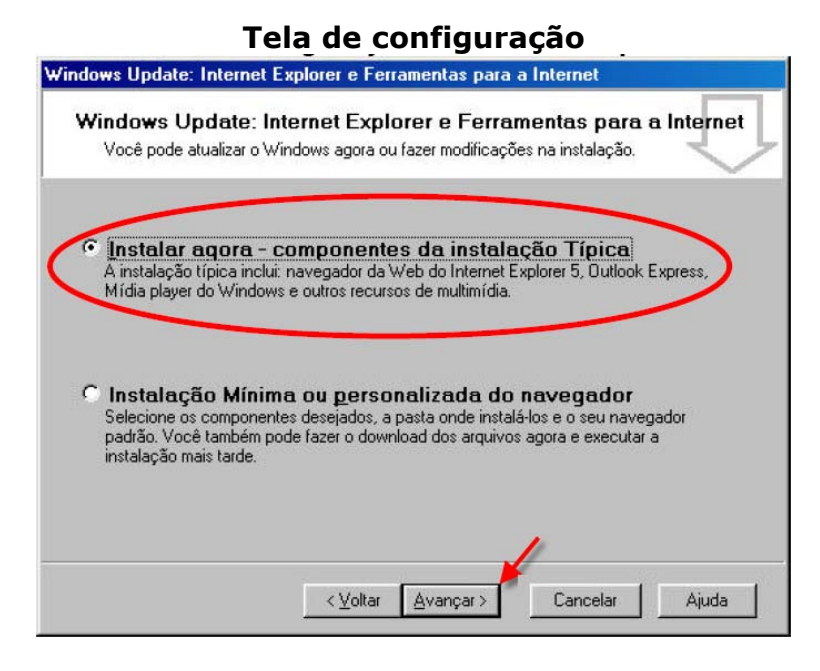

Aguarde o andamento da instalação e depois clique no botão **"Avançar"**

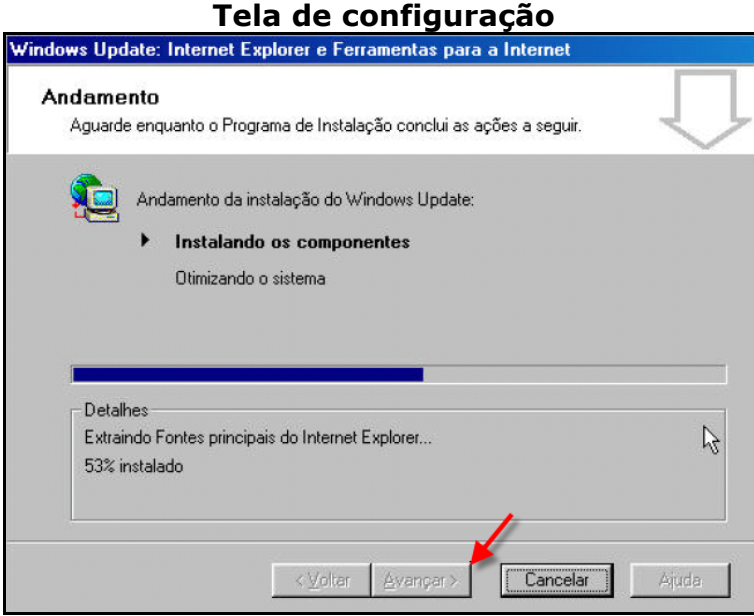

Para finalizar a instalação do **Browser (Navegador de Internet)**, clique no botão **"Concluir"** e retire o CD da unidade de CDROM. Ao clicar em **"Concluir"** sua máquina será reinicializada automaticamente.

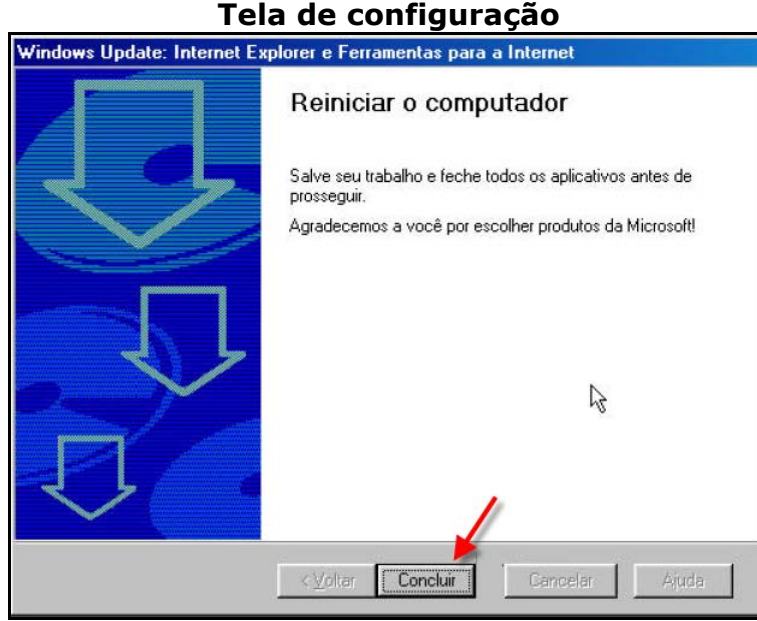

**Aviso:** Ao reiniciar o seu computador, retire o CD de instalação do sistema do drive de CD-ROM. Quando a máquina estiver reinicializada insira novamente o CD de Instalação do **SIM 1.8**, dando prosseguimento à instalação.

# **7º Passo – Instalação do Sistema SIM (Versão 1.8)**

O Programa de **"Instalação do Sistema SIM 1.8"** permitirá o armazenamento de informações e controle do nível municipal ao federal, gerando um arquivo para transferência em forma de lotes contendo todo o movimento realizado através do sistema **SIM 1.8** em um dado período.

Para esse item de instalação feche todos os aplicativos, então logo após essa ação prossiga com a instalação do sistema.

Clique na opção do menu correspondente a este passo para iniciar a instalação.

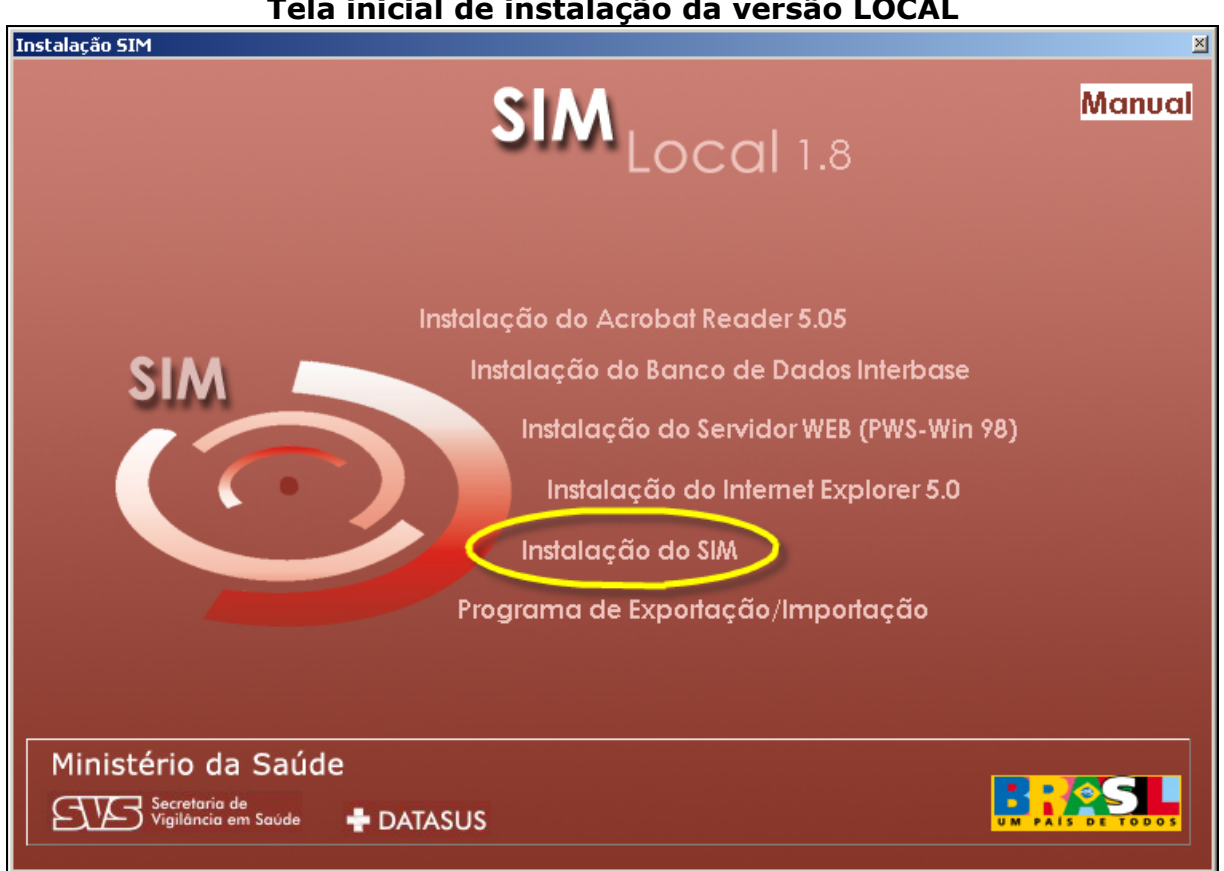

#### **Tela inicial de instalação da versão LOCAL**

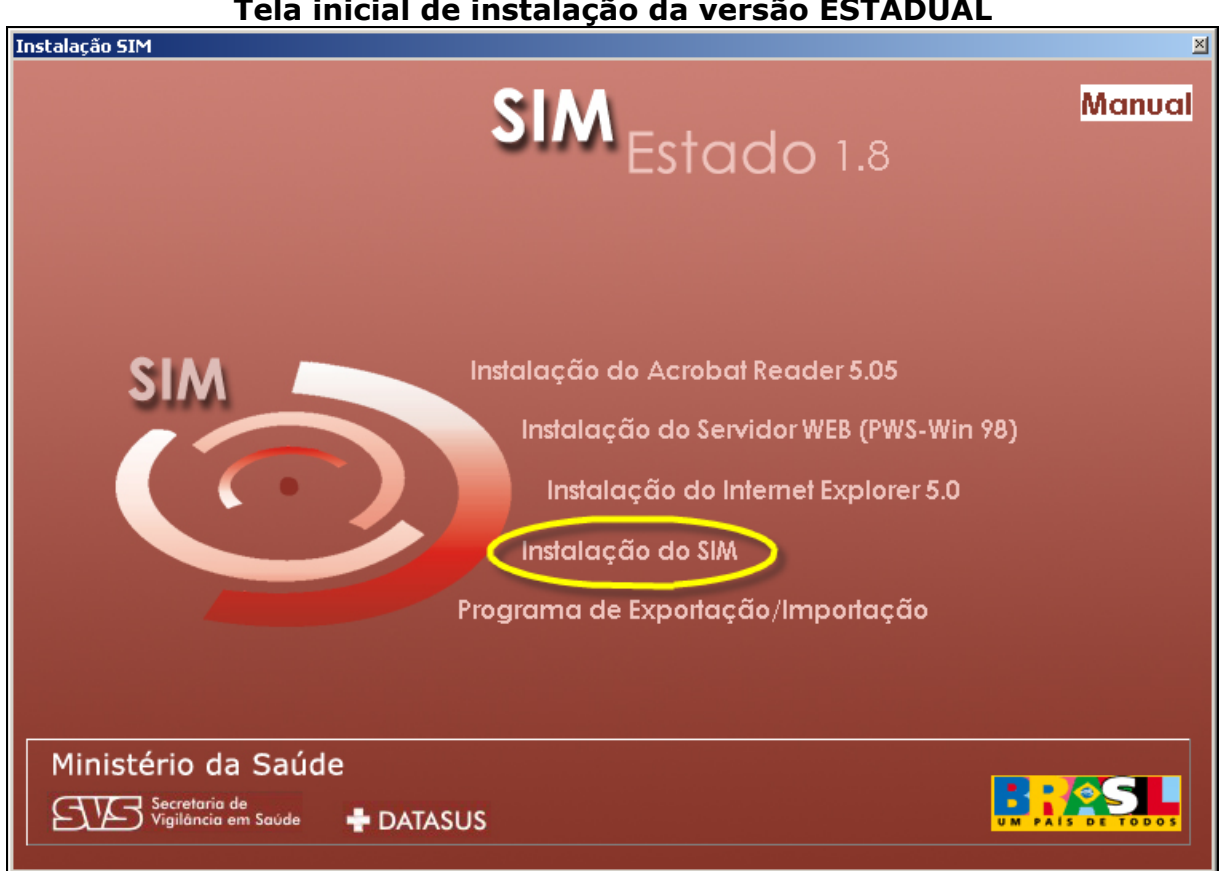

Na tela abaixo o instalador está fazendo a atualização e criando as pastas no seu computador para guardar os dados atuais e backup. Para não demorar a instalação, feche todos os programas e evite interromper a instalação deste item para não ter arquivos corrompidos ou erros tendo assim que reinstalá-lo.

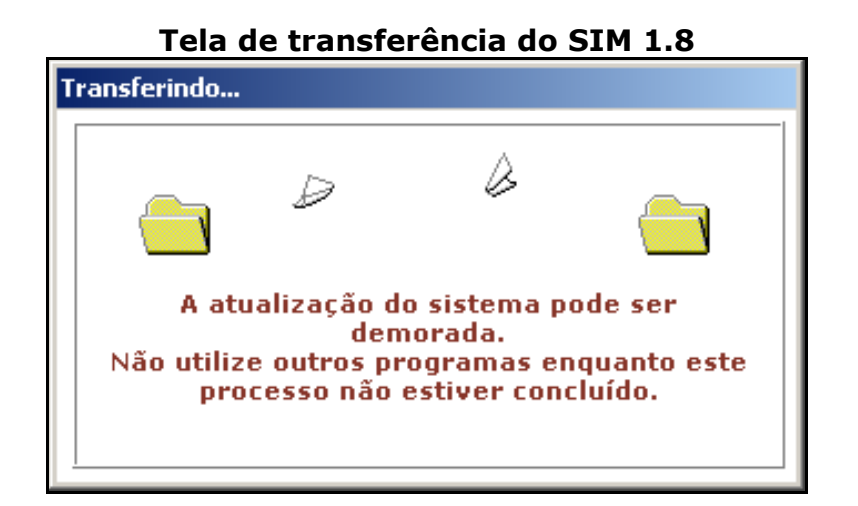

Na tela abaixo será perguntado se em sua máquina possui **"Tabwin"** Instalado. Assim terá duas opções.

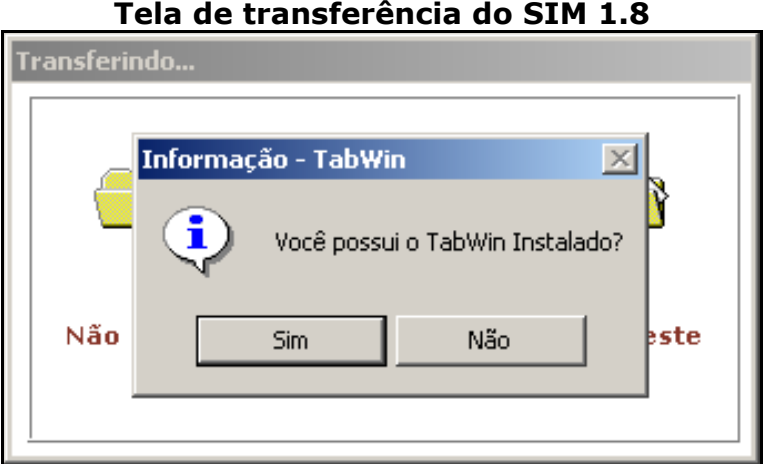

**Opção 1:** Se respondeu que **"Sim"**, vai aparecer a tela abaixo, siga os passos para as configurações necessárias. Clique no ícone e, para indicar onde o executável está instalado**.**

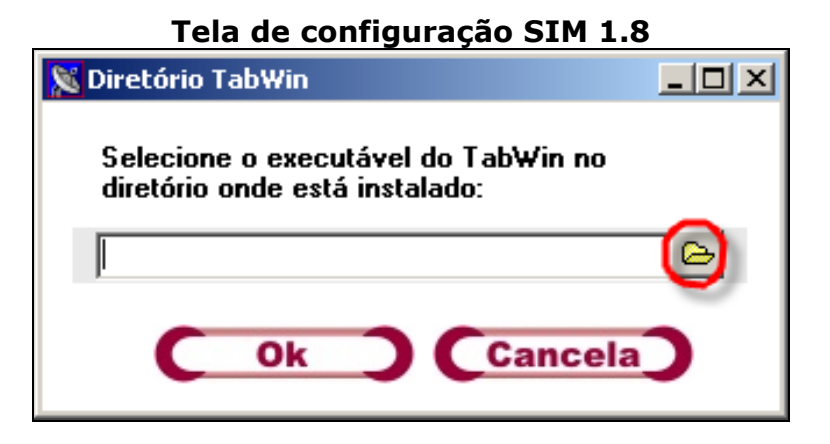

Ao localizar o arquivo **"Tabwin32.exe"** marque-o e depois clique no botão **"Abrir"**, para inserir o executável.

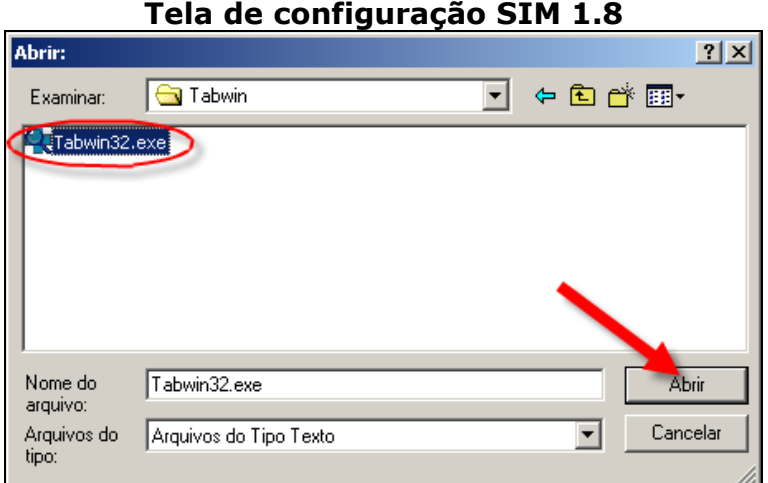

Após ter clicado no executável **"Tabwin32.exe"** e ter inserido o mesmo na tela abaixo clique botão **"Ok".**

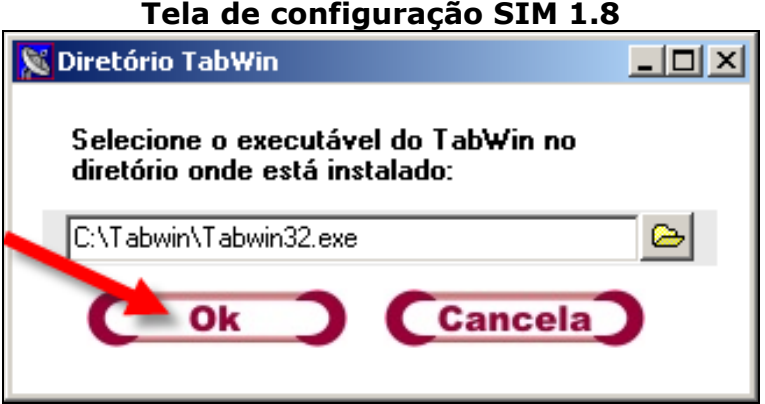

**Opção 2:** Caso não possua o Tabwin instalado na máquina responda **"Não"**, vai aparecer a tela abaixo criando uma pasta **"C:\Tabwin"** em seu computador, **aguarde** a instalação.

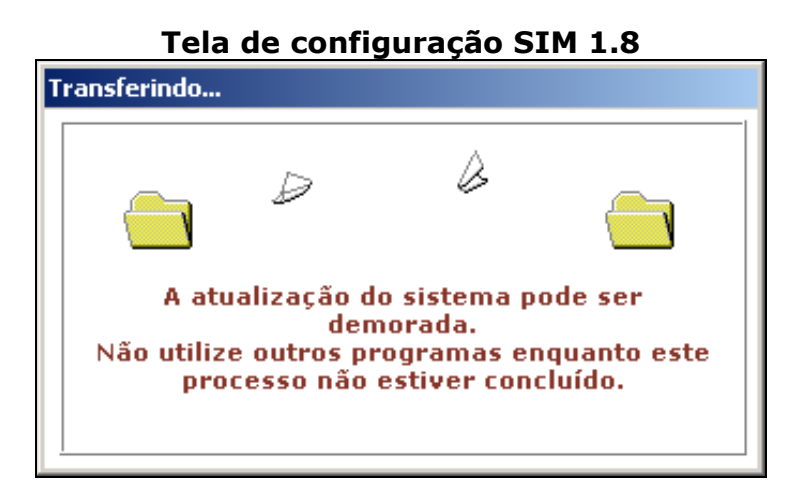

Para as duas **opções** anteriores, a tela abaixo vai mostrar a conclusão da instalação do sistema **SIM 1.8**, clique no botão **"OK"** para finalizar o processo de instalação.

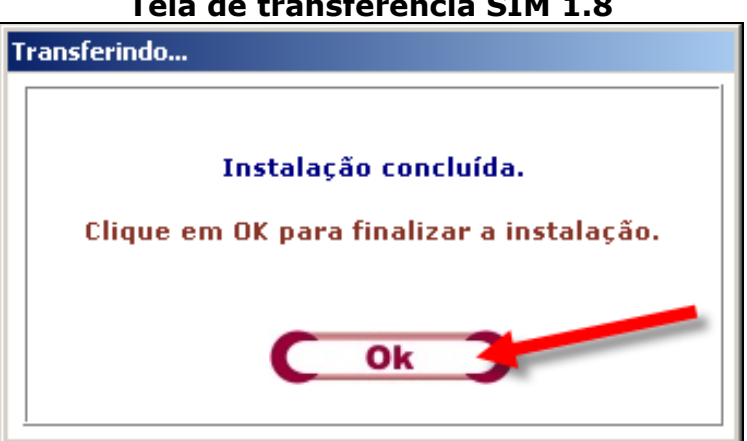

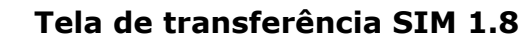

# **8º Passo – Instalação do Programa de Exportação e Importação**

As informações colhidas pelo Sistema **SIM 1.8** deverão ser transferidas para um **"Banco de Dados Central"** onde todas as informações do Brasil serão armazenadas.

Para que isso possa ocorrer, periodicamente será necessário exportar os dados da base de dados local (micro) para este Banco de Dados Central.

O **"Programa de Exportação e Importação"** permitirá a geração de um **"arquivo de transferência (lote)"** contendo todo o movimento realizado do sistema **SIM 1.8** em um dado período.

Este programa apresenta também uma funcionalidade que permite o **"recebimento"** de informações vindas da base de dados central, isto é, **"atualização das tabelas básicas do programa"** e das **"DOs"** já armazenadas (enviadas) na mesma, dentre outras funções.

Selecione o item do menu indicado abaixo correspondente a este passo para instalá-lo.

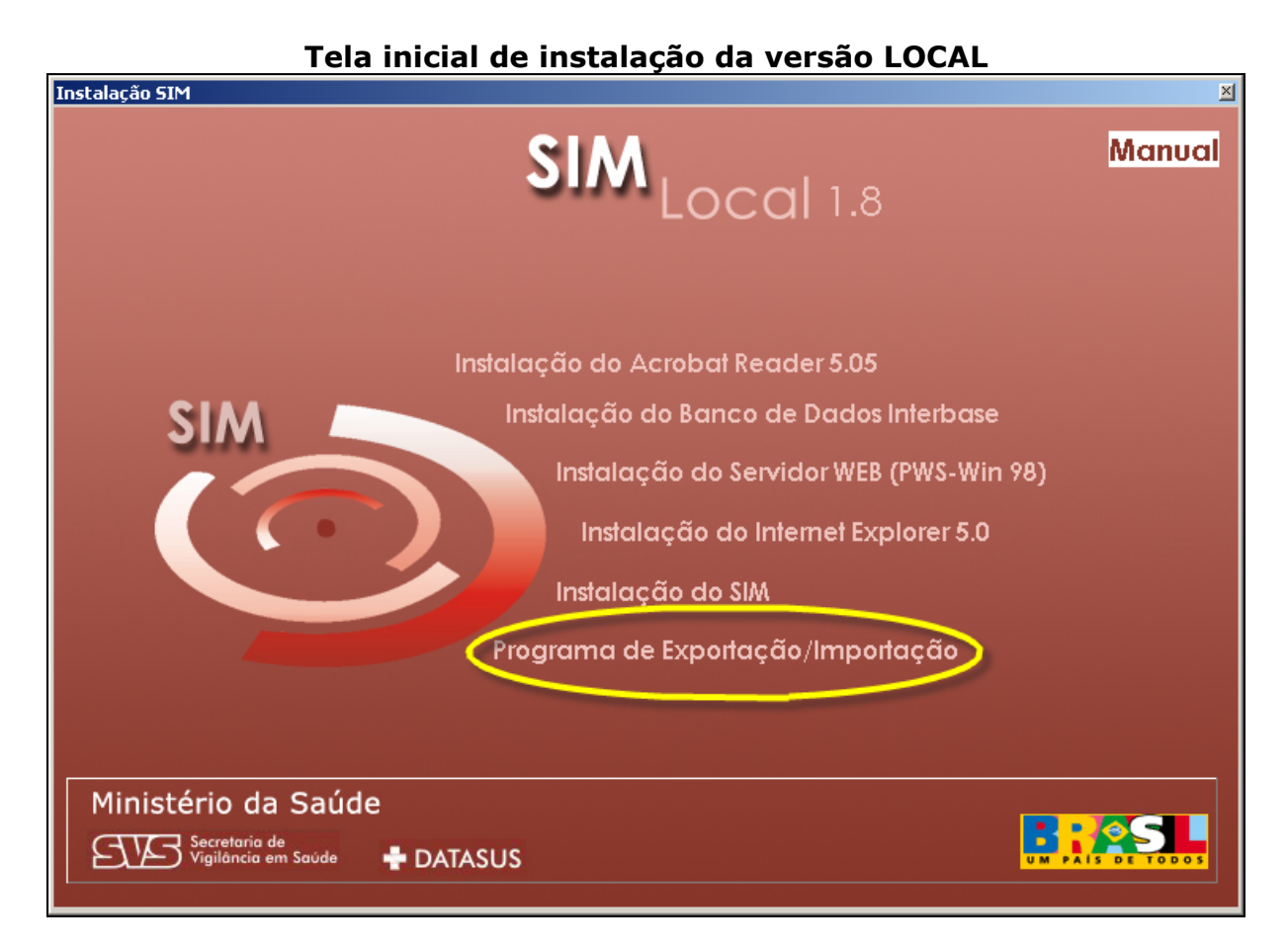

#### **Tela inicial de instalação da versão ESTADUAL**

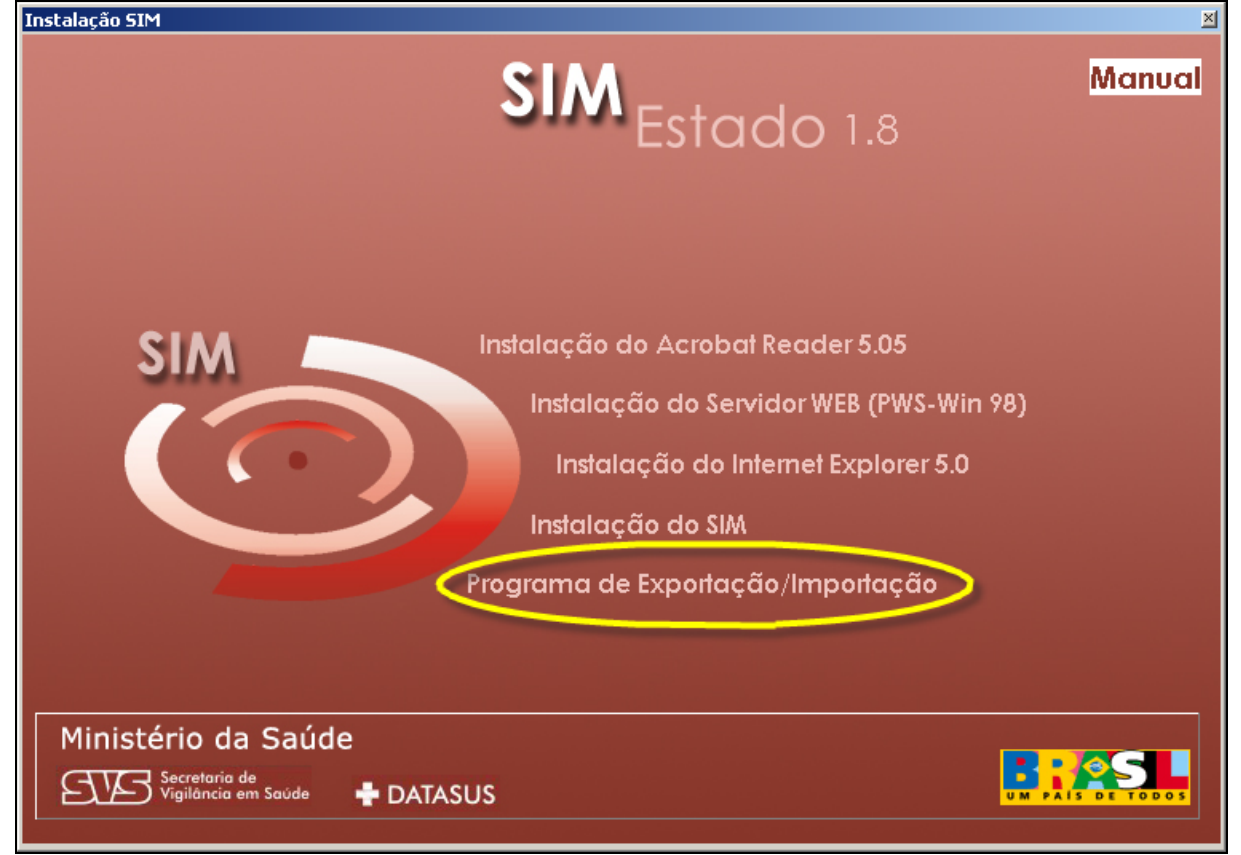

Essa tela mostrará inicio da progressão da preparação da configuração do assistente de configuração e instalação do programa.

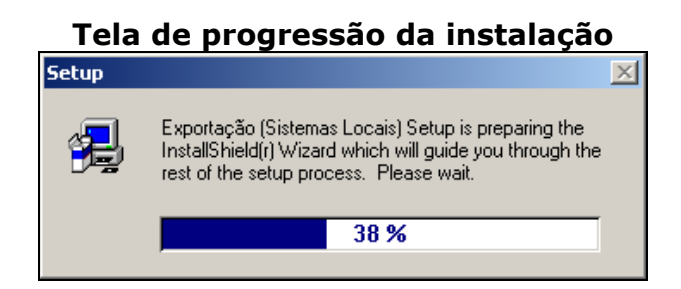

Concluída a preparação, se inicia, de fato, a instalação. Neste momento será mostrada a tela abaixo. Mantenha as informações da tela e dê prosseguimento clicando no botão **"Next"**.

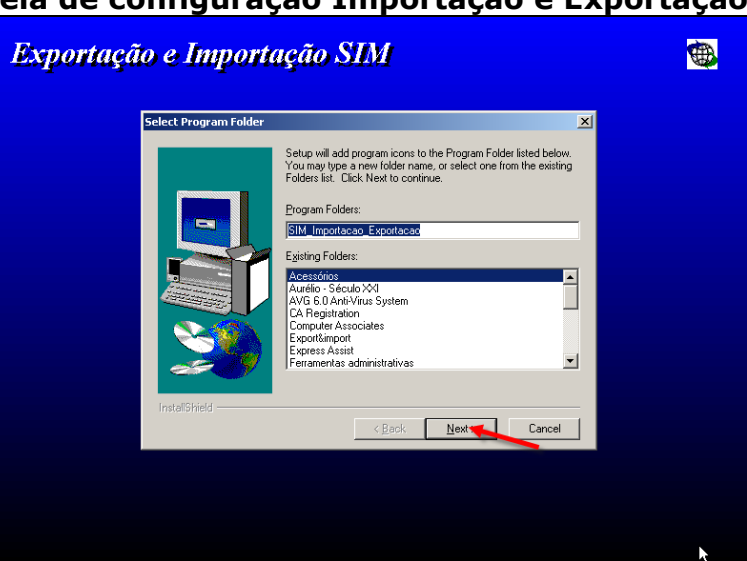

# **Tela de configuração Importação e Exportação**

Nesta tela clique botão **"Next"** para continuar o processo de instalação.

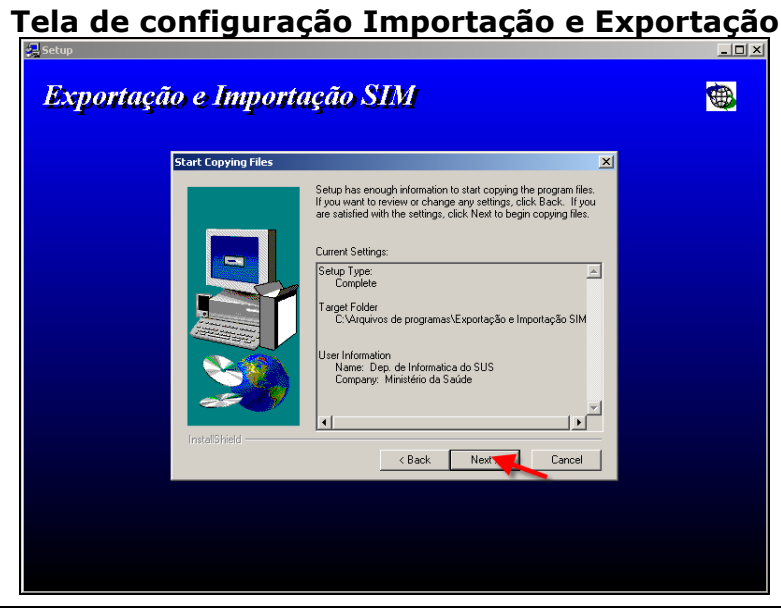

Na tela abaixo podemos observar o andamento da instalação. **Aguarde** a conclusão da mesma.

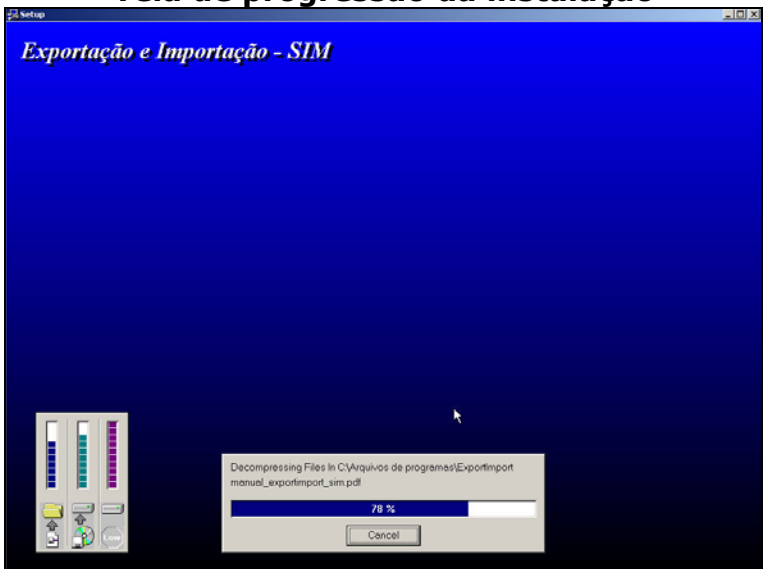

## **Tela de progressão da instalação**

Na próxima tela mostra que a instalação está concluída. Não marque nada apenas clique o botão **"Finish"** para voltar ao menu de instalação.

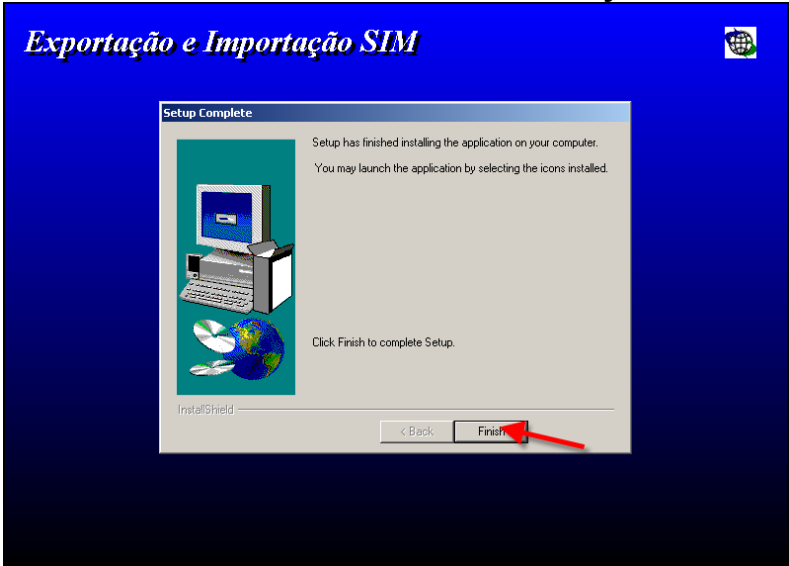

#### **Tela de conclusão da instalação**

# **Capítulo 04 - Para Remover o Sistema SIM 1.8**

O **SIM 1.8** vem com um componente para facilitar a remoção do **SIM 1.8**,

é necessário clicar no botão **AIniciar** e siga os seguintes passos "Iniciar

**Programas/Desinstalador SIM"** e depois clique no botão <sup>1 Desinstalador SIM</sup> assim aparecerá a tela abaixo:

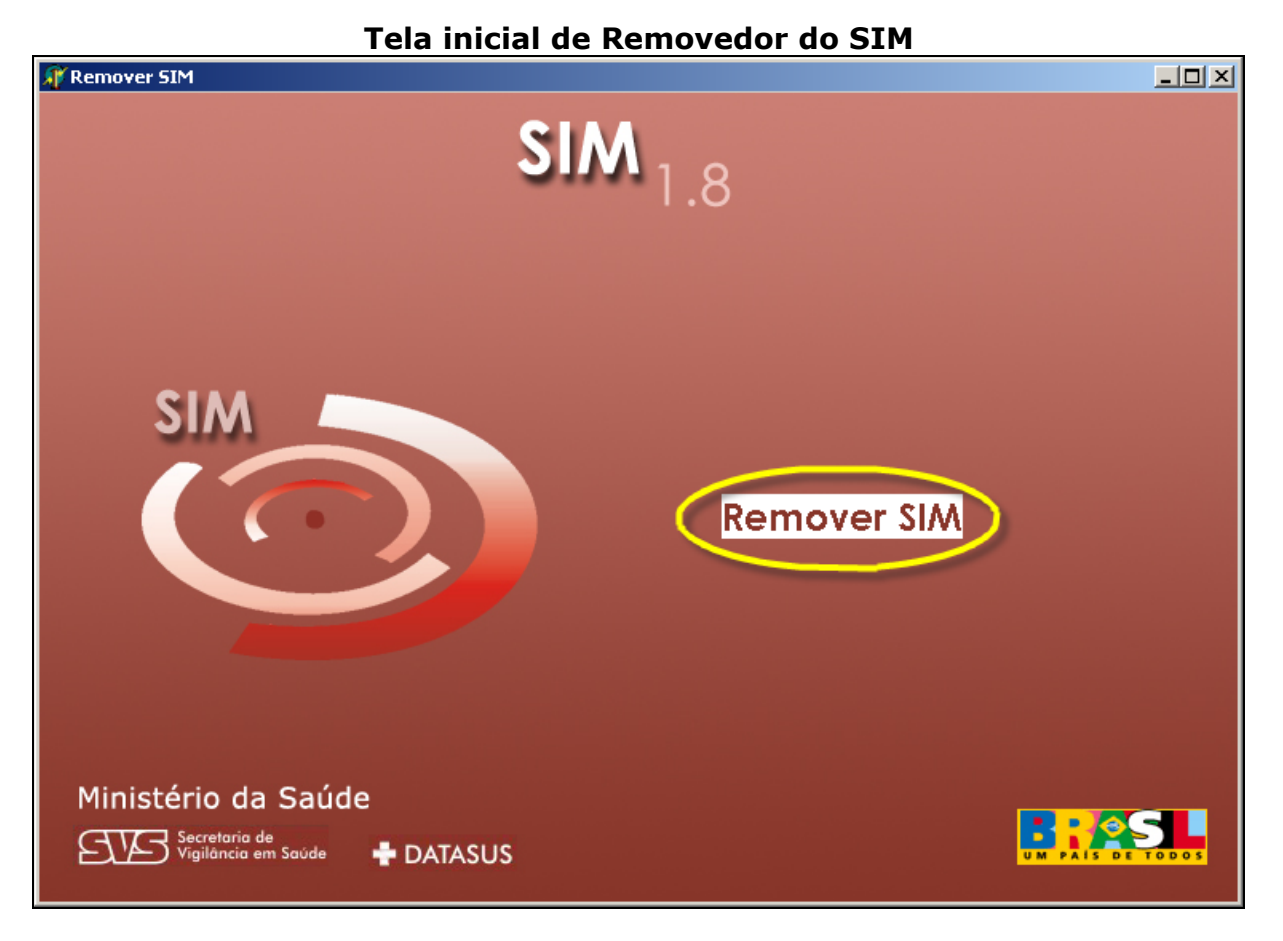

Deverá aparecer a tela abaixo, se deseja remover clique no botão **"Sim"** e siga os passos seguintes, se caso contrário clique no botão **"Não"** e retorne ao sistema.

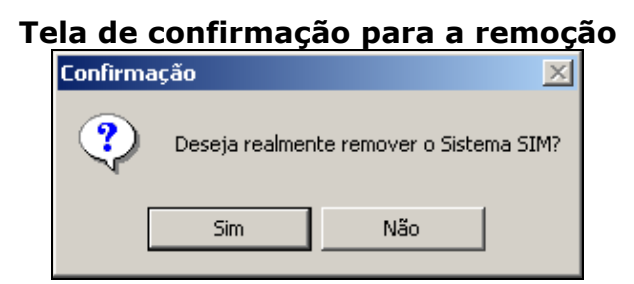

Clicando no botão **"Sim"**, vai aparecer a imagem abaixo, demonstrando que está sendo removido o sistema **SIM 1.8** para a lixeira. **Aguarde** o término.

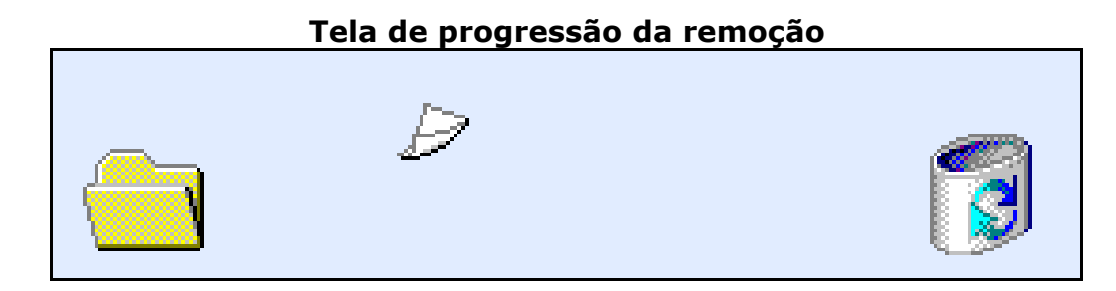

Para maior segurança, existe uma rotina de backup da base de dados. Para manter o programa apresentará a tela de **Confirmação**, **"Deseja manter backup da base de dados**?**"**. Conforme tela abaixo. **É recomendado** fazê-lo, para isso clique no botão **"Sim"**.

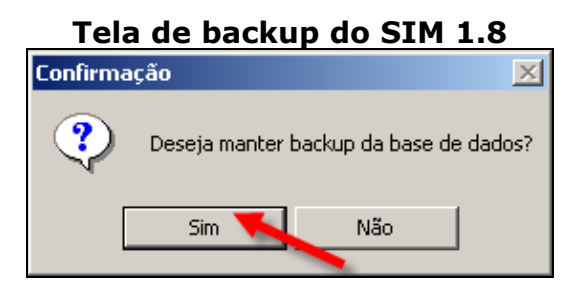

Após a conclusão aparecerá o **Aviso** informando a remoção. Clique no botão **"OK"**.

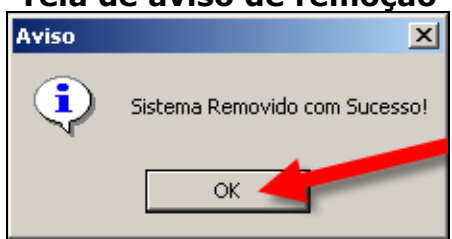

# **Tela de aviso de remoção**

# **Capítulo 05 - Dicas e soluções**

Para facilitar e ajudar no trabalho diário segue algumas dicas e soluções do sistema **SIM 1.8**.

### **Observação 1: Configurações para o Browser (Navegador de Internet)**

Seguem alguns procedimentos necessários para o funcionamento do sistema, nos casos em que podem ocorrer alguns erros na tentativa de abrir o **SIM 1.8**.

Entre no **"Browser (Navegador de Internet)"**. Clique no menu **"Ferramentas"** e depois em **"Opções da Internet"**, A seguinte tela aparecerá.

Clique na aba **"Conexões",** como indicado na figura abaixo.

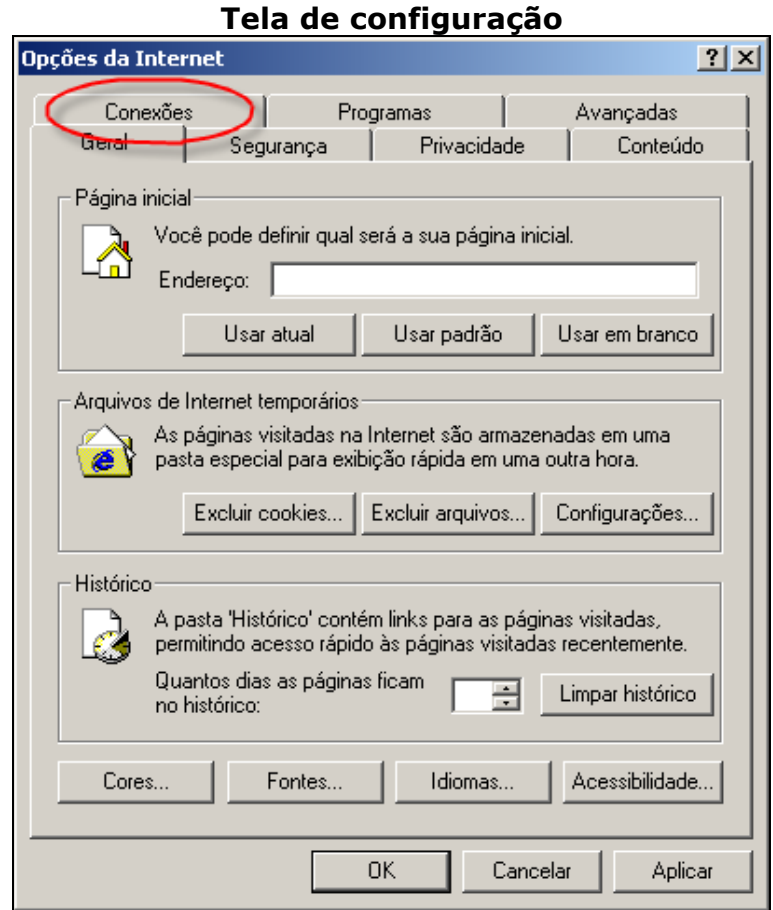

# Ao abrir a aba **"Conexões"** clique no botão **"Configurações da LAN"**.

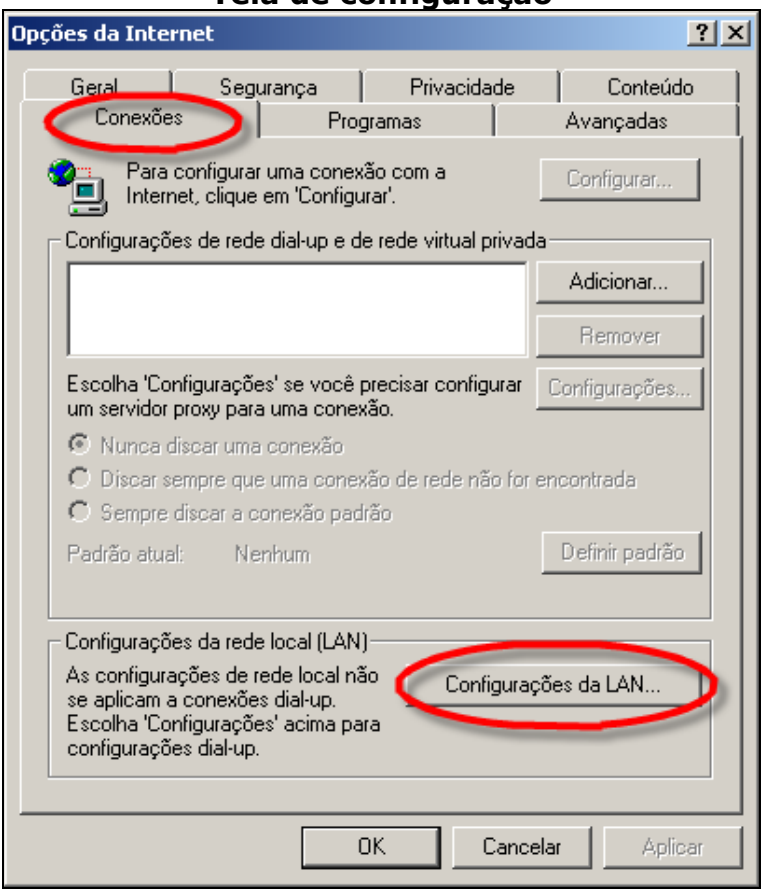

#### **Tela de configuração**

A tela seguinte aparecerá. Caso o item **"Não usar proxy para endereços locais"** esteja desmarcado, marque-o e clique no botão **"OK"**. Se a opção já estiver marcada, clique apenas em **"OK"** para sair desta tela.

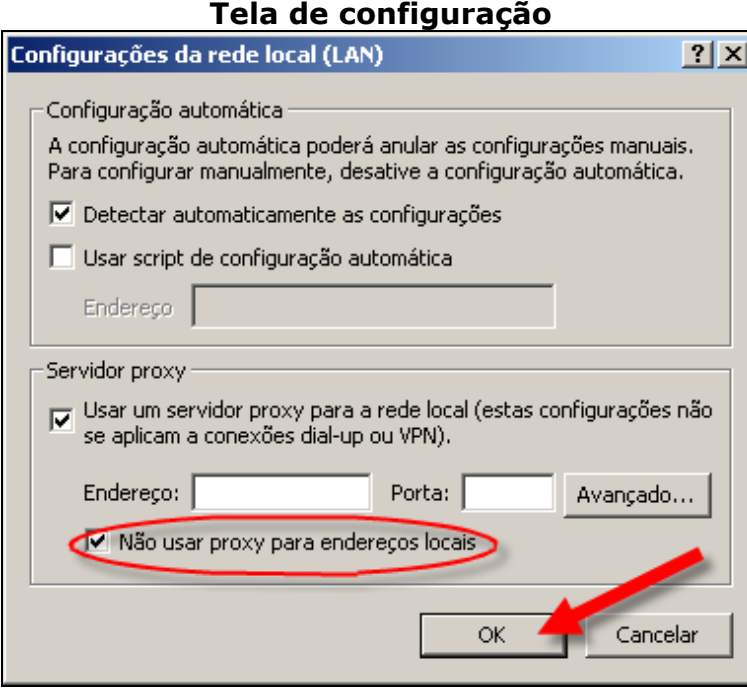

# **ATENÇÃO**

O procedimento acima só será necessário se o computador estiver conectado a internet e se estiver utilizando um servidor **Proxy**. Consulte o administrador da rede em caso de dúvidas.

Caso esteja marcado algum item não desmarque ou apague qualquer informação, pois não é necessário para o funcionamento do sistema **SIM 1.8**.

Para o correto funcionamento dos **"SIM 1.8"**, deve-se também efetuar outras alterações. Continuando na tela de **"Opções da Internet"**, clique na aba **"Conteúdo"** e em seguida no botão **"AutoCompletar"**, conforme indicações na figura abaixo:

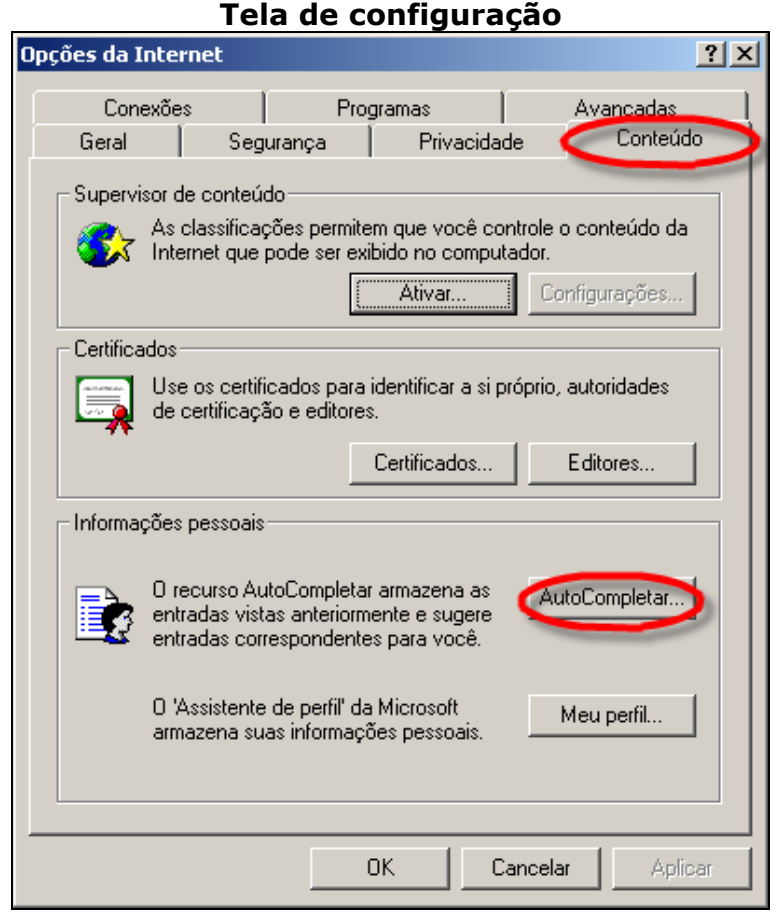

A janela **"Configurações do Recurso AutoCompletar"** será exibida conforme a figura abaixo: (Todas as opções devem estar **desmarcadas).** 

Deve-se, também, clicar nos botões **"Limpar formulários"** e **"Limpar senhas"** e depois em **"OK"** para fechar está tela.

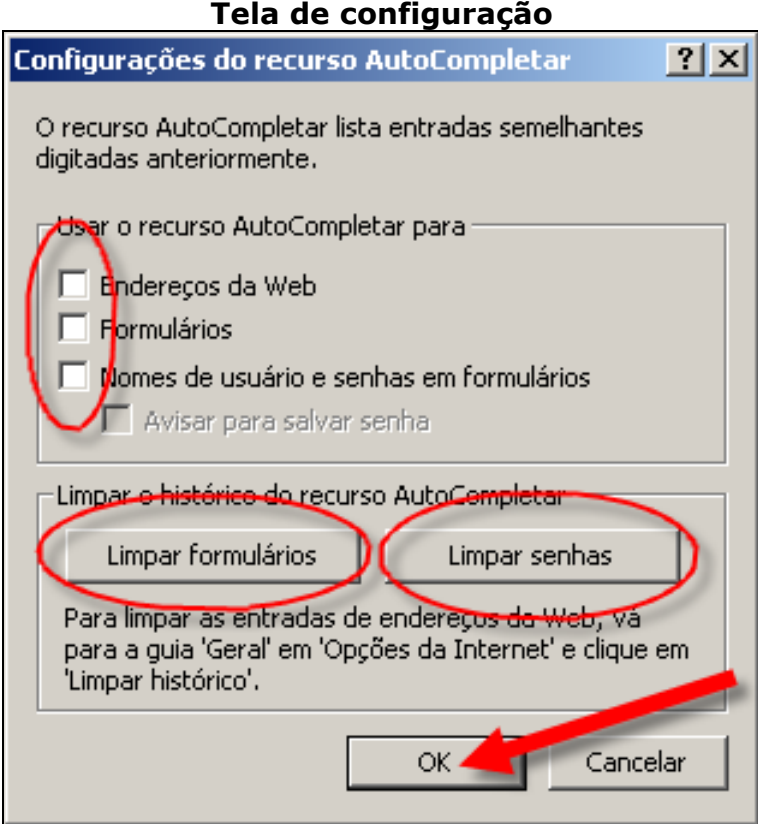

A última configuração do **"Browser (Navegador de Internet)"** também é acessada na aba **"Geral"**. Clique no botão **"Excluir arquivos"** conforme mostrado na figura abaixo:

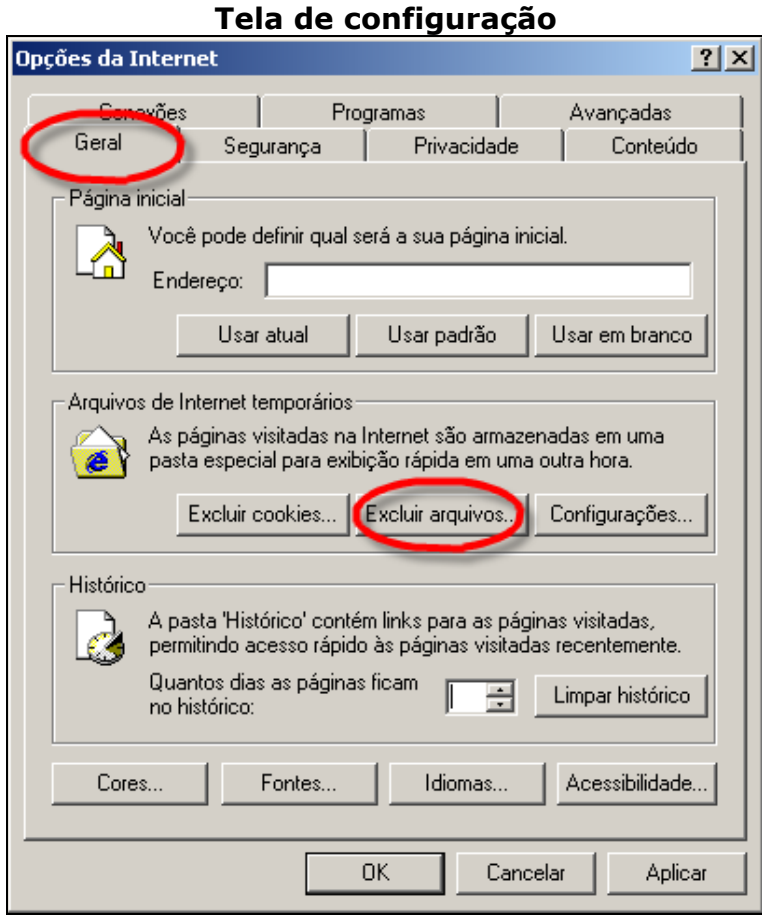

A janela **"Excluir arquivos"** será exibida conforme figura abaixo. **"Marque"** a opção **"Excluir todo o conteúdo off-line"** e clique no botão **"OK"**.

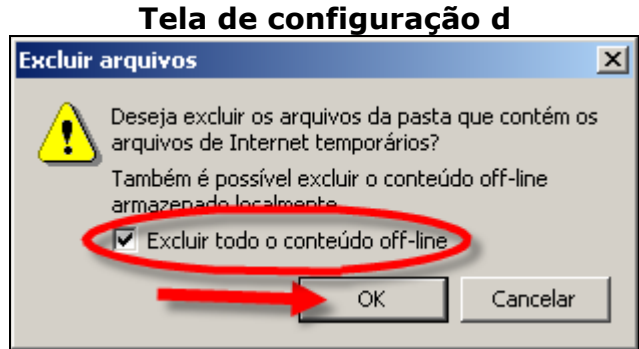

Logo após clique no botão **"OK"**, na tela **"Opções da Internet"** para encerrar as configurações no **"Browser (Navegador de Internet)"**.

#### **Observação 2: Como Acessar o sistema SIM 1.8**

Para **"utilizar"** o sistema **SIM 1.8** abra o **Browser (Navegador de Internet),** clicando no Ícone em sua área de trabalho.

No local indicado abaixo digite o seguinte endereço: **http://localhost/sim\_local** e tecle **"Enter"**. A tela inicial do sistema **SIM**  aparecerá.

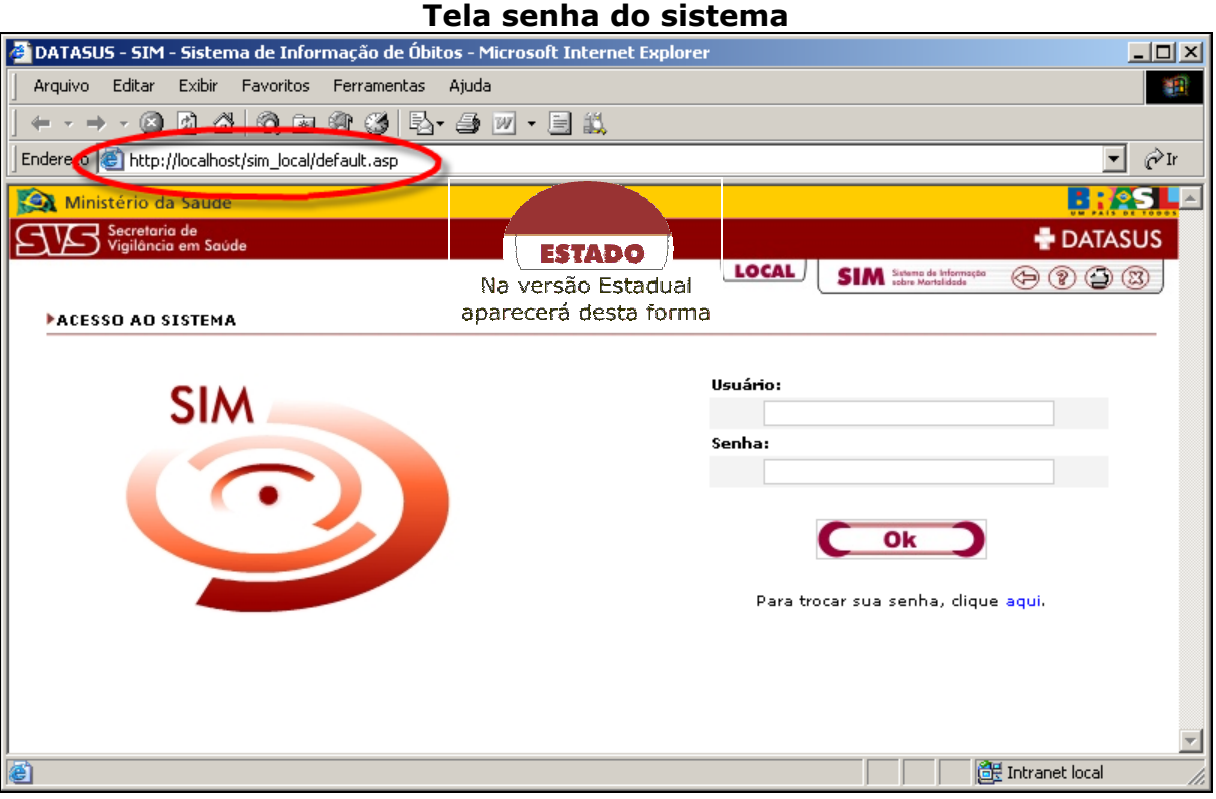

#### **Observação 3: Acesso do Administrador**

Para o 1º acesso ao sistema **SIM 1.8** deverá ser pelo **"Usuário: administrador"**, esse terá autorização para configurar o sistema e cadastrar os usuários em todos os níveis. A senha Administrador será cadastrada no primeiro acesso, tendo o mesmo que confirmar a senha, após o clique no botão **"OK"**.

É necessário lembrar que o nome do usuário e a senha deverão ser **sempre** digitados em letra minúscula. O cadastro de usuário será realizado **somente pelo ADMINISTRADOR DO SISTEMA**, e repassado para o usuário.

Qualquer outra informação consulte o manual do **Administrador**.

# **Observação 4: Atalho para o SIM 1.8.**

Para agilizar a entrada no sistema **SIM 1.8**, clique na área de trabalho conforme abaixo com o botão direito e siga os passos:

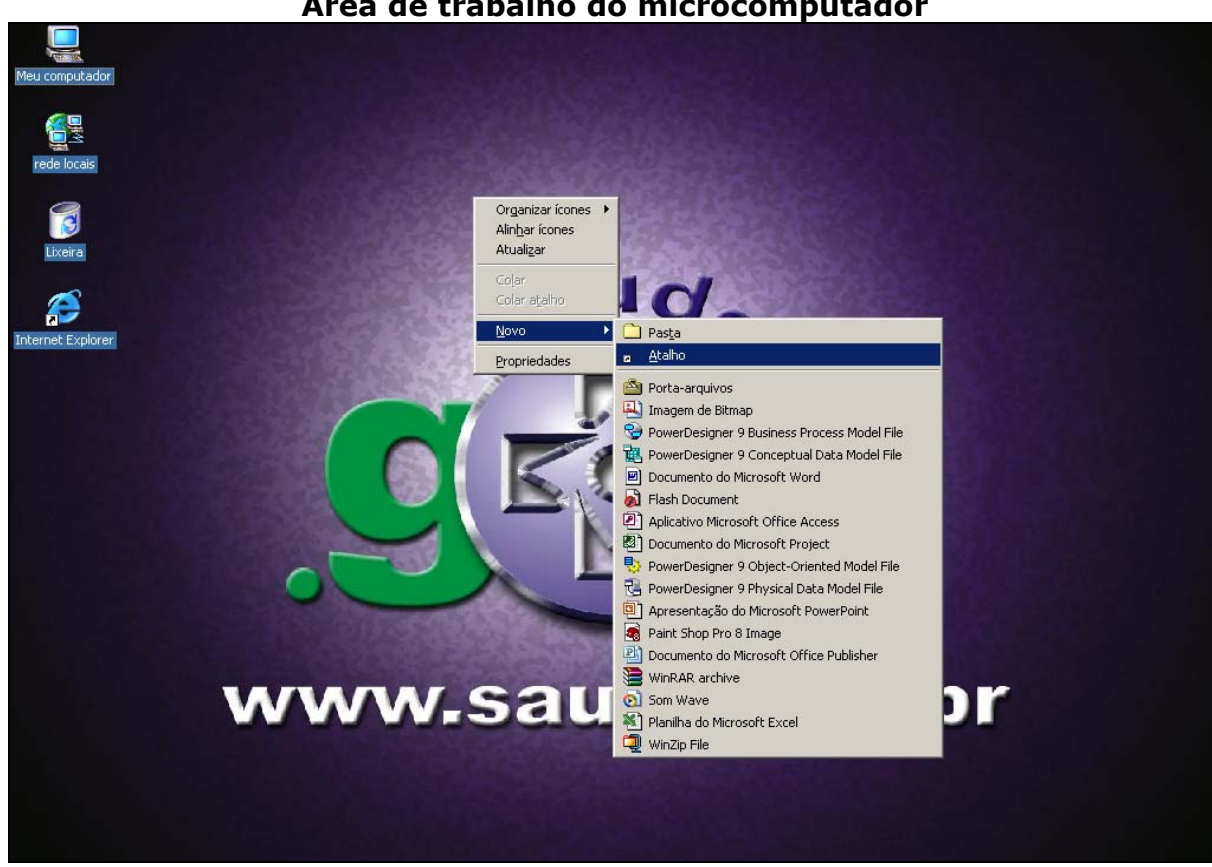

Depois de clicar no ícone atalho, irá aparecer a tela abaixo. Digite o seguinte endereço: *http://localhost/sim\_local* e clique no botão **"Avançar"**. Conforme imagem.

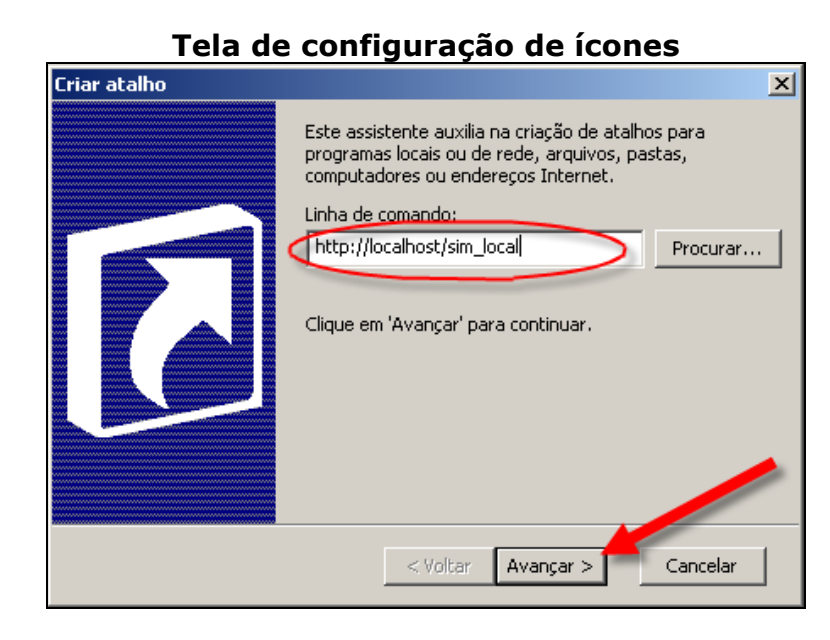

Na próxima tela digite um nome para o atalho sendo esse *"SIM"* e depois clique no botão **"Concluir"**. Conforme tela abaixo.

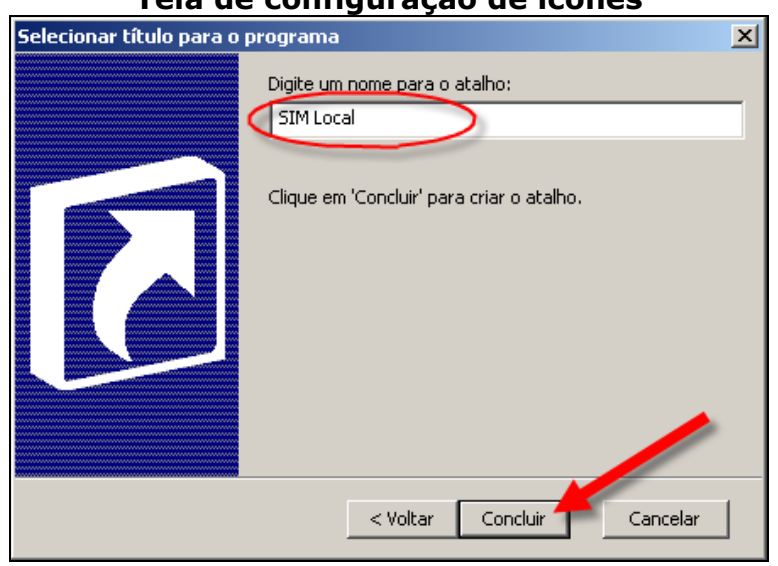

#### **Tela de configuração de ícones**

O ícone do atalho do sistema irá aparecer na área de trabalho conforme tela abaixo.

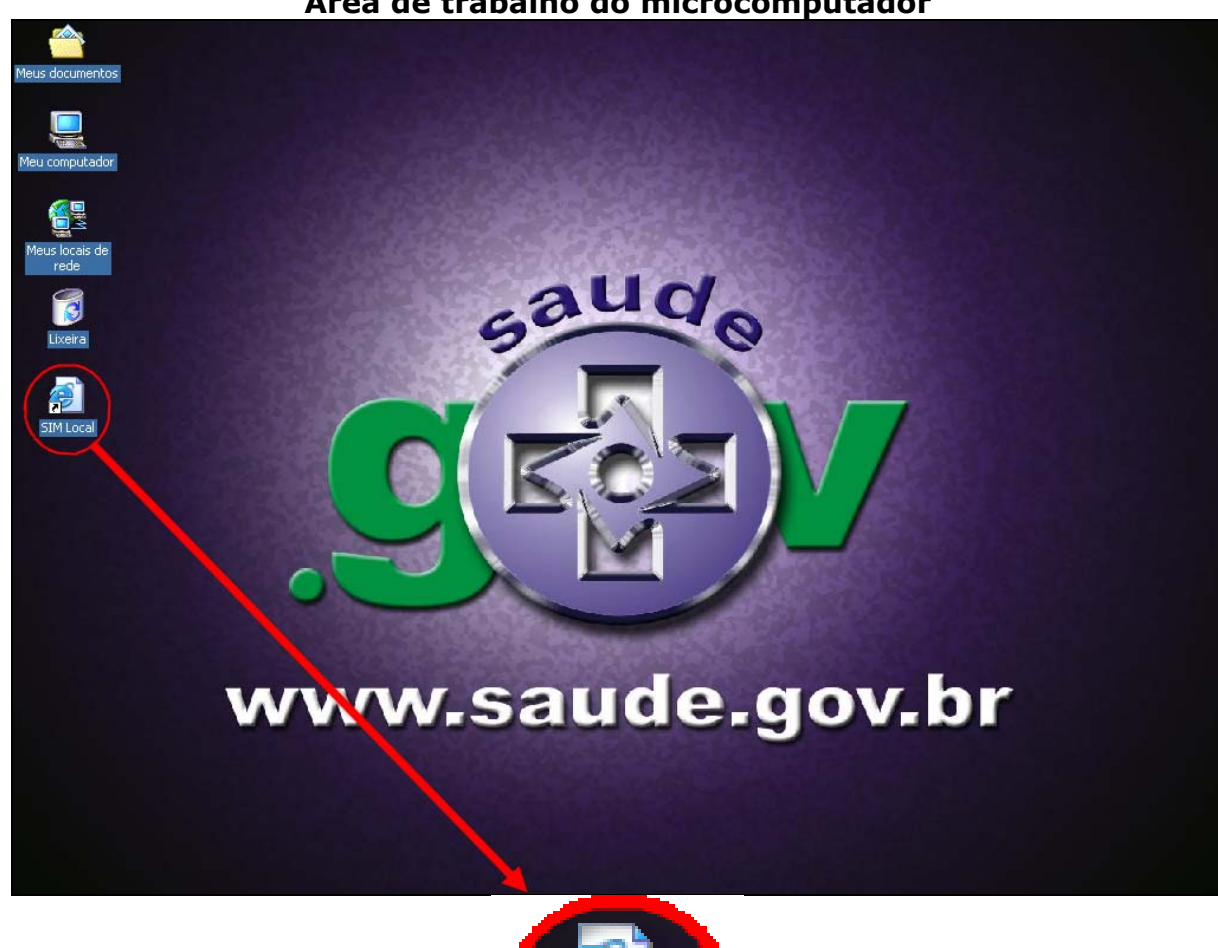

**Área de trabalho do microcomputador** 

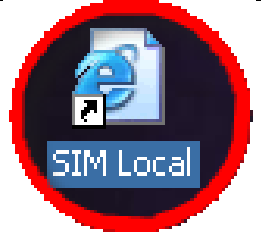

# **Observação 5: Personal Web Server (PWS) – Windows 98**

Para a utilização do sistema, o Personal Web Server deve estar ativo. Para efetuar essa verificação, siga os passos descritos abaixo:

Clique em: Menu **(Iniciar/Programas/Microsoft Personal Web Server/Gerenciador do Personal Web)**, com esses passos acima podem ser observados na figura abaixo:

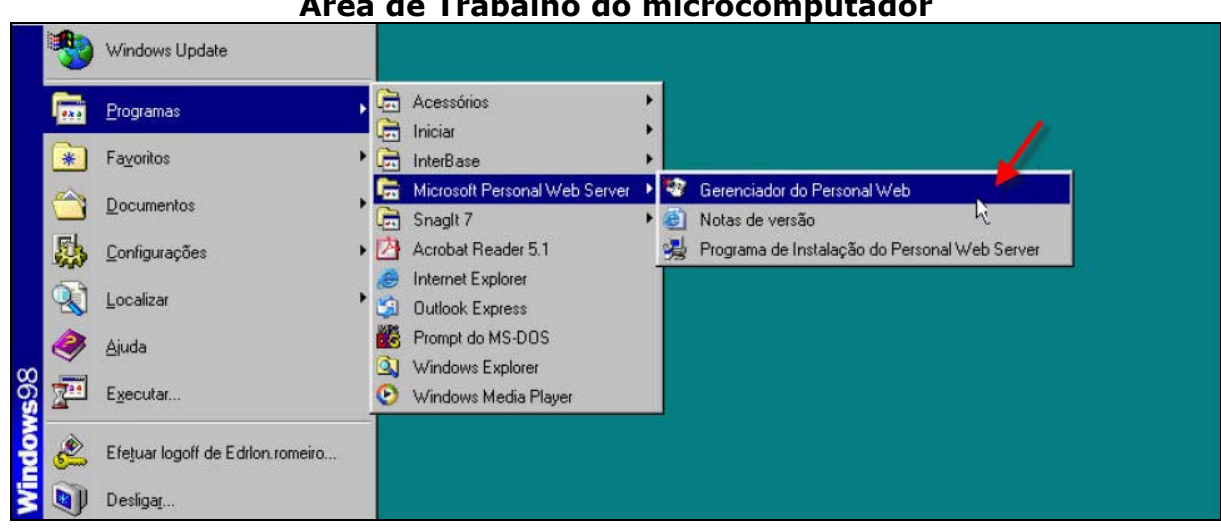

# **Área de Trabalho do microcomputador**

Ao clicar no item **"Gerenciador do Personal Web"**, será exibida uma janela como mostrado na figura abaixo: Essa janela ilustra uma situação onde o Personal Web Server está parado. Isso pode ser verificado através do texto do único botão desta janela: o botão **"Iniciar"** e o texto que aparece ao lado do mesmo: **Clique em "Iniciar" para tornar disponíveis os itens do seu site.**

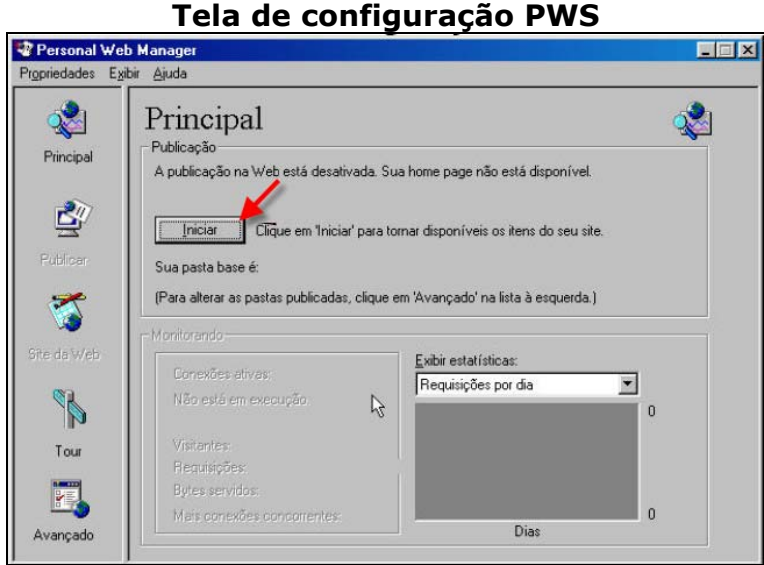

Após clicar no botão, pode-se observar que o texto do mesmo é alterado, passando a ser **"Parar"** e o texto que aparece ao lado do mesmo passa a ser **Clique em "Parar" para não tornar disponíveis os itens do seu site**, como mostrado na figura abaixo o Gerenciador do Personal Web Server Iniciado.

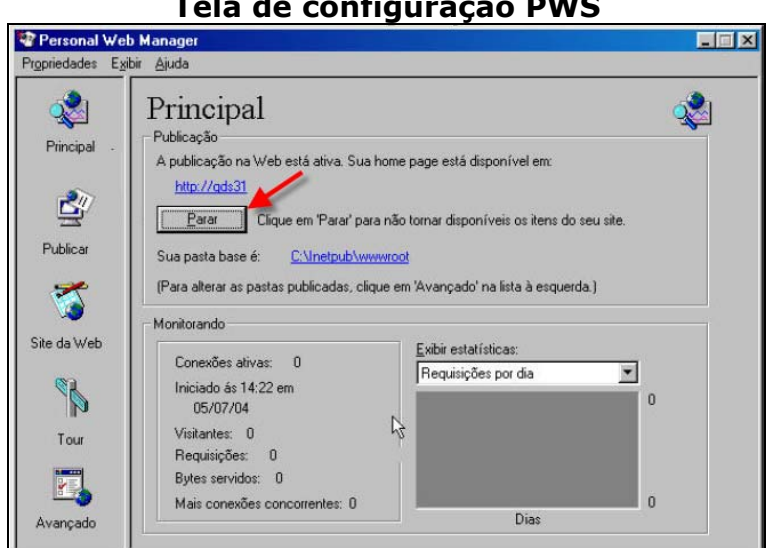

#### **Tela de configuração PWS**

Também é possível observar se o Servidor Interbase está ativo, observando a Barra de Tarefas como mostra a figura abaixo e o Ícone do Personal Web Server indica que o PWS está ativado.

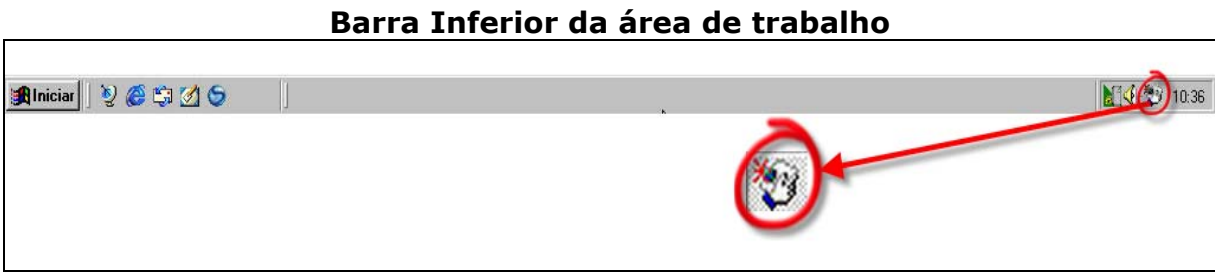

Existe ainda, uma segunda forma de identificar se o PWS está desativado: o ícone na Barra de Tarefas aparece com um símbolo **X** conforme a figura abaixo e o Ícone do Personal Web Server está desativado.

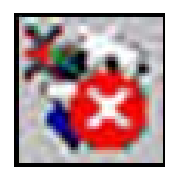

```
Observação 6: Internet Information Services (IIS) – Windows 2000 e XP
```
É necessário estar com o **CD WINDOWS 2000 ou XP**, para fazer qualquer alteração na configuração do computador, deverá ter também a senha de administrador.

Para a utilização do sistema **SIM 1.8**, a Internet Information **Services** deve estar ativo. Para efetuar essa verificação, siga os passos descritos abaixo:

Clique em: Menu **(Iniciar/Configurações/Painel de Controle/Ferramentas administrativas)**, com esses passos acima podem ser observados na figura abaixo:

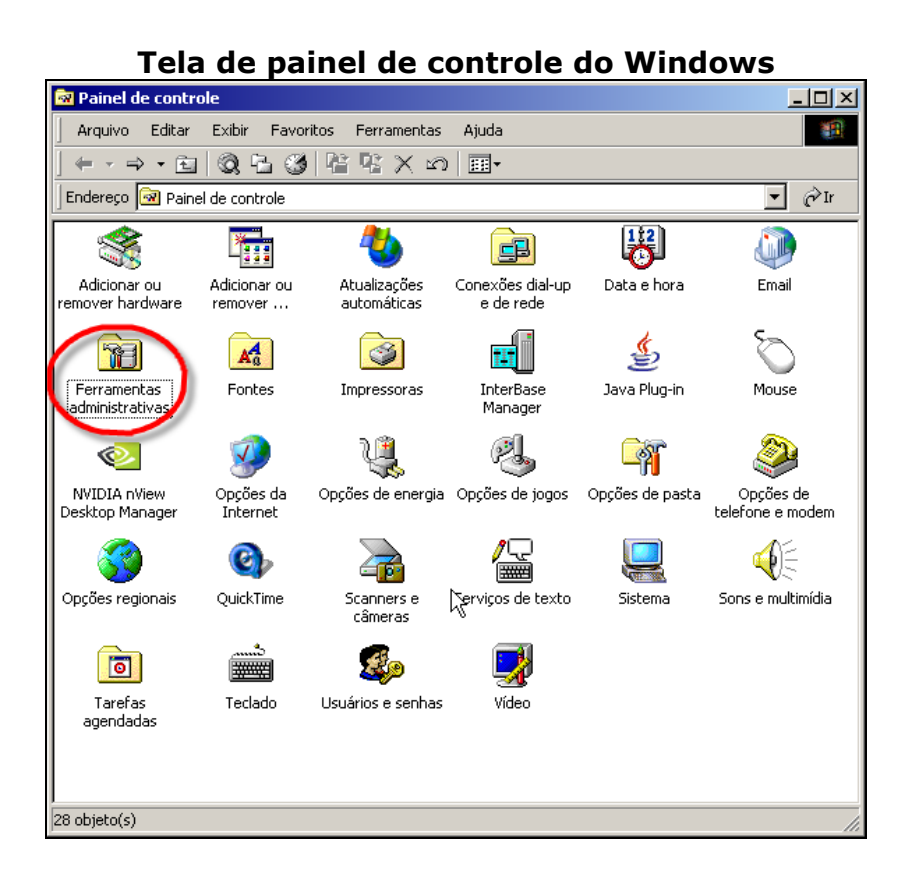

Ao clicar no item **"Ferramentas administrativas"**, será exibida uma janela como mostrado na figura a seguir:

Para acessar a área onde estão as **Ferramentas administrativas** e assim poder ativar o **IIS**, clique no item **Gerenciador do Internet Services**, conforme figura abaixo:

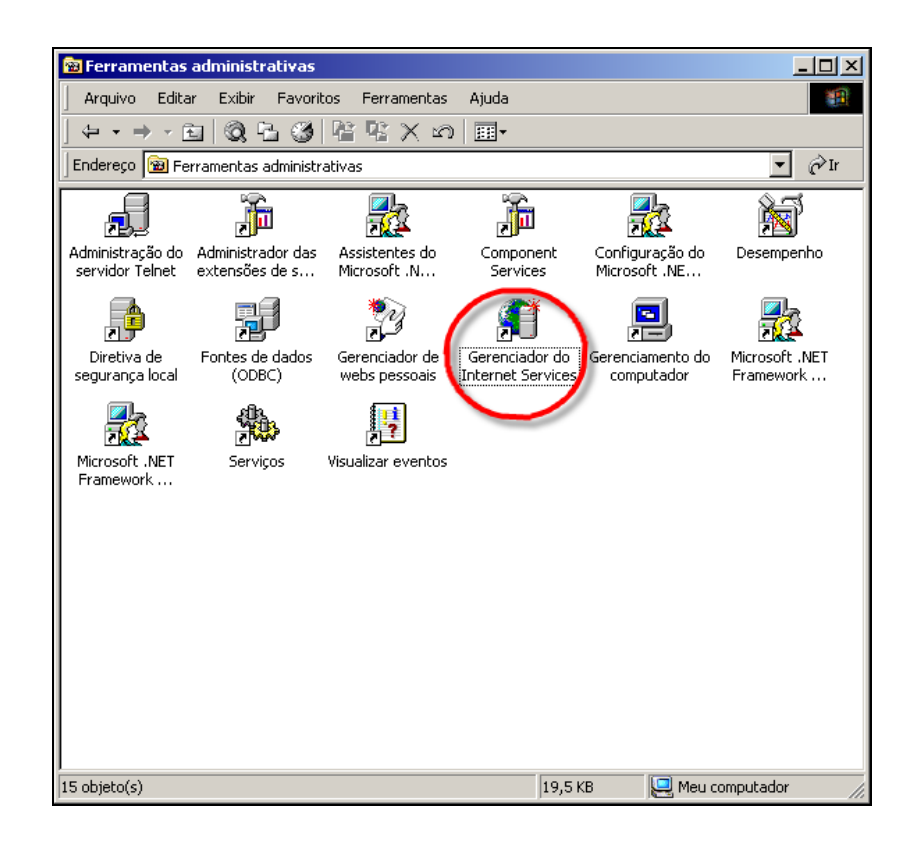

A janela abaixo ilustra uma situação como se encontra o **IIS Internet** 

**Information Services** se está ativo  $\begin{array}{|c|c|c|c|c|c|}\n\hline\n\textbf{I} & \textbf{I} & \textbf{I} & \textbf{I} \\
\hline\n\textbf{I} & \textbf{I} & \textbf{I} & \textbf{I} & \textbf{I}\n\end{array}$ ou se está parado  $\begin{array}{|c|c|c|c|c|}\n\hline\n\textbf{I} & \textbf{I} & \textbf{I} & \textbf{I}\n\end{array}$ 

Clique no **Site da Web padrão** exibido na aba **Árvore**, depois clique no botão **F**, para assim ativar o **IIS** e poder acessar o sistema **SIM 1.8.** 

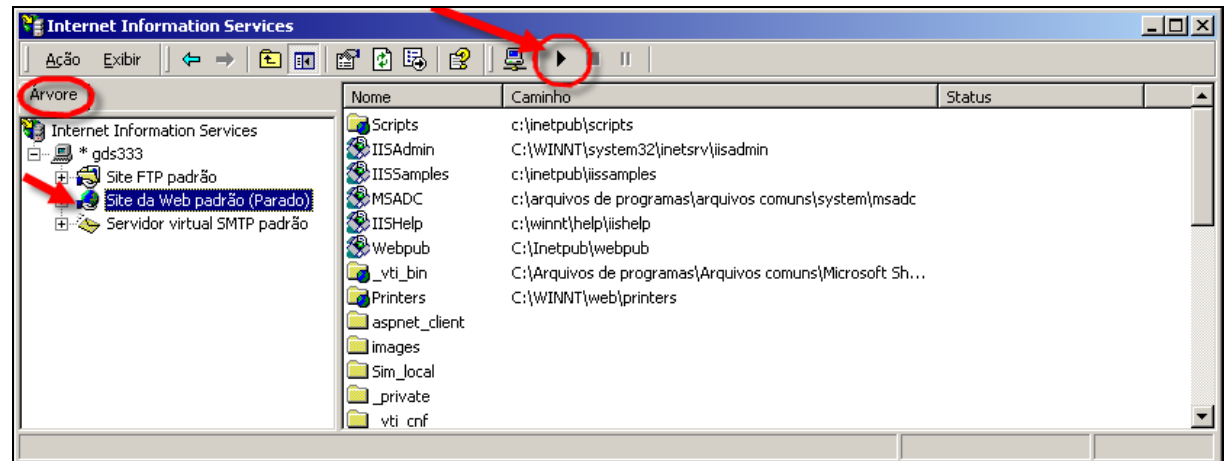

### **Observação 7: InterBase 6 e Firebird**

Antes de utilizar o sistema, é necessário verificar se o gerenciador do banco de dados está ativado. Para tanto, siga os passos descritos abaixo para realizar tal verificação:

**Menu Iniciar/Programas/ Interbase/Interbase Server Manager**, esse passos podem ser observados na figura abaixo:

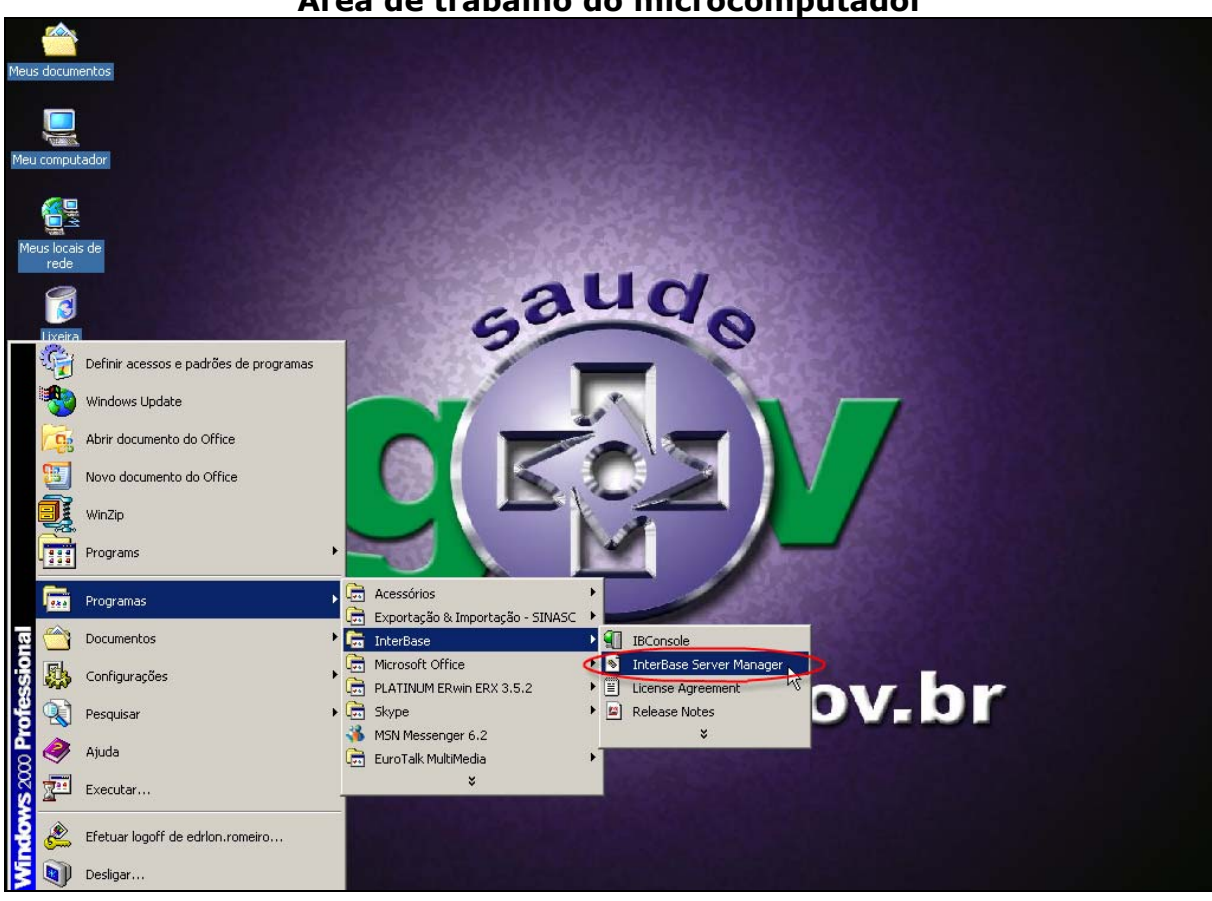

**Área de trabalho do microcomputador** 

Ao clicar no item **"Interbase 6"** uma janela será exibida como mostrado na figura abaixo:

Se a mensagem "The Interbase Server is currently **Stopped**" localizada na área de **"Status"** for exibida, significa que o servidor de banco de dados Interbase não foi iniciado.

Clique no botão **"Start"** para iniciar o Interbase. Quando estiver parado.

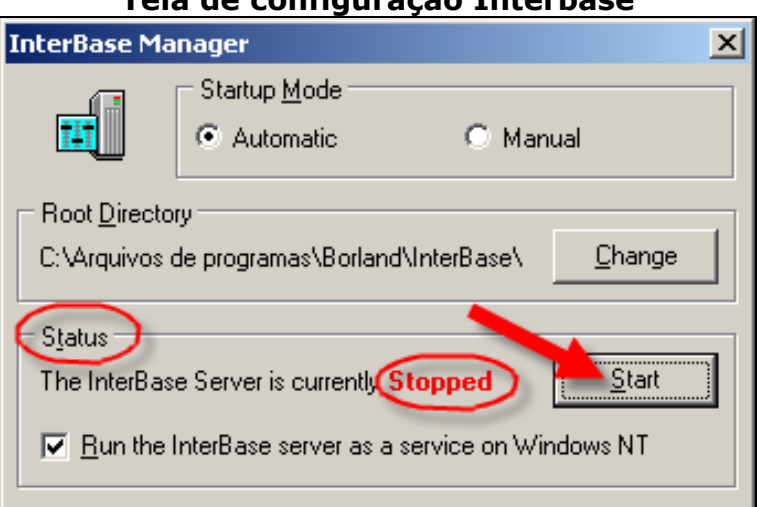

**Tela de configuração Interbase** 

Após clicar no botão **"Start"** o servidor será iniciado. Após este início, a mensagem **"**The Interbase Server is currently **Running"** na área de **"Status"** é exibida conforme a figura abaixo: Essa é a tela que deverá ser exibida quando estiver iniciado ou ativo.

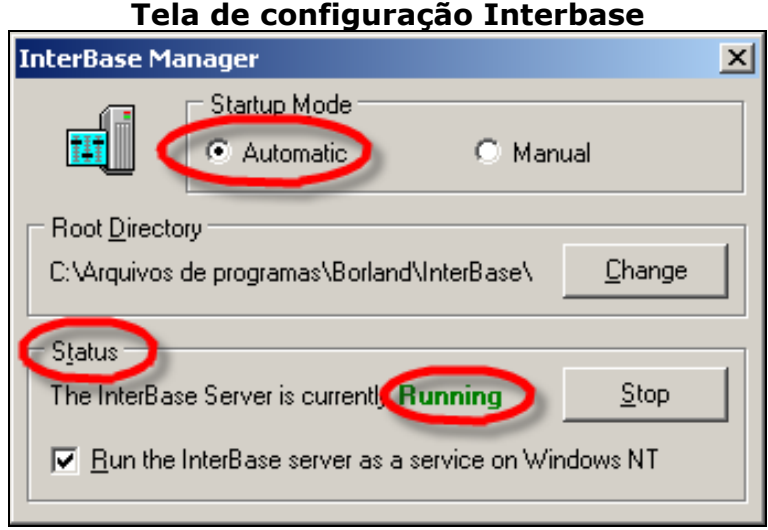

Se o servidor **Interbase 6** estiver iniciado, não é necessário tomar nenhuma ação. Apenas feche a janela acima.

Também é possível observar se o Servidor Interbase está ativo (**Somente no Windows 98**), observando a **"Barra de Tarefas"** como mostra a figura abaixo:

### **Barra inferior do área de trabalho**

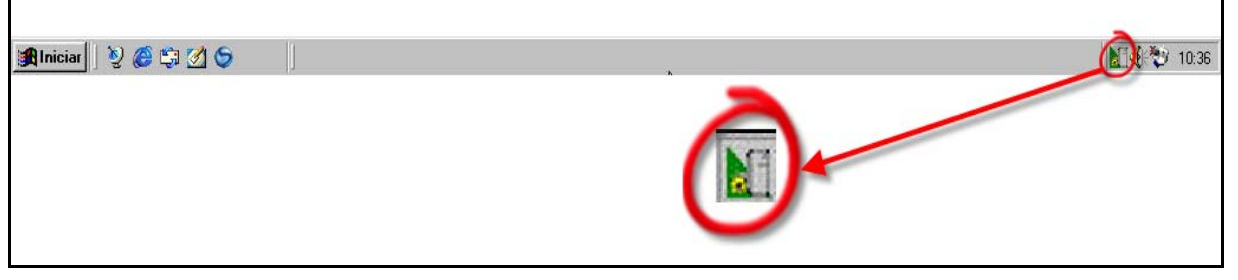

O ícone acima indica que o Interbase foi iniciado ou esta ativo.

Caso seja apresentado algum problema não mencionado, gentileza entrar em contato com o **GESTOR DO SISTEMA**.

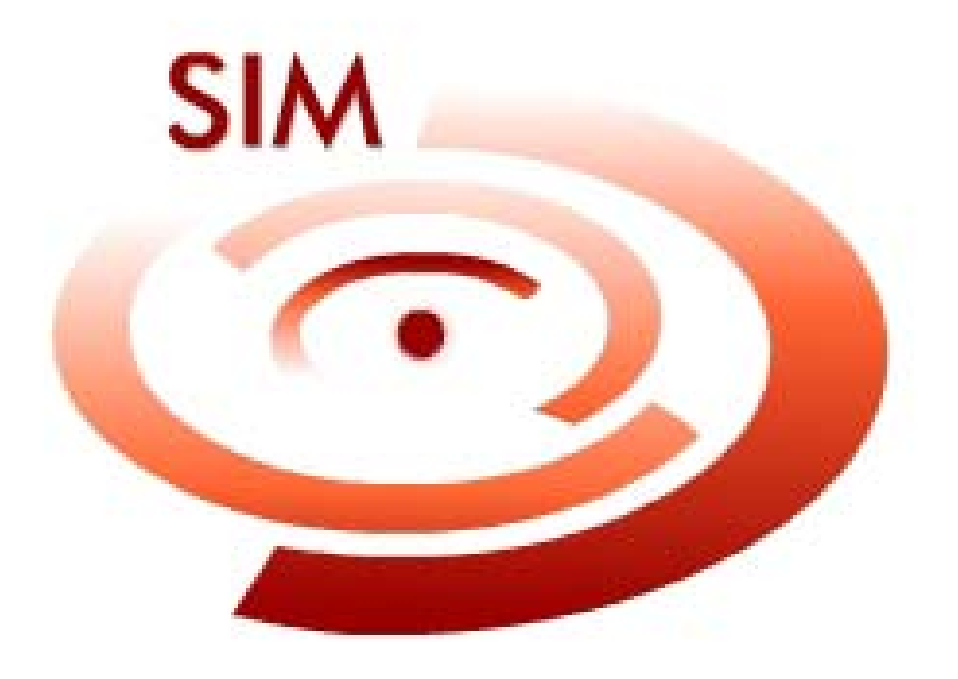

**Módulo - 02 Administrador** 

# **Modulo 02 – Administrador**

# **Capítulo 01 - Introdução**

O SIM é um instrumento fundamental para a prática do controle de Mortalidade no País, tendo um documento padronizado para a captação de informações, a Declaração de Óbito – DO. A DO é utilizada nos hospitais e demais instituições de saúde onde se registram os óbitos, bem como em Cartórios do Registro Civil.

O sistema funciona em ambiente local, possui dependência de plataforma e manutenção caso a caso.

Este manual tem por objetivo orientar o Administrador do sistema SIM, demonstrando uma forma simples de como utilizá-lo.

O Administrador é responsável pela identificação do micro e o cadastro dos usuários.

Será necessária a senha do Administrador da Máquina/Computador para fazer instalações ou alterações de qualquer configuração, para o bom funcionamento do Sistema **SIM 1.8**.

# **Capítulo 02 – Lembretes Importantes**

- 1) Todas as datas são formatadas no campo, ou seja, digite apenas os números correspondentes ao dia, mês e ano, no formato **dd/mm/aaaa**, sem digitar as barras separadas, elas serão exibidas automaticamente na medida em que os números forem digitados.
- 2) Os campos numéricos não aceitarão caracteres ou letras, um alerta será exibido caso isso aconteça.
- 3) A navegação do sistema torna mais prática e rápida com o uso da tecla "TAB" para passar de um campo para outro.
- 4) A tecla **"Enter"** só será usada no final da tela quando todos os campos obrigatórios estiverem preenchidos e o cursor estiver sobre o botão. Algumas telas não permitirão esta ação, exigindo que o botão seja clicado com o mouse.
- 5) Os campos em que serão digitados os textos como, por exemplo, "Nome da Mãe", serão transformados em letras maiúsculas automaticamente, ao sair do campo (utilizando mouse ou a tecla TAB).
- 6) Para retornar o campo utilize as teclas SHIFT + TAB ou utilize o mouse.
- 7) Todos os campos que possuam uma caixa para o código e outra para o nome, como por exemplo, "código – município", "código - Estabelecimento de saúde", entre outros, oferecem duas formas de preenchimento:
- 8) Para preencher os campos a partir do número do código digite o número na caixa de texto do código e ao sair do campo (utilizando o mouse ou a tecla TAB) o nome correspondente aparecerá automaticamente na caixa de texto ao lado.
- 9) Para preencher os campos a partir do nome digite o nome ou a(s) primeira(s) letra(s) na caixa de texto "nome" e ao sair do campo (utilizando o mouse ou a tecla TAB), aparecerá à informação ou as informações selecionadas. Clique no item correto, e ao sair do campo o código será preenchido automaticamente.
- 10) Caso queira visualizar todos os registros de um determinado campo (como por exemplo, todos os municípios de um estado) digite \*. Ao sair do campo será montada uma lista com todos os dados.

# **Capítulo 03 – Configurações Básicas**

# **Tela de Configuração da Data Obrigatória (Windows 98 e 2000)**

A data deve ser configurada com **ANO** contendo **4 dígitos (DD/MM/AAAA).** Para isso, siga os seguintes passos:

Clique no botão **Iniciar** do lado esquerdo do micro, selecione **Configurações** e depois **Painel de Controle**, conforme ilustração na tela abaixo.

**Observação 1:** Caso a data do computador não esteja configurada adequadamente **(DD/MM/AAAA)**, aparecerá a tela alerta informando que a data deverá ser configurada.

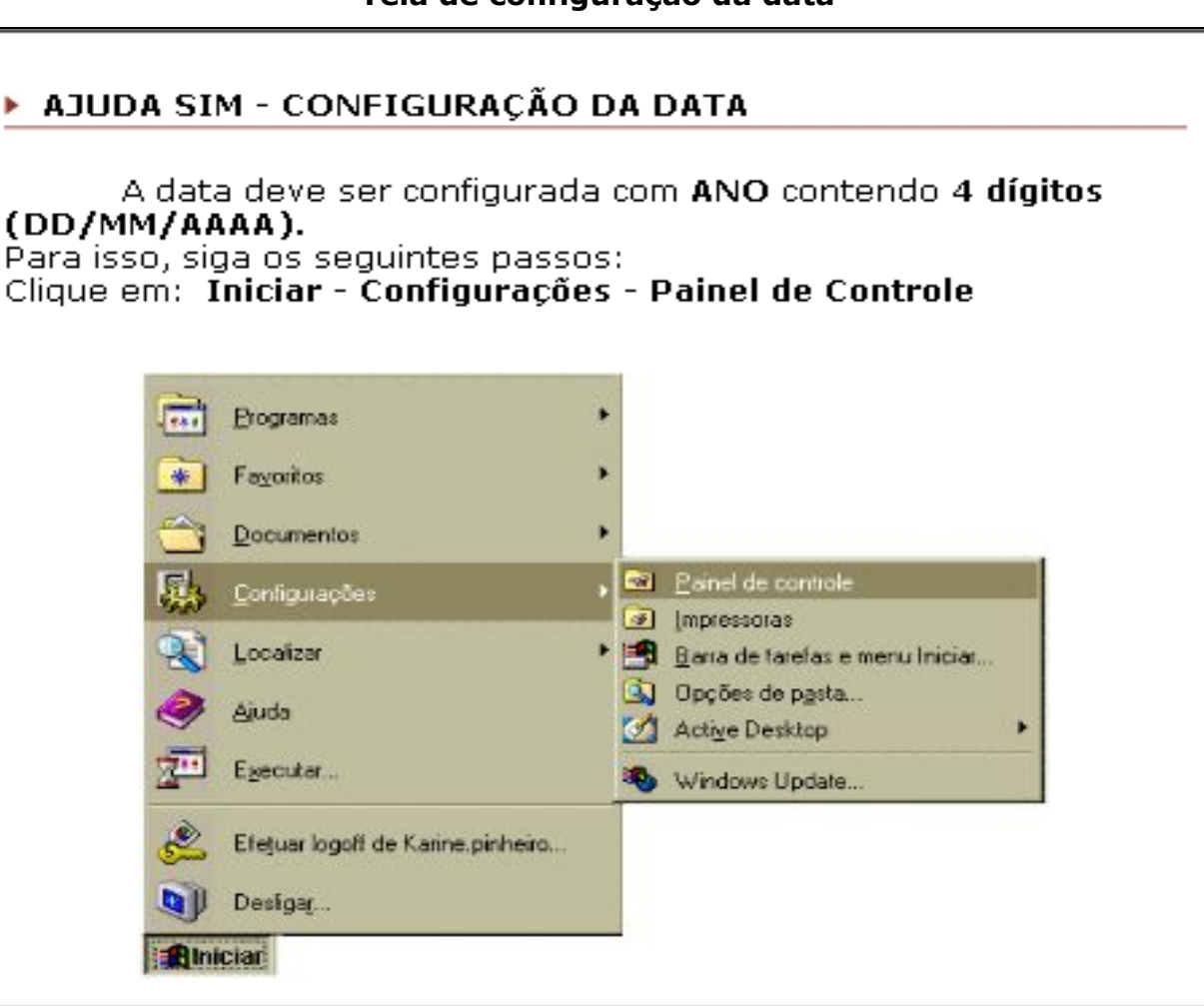

#### **Tela de configuração da data**

# **Windows 98**

Dentro do Painel de Controle clique no ícone **Configurações Regionais** para **Windows 98**, conforme tela abaixo:

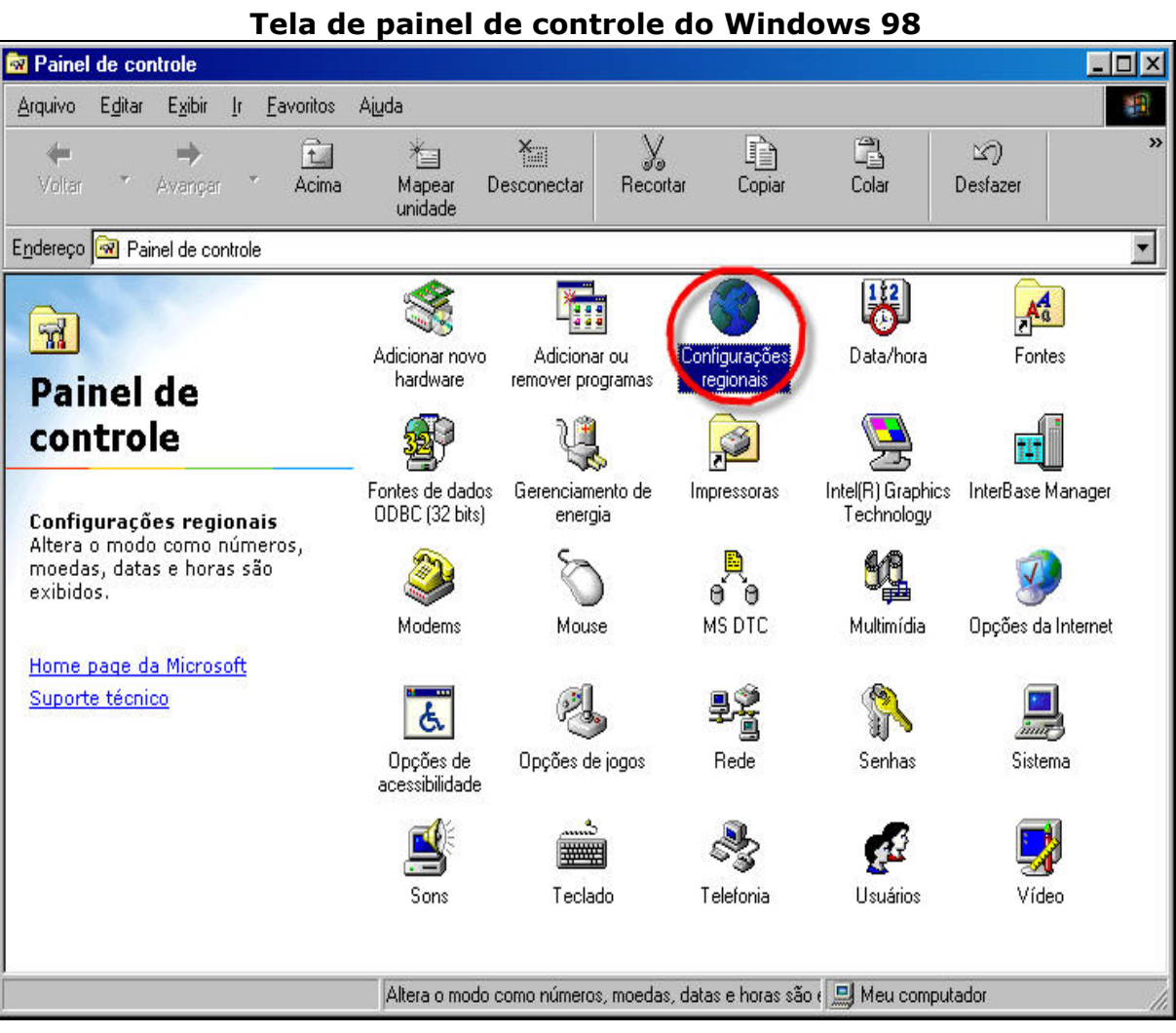

Dentro de **Configurações Regionais** para o **Windows 98**, clique no item **Data** e altere Estilo data abreviada **dd/MM/aaaa,** Estilo data por extenso: **dddd,d' de 'MMMM' de 'aaaa.**
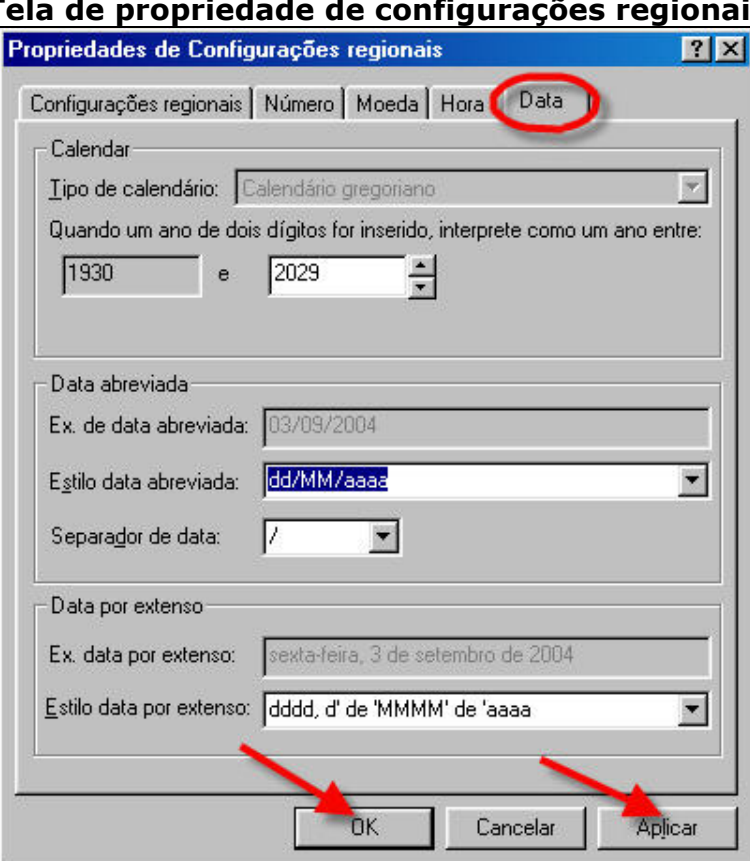

#### **Tela de propriedade de configurações regionais**

Após alteração, clicar no botão **"Aplicar"** e **"OK"** para fechar a janela.

#### **Windows 2000**

Dentro do Painel de Controle clique no ícone **Opções Regionais** para **Windows 2000**, conforme tela abaixo:

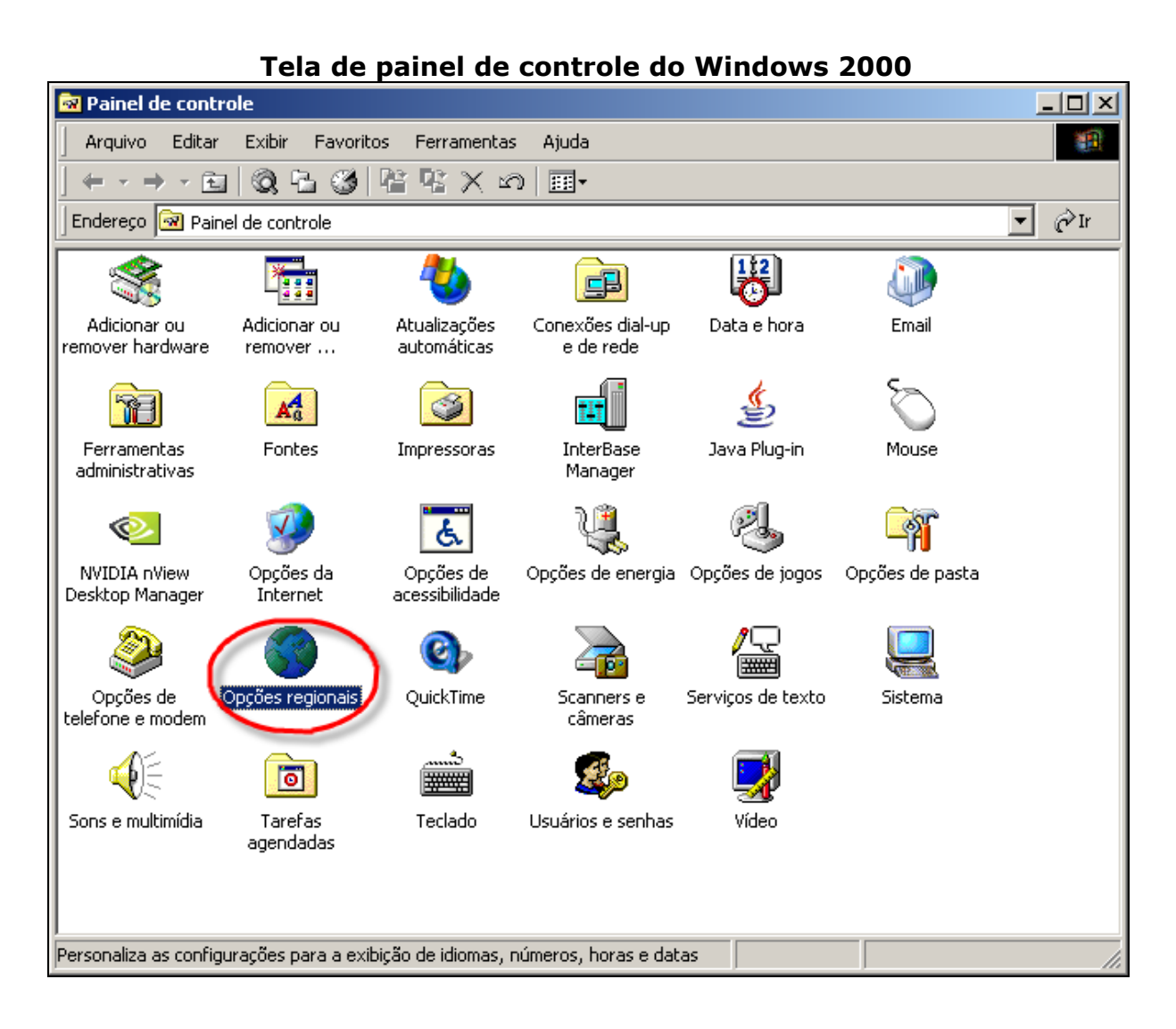

Dentro de **Opções Regionais** para o **Windows 2000**, clique no item **Data** e altere Formato de data abreviada **dd/MM/aaaa,** Formato de data por extenso: '**dddd,d' de 'MMMM' de 'aaaa'.** 

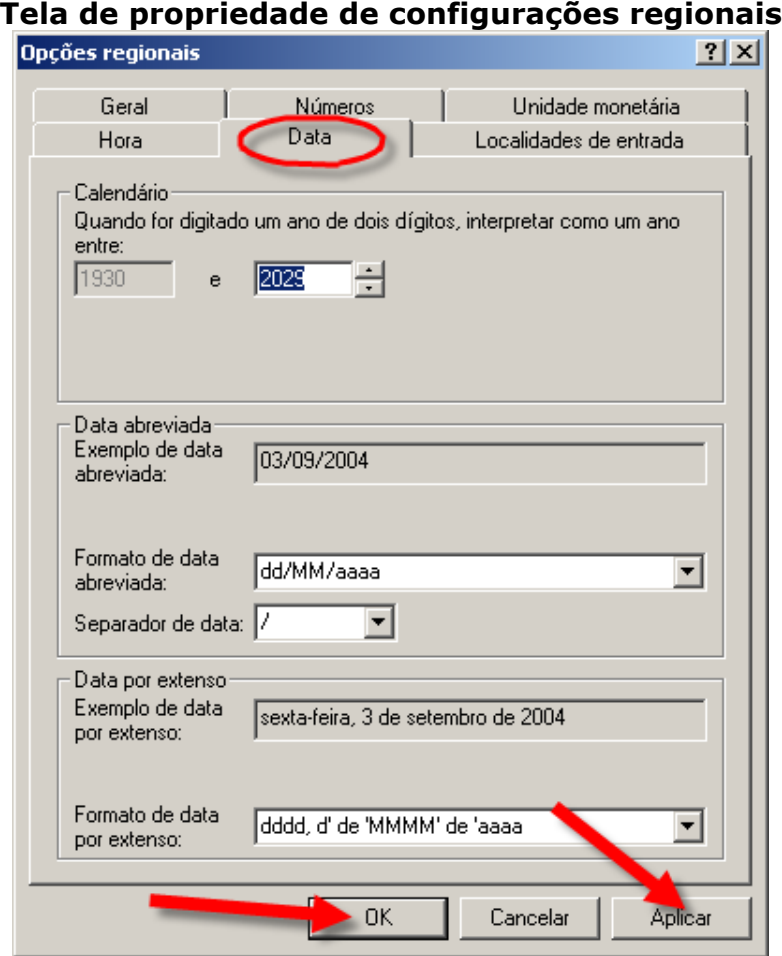

Após alteração, clicar no botão "**Aplicar**" e depois no botão **"OK"** para fechar a janela.

#### **Windows XP**

Dentro do Painel de Controle clique no ícone **Opções Regionais e de idioma** para **Windows XP**, conforme tela abaixo:

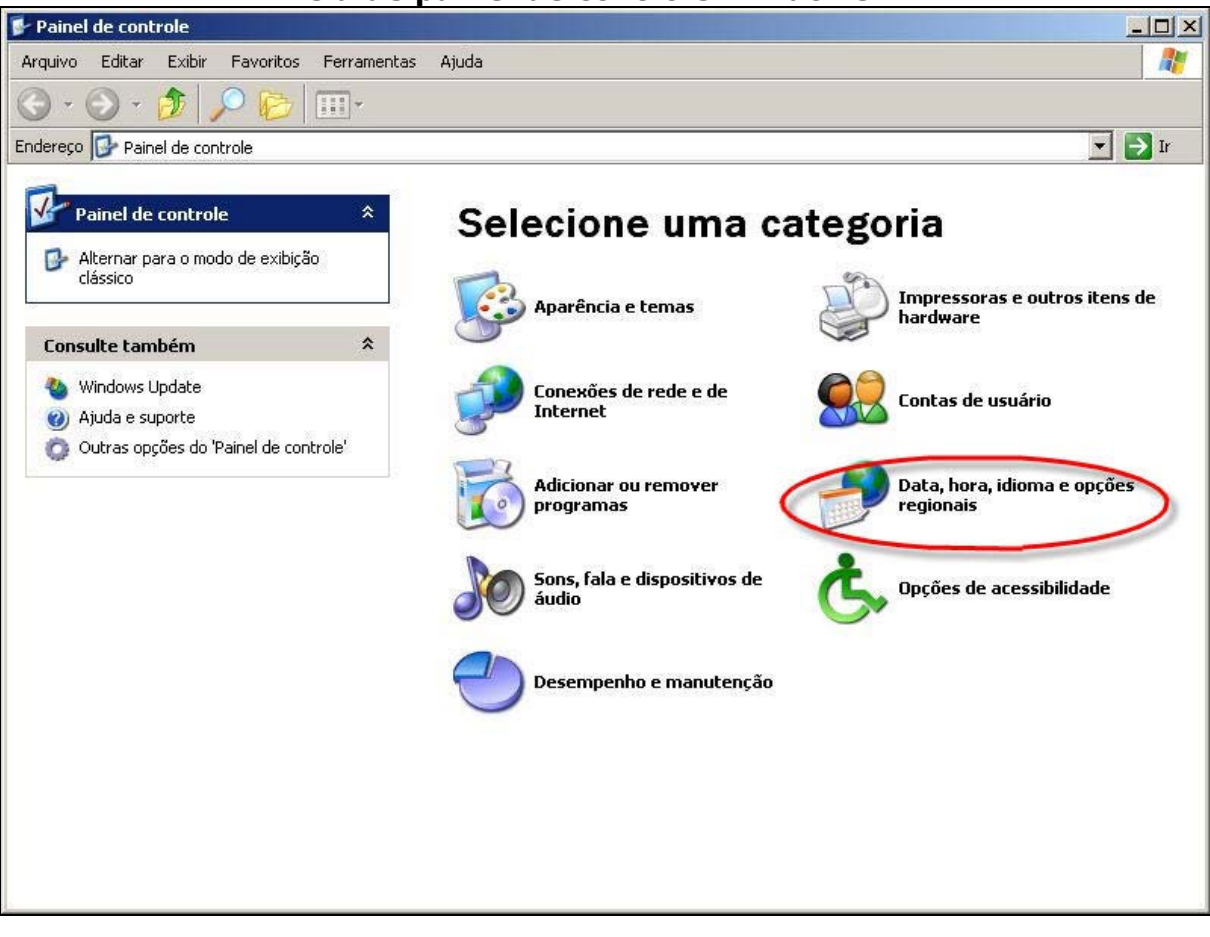

Dentro de **Opções regionais e de idioma** para o **Windows XP**, clique no botão **"Personalizar".** 

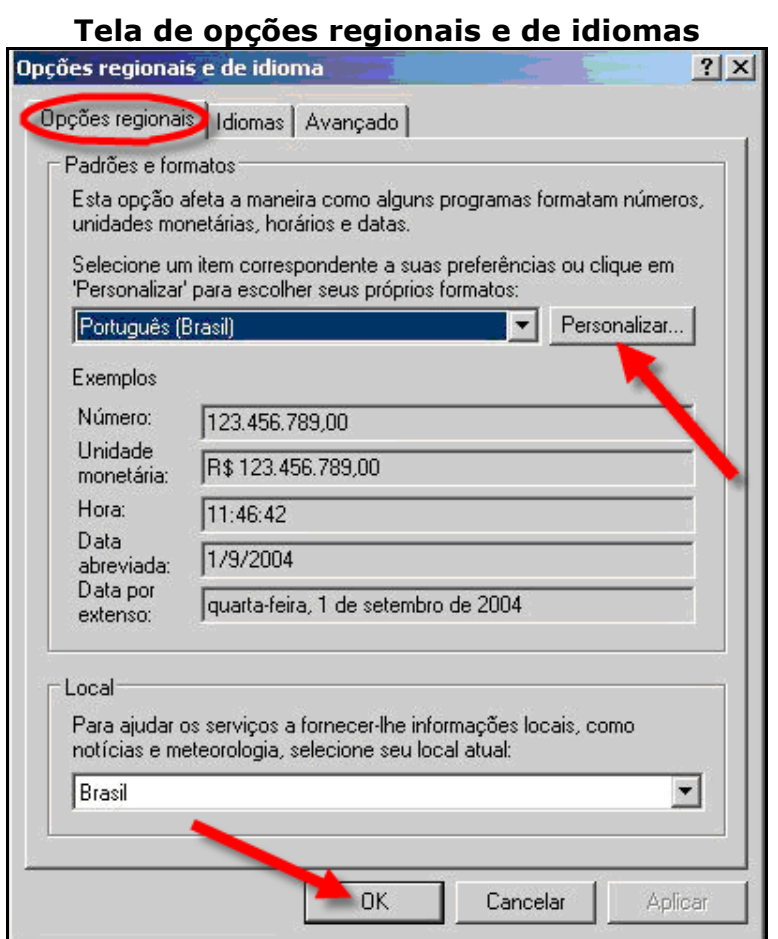

Clique no item "**Data"** e altere Formato de data abreviada **dd/MM/aaaa,**  Formato de data por extenso: **dddd,d' de 'MMMM' de 'aaaa.** 

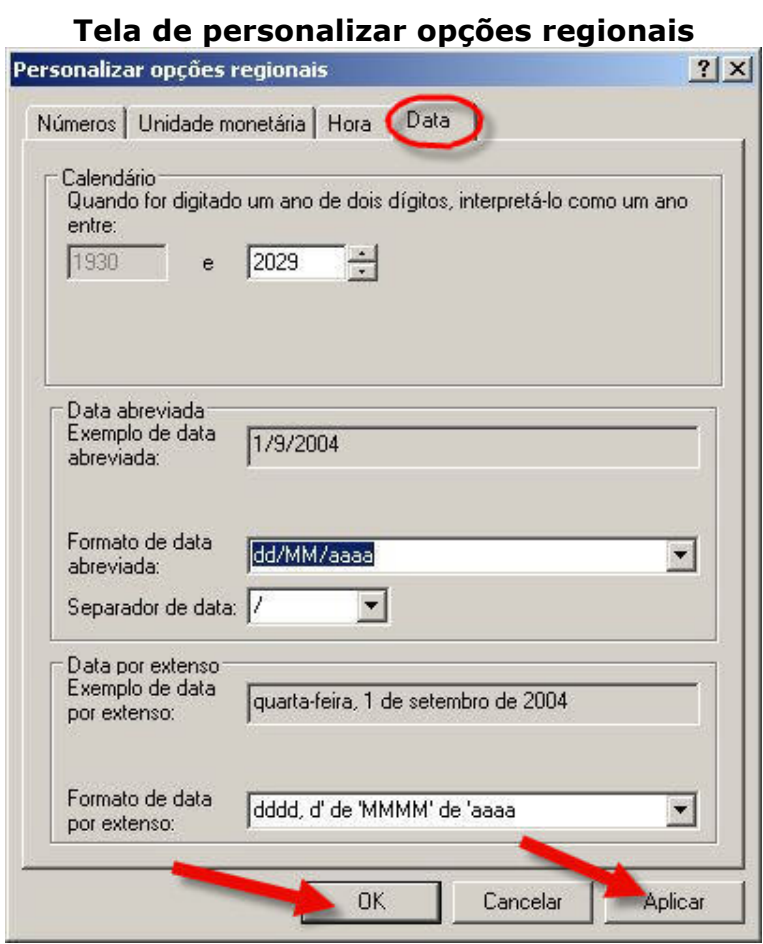

Após alteração, clicar no botão "**Aplicar**" e depois clique no botão **"OK"** para fechar a janela.

## **Capítulo 04 – Acesso ao Sistema**

### **Através do Browser (Navegador de Internet)**

Para acessar o sistema é necessário que tenha um **Browser (Navegador de Internet)** esteja instalado no computador.

Para ter acesso a este **Browser (Navegador de Internet)**, clique no menu **Iniciar**, **Programas**, **Navegadores de Internet**.

No campo *endereço* digitar: **(http://localhost/sim\_local)**, para nível municipal ou **(http://localhost/sim\_estado)** para nível estadual. Em seguida tecle "**enter"**.

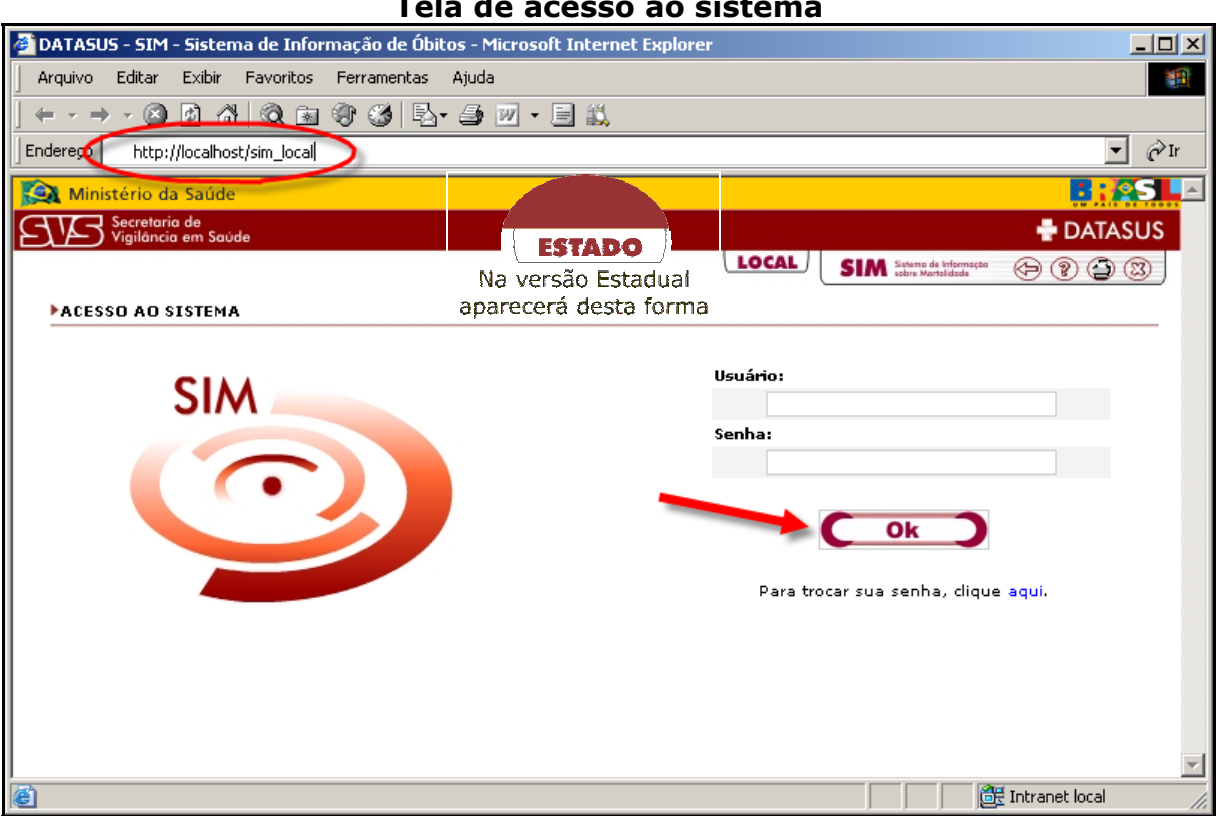

**Tela de acesso ao sistema** 

### **Capítulo 05 - Sistema de Segurança**

### **Acesso ao Sistema de Segurança**

O SIM trabalha juntamente com o Sistema de Segurança, onde através dele será autorizado o acesso do usuário ao sistema.

Para o 1º acesso ao sistema **SIM 1.8** deverá ser pelo "**Usuário: administrador**", esse terá autorização para configurar o sistema e cadastrar os usuários em todos os níveis. A senha Administrador será cadastrada no primeiro acesso.

É necessário lembrar que o nome do usuário e a senha deverão ser **sempre** digitados em letra minúscula.

Digite o nome de **usuário**, a **senha**, e clique no botão **"OK"**.

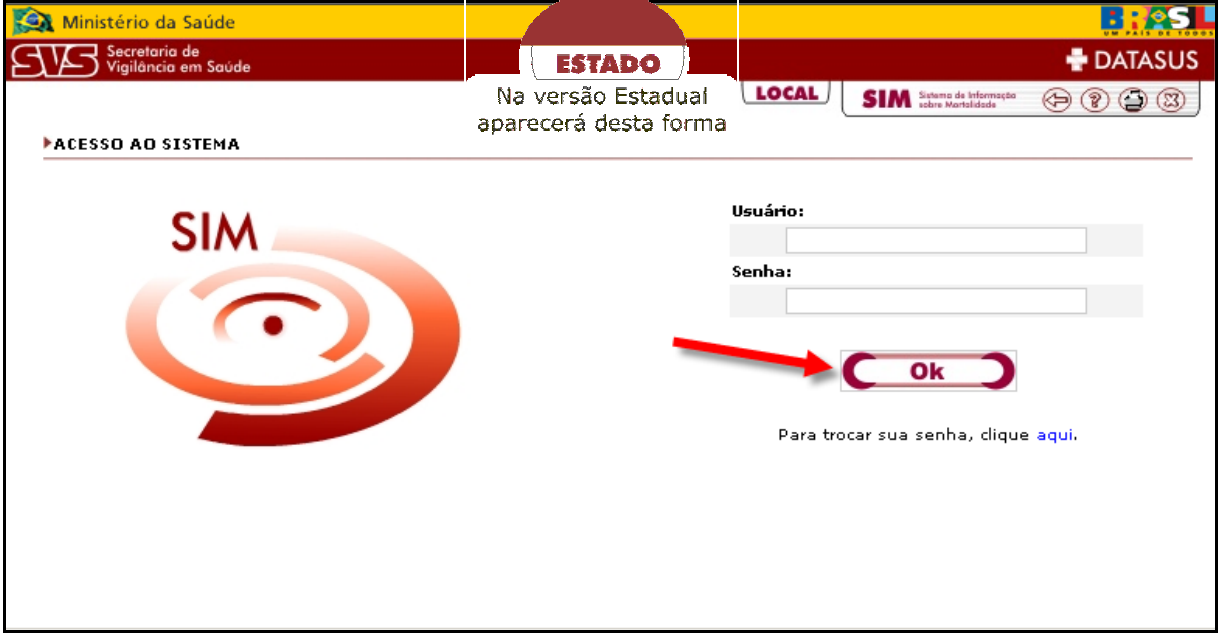

### **Tela de senha do usuário**

Na tela abaixo esta sendo demonstrado que o **usuário** deverá confirmar a sua senha no primeiro acesso. Digite novamente **usuário** e **senha** e clique no botão **"OK".** 

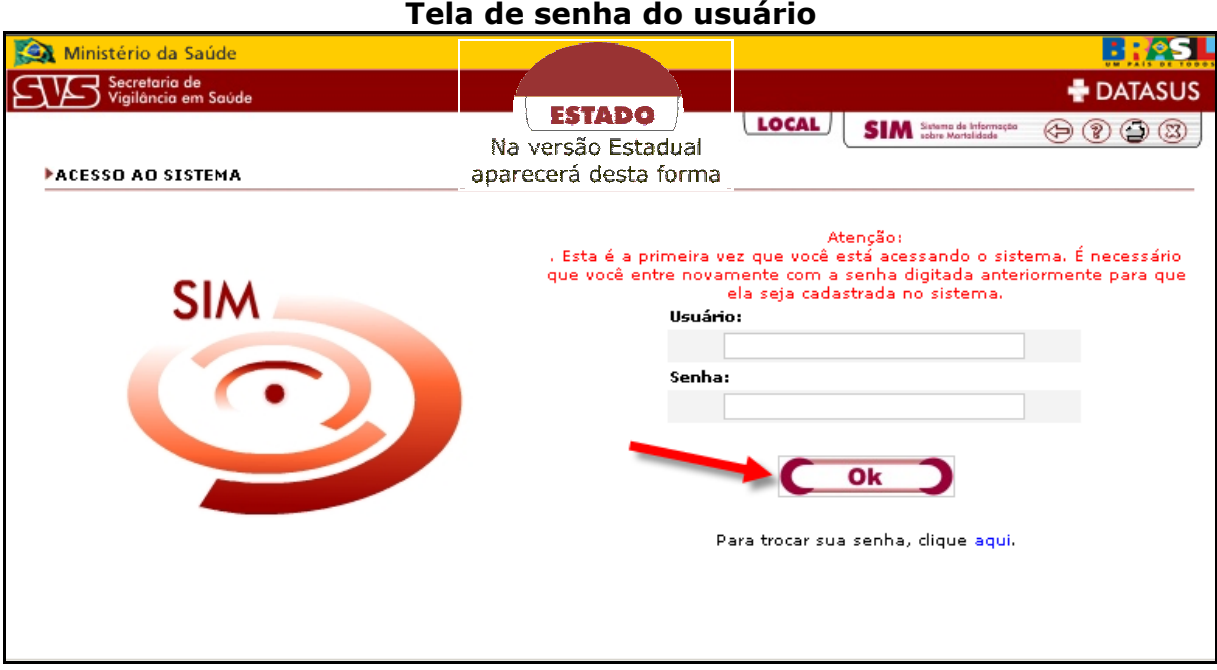

## **Capítulo 06 – Identificação do Micro**

### Î**Para inserir**

O sistema SIM necessita que seja realizada uma identificação do micro, após a instalação do sistema.

O Administrador ao instalar o sistema e no momento do **1º acesso ao sistema**, deverá fazer a identificação do micro.

O Nível de Instalação já vem marcada a opção **"Com Codificador",** se não tiver o SCB instalado marque a opção **"Sem Codificador"** o **Nível de Instalação** já vem marcada a opção "**Municipal"**, se for Regional marque a opção **Regional** ou marque a opção **Estadual** se for Estado, selecione a **UF**, digite o código ou o nome do **Município Sede**, o **Nº do Micro** e a **Regional** se foi marcada a opção de Regional no Nível de instalação.

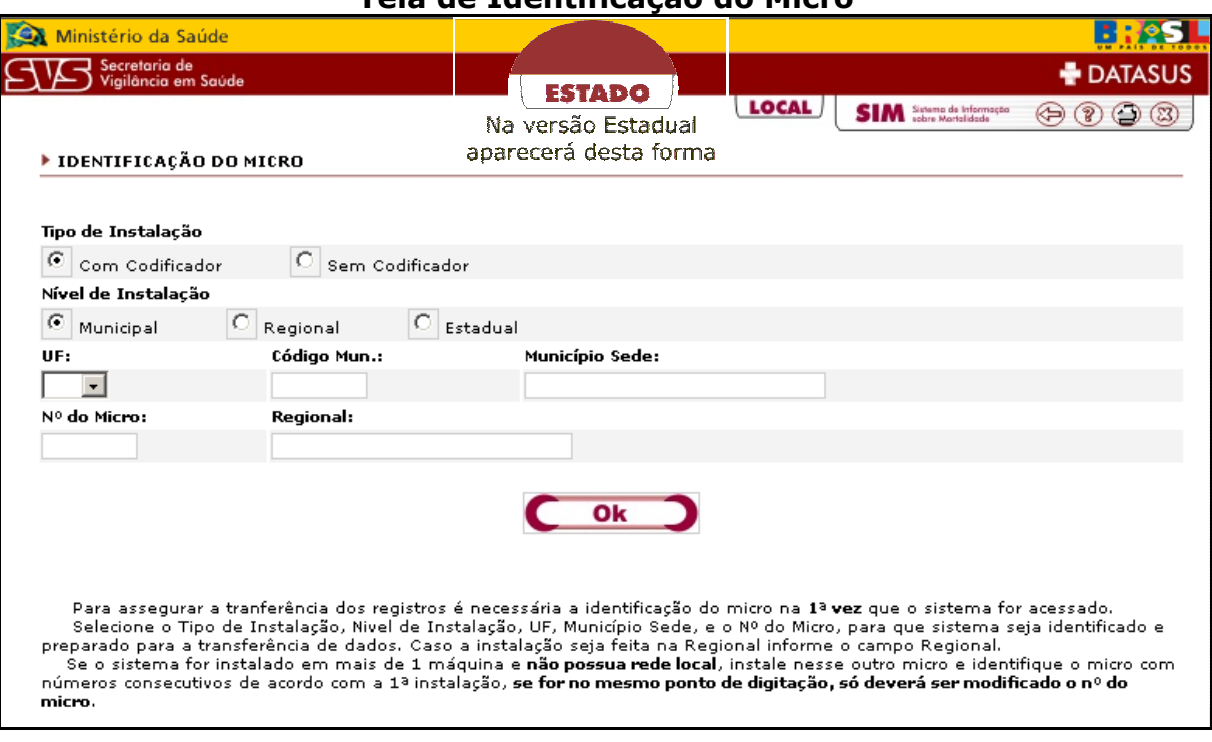

**Tela de Identificação do Micro** 

O Nº. do micro não pode ser repetido, deve ser seqüencial de acordo com a necessidade de utilização.

### **IMPORTANTE:**

É importante que cada micro que for instalado o sistema receba uma identificação diferente para que seja possível um controle na transferência dos dados. Caso não existir rede local e houver necessidade que o sistema funcione em mais de uma máquina é necessário que micro possua seu próprio número ou ocorrendo à duplicação na hora de transferir a informação poderá ser perdidos os dados.

Após definir as informações desejadas, clique no botão **"OK"** para salvar. Imediatamente aparecerá a tela com as informações digitadas para a configuração da máquina, o Cadastro Logradouro, a **UF**, o **Município**, o **Nº. do Micro** e a **Regional** se foi escolhida a opção Regional. Se as informações não estiverem corretas, clique no botão **"Cancelar"** para retornar a tela de Identificação do Micro, caso esteja tudo correto, clique no botão **"OK".** 

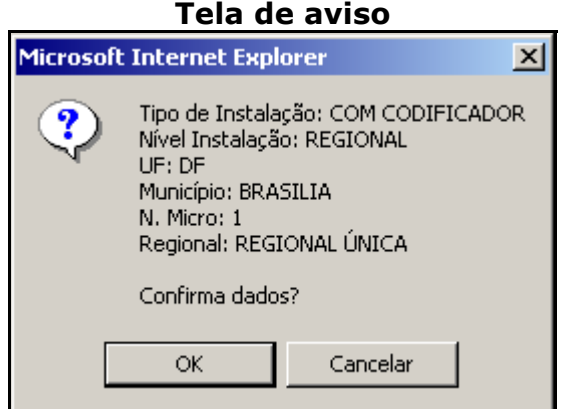

Após a confirmação das informações, Imediatamente aparecerá a tela com a mensagem **"Configuração Ok".** 

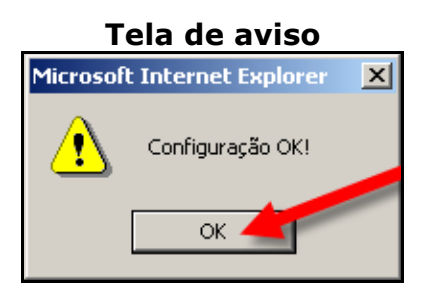

**Observação 3:** Após concluída a Configuração de Identificação do Micro, não mais poderá se alterada, caso deseje fazê-la será necessário a reinstalação do sistema.

### **Acesso Via Rede**

Caso esteja instalado em uma máquina e essa estiver ligada com outras, via rede, será possível acessar pelo endereço pelo **Browser (Navegador de Internet)**, conforme tela abaixo.

### Ex: [http://nome\\_da\\_maquina/sim\\_local](http://nome_da_maquina/sinasc_local)

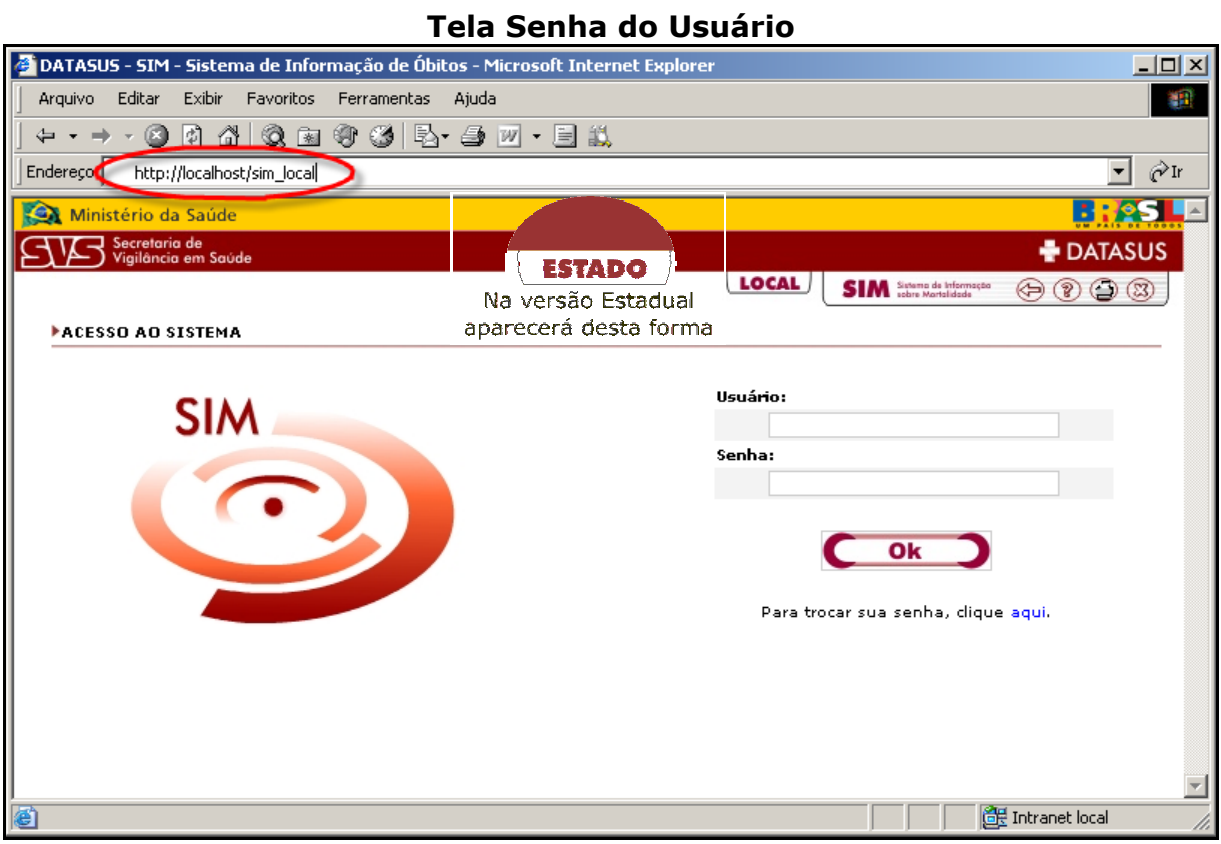

# **Capítulo 07 – Cabeçalho**

### **Tela cabeçalho**

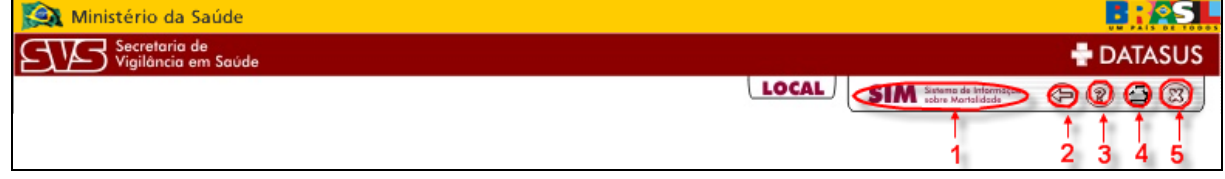

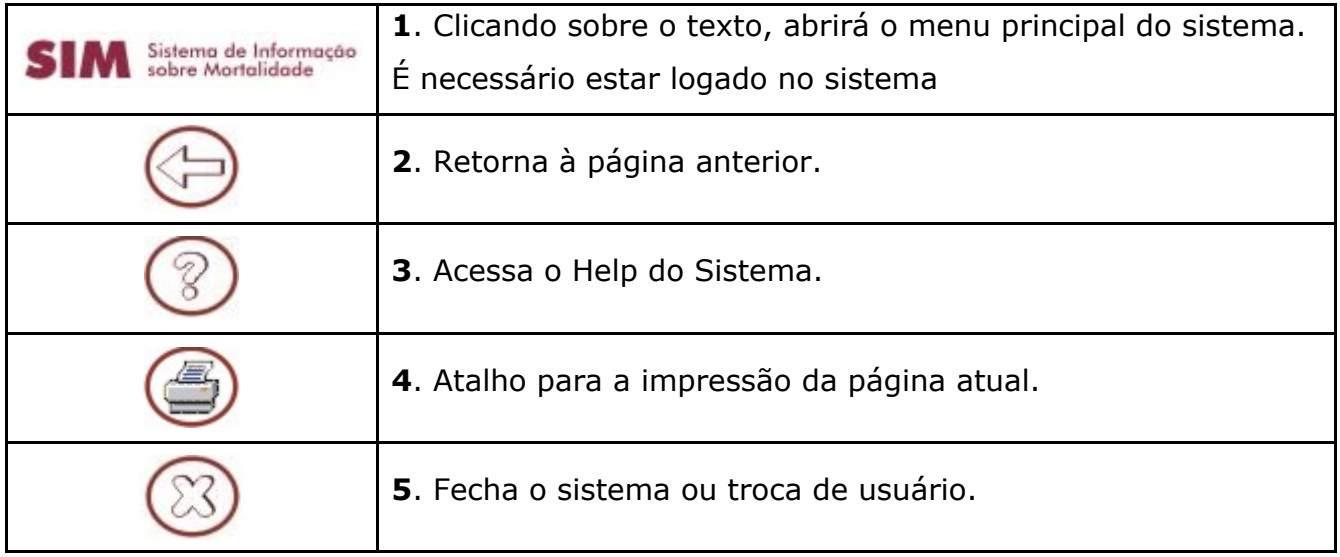

# **Capítulo 08 – Cadastro do Usuário**

## Î**Acessar Cadastro de Usuário**

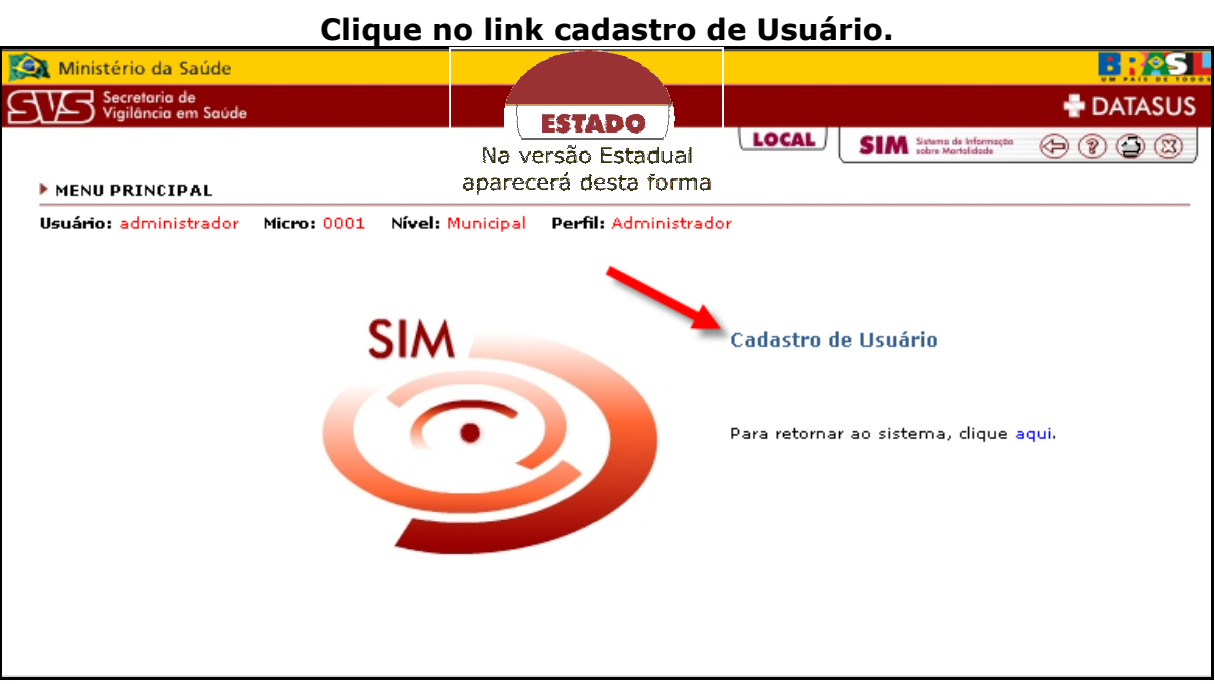

A seguir abrirá a tela de cadastro de usuário a ser preenchida.

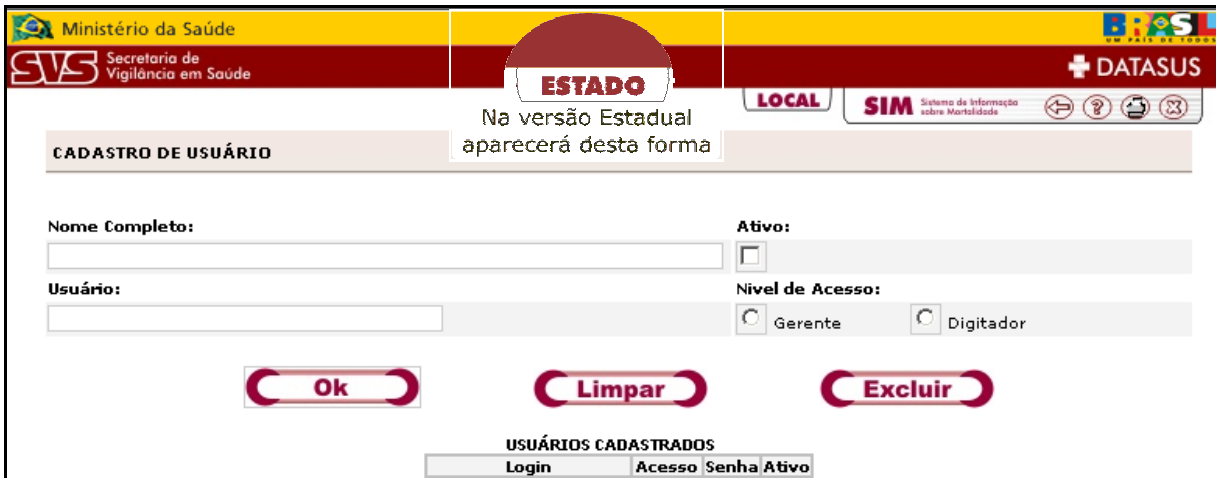

### **Tela de cadastro de usuário**

### Î**Para inserir Usuário**

Para cadastrar um novo usuário digite o Nome Completo, marque na opção **Ativo** (**ver observação 4**) digite o **nome de Usuário,** selecione o Nível de Acesso (**ver observação 5**) em seguida clique no botão "**OK"**.

Caso as informações digitadas estejam erradas, basta clicar em **Limpar**, para que todos os campos fiquem em branco novamente.

Informe ao usuário que para cadastrar a senha será necessário entrar no sistema, digitar o nome do Usuário já cadastrado, ver item 6.2 (Primeiro Acesso ao Sistema), a nova senha e clicar no botão "**OK".**

#### **Observação 4: Ativo**

A opção ativa deverá ser marcada sempre que for cadastrado um novo usuário, pois dará permissão de acesso ao sistema.

#### **Observação 5: Nível de Acesso**

**Gerente**: terá acesso a todo sistema.

**Digitador**: terá acesso a Tabelas, Declaração de Nascidos Vivos e Relatórios.

O Administrador do sistema tem acesso a tela de cadastro de usuário. A tela lista todos os usuários cadastrados no sistema.

É possível visualizar se o usuário já acessou o sistema pela 1ª vez se a senha estiver. Se a senha estiver em branco, o usuário ainda não cadastrou a senha.

Se o usuário esquecer a senha, você deve clicar no **Login** listado na tabela abaixo e quando ele aparecer na caixa de texto "**Login**", clicar no botão **"Limpar"** para que possa ser cadastrada uma nova senha.

Para excluir o usuário cadastrado, você deve clicar no **Login** listado na tabela abaixo e quando ele aparecer na caixa de texto "**Login**", clicar no botão **"Excluir".** 

Em seguida aparecerá a tela abaixo informando que o usuário foi cadastrado com sucesso. Clique no botão **"OK"** para continuar o cadastro.

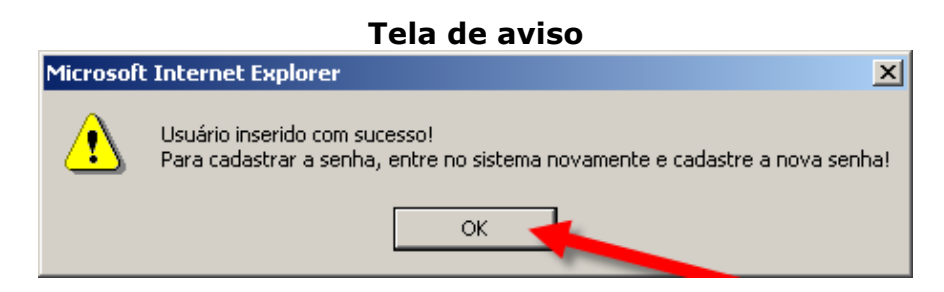

Após o clique no botão **"OK",** aparecerá a tela abaixo com as opções de clique no botão **"OK"** ou **"Cancelar"**.

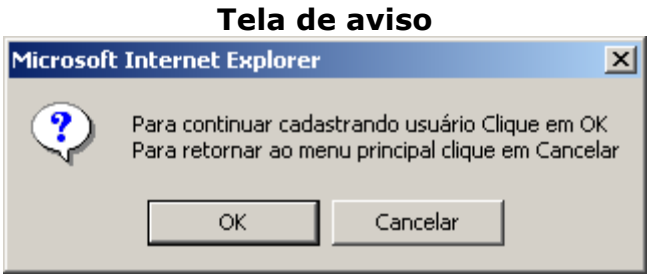

### Î**Para alterar Usuário**

Na lista abaixo do botão **"OK"**, clique no **Login** que deseja alterar, em seguida os dados aparecerão nos campos acima.

Altere os dados desejados e em seguida clique no botão "**OK**", aparecerá uma tela informando que a alteração foi feita com sucesso.

Caso algum usuário não esteja utilizando o sistema temporariamente, clique no **Login** do mesmo, desmarque a opção Ativo e o acesso dele ficará suspenso.

Marque a opção **Ativo** para ativar de novo

#### **Tela de cadastro de usuário**

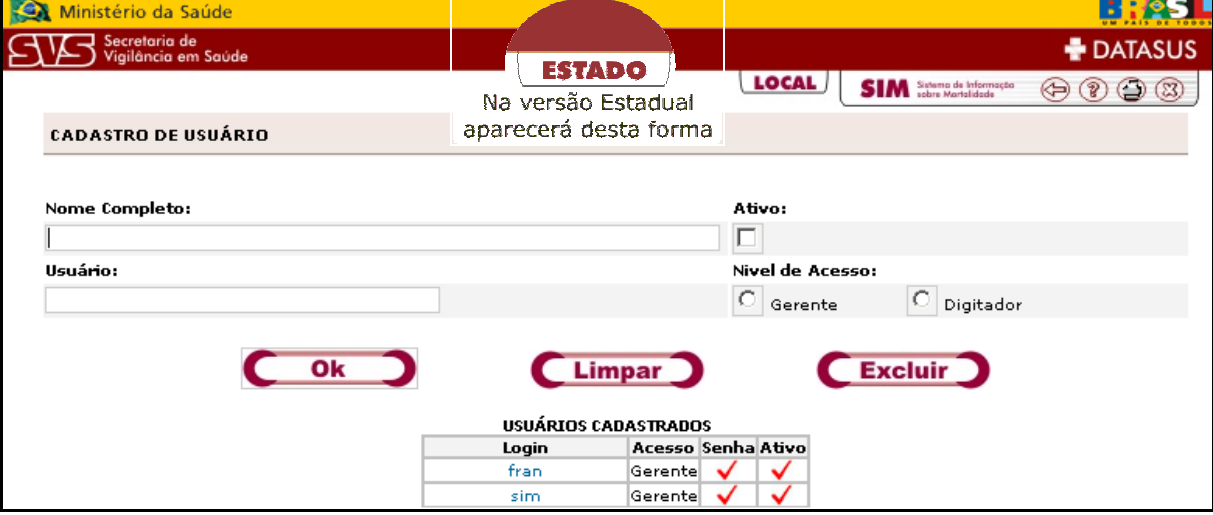

### Î**Para excluir Usuário**

Na lista abaixo do botão **"OK"**, clique no Login que deseja excluir, em seguida os dados aparecerão nos campos acima.

Verifique os dados a serem excluídos e em seguida clique no botão **"Excluir".** 

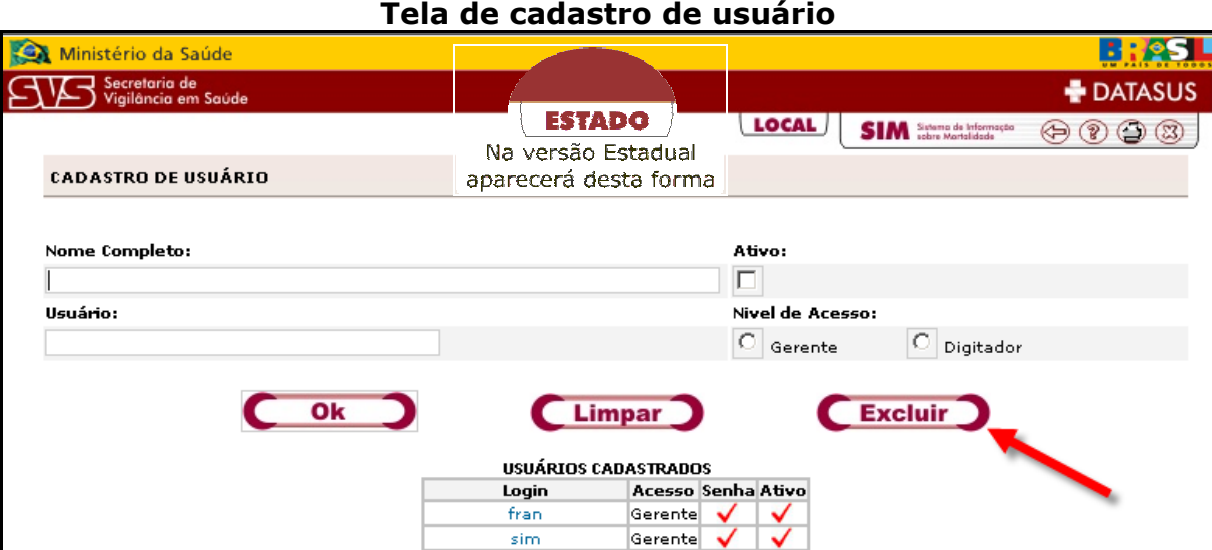

Aparecerá uma tela informando que o usuário foi apagado com sucesso.

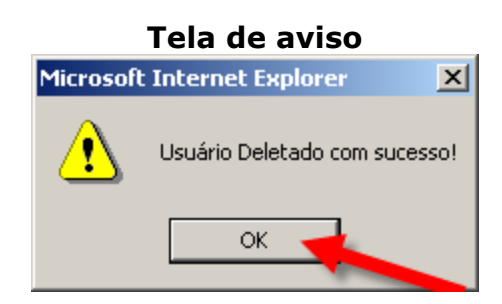

Após o clique no botão **"OK"**, aparecerá a tela abaixo com as opções de clique no botão **"OK"** ou **"Cancelar".** 

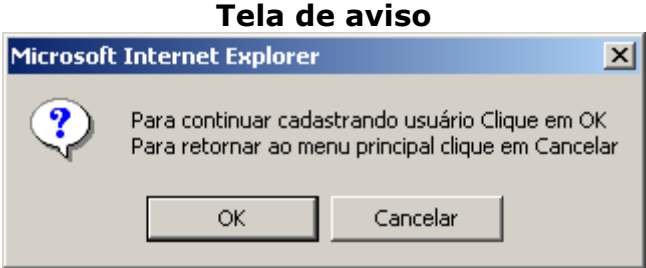

# **Capítulo 09 – Tela de Troca de Senha**

Clique no item em letras azuis palavra **aqui**, abaixo do botão **"OK".** 

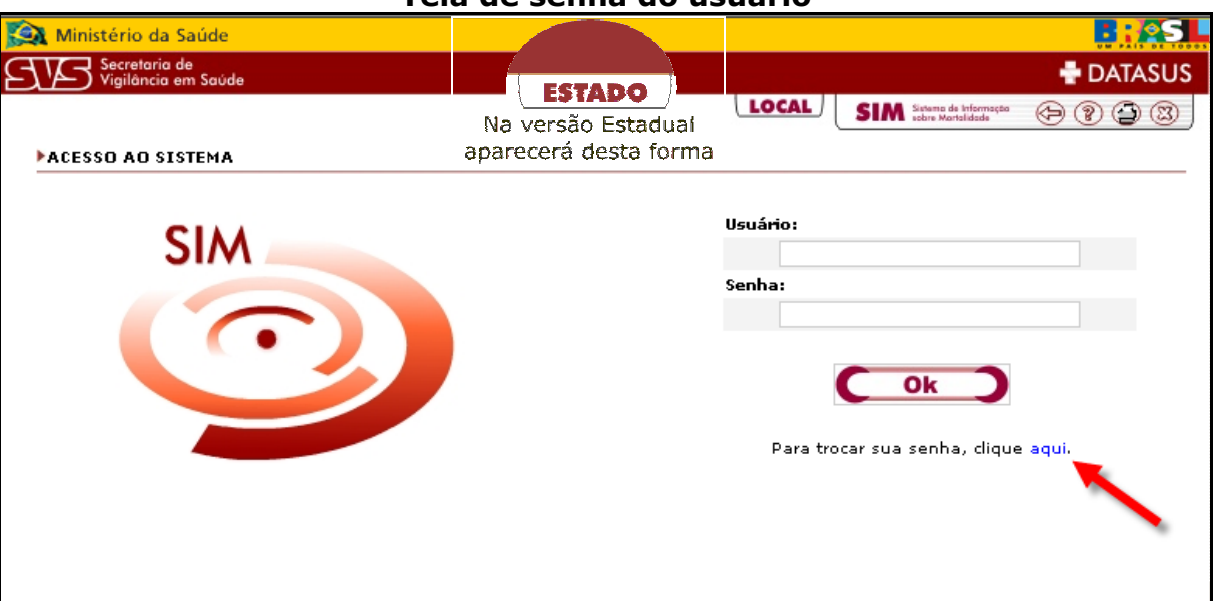

**Tela de senha do usuário**

Em seguida aparecerá tela abaixo com os campos a serem preenchidos. De acordo com a abaixo, digite o nome do **Usuário**, a senha que está usando atualmente, a **Nova Senha**, a **Confirmação da Nova Senha**. Clique no botão **"OK"**.

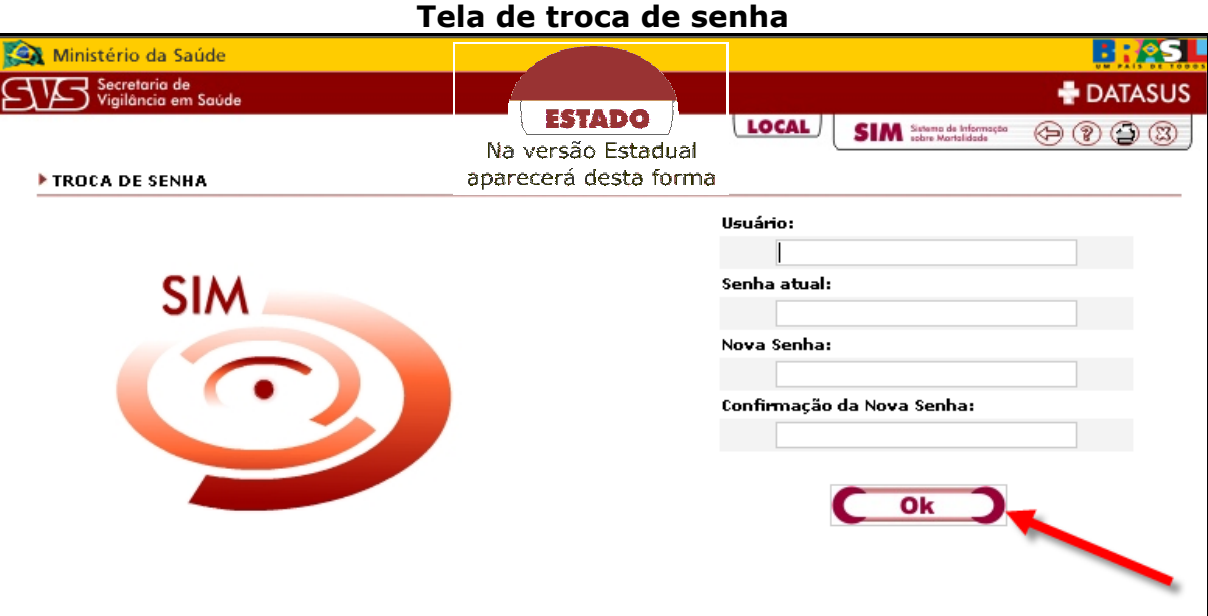

Aparecerá uma tela informando que a senha foi trocada com sucesso. Clique no botão **"OK"** para retornar a tela de senha, onde será digitado o nome do usuário e a nova senha.

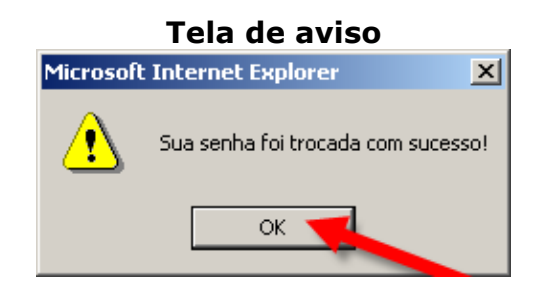

## **Capítulo 10 – Ajuda para o Administrador**

O **SIM 1.8** oferece uma opção de "Ajuda" disponível no ícone <sup>2</sup> existente no cabeçalho do sistema. Nas telas de "**Ajuda**" é possível obter informações de utilização e esclarecer dúvidas com relação ao sistema, basta clicar sobre o item correspondente à sua dúvida para ler as informações sobre o assunto em questão.

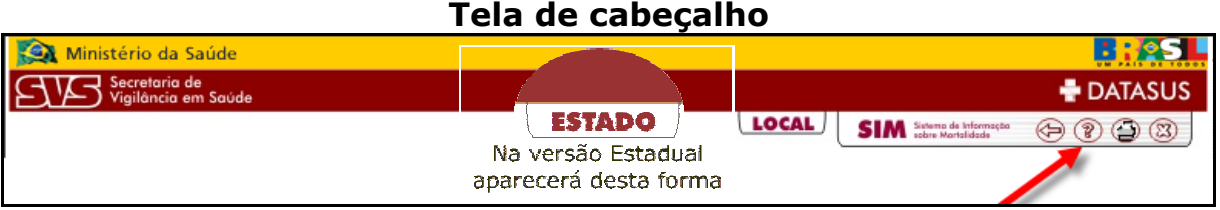

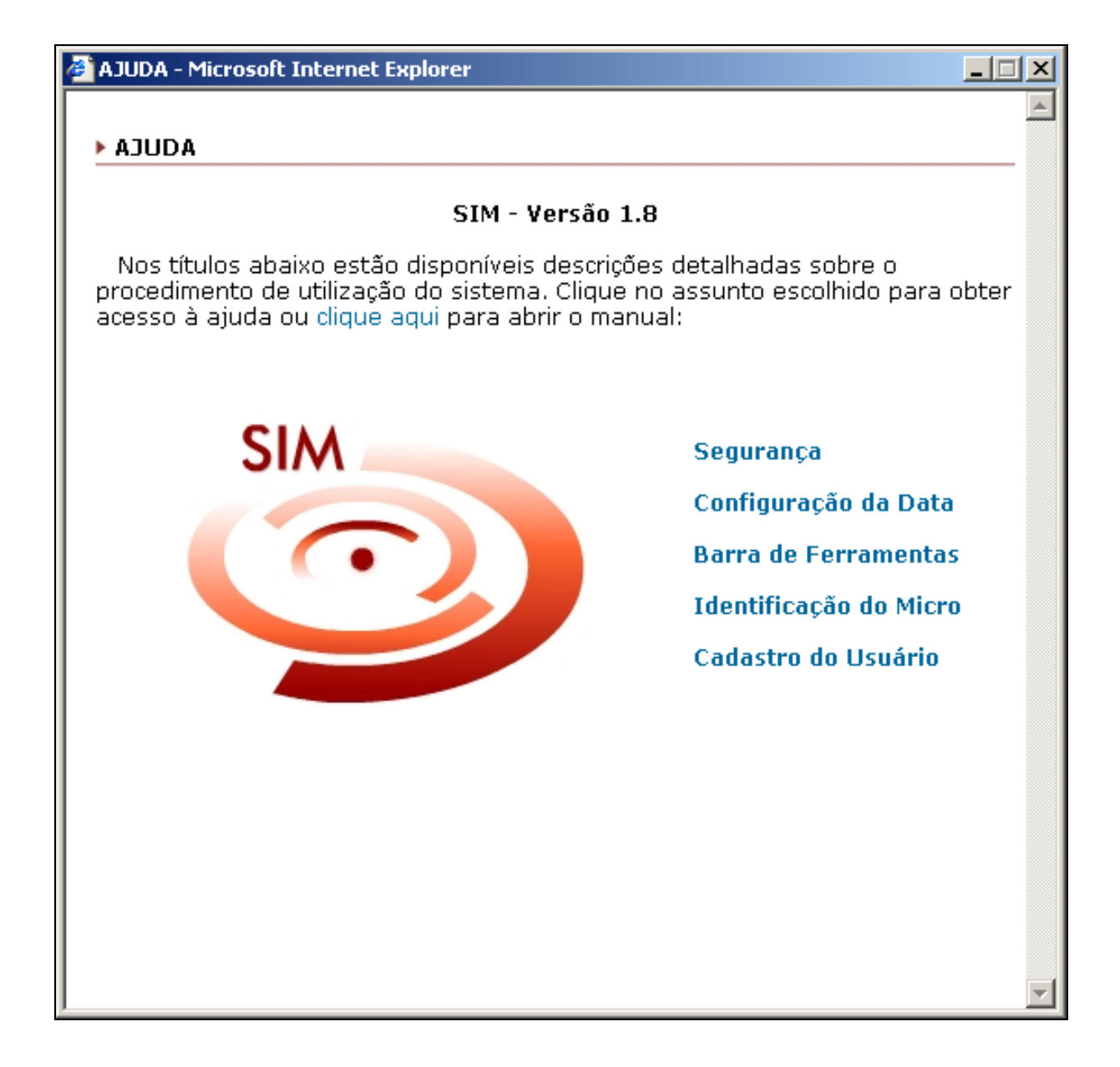

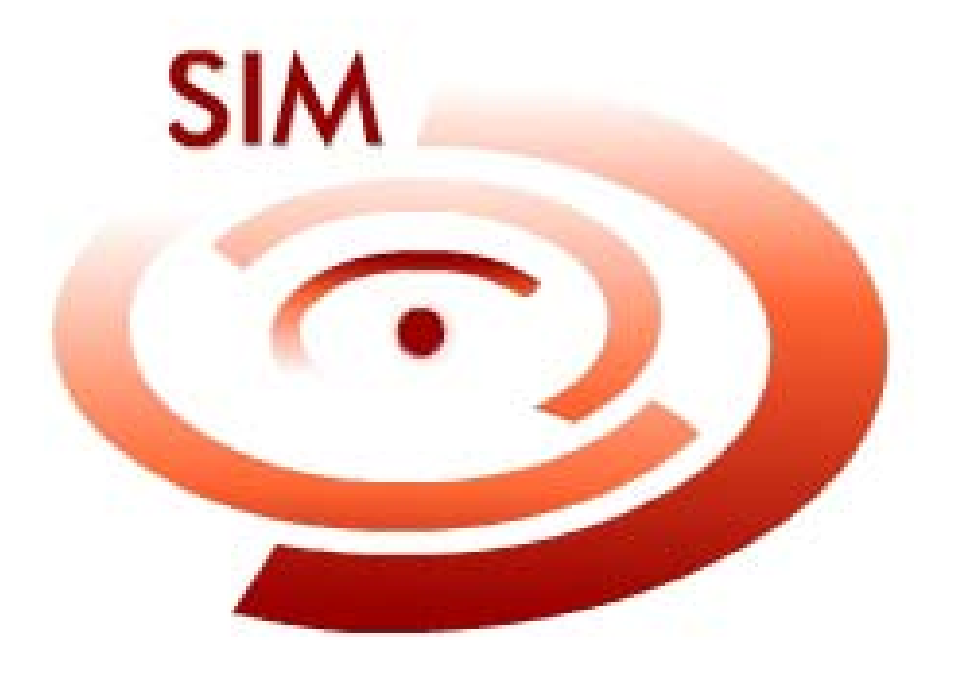

**Módulo - 03 Usuário** 

## **Modulo 03 - Usuário**

## **Capítulo 01 - Introdução**

O **SIM** é um instrumento fundamental para a prática do controle de Mortalidade no País, tendo um documento padronizado para a captação de informações, a Declaração de Óbito – DO. A DO é utilizada nos hospitais e demais instituições de saúde onde se registram os óbitos, bem como em Cartórios do Registro Civil.

O sistema funciona em ambiente local, possui dependência de plataforma e manutenção caso a caso.

Este manual tem por objetivo orientar o Administrador do sistema SIM, demonstrando uma forma simples de como utilizá-lo.

O Administrador é responsável pela identificação do micro e o cadastro dos usuários.

Será necessária a senha do Administrador da Máquina/Computador para fazer instalações ou alterações de qualquer configuração, para o bom funcionamento do Sistema **SIM 1.8**.

## **Capítulo 02 – Acesso ao Sistema**

### **Através do Browser (Navegador de Internet)**

Para acessar o sistema é necessário que o **Browser (Navegador de Internet)** esteja instalado no computador.

Para ter acesso a este browser (*navegador*), clique no menu **Iniciar**, **Programas**, **Browser (Navegador de Internet)**.

No campo *endereço* digitar: http://localhost/sim\_local. Em seguida tecle **"enter"**.

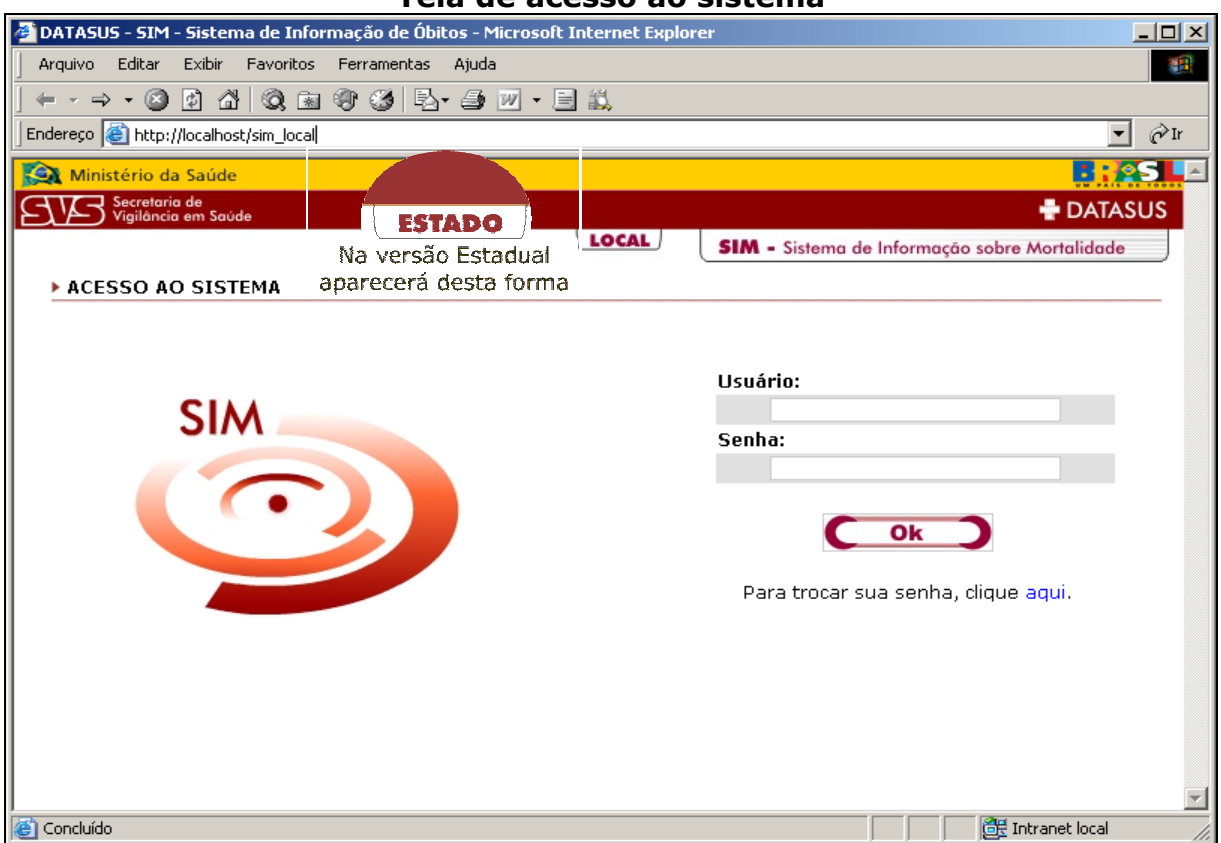

**Tela de acesso ao sistema**

## **Capítulo 03 – Sistema de Segurança**

O SIM trabalha juntamente com o Sistema de Segurança, onde através dele será autorizado o acesso do usuário ao sistema.

Digite o nome de **Usuário**, a **Senha** e depois clique no botão **"Ok"**.

Para obter o nome de **usuário** é necessário solicitar o cadastro junto ao **administrador do sistema**.

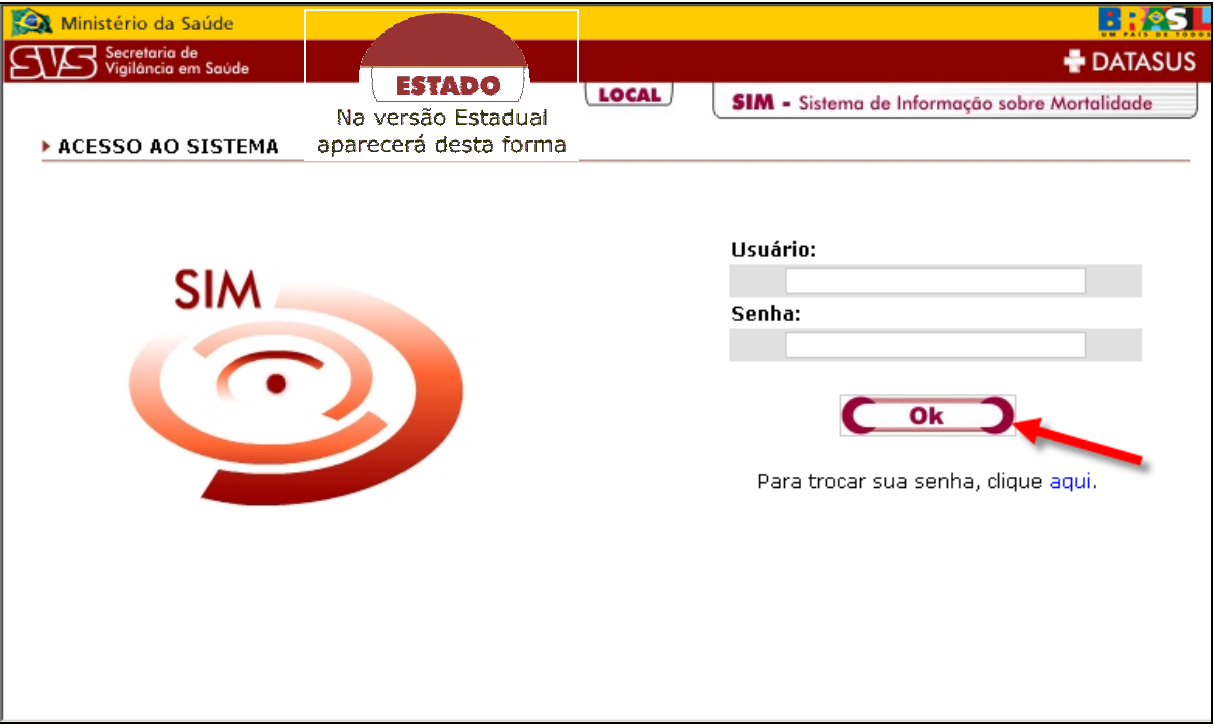

**Tela de entrada no sistema**

### **Tela de Troca de Senha do Usuário**

Clique no ícone em letras azuis abaixo do botão **"Ok"**.

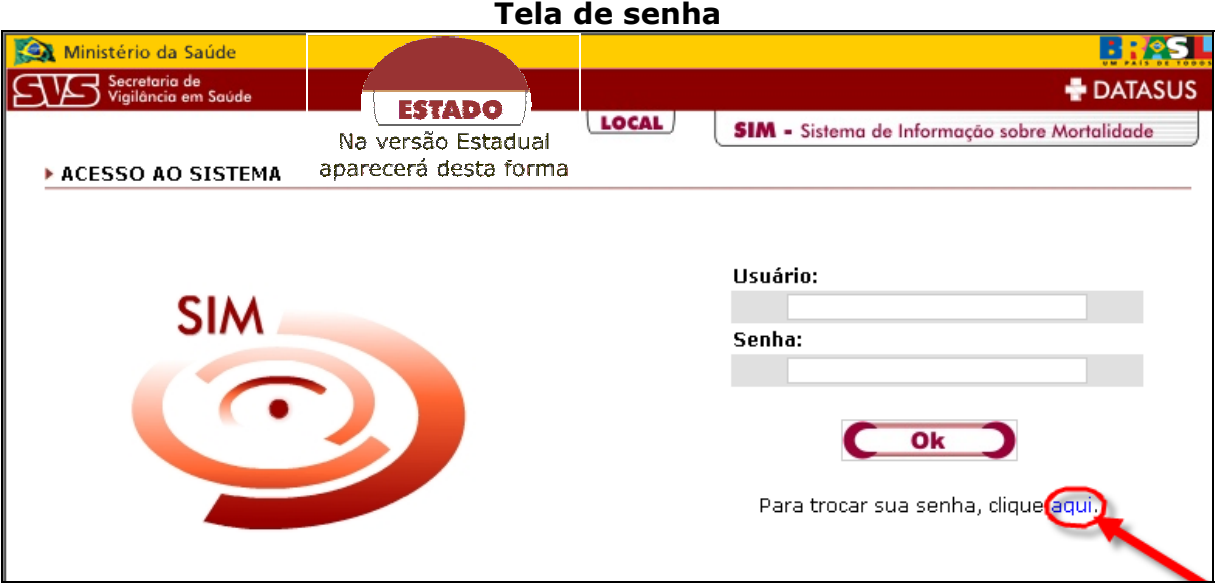

Em seguida aparecerá a tela abaixo com os campos a serem preenchidos.

Digite o nome do **Usuári**o, a **Senha atual**, a seguir digite a **Nova Senha** e a **Confirmação a Nova Senha**. Clique no botão **"OK"**.

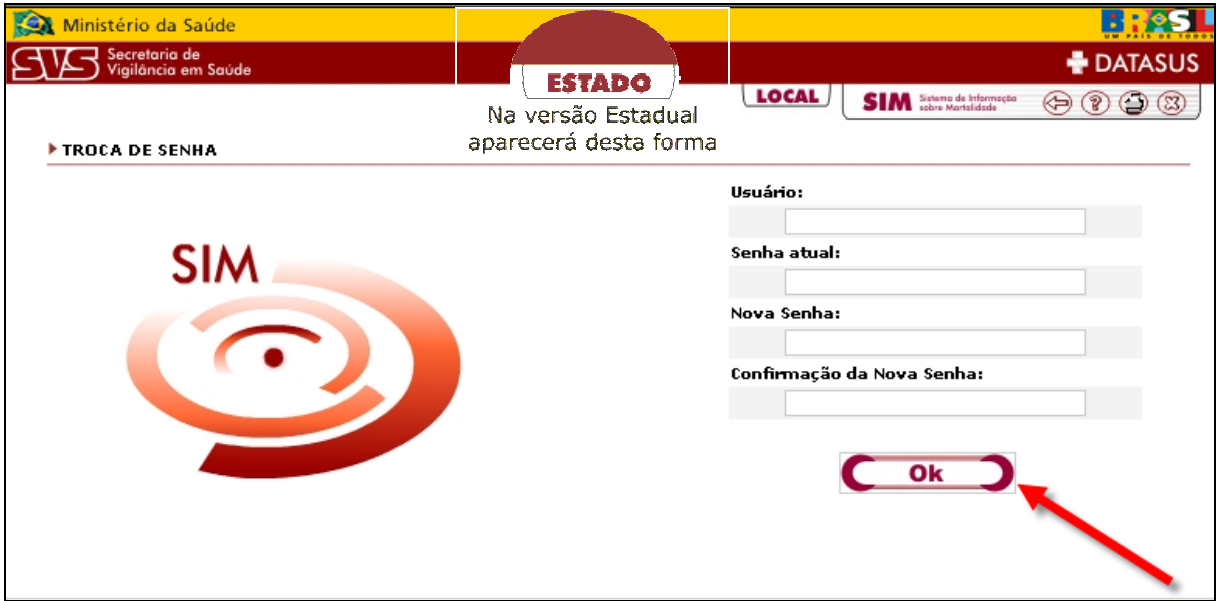

#### **Tela de troca de senha**

Aparecerá a tela alerta informando que a senha foi trocada com sucesso. Clique no botão **"OK"** para retornar a tela anterior, onde será digitado o nome do usuário e a nova senha.

### **Tela de confirmação de troca de senha**

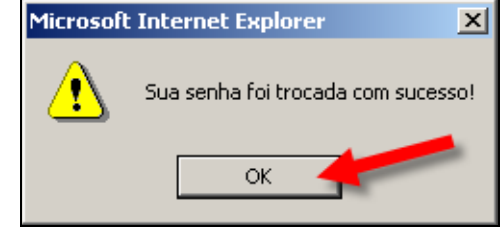

### **Tela de Primeiro Acesso ao Sistema**

A senha será cadastrada no primeiro acesso, após o clique do botão **"OK"**. É necessário que entre novamente com a senha digitada anteriormente para que ela seja cadastrada no sistema, a seguir, clique no botão **"OK"** novamente.

É necessário lembrar que o nome do usuário e a senha deverão ser **sempre** digitados em letra **minúscula.**

O nome do usuário será cadastrado junto ao **ADMINISTRADOR DO SISTEMA**, e repassado para o usuário.

Na tela abaixo esta sendo demonstrado que o **usuário** deverá confirmar a sua senha no primeiro acesso. Digite novamente **usuário** e **senha** e clique no botão **"OK".** 

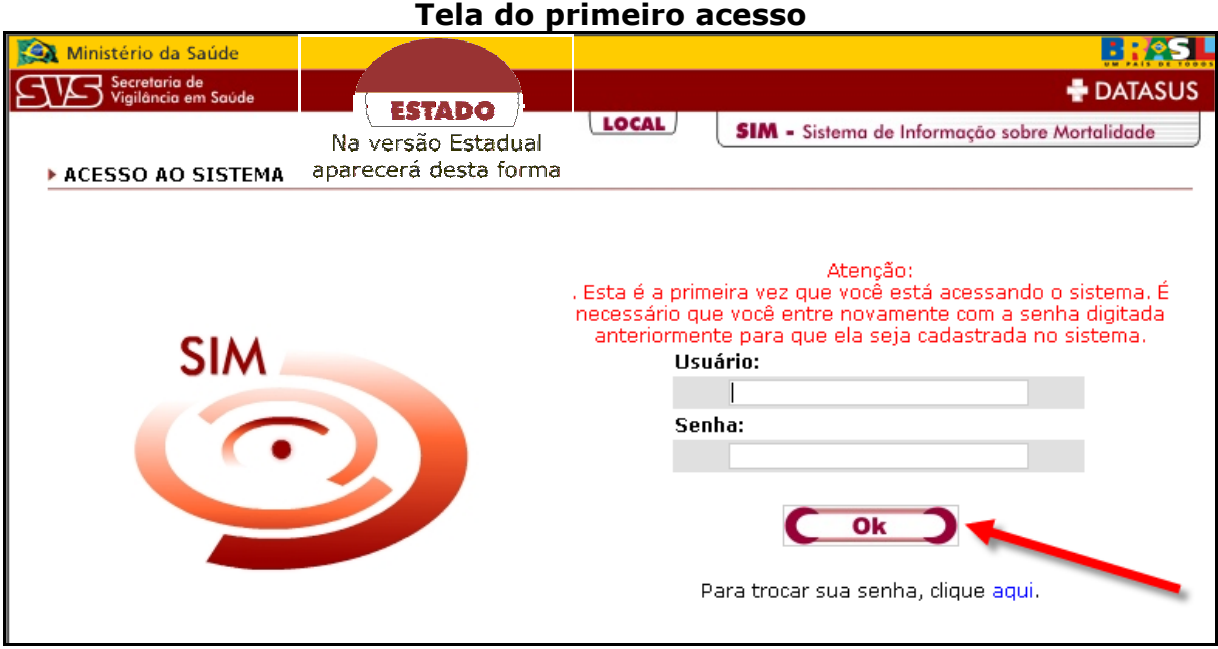

## **Capítulo 04 – Conhecendo o Menu Principal**

A tela do menu principal dá acesso a todos os tópicos do sistema.

Para acessar um tópico basta clicar sobre o item desejado.

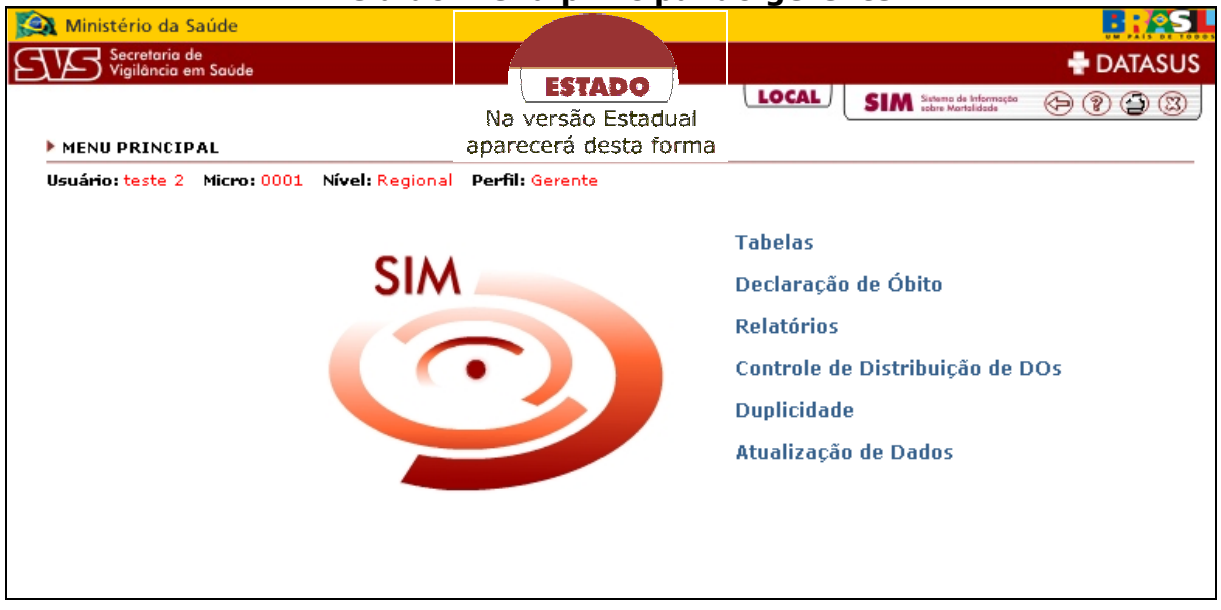

**Tela do menu principal do gerente**

**Observação 1**: Para o nível digitador aparecerão apenas os seguintes tópicos: Tabelas, **Declaração de Óbito e Relatórios**.

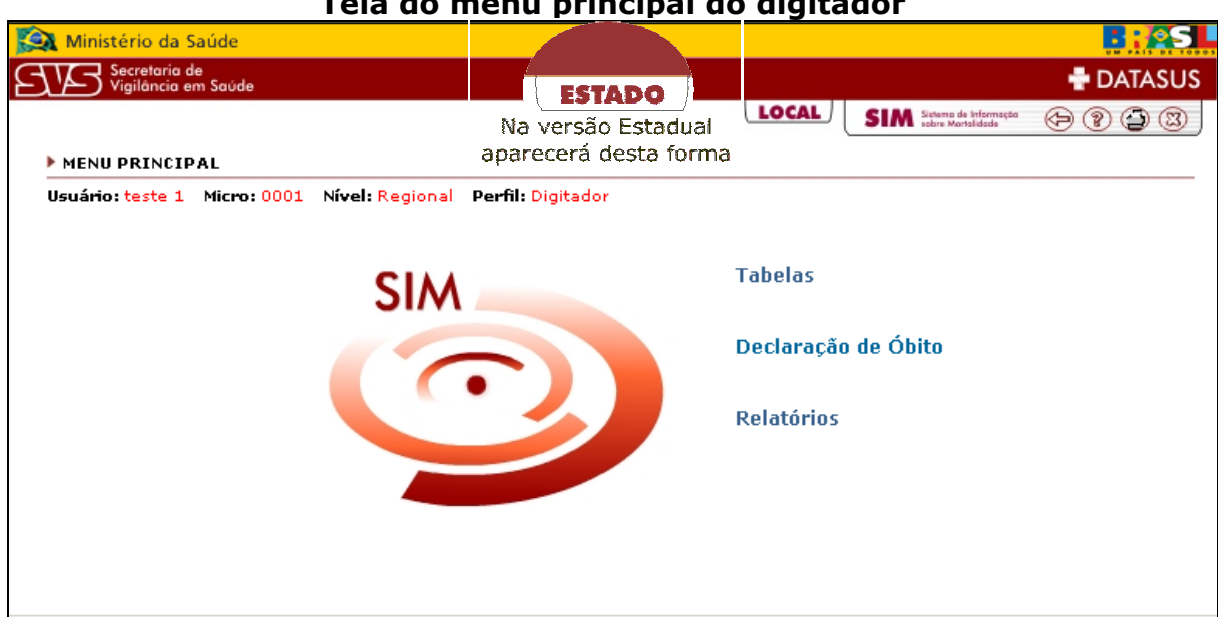

#### **Tela do menu principal do digitador**

## **Capítulo 05 – Tabelas**

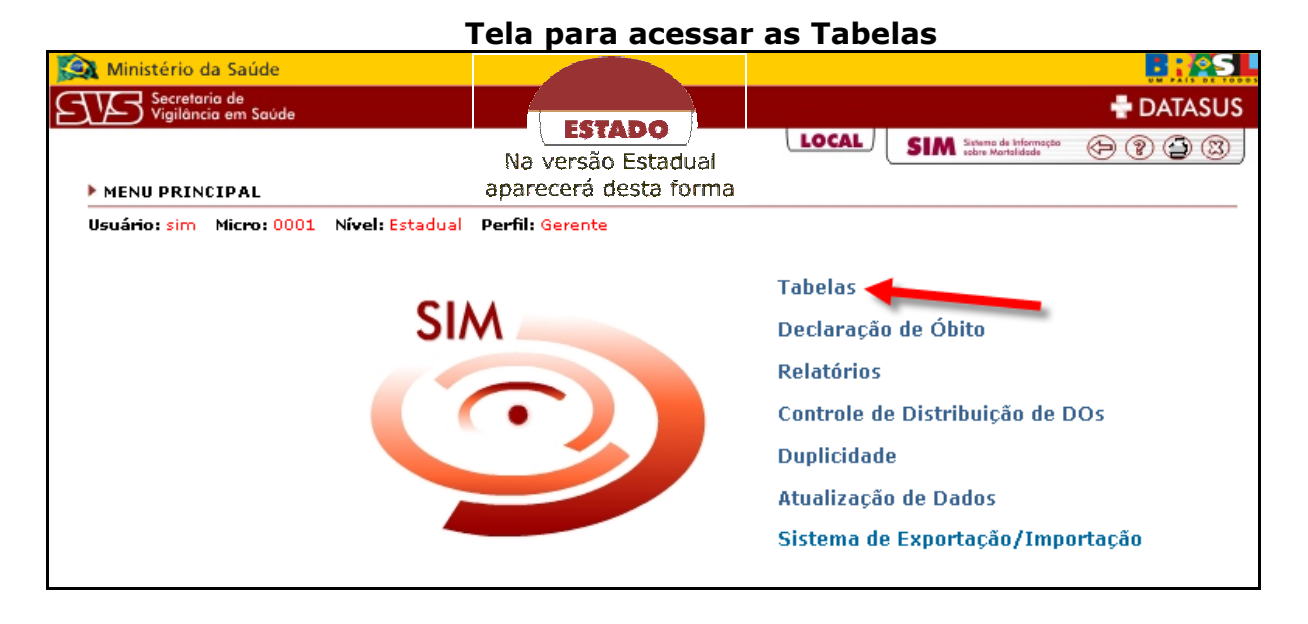

O menu tabelas permite acesso a todos os tópicos relativos ao cadastro ou pesquisa dos itens básicos da **DOs**.

Importante lembrar que é necessário preencher o tópico Bairro, Distrito e Logradouro antes de cadastrar as **DO**. Os tópicos Ocupação, Estabelecimento de Saúde e Cartório são somente para pesquisa.

Para acessar o tópico desejado, basta clicar em cima do item de sua escolha.

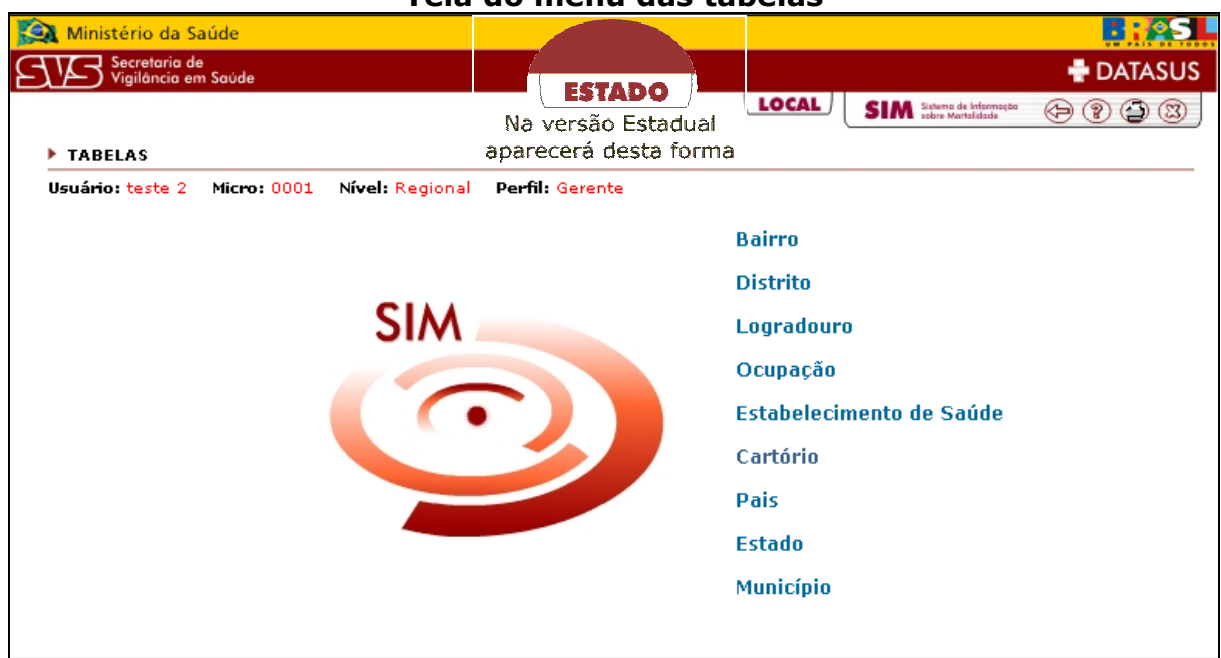

#### **Tela do menu das tabelas**

### **Tabelas/Bairro**

### Î**Para inserir**

Para cadastrar um novo Bairro clique no botão **"Novo".** 

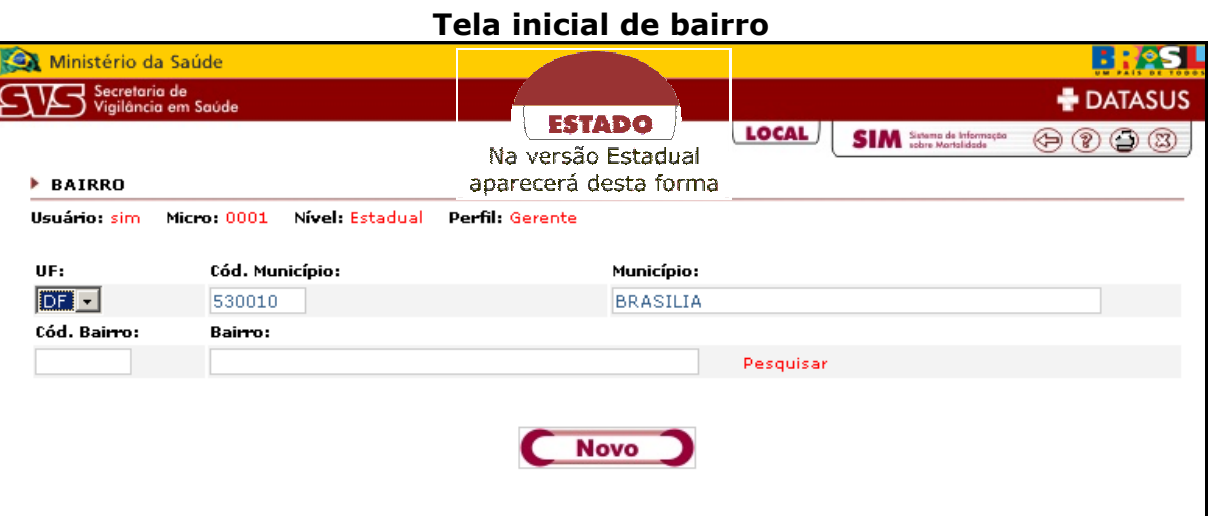

Selecione a **UF** e digite o **código** do Município ou o nome do **Município**, caso essas informações já estejam preenchidas, digite o nome do **Bairro**.

Só poderá cadastrar um Bairro de cada vez, basta digitar o nome deverá ter um tamanho máximo por bairro é de **60** caracteres e m seguida clique no botão **"OK".** 

#### **Tela de cadastro de bairro**

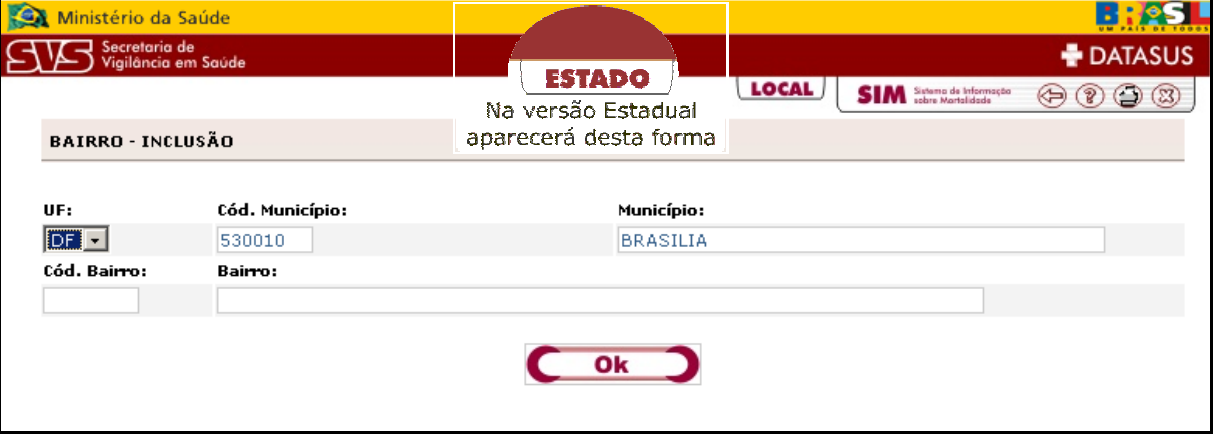

Imediatamente será exibida uma janela confirmando o sucesso do cadastro. para continuar cadastrando clique no botão **"OK"** ou no botão **"Cancelar"** para voltar à tela inicial do Bairro.

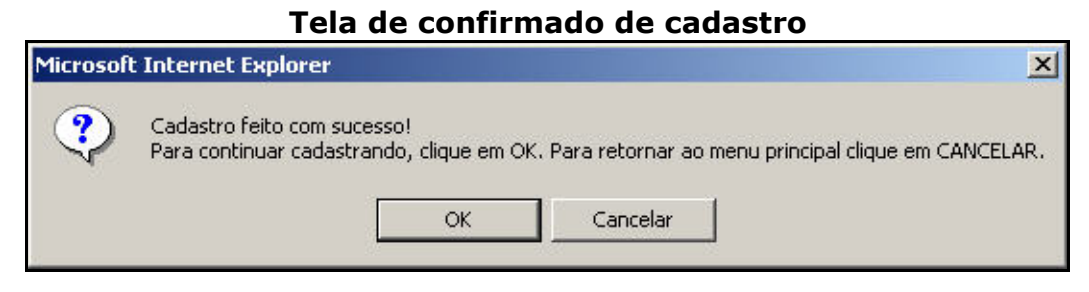

Para retornar, clique no topo do sistema **SIM 1.8**, para abrir a tela do menu principal.

#### Î**Para alterar**

Na tela inicial do bairro selecione a **UF**, digite o **código** ou o nome do **município**. Caso essas informações já estejam preenchidas corretas, basta digitar o nome ou a(s) primeira(s) letra(s) do **bairro** que deseja pesquisar, caso deseje pesquisar todos os bairros, basta deixar o campo bairro em branco, e em seguida clique em **"Pesquisar"**. Caso queira pesquisar todos os Bairros, basta deixar o campo bairro em branco, em seguida clicar no item Pesquisar.

#### **Tela de pesquisa do bairro**

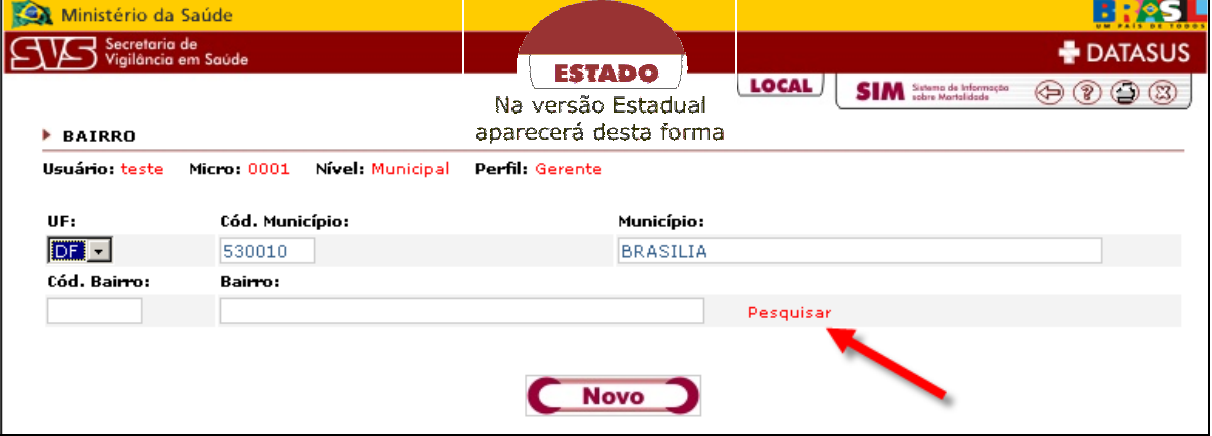

Os dados localizados aparecerão em uma lista abaixo do botão **"Novo"**.

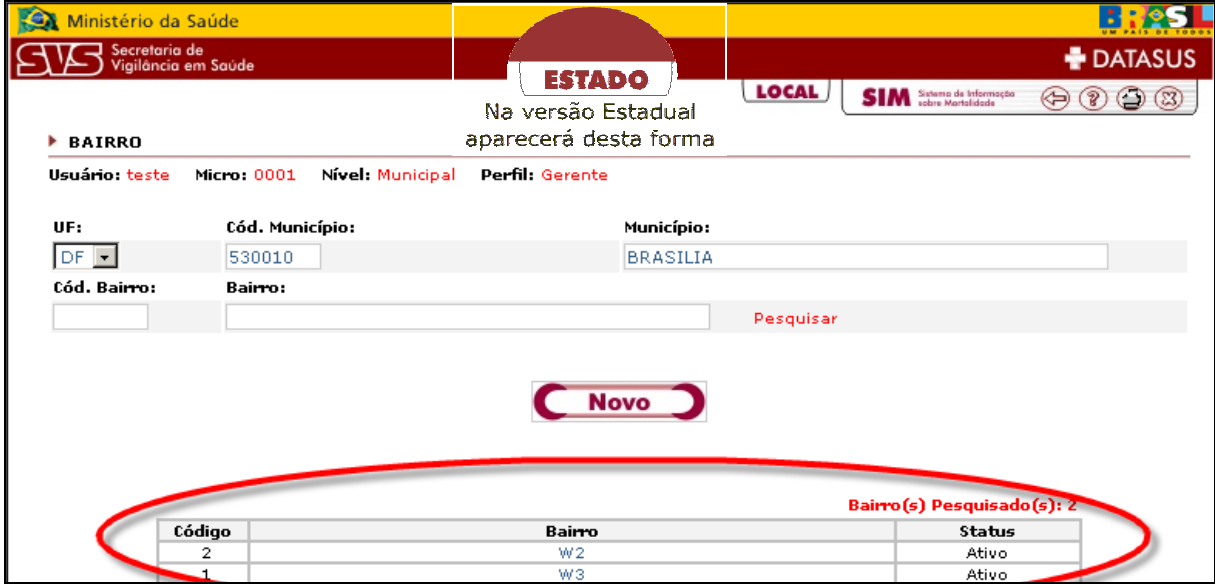

**Tela de resultado da pesquisa do bairro**

Clique no nome do bairro que deseja alterar. Aparecerá tela abaixo.

#### **Tela de alteração do bairro**

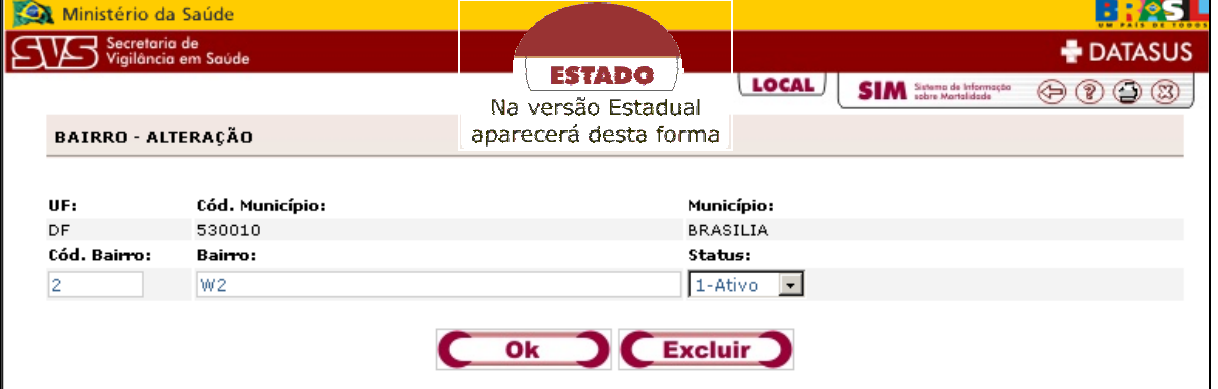

Altere os dados desejados, caso o bairro não exista mais, selecione a opção **2-Extinto** no campo **Status.**

Para finalizar a alteração, clique no botão **"Ok".**

Aparecerá uma janela informando que a alteração foi feita com sucesso.

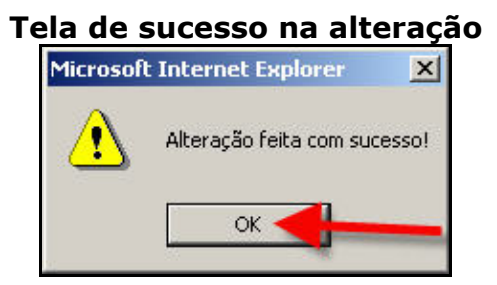

Clique no botão **"Ok"** para retornar a tela inicial de cadastro de Bairro.

Para retornar ao menu principal, clique no topo do sistema **SIM 1.8**.

### **Tabelas/Distrito**

### Î**Para Inserir**

Para cadastrar um novo Distrito, clique no botão **"Novo".** 

É importante observar que para cadastrar **Distrito**, antes é necessário cadastrar **Bairro** (Caso queira pesquisar todos os Distritos, basta deixar o campo bairro em branco, em seguida clicar no item **"Pesquisar"**)**.**

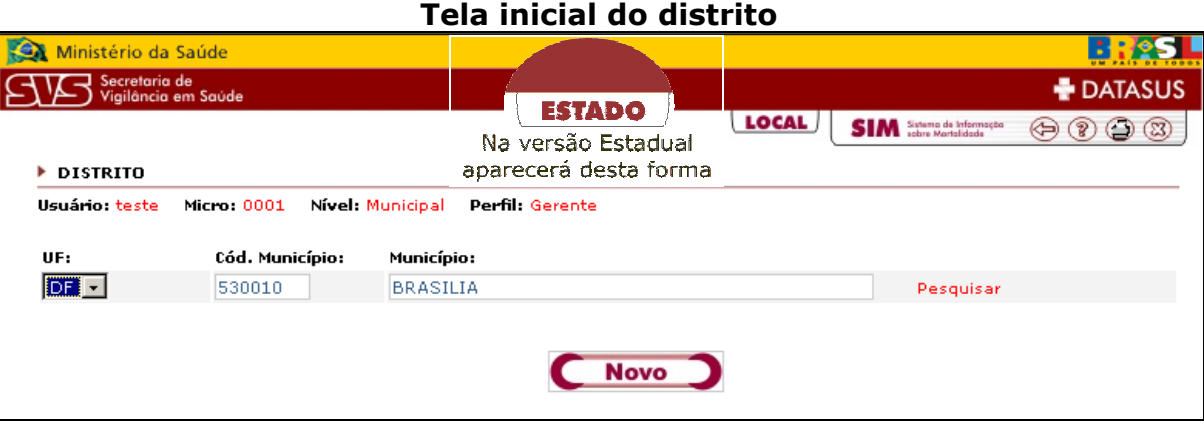

Selecione a **UF** e digite o **código** ou o nome do **Município**, caso essas informações já estejam preenchidas, basta digitar o nome do Distrito.

Selecione o(s) Bairro(s) desejado(s) na lista da esquerda, em seguida clique na seta à direita, o(s) Bairro(s) selecionado(s) passará(ão) automaticamente para a lista da direita.
Caso deseje excluir algum Bairro basta selecionar o registro na lista da direita e clicar na seta à esquerda. Em seguida clique no botão **"Ok".** 

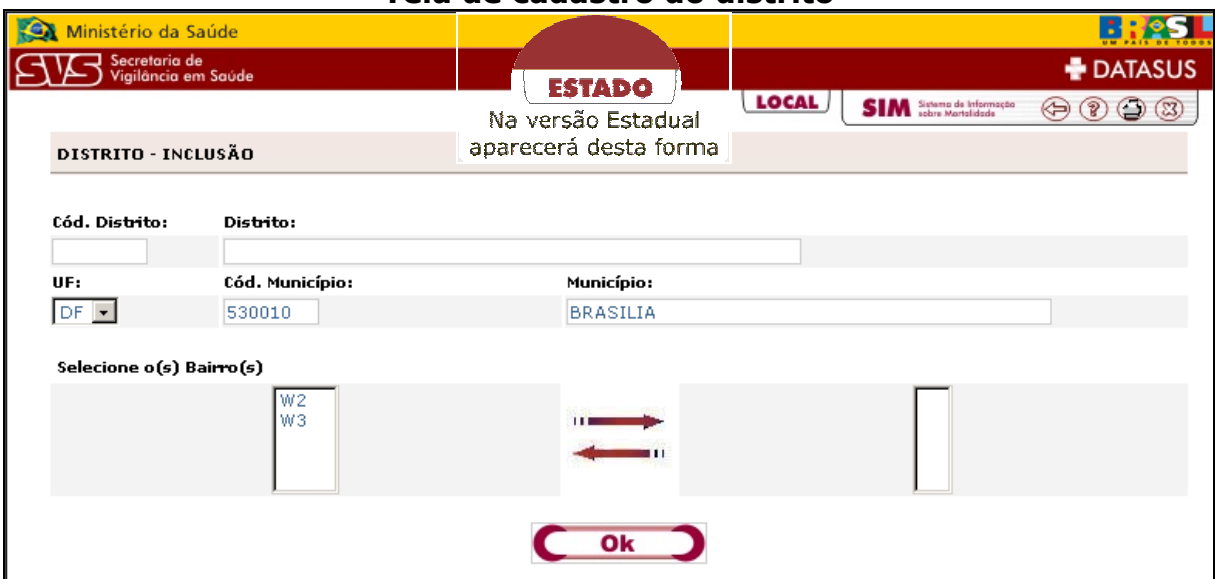

Aparecerá uma tela informando que o cadastro foi feito com sucesso e para continuar cadastrando clique no botão **"Ok"**, caso contrário clique no botão **"Cancelar"** para retornar a tela inicial do Distrito.

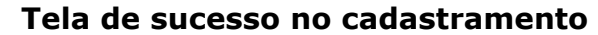

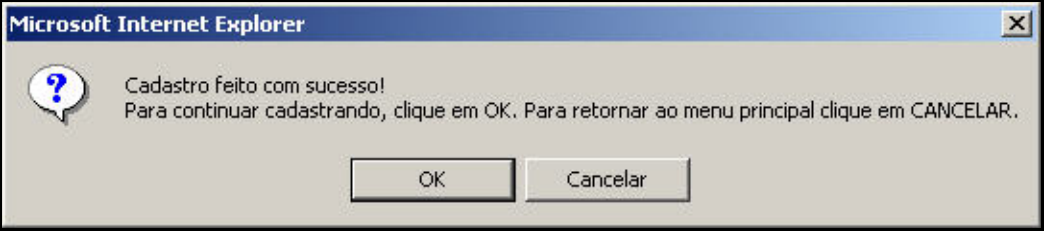

#### Î**Para alterar**

Na tela inicial do Distrito, selecione a **UF**, digite o **código** ou o nome do **Município**, caso os campos já estejam preenchidos, basta clicar em **pesquisar**  (Caso queira pesquisar todos os Distritos, basta deixar o campo bairro em branco, em seguida clicar no item **Pesquisar**)**.** 

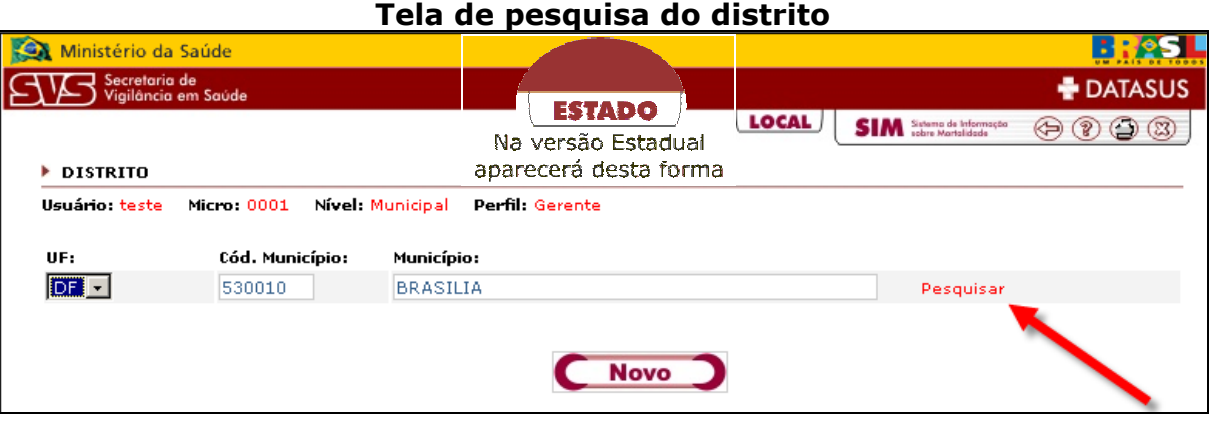

Uma lista com o(s) distrito(s) do município aparecerá abaixo do botão **"Novo"**.

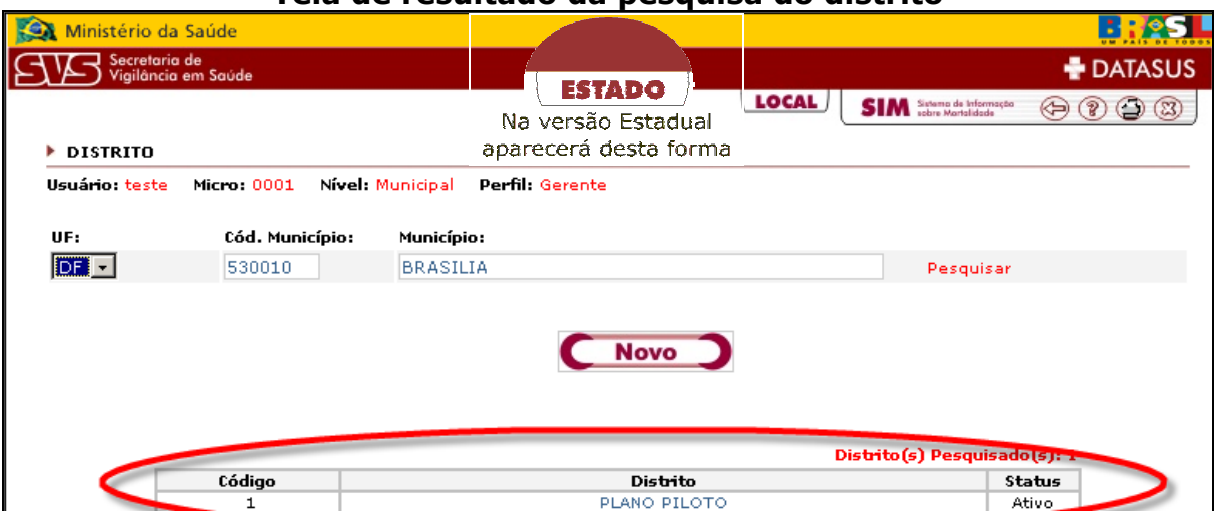

## **Tela de resultado da pesquisa do distrito**

Clique no nome do **Distrito** que deseja alterar e em seguida aparecerá à tela abaixo.

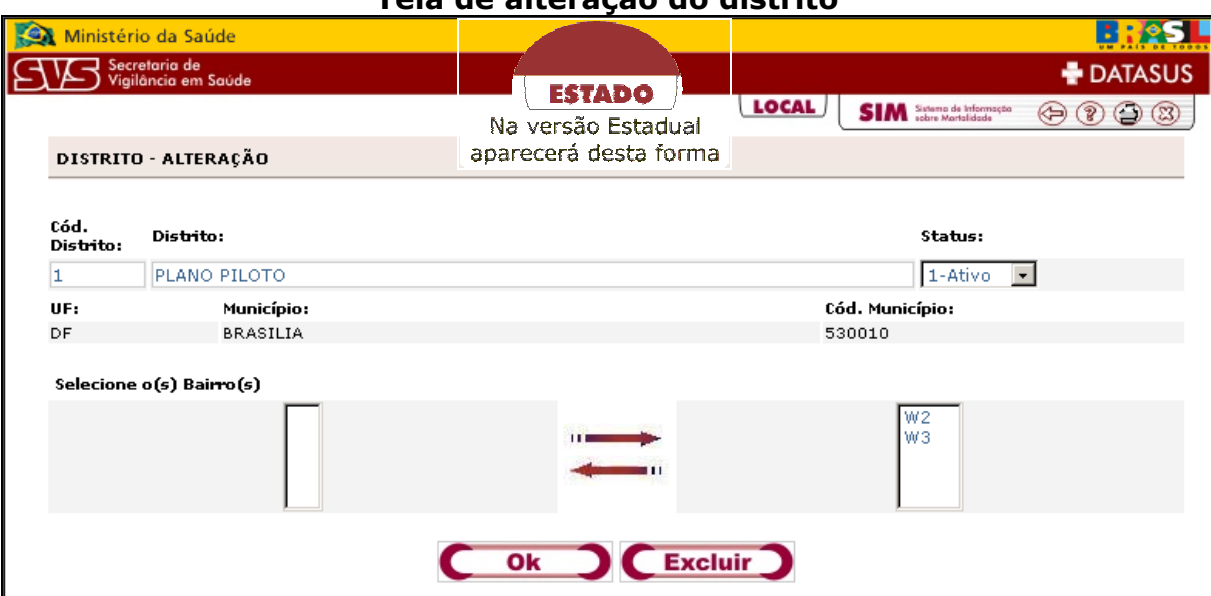

**Tela de alteração do distrito** 

Altere os dados desejados, para continuar o cadastro clique no botão **"Ok".**  Caso o distrito não exista mais, selecione a opção **2-extinta** dentro de **Status**. Finalizada a alteração, clique no botão **"Ok"**.

Aparecerá uma tela informando que a alteração foi feita com sucesso, clique no botão **"Ok"** para retornar a tela inicial do Distrito.

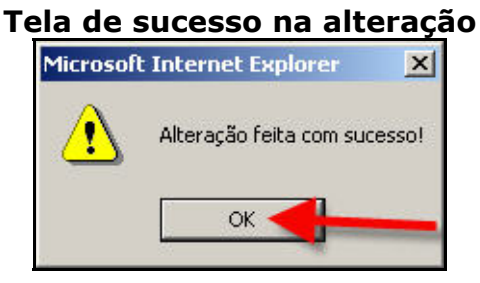

## **Tabelas/Logradouro**

#### Î**Para inserir**

Para inserir um novo **Logradouro**, clique no botão **"Novo"**.

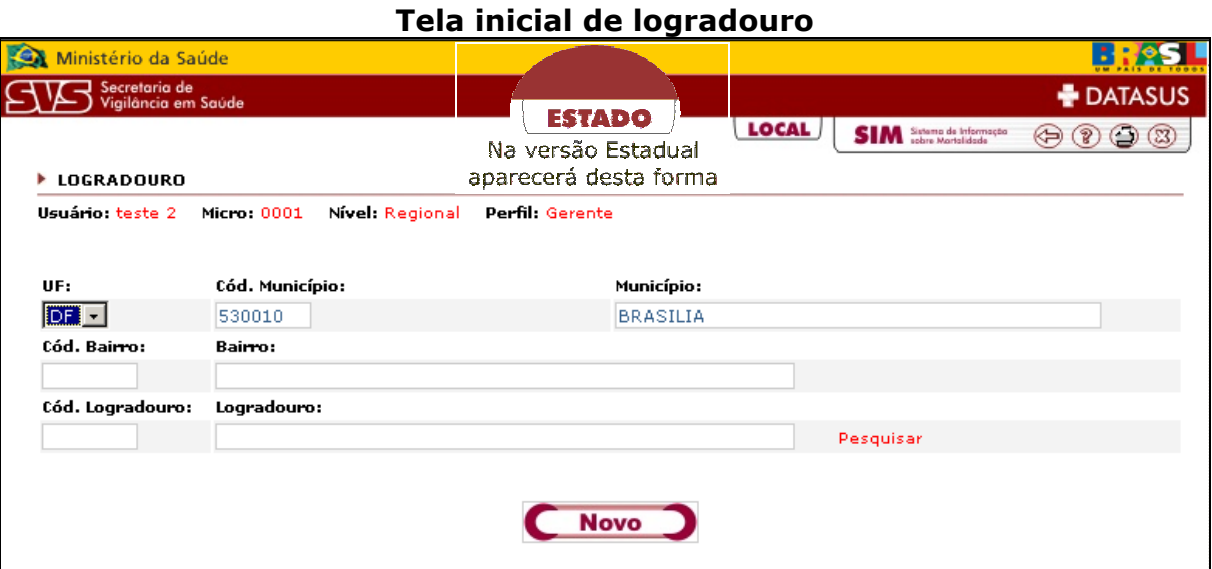

Selecione a **UF**, digite o **código** ou o nome do **município**, caso essas informações estejam preenchida, basta digitar o **código** ou o nome do **Bairro** e o **nome** do **Logradouro**. Em seguida clique em **"OK".** 

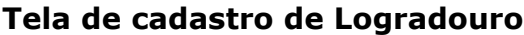

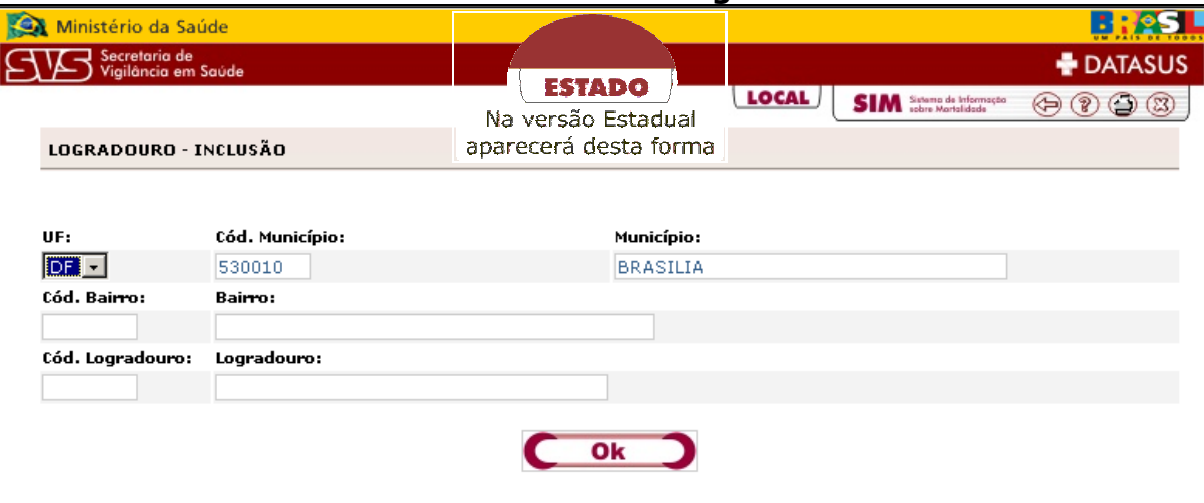

Aparecerá uma tela informando que o cadastro foi feito com sucesso. Para continuar cadastrando basta clicar no botão **"Ok"**, caso contrário clique em **"Cancelar"** para retornar a tela inicial do Logradouro.

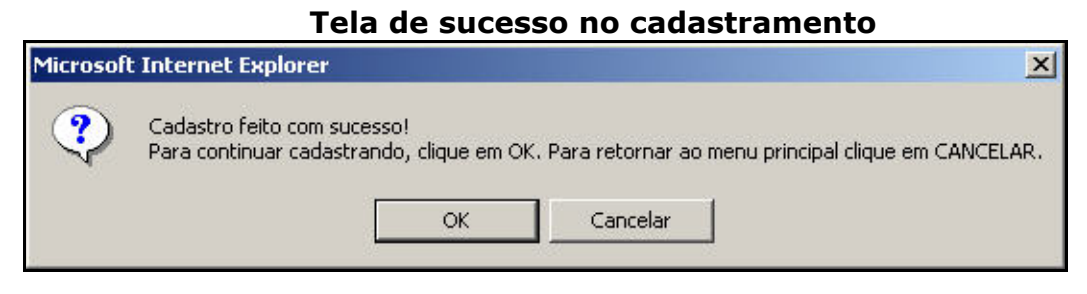

Para retornar ao menu principal, clique no topo do sistema **SIM 1.8.** 

#### Î**Para alterar**

Na tela inicial do logradouro, selecione a **UF**, digite o **código** ou o nome do **município**, caso essas informações estejam preenchidas, digite o **código** ou o nome do **bairro** e digite o nome ou a primeira(s) letra(s) do **logradouro** que deseja pesquisar. Caso deseje pesquisar todos os logradouros basta deixar o campo logradouro em branco, em seguida clique em **"Pesquisar"**.

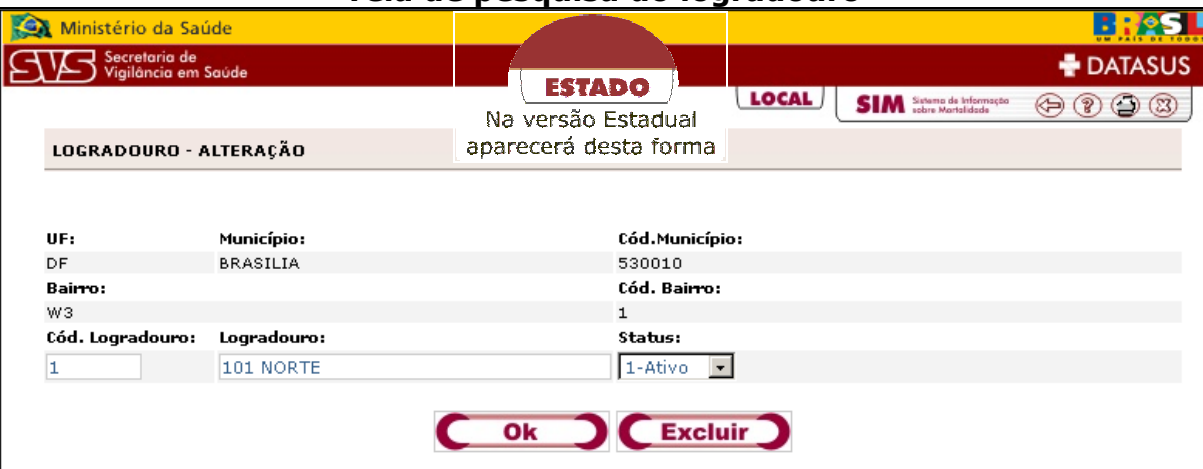

#### **Tela de pesquisa do logradouro**

Aparecerá uma lista com o(s) logradouro(s) encontrado(s) abaixo do botão **"Novo".** 

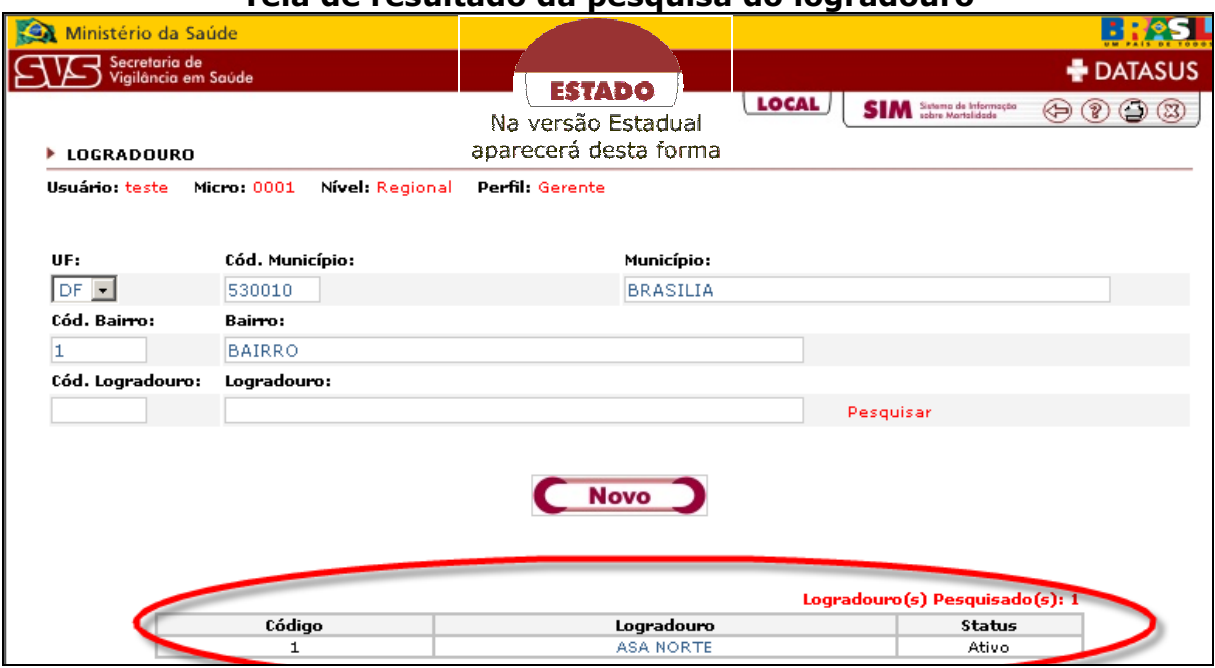

Clique no nome do logradouro que deseja alterar, a tela abaixo aparecerá.

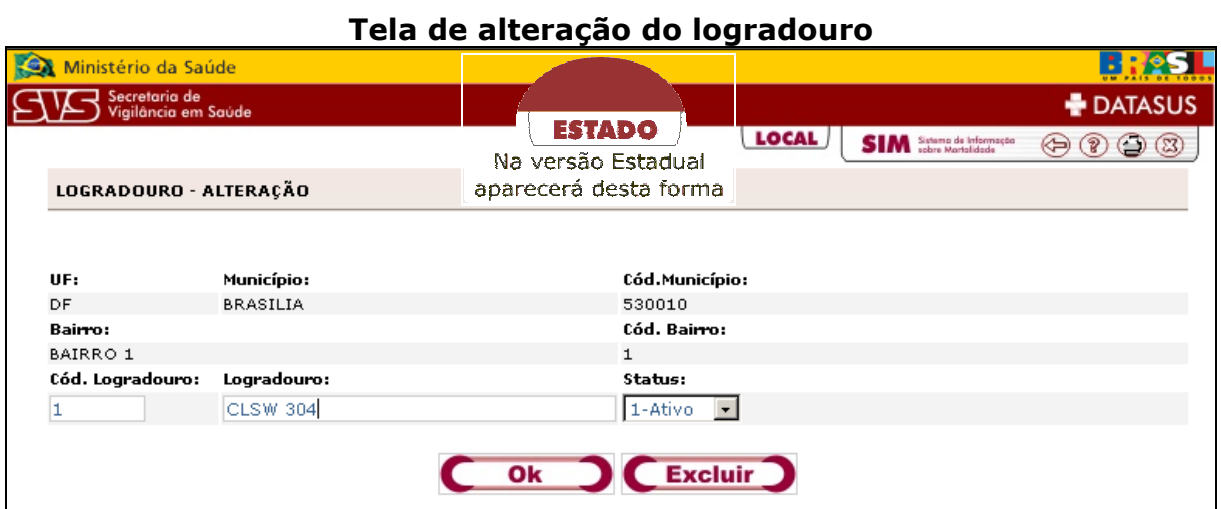

Altere os dados desejados, em seguida clique no botão **"Ok"** ou clique no botão **"Excluir"** o logradouro.

Caso o logradouro não exista mais, selecione a opção **2 - Extinto** dentro de **Status**.

Aparecerá uma tela informando que a alteração foi feita com sucesso, clique no botão **"Ok"**, para retornar a tela inicial do Logradouro.

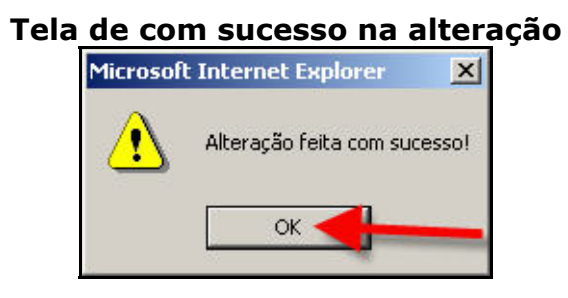

## **Tabelas/Ocupação**

## Î**Para pesquisar**

No campo **Ocupação**, digite o nome ou a(s) primeira(s) letra(s) do registro que deseja pesquisar, em seguida clique no item **Pesquisar** (Caso queira pesquisar todas as Ocupações, basta deixar o campo bairro em branco, em seguida clicar no item Pesquisar).

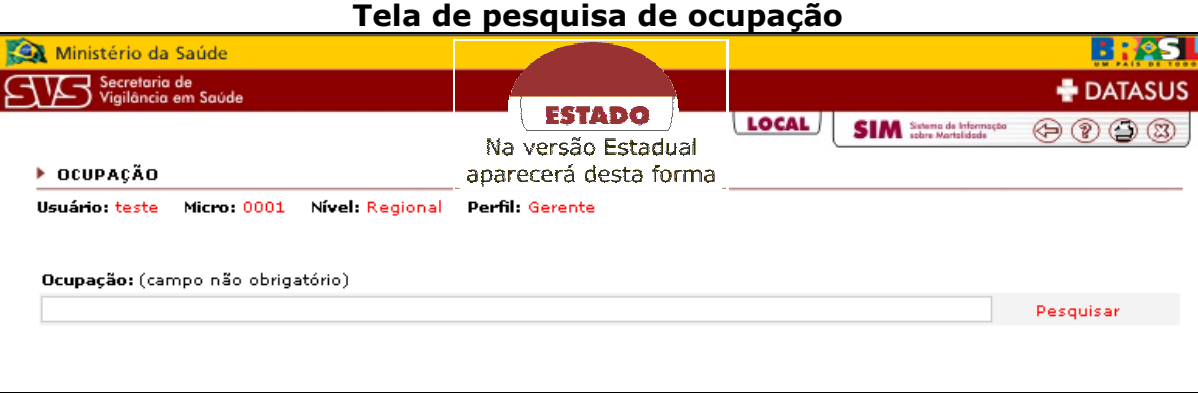

Para visualizar todas as ocupações, basta deixar o campo **Ocupação** em branco e clicar no item **Pesquisar**.

Uma lista aparecerá abaixo com a(s) ocupação(s) encontrada(s).

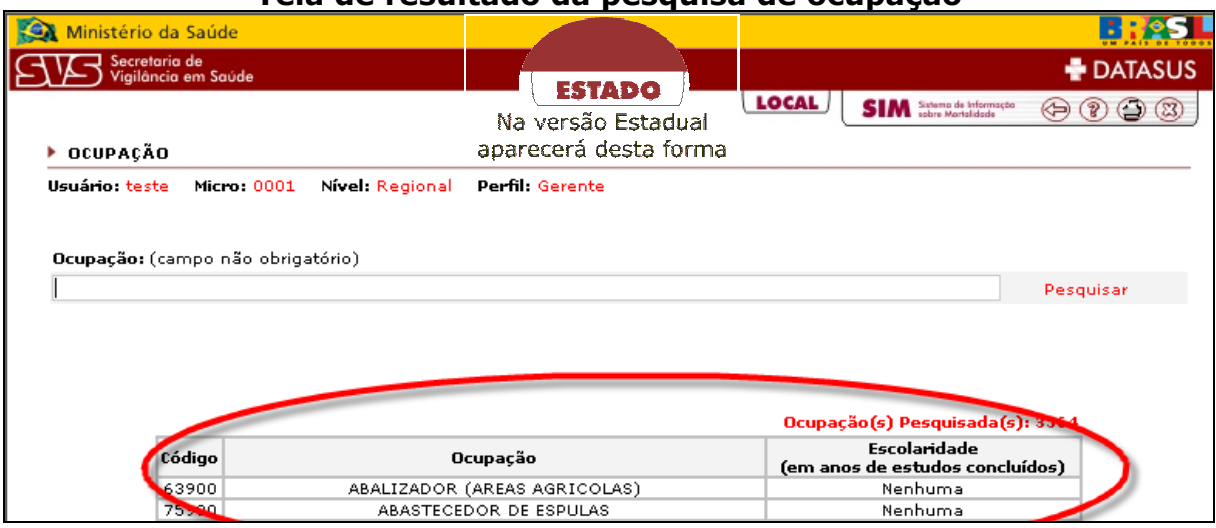

## **Tela de resultado da pesquisa de ocupação**

## **Tabelas/Estabelecimento de Saúde**

#### Î**Para pesquisar**

Selecione a **UF**, digite o **código** o nome do o **Município**, caso essas informações estejam preenchidas, basta digitar no campo **Estabelecimento de saúde** o nome do estabelecimento ou a(s) primeira(s) letras(s) que deseja pesquisar(Caso deseje pesquisar todas basta deixar o campo Estabelecimento de saúde em branco, e em seguida clique em Pesquisar).

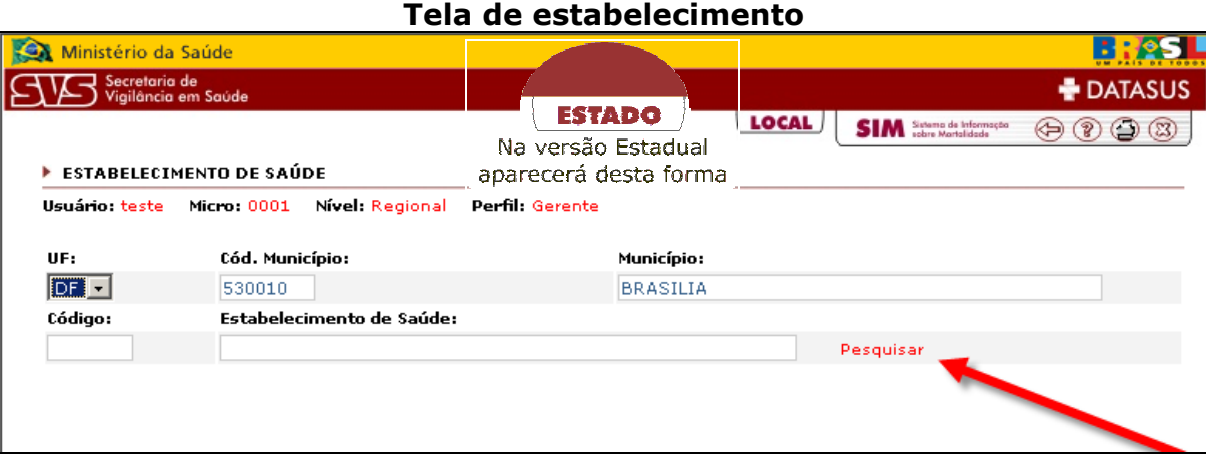

Aparecerá uma listagem conforme tela abaixo com os estabelecimentos de saúde encontrados.

#### **Tela de resultado da pesquisa de Estabelecimento**

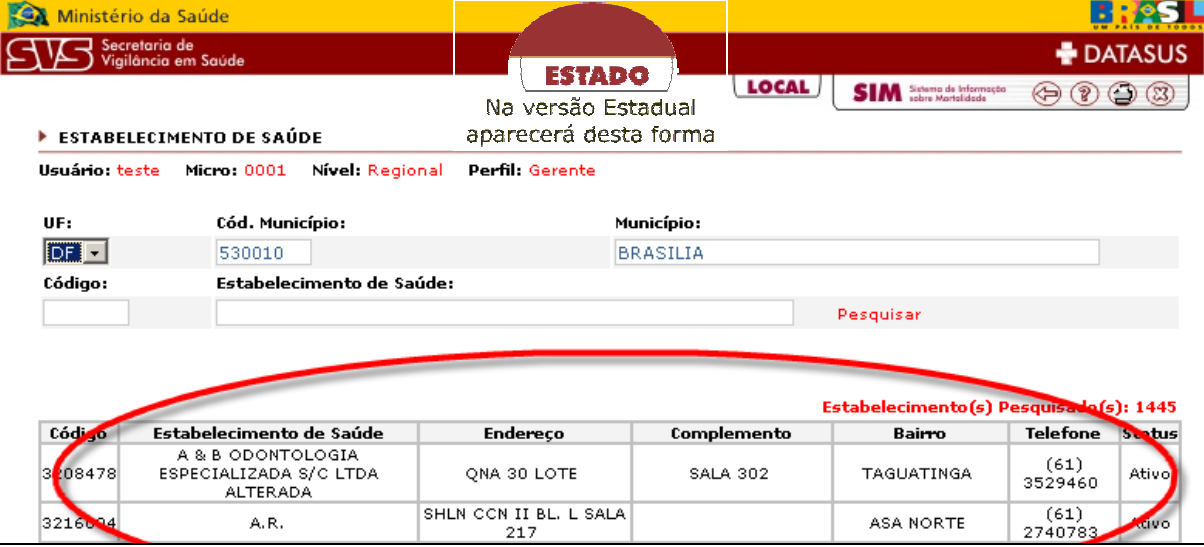

## **Tabelas/Cartório**

## Î**Para pesquisar**

Selecione a **UF**, digite o **código** ou o nome do **Município**, caso essas informações estejam preenchidas, basta digitar no campo cartório o nome ou a(s) primeira(s) letra(s) do cartório que deseja pesquisar. Caso deseje pesquisar todos basta deixar o campo o Cartório em branco, e em seguida clique em **"Pesquisar".** 

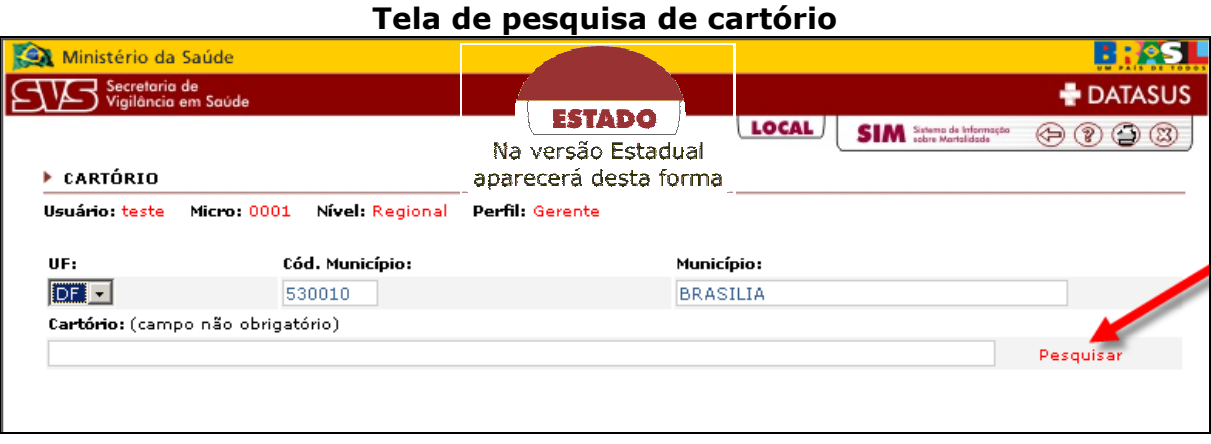

Uma lista aparecerá abaixo com o(s) cartório(s) encontrado(s).

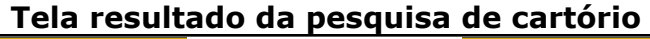

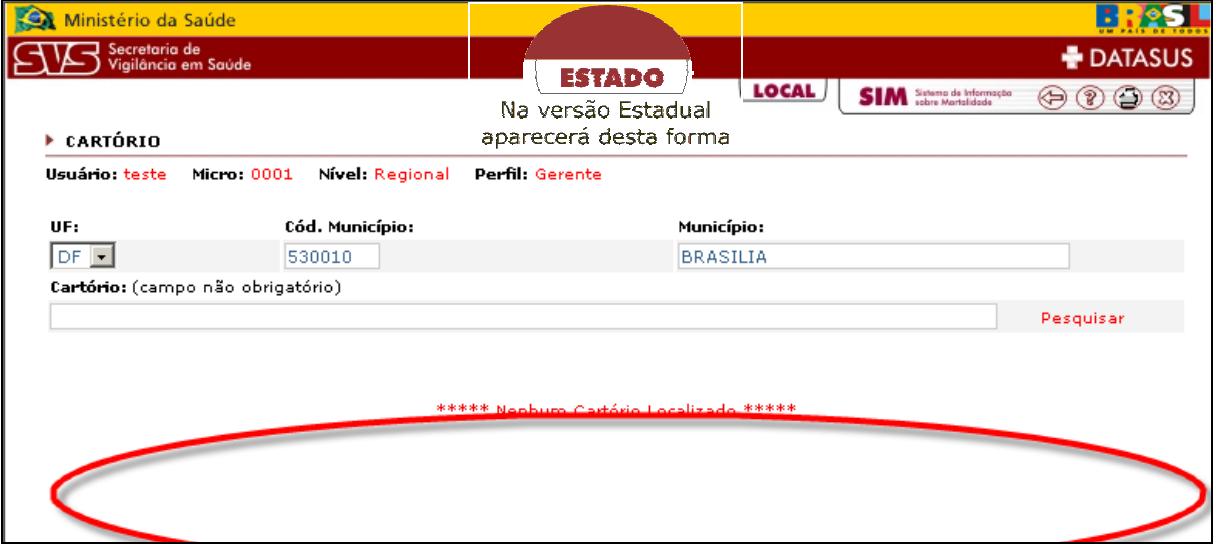

## **Tabelas/País**

## Î**Para pesquisar**

No campo **País**, digite o nome ou a(s) primeira(s) letra(s) do registro que deseja pesquisar, em seguida clique no item **Pesquisar** (Caso queira pesquisar todos os Paises, basta deixar o campo bairro em branco, em seguida clicar no item Pesquisar).

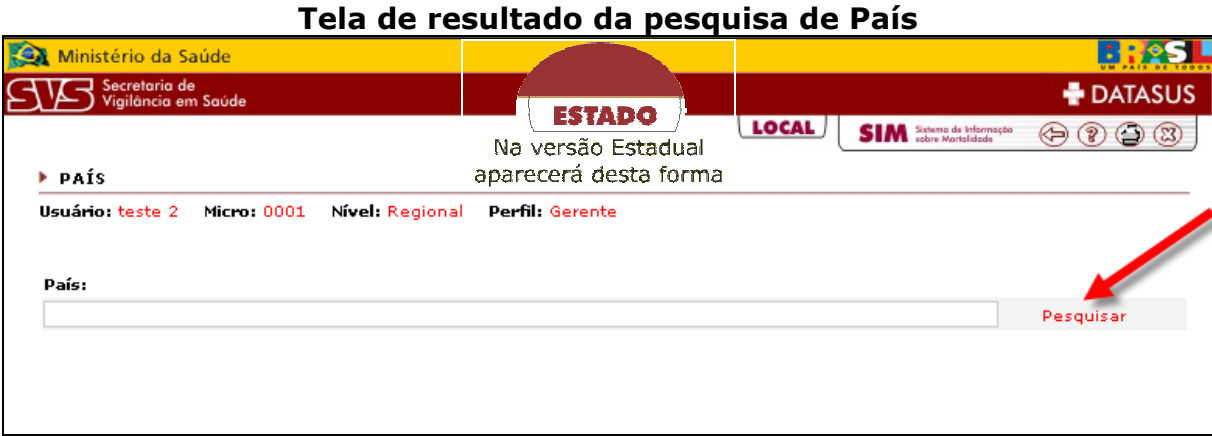

Para visualizar todas as ocupações, basta deixar o campo **País** em branco e clicar no item **Pesquisar**.

Uma lista aparecerá abaixo com o(s) País(s) encontrada(s).

#### **Tela de resultado da pesquisa de País**

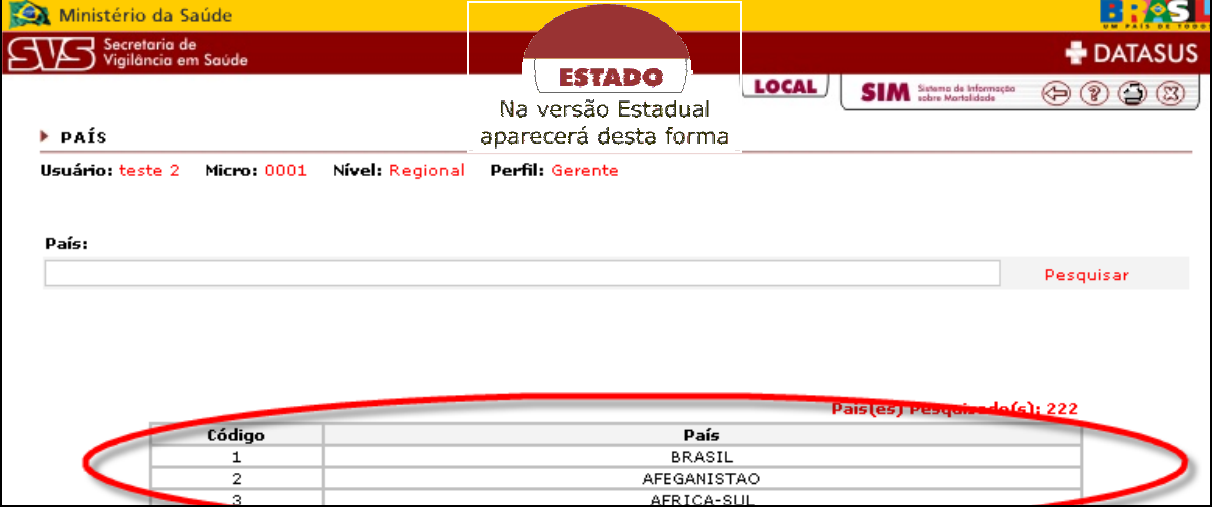

## **Tabelas/Estado**

## Î**Para pesquisar**

No campo **estado**, digite o nome ou a(s) primeira(s) letra(s) do registro que deseja pesquisar, em seguida clique no item **Pesquisar** (Caso queira pesquisar todos os estados, basta deixar o campo bairro em branco, em seguida clicar no item Pesquisar).

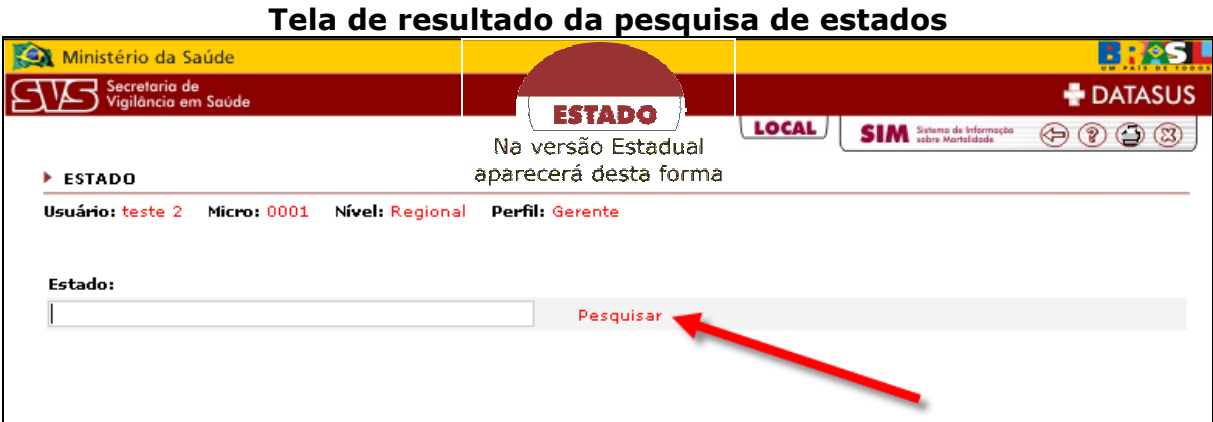

Para visualizar todas as ocupações, basta deixar o campo **estado** em branco e clicar no item **Pesquisar**.

Uma lista aparecerá abaixo com o(s) estado(s) encontrada(s).

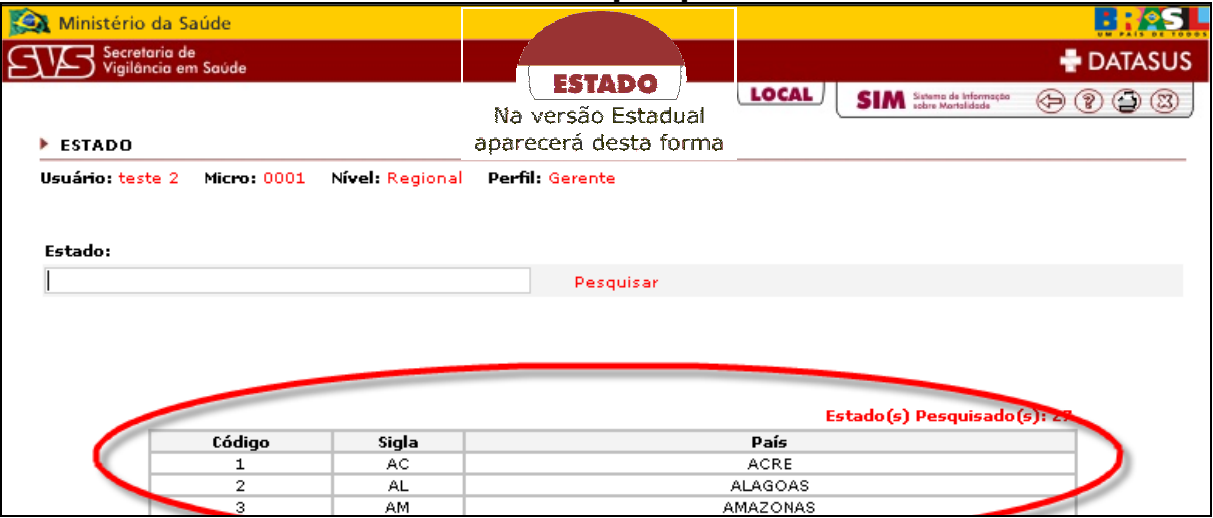

#### **Tela de resultado da pesquisa de estados**

## **Tabelas/Município**

## Î**Para pesquisar**

No campo **Município**, digite o nome ou a(s) primeira(s) letra(s) do registro que deseja pesquisar, em seguida clique no item **Pesquisar** (Caso queira pesquisar todos os municípios, basta deixar o campo bairro em branco, em seguida clicar no item Pesquisar).

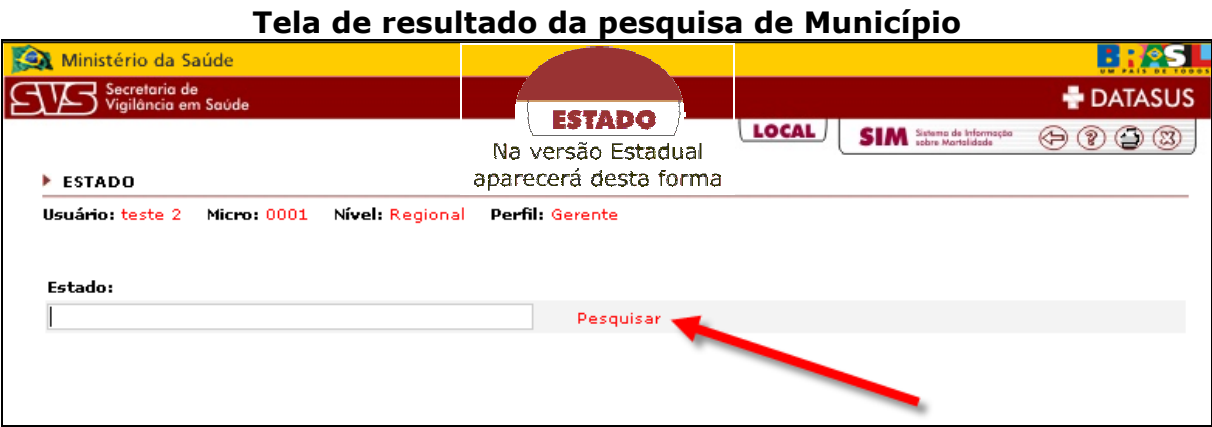

Para visualizar todas as ocupações, basta deixar o campo **Município** em branco e clicar no item **Pesquisar**.

Uma lista aparecerá abaixo com o(s) município(s) encontrada(s).

#### **Tela de resultado da pesquisa de Município**

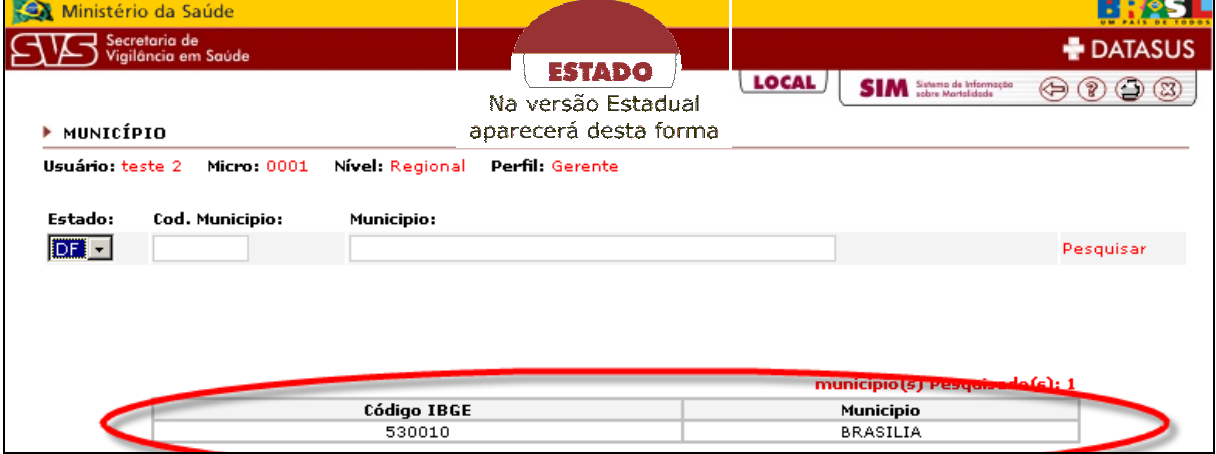

# **Capítulo 06 - Declaração de Óbito**

## **Acessar Declaração de Óbito**

Para acessar a Declaração de Óbito clique no item conforme indicado abaixo.

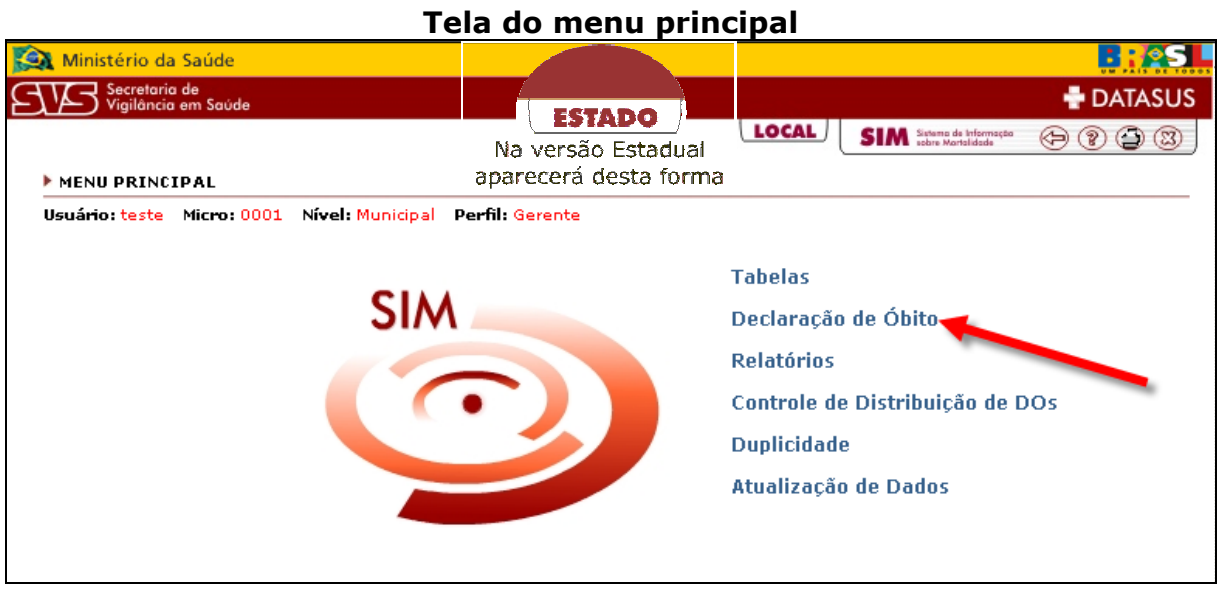

## **Inclusão**

Para incluir cadastro clique no item conforme indicado abaixo.

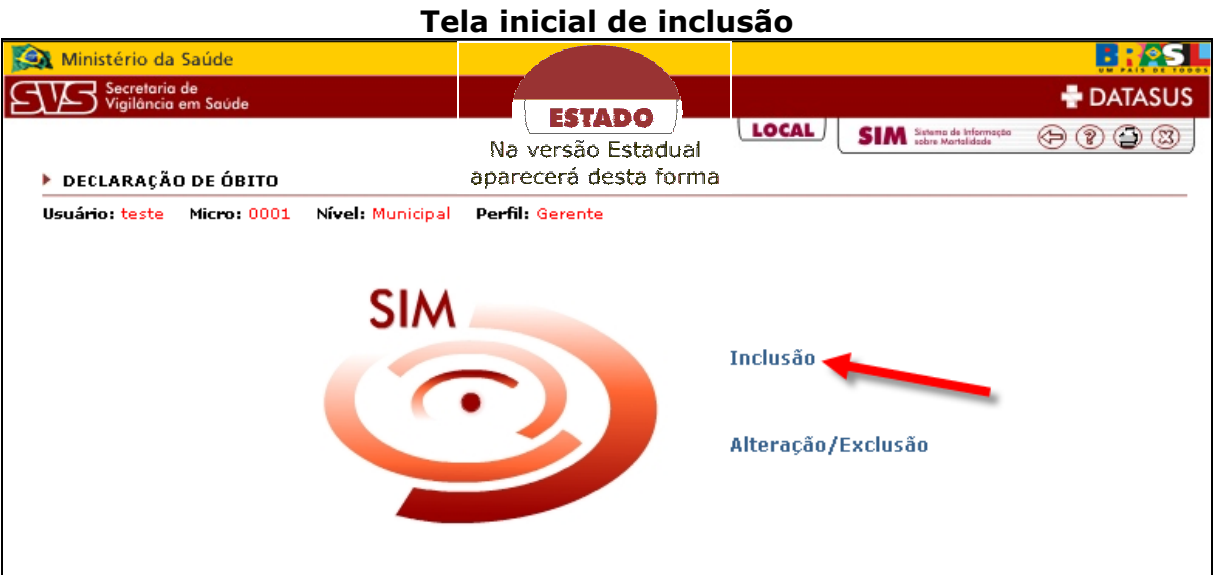

Para inserir o(s) número (s) da DO(s) a ser digitada(s).

Na tela inicial selecione a **UF**, digite o **Cód.Município** ou o nome do **Município de Ocorrência** (poderá ser inserida qualquer UF e Município desejado), selecione o **Ano do Óbito**. No campo **Número da DO a ser digitada**, preencha com o número da DO.

Para informar mais de um número da DO, digite o número e em seguida tecle TAB ou clique com o mouse fora do campo, o(s) número(s) da DO aparecerá(ão) na lista.

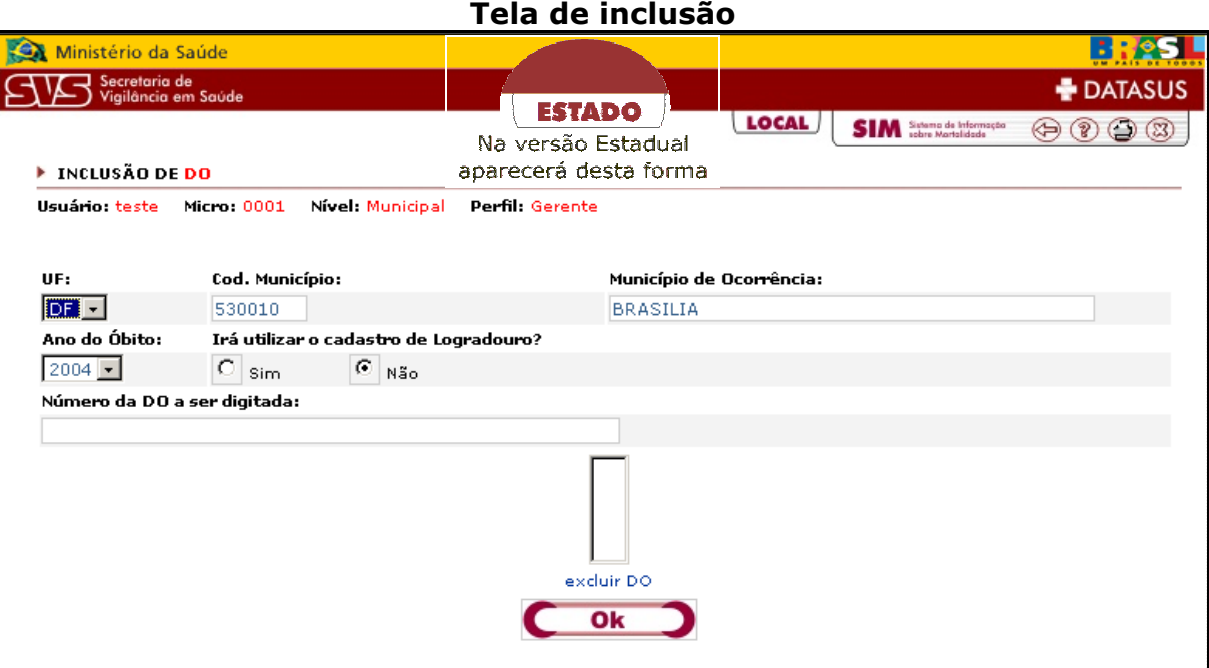

**Observação 1:** As informações de UF e Municípios estão ligadas às DOs que serão digitadas, isso quer dizer que ao entrar na inclusão só será permitido o cadastro de DOs por estabelecimento de saúde deste município. É aconselhável que antes de entrar com os números de DOs, separar as Declarações por Local de Ocorrência.

Caso queira excluir da lista alguns números de DO, selecione o número desejado e clique no item **excluir DO,** conforme figura abaixo.

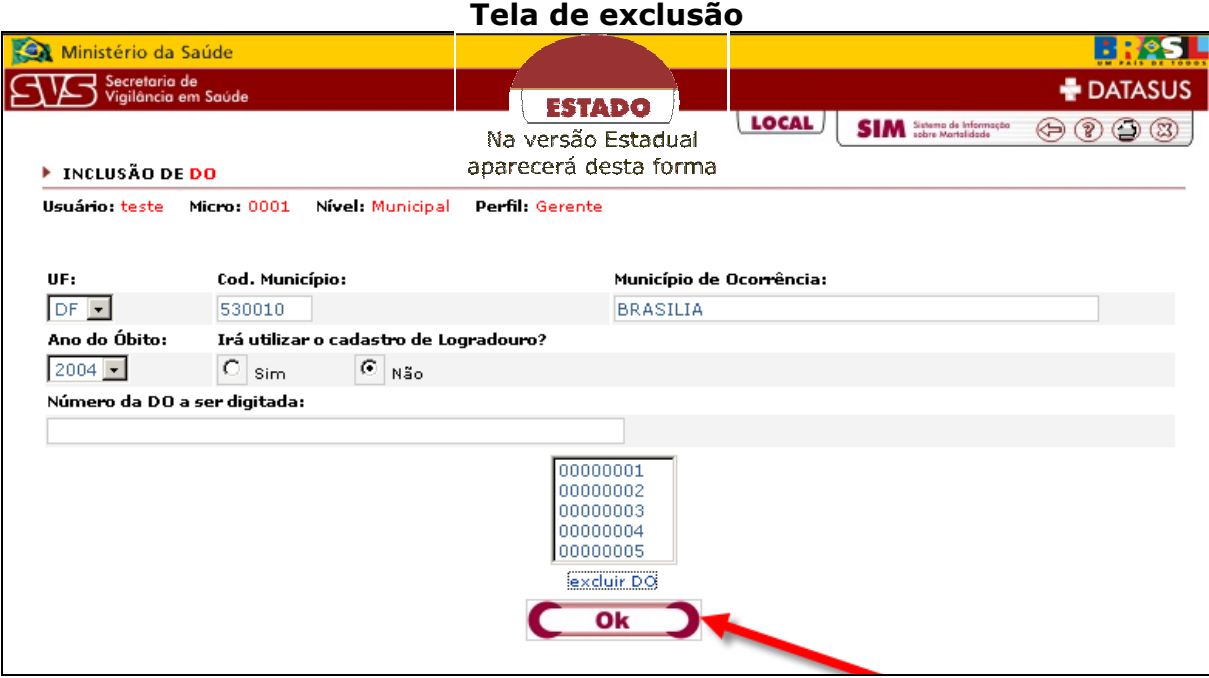

Após o preenchimento clique no botão **"Ok".** 

Caso já exista cadastrado no banco algum número de DO repetido, aparecerá o alerta informando que existe DO duplicada ou cancelada, conforme tela abaixo.

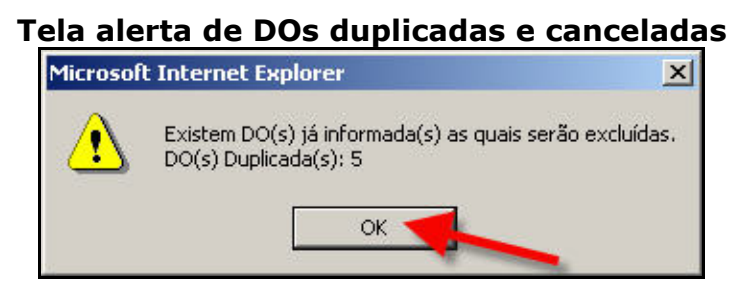

Após procedimento, clique no botão **"Ok"** para salvar as informações.

**Observação 2:** Caso não tenha digitado todas as DOs informadas, aparecerá a mensagem ao entrar na inclusão conforme tela abaixo.

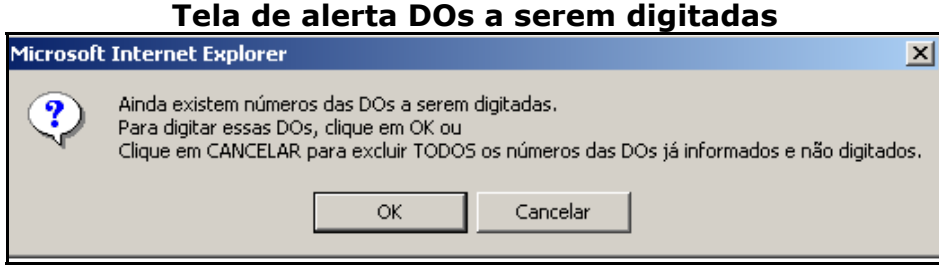

Clicando no botão **"Ok"**, continuará cadastrando as DOs informadas.

Clicando no botão **"Cancelar"**, todas os números de DOs informadas e não digitadas serão excluídas.

**Obs.: Para cancelar a digitação da DO clique no link voltar para o**  menu inicial **SIM SIM desta** ou na seta **, desta forma a digitação será cancelada e caso deseje digita – lá, deverá começar tudo novamente.** 

# **Para inserir uma Declaração de Óbito (DO)**

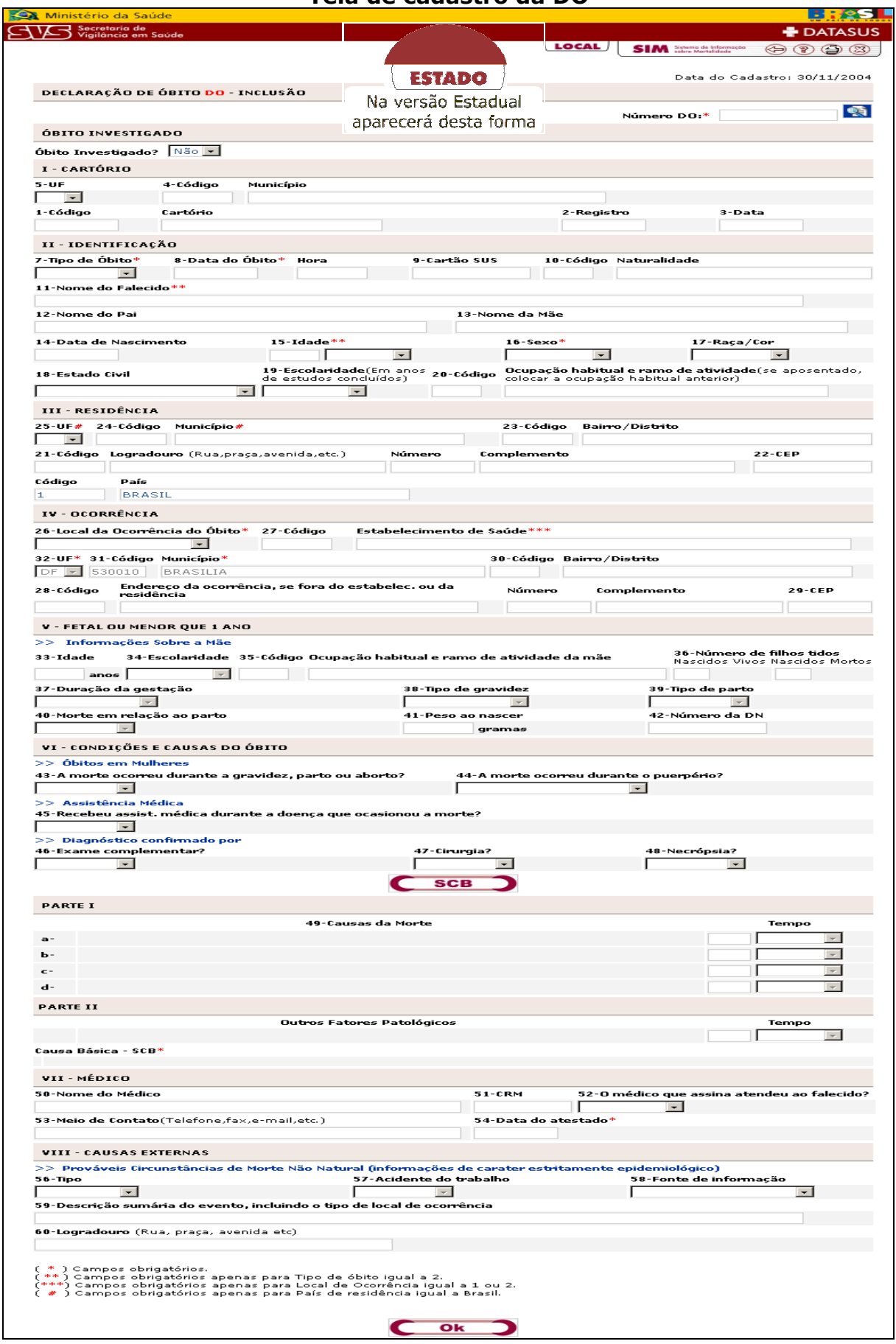

#### **Tela de cadastro da DO**

## **Número DO / Óbito Investigado**

Preencha o campo **Número DO**. Caso o óbito seja investigado, selecione na caixa **Óbito Investigado?** a opção **Sim.** 

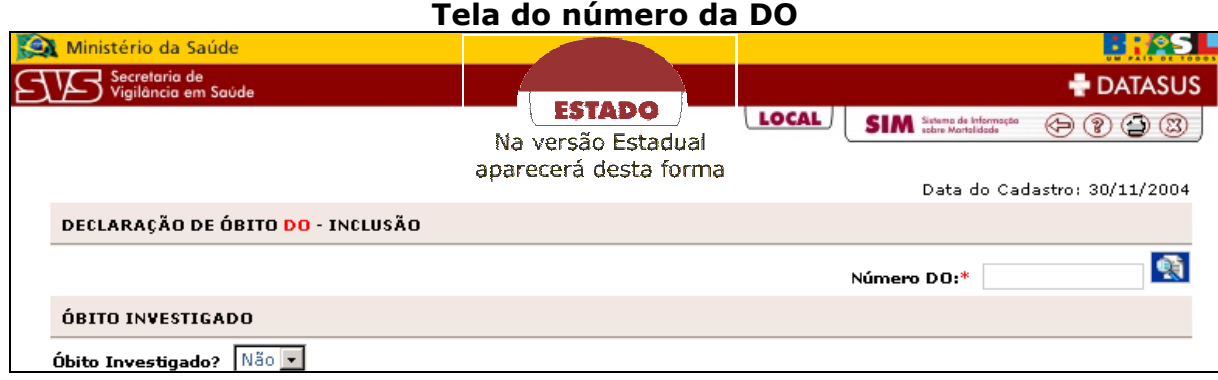

**Observação 3:** Caso o número não exista, aparecerá uma janela informando que o número da DO, não foi informado.

#### **Tela de alerta do número da DO não informada**

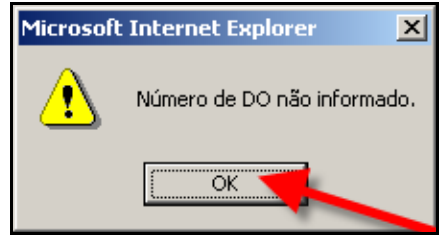

**Observação 4:** Para verificar a(s) DO(s) informada(s) basta clicar no ícone, em seguida aparecerá uma janela com o(s) número(s) da(s) DO(s) a serem digitada(s). É possível alterar ou excluir o número de DO.

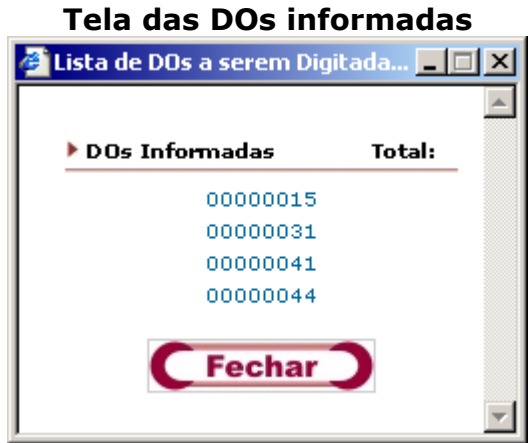

Para sair da janela clique no botão **"Fechar"** 

Para alterar ou excluir basta clicar sobre o número da DO desejada, em seguida o número aparecerá no campo **Nº. da DO**, conforme tela abaixo. Altere a informação e em seguida clique no botão **"Alterar",** ou caso deseje excluir clique no botão **"Excluir".**

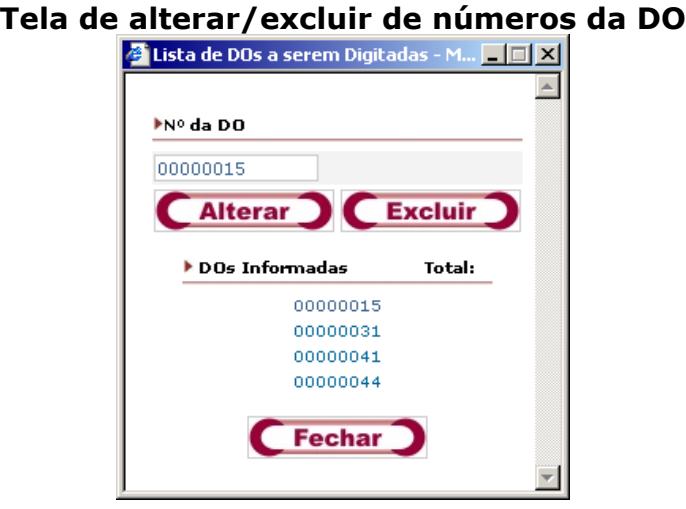

Para sair da janela clique no botão **"Fechar"** 

## **I - Cartório**

Selecione a **UF,** digite o **Código** ou o nome do **Município, o Código** ou o nome do **Cartório,** o **Registro** e a **Data.** 

**Observação 5:** Ao digitar o código do cartório, ele trará automaticamente a UF e município, clique na tecla TAB para continuar o cadastro.

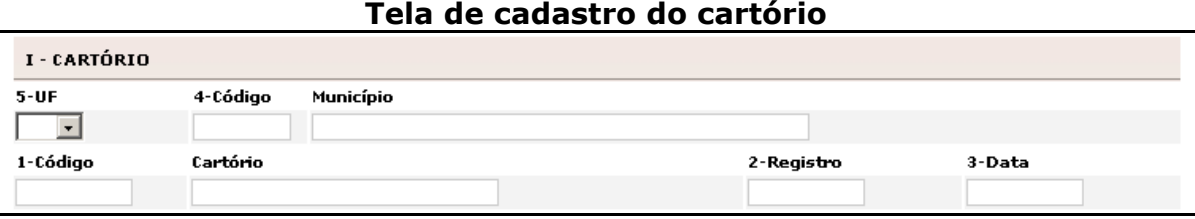

**Observação 6:** Tela de alerta informando que o código de município é inválido, clique em **"Ok"**, para continuar a cadastrar os dados na DO.

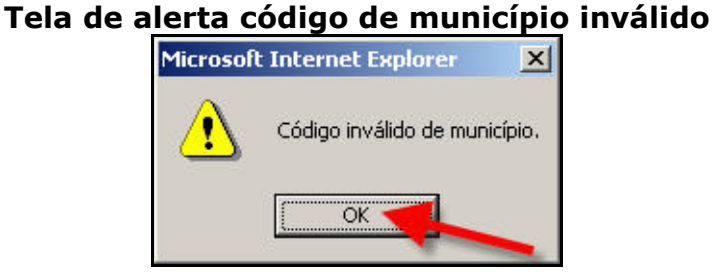

**Observação 7:** Tela de alerta, informando que não foi encontrado nenhum município com o nome solicitado, clique no botão **"Ok"** para continuar o cadastro da DO.

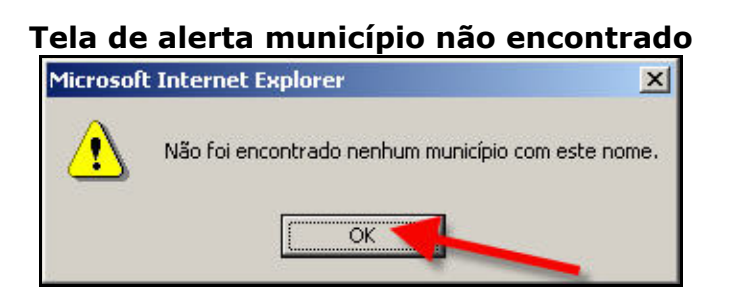

**Observação 8:** Tela de alerta informando que o código de Cartório é inválido. Clique no botão **"Ok"** para continuar o cadastro da DO.

## **Tela de alerta código de cartório inválido**

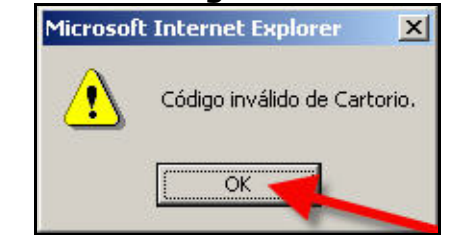

**Observação 9:** Caso o ano de registro não esteja compatível com o cadastro, aparecerá a tela abaixo informando que o **Ano de Registro** deve ser igual ao ano informado, clique no botão **"Ok"** para continuar o cadastro.

## **Tela de alerta ano de registro inválido Microsoft Internet Explorer**  $\vert x \vert$ Ano de Registro deve ser igual ou posterior a 2004!  $\overline{OK}$

## **II - Identificação**

Selecione o **Tipo de Óbito**, a **Data do Óbito**, digite a **Hora**, o número do **Cartão SUS** (caso exista a informação), informe o **Código**, a **Naturalidade**, o **Nome do Falecido**, o **Nome do Pai** e o **Nome da Mãe**, a **Data de Nascimento**, selecione a **Idade** (se em anos, meses, dias, horas, minutos ou ignorado), selecione o **Sexo** e a **Raça/Cor**, o **Estado Civil** e a **Escolaridade**, informe o **Código** de **Ocupação Habitual** e o **Ramo** de **Atividade**.

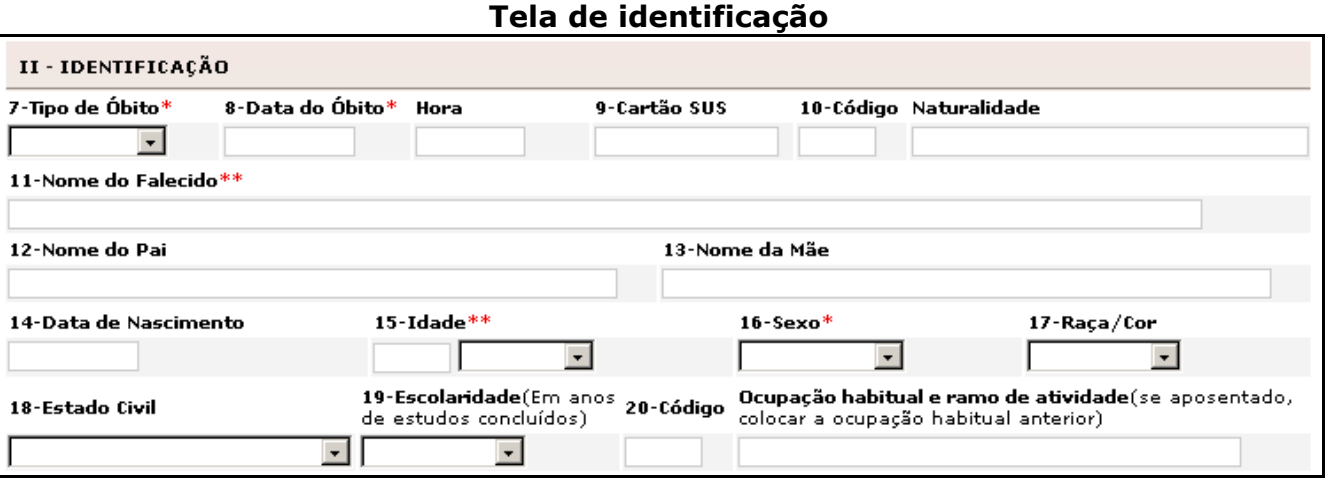

**Observação 10:** Tela de alerta informando que é necessário preencher o tipo do óbito antes de informar a data do óbito. Clique no botão **"Ok"** para continuar o cadastrado.

#### **Tela de alerta data do óbito inválida**

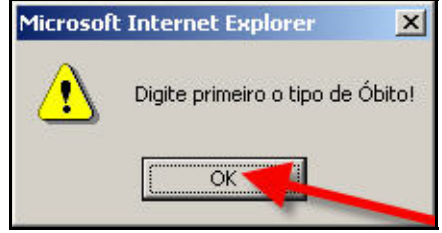

**Observação 11:** Tela de alerta informando que deve informar a data do obito, clique no botão **"OK"** para incluir a data e dar continuidade ao cadastro da DO.

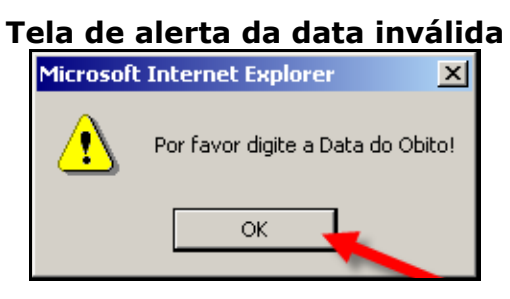

**Observação 12:** Tela de alerta informando que a data está inválida, clique no botão **"OK"** para incluir outra data e dar continuidade ao cadastro da DO.

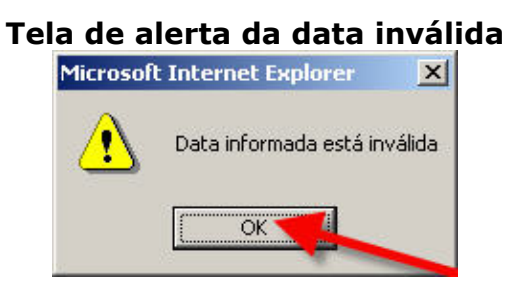

**Observação 13:** Caso a data seja incompatível com as informações já cadastradas na DO, aparecerá a tela alerta informando que a data do óbito deve ser no máximo igual à data do Registro, clique no botão **"OK"** para incluir outra data e dar continuidade ao cadastro da DO.

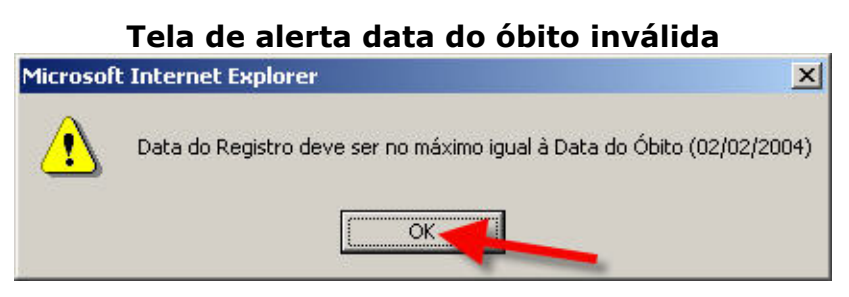

**Observação 14:** Se a hora estiver incorreta, aparecerá a tela alerta informando que a hora do óbito está inválida, clique no botão **"OK"** para incluir outra data e dar continuidade ao cadastro da DO.

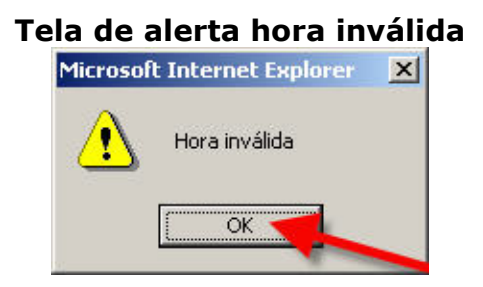

**Observação 15:** Caso a data seja incompatível com as informações já cadastradas na DO, aparecerá a tela alerta informando que a data do óbito deve ser no máximo igual à data do Registro, clique no botão **"OK"** para incluir outra data e dar continuidade ao cadastro da DO.

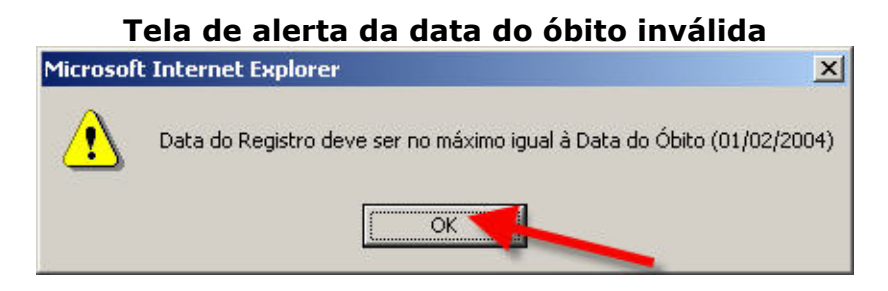

**Observação 16** Tela de alerta informando que deverá digitar o nome do falecido, clique no botão **"OK"** para incluir outra data e dar continuidade ao cadastro da DO.

#### **Tela de alerta da data do óbito inválida**

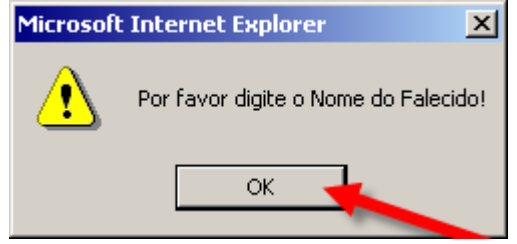

**Observação 17:** Caso a data de nascimento esteja incorreta a parecerá a tela alerta informando, clique no botão **"OK"** para incluir outra data e dar continuidade ao cadastro da DO.

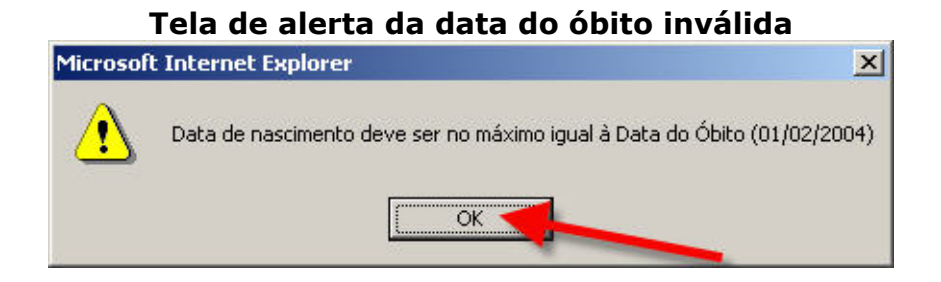

**Observação 18:** Ao informar a data do óbito e a data de nascimento, o sistema calculará a idade automaticamente. Caso a idade calculada for de **1 dia** poderá alterar a idade, clique no botão **"OK"** para confirmar a idade de 1 dia ou clique no botão **"Cancelar"** para informar a idade.

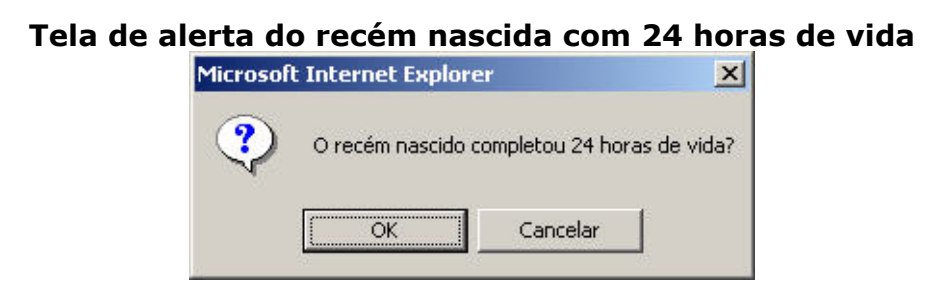

**Observação 19:** Ao informar a idade em horas, o sistema não permitirá o valor maior que 23. Clique no botão **"OK"** para continuar o cadastro.

#### **Tela de alerta do campo 24 horas de vida**

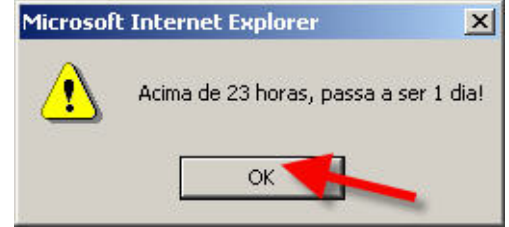

**Observação 20:** Ao informar a idade em minutos, o sistema não permitirá o valor maior que 59. Clique no botão **"OK"** para continuar o cadastro.

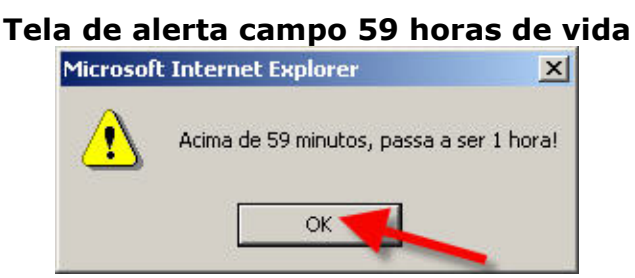

# **Observação 21:** Ao informar a idade **ignorada**, o sistema dará o alerta solicitando a confirmação. Clique no botão **"Ok"** para confirmar a informação ou clique no botão **"Cancelar"** para alterar a informação.

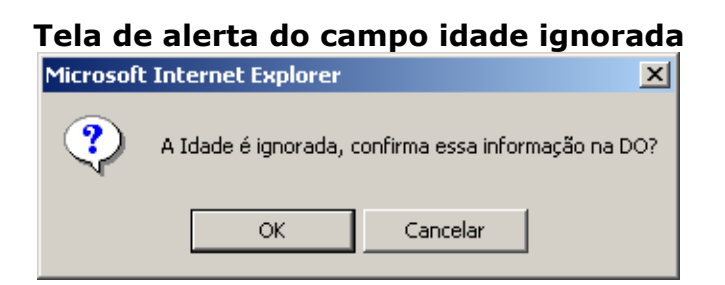

**Observação 22:** Ao informar a data do óbito e a data do nascimento, sendo a idade calculada de 1 dia, o sistema não permitirá que a idade seja alterada para maior que 1 dia, clique no botão **"Ok"** para continuar cadastrando.

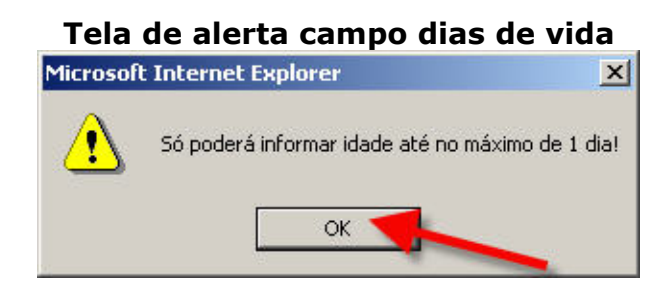

**Observação 23:** Caso tenha selecionado a opção de Sexo ignorado, aparecerá a tela solicitando confirmar a informação na DO, clique no botão **"OK"** para continuar o cadastro.

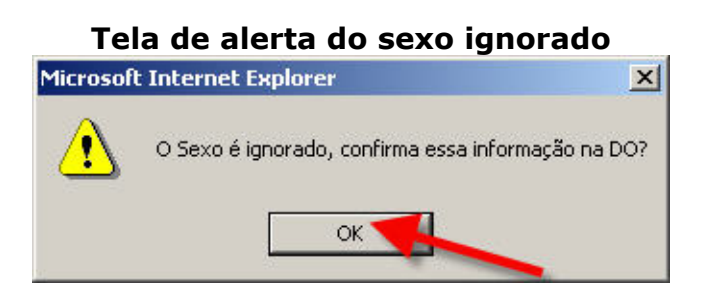

**Observação 24:** Se o código de Escolaridade for pouco provável, aparecerá à tela alerta com a informação, clique no botão **"OK"** para continuar o cadastro.

#### **Tela de alerta do código inválido**

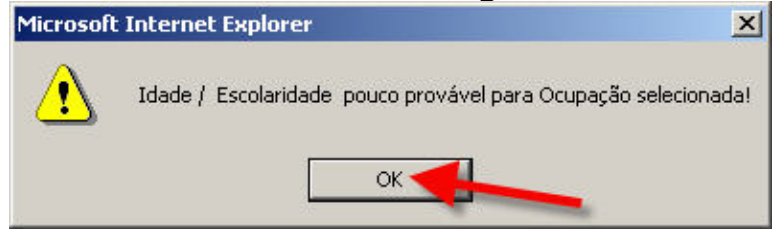

## **III - Residência**

Selecione a UF, código ou o Nome do Município, o Código ou o Nome do Bairro, Código ou o Nome do Logradouro, o Número do Complemento caso haja, o Número do CEP, o Código ou o País.

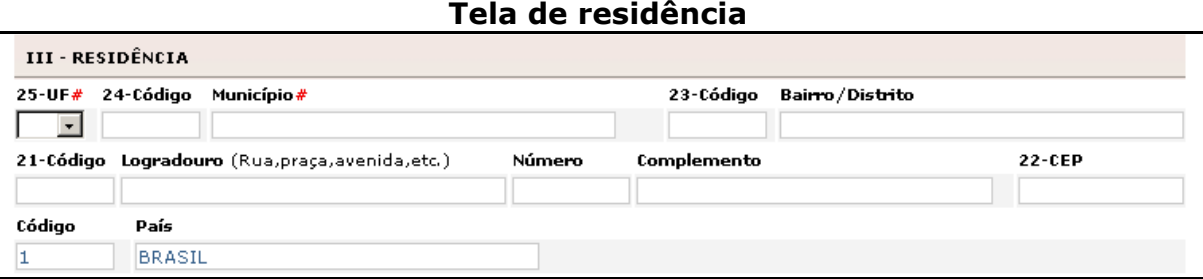

**Observação 25:** Tela de alerta informando que deve informar a UF do falecido, clique no botão **"OK"** para incluir a data e dar continuidade ao cadastro da DO.

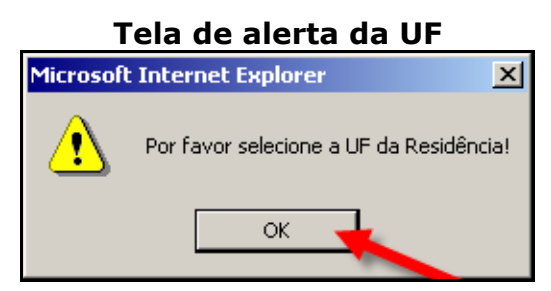

**Observação 26:** Tela de alerta informando que deve informar o município do falecido, clique no botão **"OK"** para incluir a data e dar continuidade ao cadastro da DO.

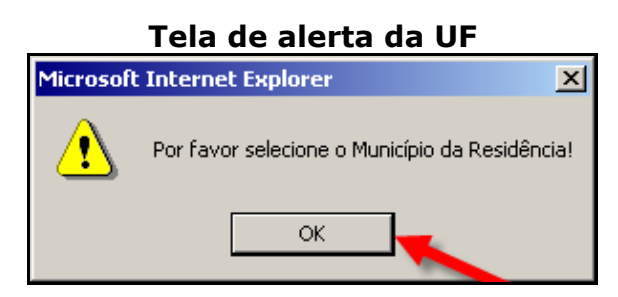

**Observação 27:** Caso selecione País diferente de Brasil, os demais campos de residência serão desabilitados.

## **IV - Ocorrência**

Selecione o **Local da Ocorrência**, caso o local seja Hospital ou outros Estabelecimento de Saúde será necessário informar o **Código** ou o nome do **Estabelecimento de Saúde**, se o local for domicilio, Via Pública ou outros, será necessário informar os campos **UF**, digitar o **Código** ou nome do **Município**, o **Código** ou nome do **Bairro/Distrito**, o **Código** ou o **Endereço de ocorrência se fora do estabelecimento ou da residência**, o **Número** o **Complemento** se necessário e o **CEP,** caso o local de ocorrência for ignorado, as outras opções de identificação da ocorrência serão desabilitados.

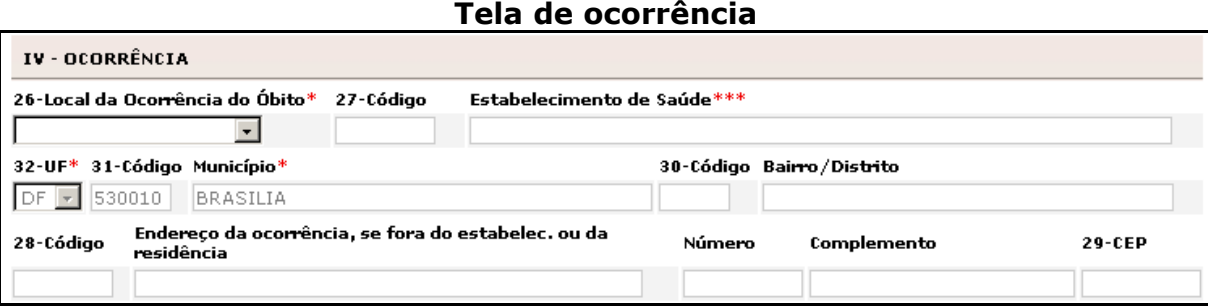

**Observação 28:** Tela de alerta informando que deve informar o local de ocorrência do falecido, clique no botão **"OK"** para incluir a data e dar continuidade ao cadastro da DO.

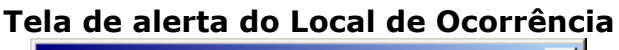

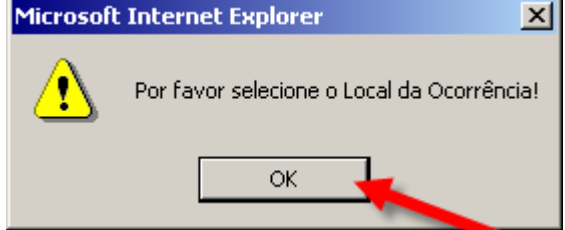

**Observação 29:** Ao selecionar o estabelecimento de saúde as informações de identificação da ocorrência serão preenchidas automaticamente.

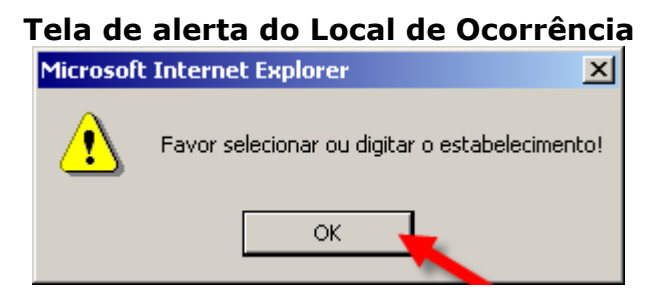

#### **V - Fetal ou Menor que 1 ano**

Digite nos campos, a **Idade**, a **Escolaridade**, o **Código** ou o **Nome da ocupação habitual e o ramo de atividade da Mãe**, o **número de filhos** tidos (nascidos vivos e nascidos mortos). Selecione a **Duração da gestação**, selecione o **Tipo de gravidez** e o **Tipo de parto**, selecione o **Tipo de óbito** em relação ao parto, digite o **Peso ao nascer** e o **Número da DO.** 

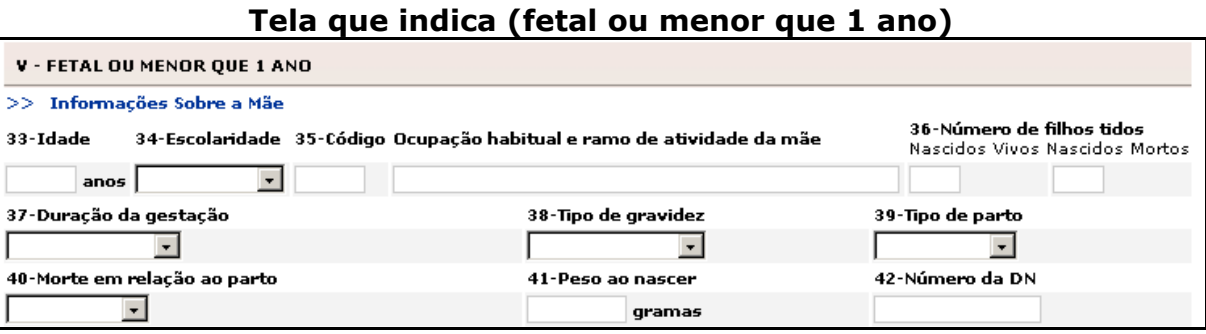

**Observação 30:** Os campos da **Tela Fetal ou menor que 1 ano** serão habilitados somente quando o tipo de óbito for fetal ou a idade for menor que 1 ano.

**Observação 31:** Caso a idade da Mãe seja menor que 8, será exibido o alerta informando a idade é inválida. Clique no botão **"Ok"**, e digite a idade correta.

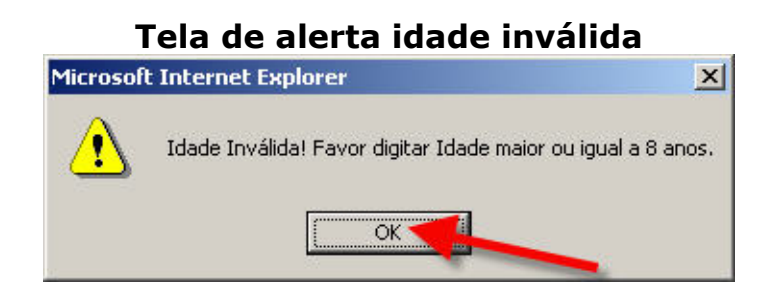

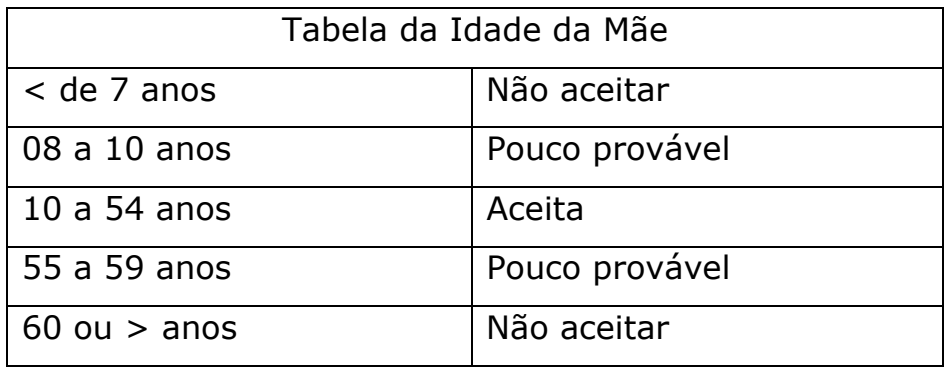

**Observação 32:** Se a idade da Mãe for entre 8 e 10 anos, aparecerá tela solicitando confirmação, clique no botão **"OK"** para retornar ao cadastro.

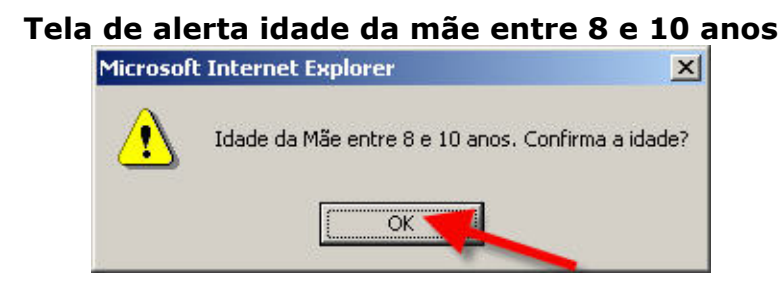

**Observação 33:** Tela alerta informando que a idade é pouco provável, de acordo com a ocupação selecionada. Clique no botão **"OK"** para retornar ao cadastro.

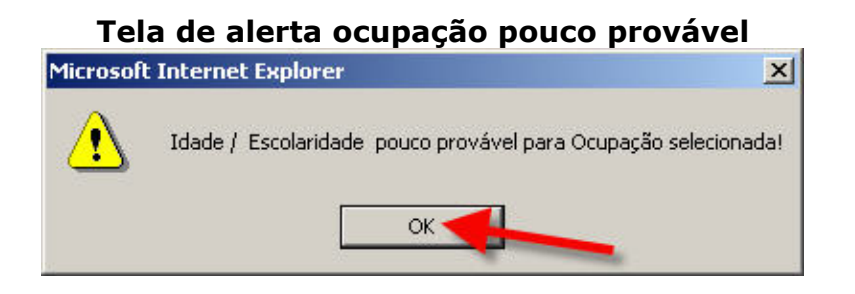

**Observação 34:** Tela alerta informando que a idade é pouco provável, de acordo com o somatório de nascidos vivos e mortos. Clique no botão **"OK".** 

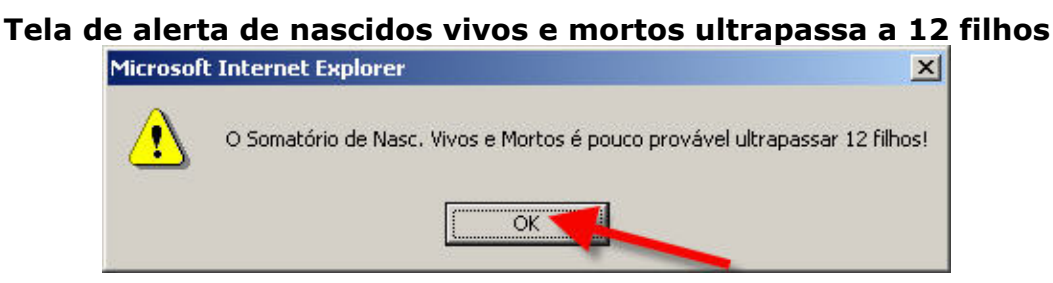

**Observação 35:** Se a idade da Mãe for entre 8 e 14 anos e a soma de nascidos vivos e mortos for superior a 2, aparecerá o alerta informando que é pouco provável. Clique no botão **"OK".**

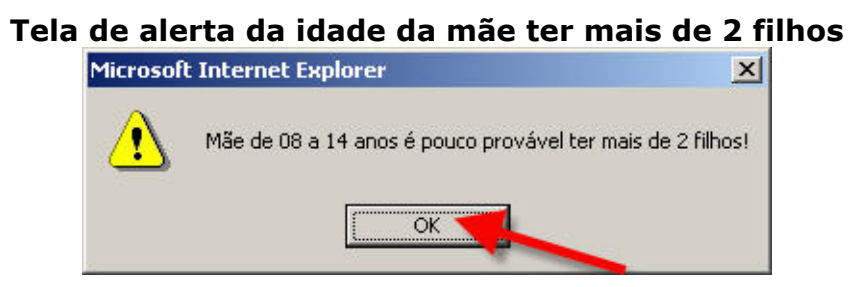

**Observação 36:** Tela alerta solicitando a confirmação de gravidez de trigêmeos ou mais. Clique no botão **"OK".** 

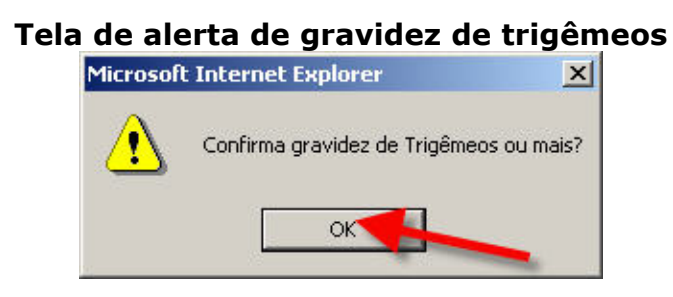

**Observação 37:** Tela alerta informando que o peso é pouco provável para a gestação com menos de 22 semanas. Clique no botão **"OK".** 

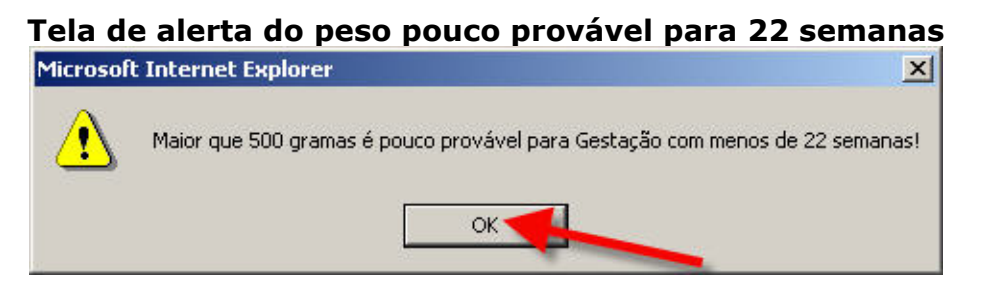

**Observação 38:** Tela alerta informando que o peso é pouco provável para a gestação de 22 a 27 semanas. Clique no botão **"OK".**

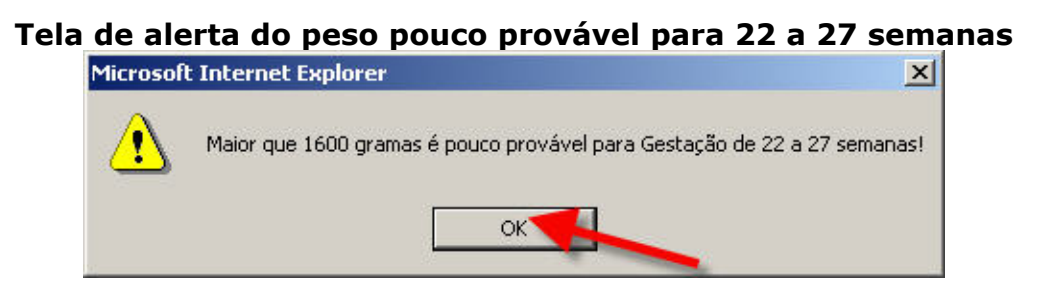

**Observação 39:** Tela alerta informando que o peso é pouco provável para a gestação de 28 a 31 semanas. Clique no botão **"OK".**

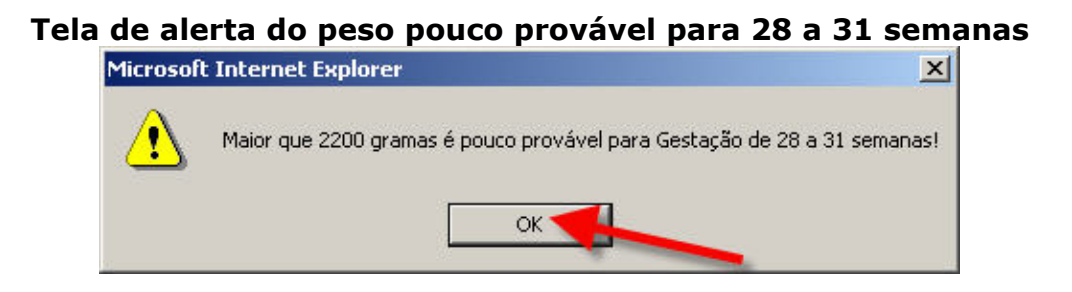

**Observação 40:** Tela alerta informando que o peso é pouco provável para a gestação de 32 a 36 semanas. Clique no botão **"OK".**

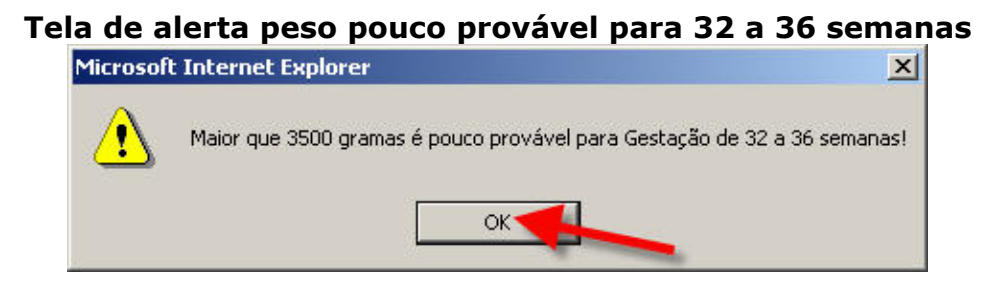

**Observação 41:** Tela alerta informando que o peso é pouco provável para a gestação de 37 a 41 semanas. Clique no botão **"OK".** 

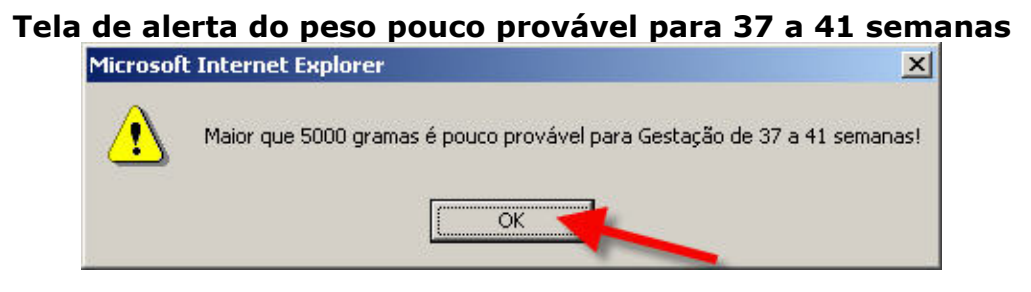

**Observação 42:** Tela alerta informando que o peso é pouco provável para a gestação de 42 semanas. Clique no botão **"OK".** 

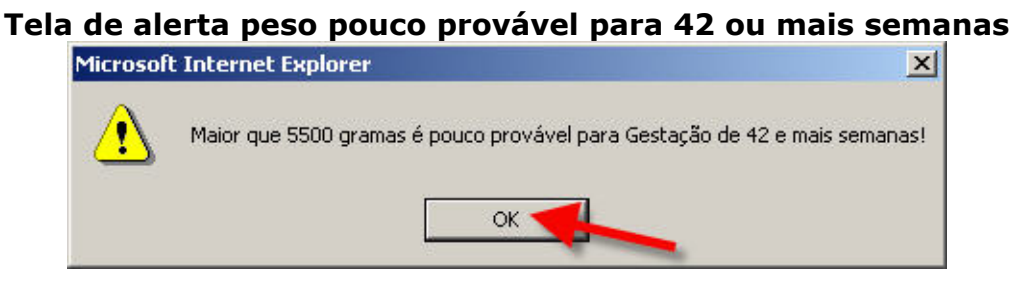

**Observação 43:** Tela alerta informando que o peso é pouco provável para a gravidez dupla. Clique no botão **"OK".** 

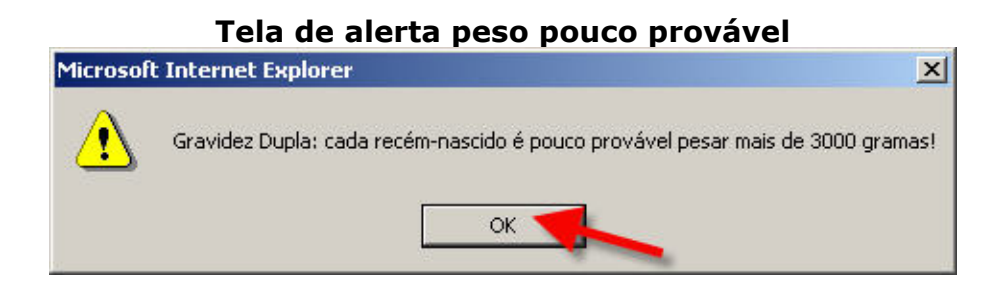

**Observação 44:** Tela alerta informando que o peso é pouco provável para a gravidez tripla ou mais. Clique no botão **"OK".** 

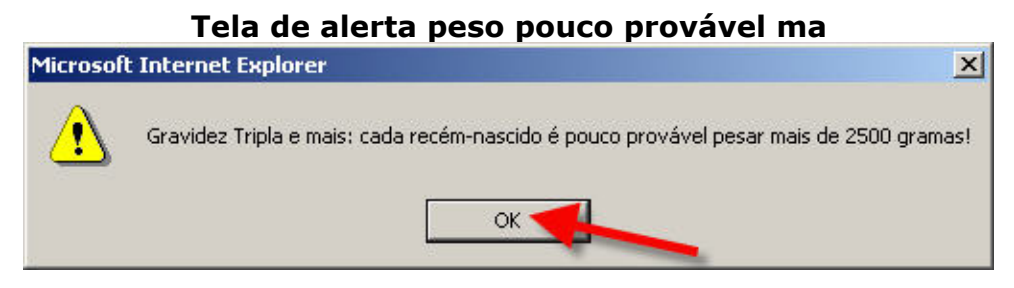

**Observação 45:** Tela alerta informando que para óbito fetal só pode aceitar as opções antes ou durante com referência ao campo morte em relação ao parto. Clique no botão **"OK".** 

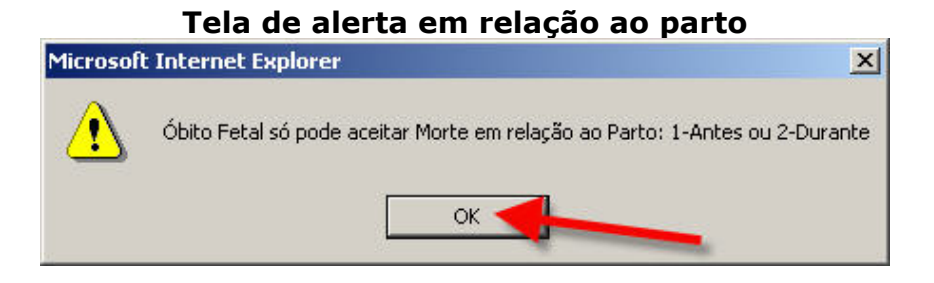

## **VI - Condições e Causas do Óbito**

Informar se **"43-A morte ocorreu durante a gravidez, se no parto ou se aborto?"**, se **"44-A morte ocorreu durante o puerpério?"**, se **"45- Recebeu assistência médica durante a doença que ocasionou a morte?"** do paciente.

Informar o tipo de **"46-Exame complementar?"**, realizado, caso tenha sido feito, a **"47-Cirurgia?"**, a **"48-Necropsia?"**, clique no botão **"SCB"**.

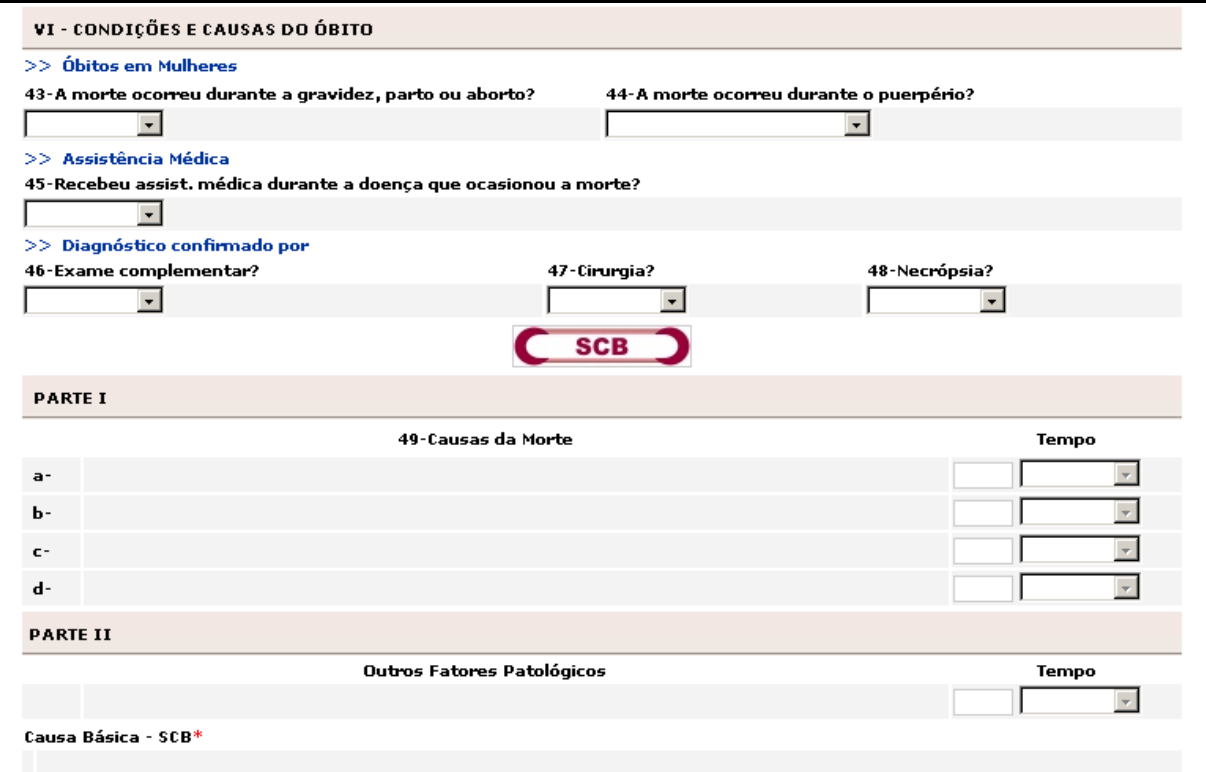

**Tela condições e causas do óbito**

**Observação 46:** Os campos 43 e 44 serão habilitados se o óbito for não fetal e o sexo for feminino.

**Observação 47:** Tela alerta informando que para prosseguir com o cadastro é necessário informar o número da DO. Clique no botão **"OK".**

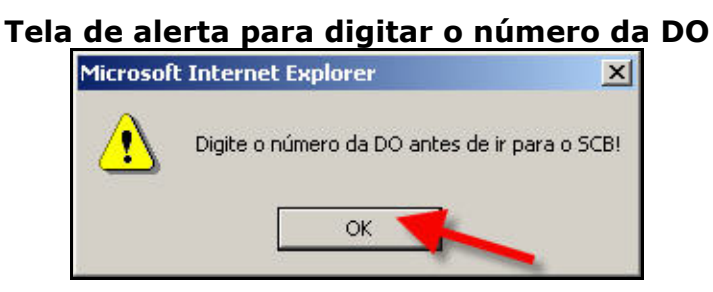

**Observação 48:** Tela alerta informando que para prosseguir com o cadastro é necessário digitar a idade antes de cadastrar o SCB. Clique no botão **"OK".**

#### **Tela de alerta da idade em causa básica**

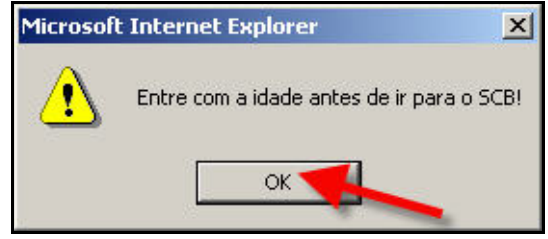

**Observação 49:** Tela alerta informando que para prosseguir com o cadastro é necessário selecionar o tipo de óbito antes de ir para o cadastro do SCB. Clique no botão **"Ok".**

# **Tela de alerta do tipo de óbito**

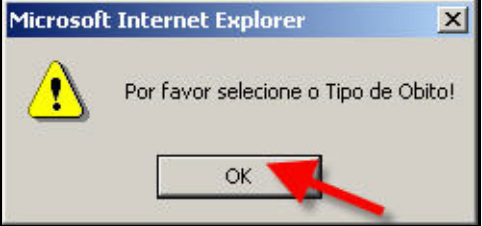

**Observação 50:** Tela alerta informando que para prosseguir com o cadastro é necessário selecionar o local de ocorrência do óbito antes de ir para o cadastro do SCB. Clique no botão **"Ok".** 

# **Tela de alerta do local de ocorrência do óbito**

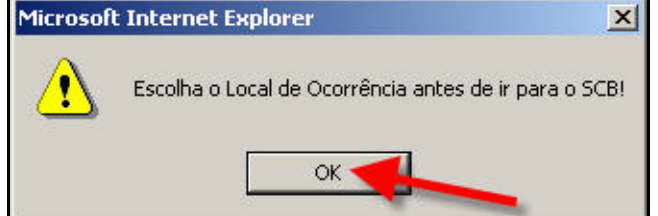
**Observação 51:** Tela alerta informando que para prosseguir com o cadastro é necessário selecionar o sexo do falecido antes de prosseguir com o cadastro. Clique no botão **"Ok".** 

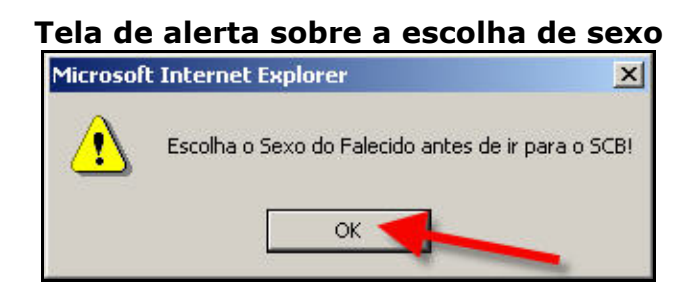

Após o clique no botão **"SCB"** aparecerá à tela abaixo. Informe o atestado de óbito.

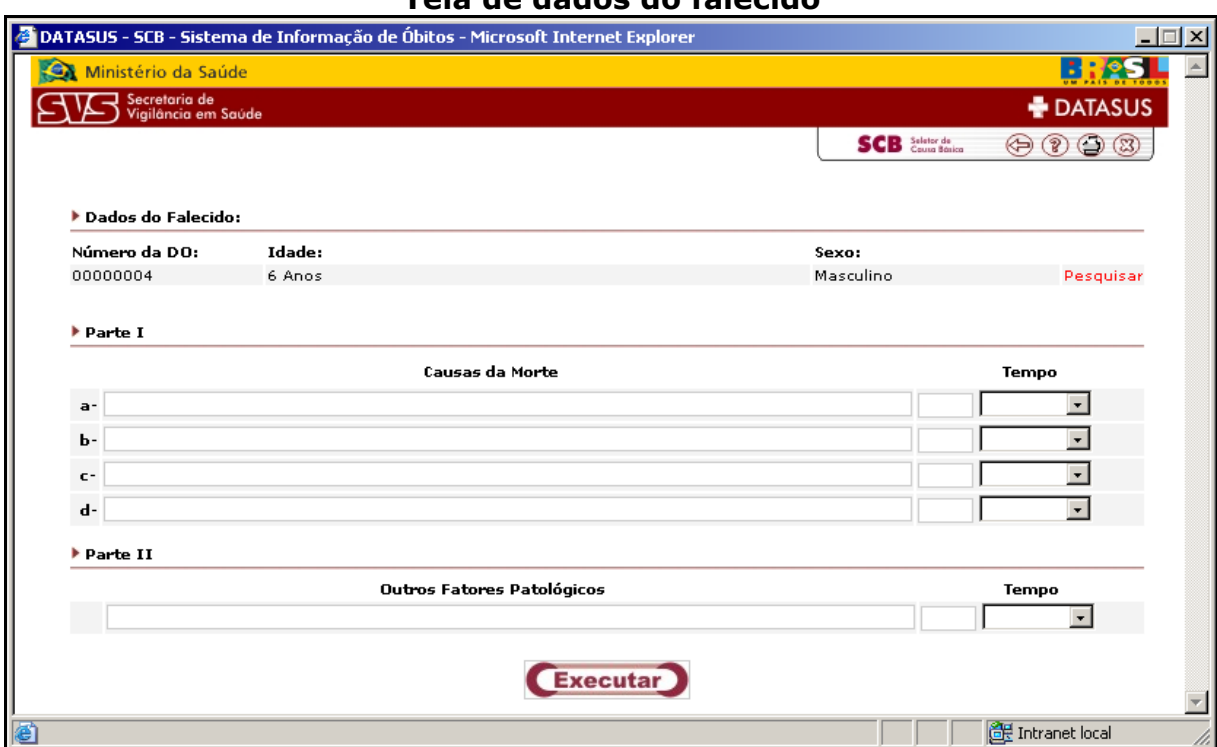

#### **Tela de dados do falecido**

Ao inserir em cada linha o atestado tecle TAB, será exibida a confirmação de cada código CID informado conforme tela abaixo, para ver se esta correto clique no botão **"Executar".** 

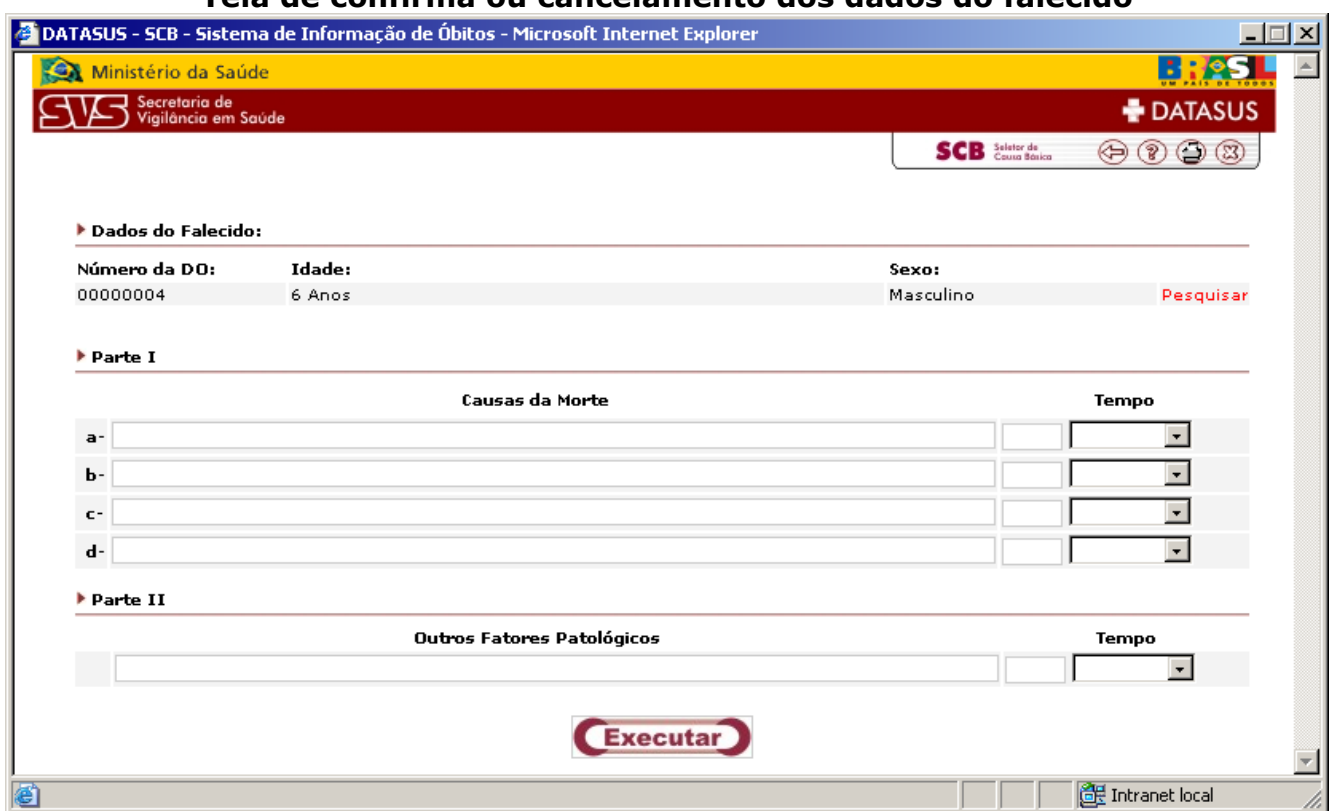

Aparecerá a seguinte tela para confirmar tecle enter ou clique no botão **"Ok".** Caso contrário clique no botão **"Cancelar"**.

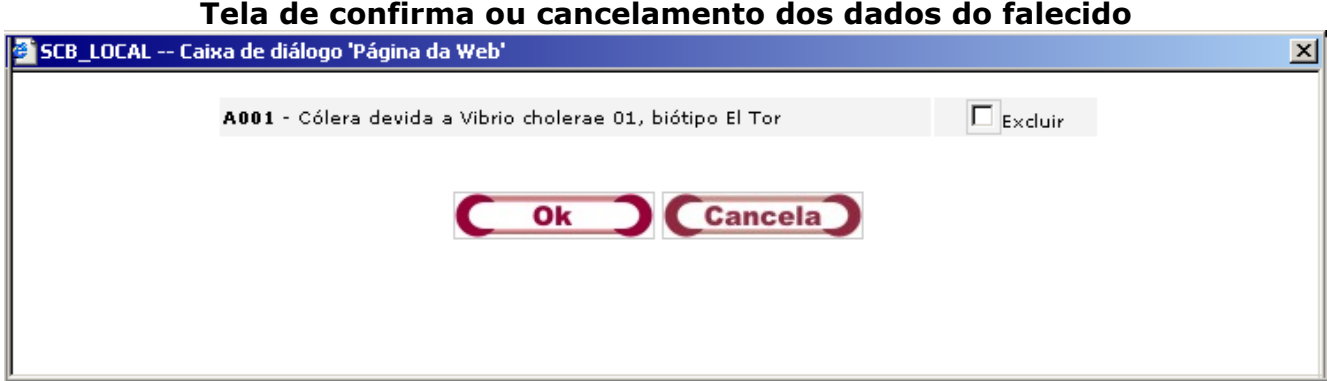

#### **Tela de confirma ou cancelamento dos dados do falecido**

Após o preenchimento do atestado, clique no botão **"Executar"**. Será exibida a causa básica resultante. Para retornar ao sistema clique no botão **"Ok"**. Caso não concorde com a causa básica altere o atestado e clique no botão **"Executar"**.

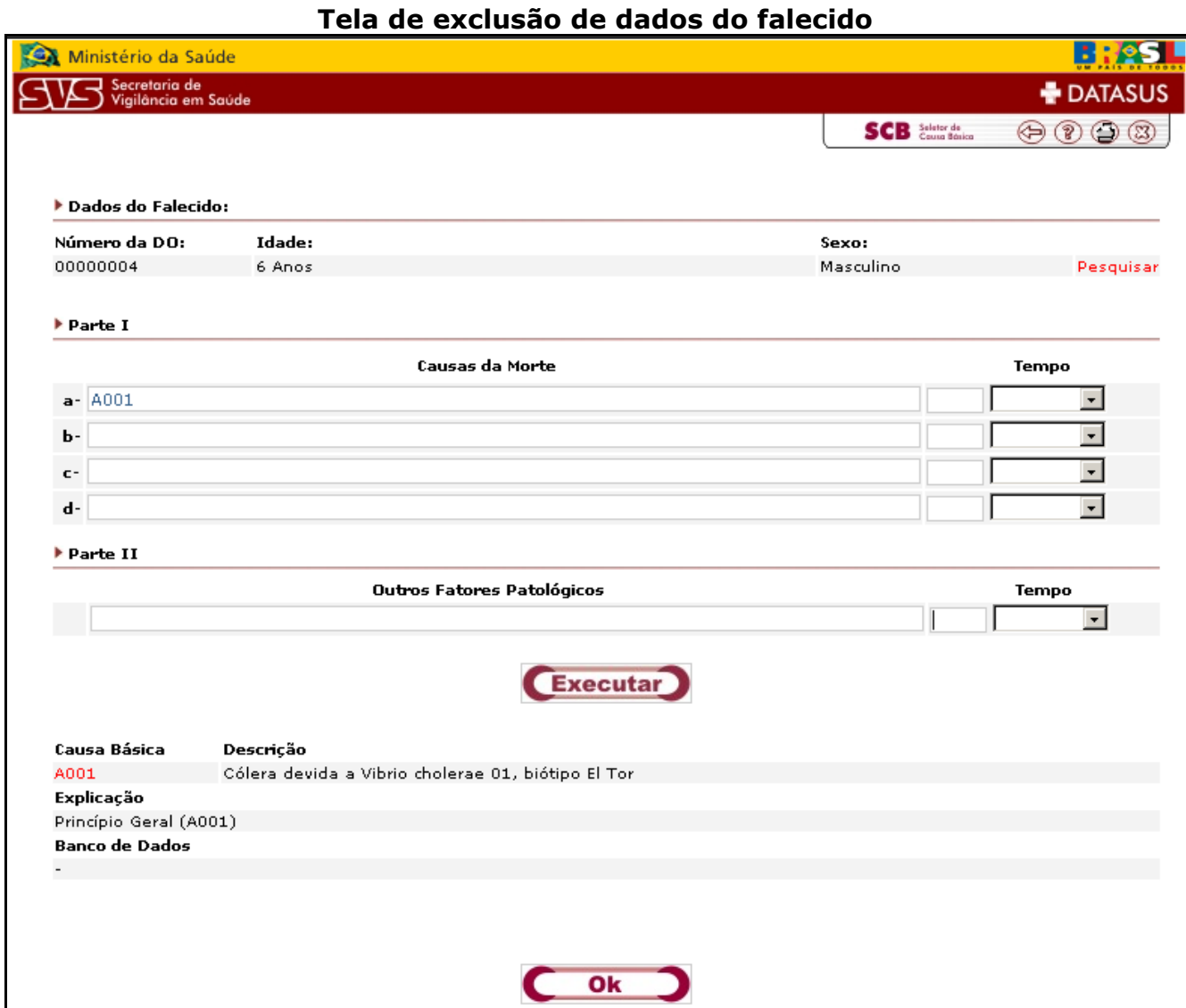

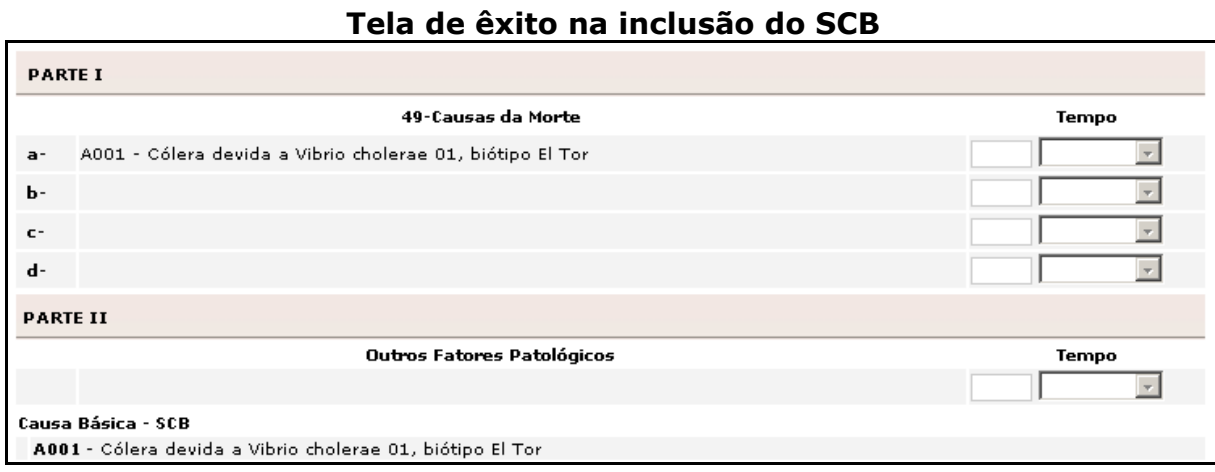

Após executar a causa básica, o atestado de óbito será exibido conforme tela abaixo.

# **Observação 52:** Caso tenha configurado a máquina com a opção **sem codificador,** o botão **"SCB"** não será exibido. Neste caso, informe a descrição do atestado de óbito conforme descrito na **DO**.

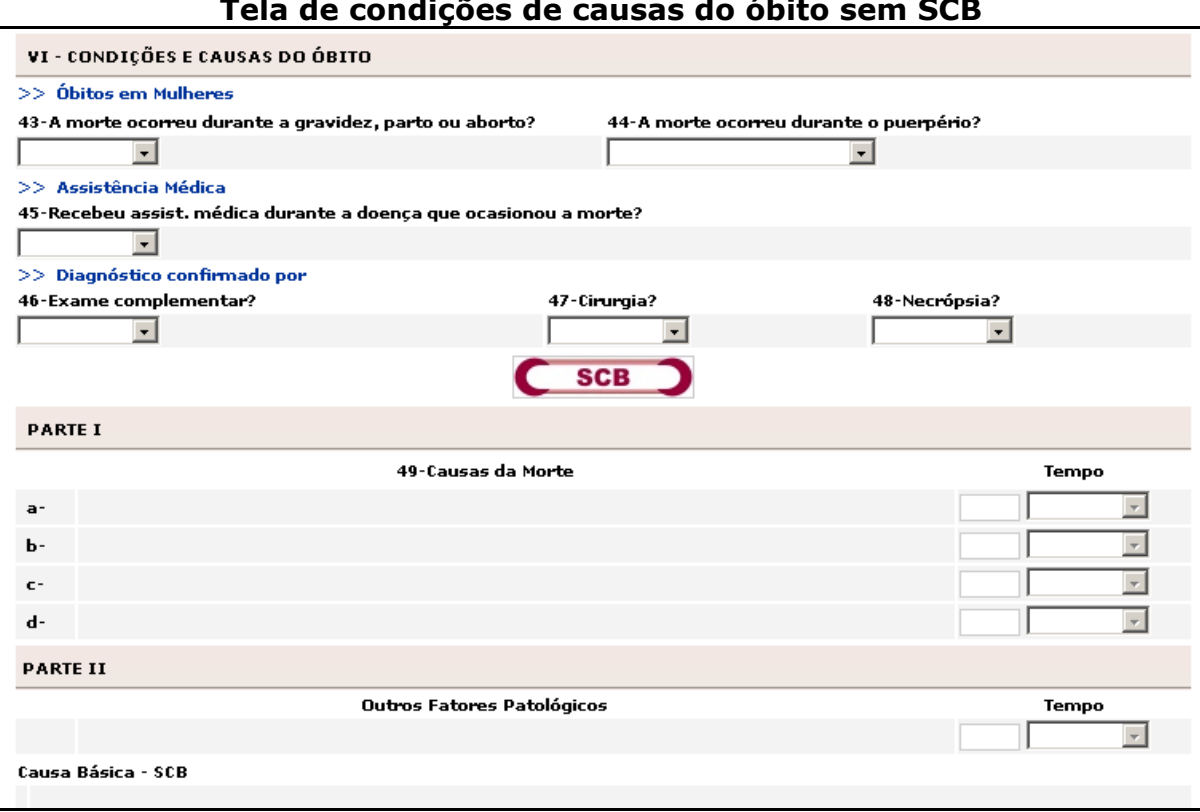

#### **Tela de condições de causas do óbito sem SCB**

# **VII - Médico**

Digite o **Nome do Médico**, o **Número do CRM**, indique e selecione se **O médico que assina atendeu ao falecido?,** digite o **Meio de Contato**, digite a **Data do Atestado.** 

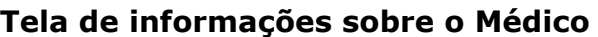

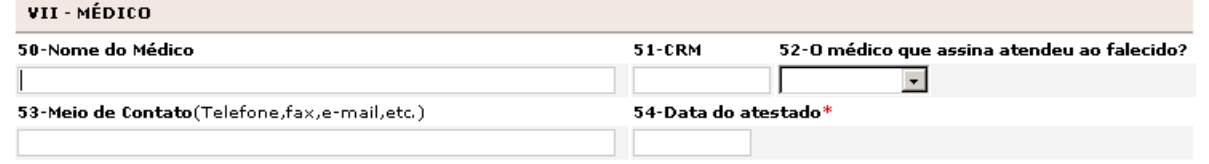

# **VIII - Causas Externas**

Selecione o **Tipo**, **Acidente de trabalho**, selecione a **Fonte de informação,** digite a **Descrição sumária do evento** e digite o **Logradouro**.

#### **Tela de causas Externas**

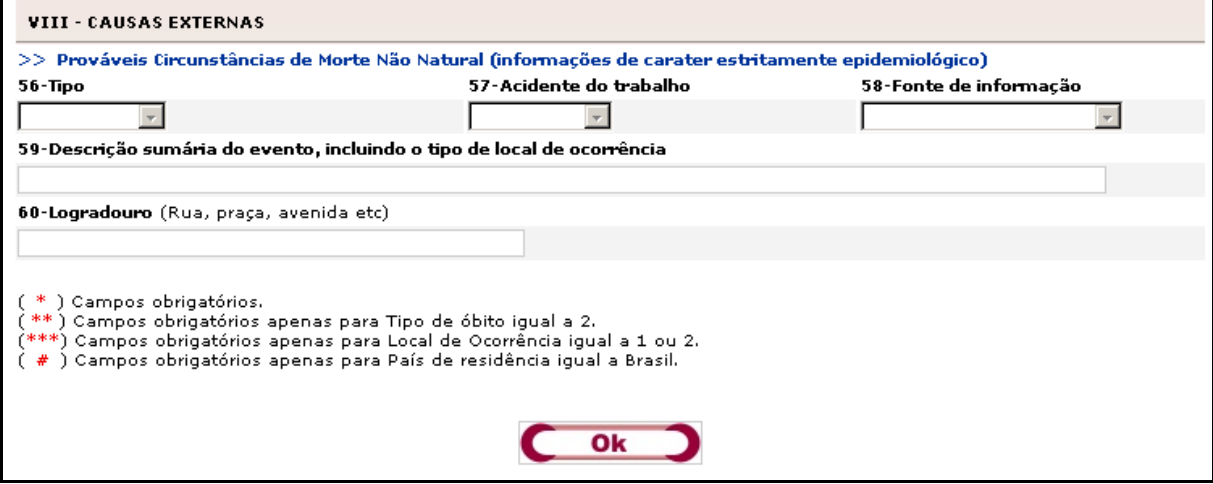

**Observação 53:** Os campos referentes ao item VII, somente serão habilitados caso a causa básica seja uma causa externa.

**Observação 54:** O campo acidente de trabalho será habilitado quando o tipo for a opção **1-acidente**.

**Observação 55:** Caso o tipo de causa externa selecionado seja incompatível com a causa básica será exibida tela abaixo. Clique no botão **"Ok"**.

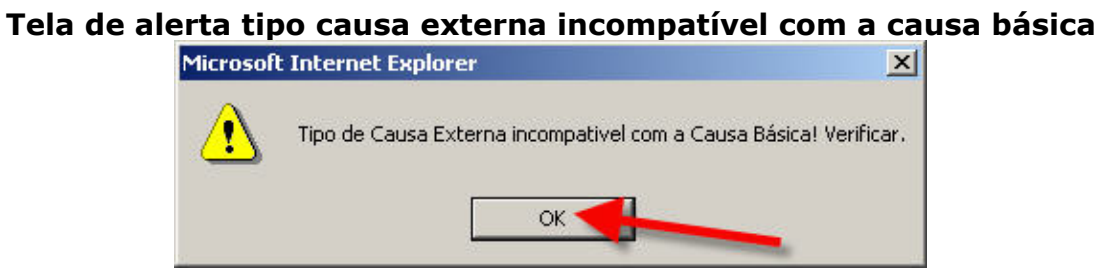

Após preenchimento da DO clique no botão **"Ok"**, conforme indicado abaixo, para salvar as informações.

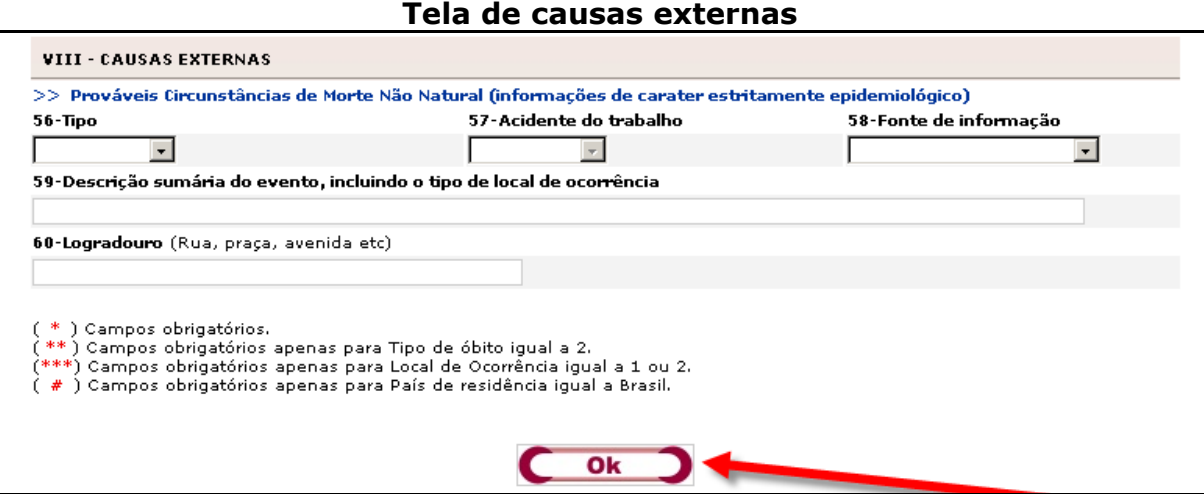

**Observação 56:** Caso não tenha informado o campo número de DO, aparecerá a tela alerta informando. Clique no botão **"Ok"**.

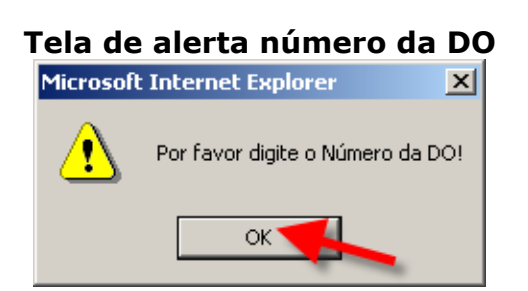

**Observação 57:** Caso não tenha informado o campo Data do Óbito, aparecerá a tela alerta informando. Clique no botão **"Ok"**.

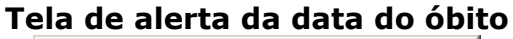

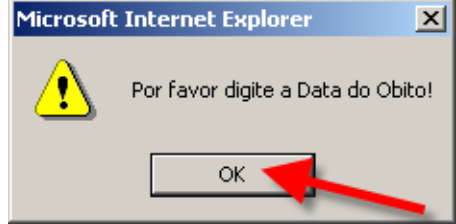

**Observação 58:** Caso não tenha informado o campo o Nome do Falecido, aparecerá a tela alerta informando. Clique no botão **"Ok".** 

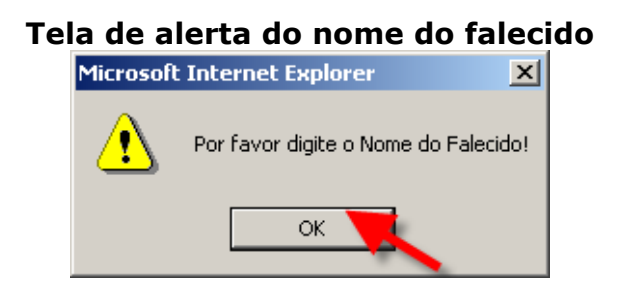

**Observação 59:** Caso não tenha informado o campo Sexo, aparecerá a tela alerta informando. Clique no botão **"Ok"**.

#### **Tela de alerta para informar o sexo**

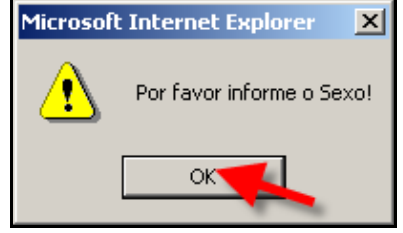

**Observação 60:** Caso não tenha informado o campo Idade do Falecido, aparecerá a tela alerta informando. Clique no botão **"Ok"**.

#### **Tela de alerta para informar idade**

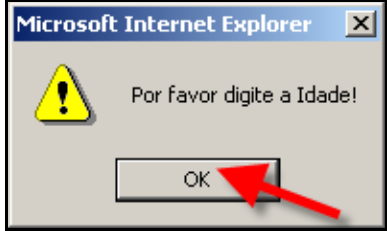

**Observação 61:** Caso tenha informado apenas uma das opções de idade número/tipo, aparecerá à tela alerta informando. Clique no botão **"Ok".**

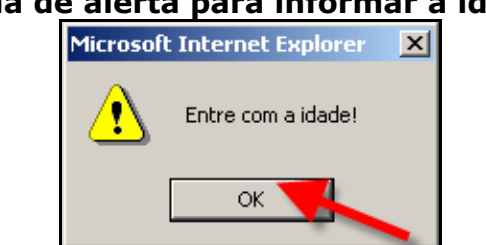

## **Tela de alerta para informar a idade**

**Observação 62:** Caso não tenha informado o campo Local de Ocorrência, aparecerá a tela alerta informando. Clique no botão **"Ok"**.

#### **Tela de alerta para informar o local de ocorrência**

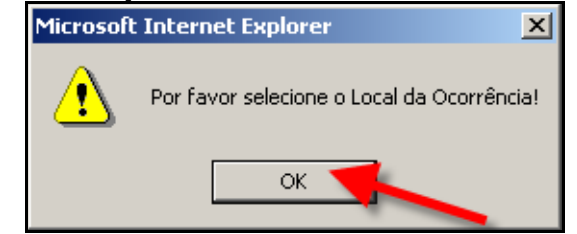

**Observação 63:** Caso não tenha informado o campo UF da Residência, aparecerá a tela alerta informando. Clique no botão **"Ok".** 

#### **Tela de alerta para informar a UF da residência**

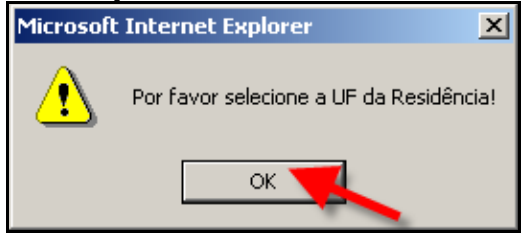

**Observação 64:** Caso não tenha informado o campo Município da Residência, aparecerá a tela alerta informando. Clique no botão **"Ok"**.

#### **Tela de alerta para informar o município da residência**

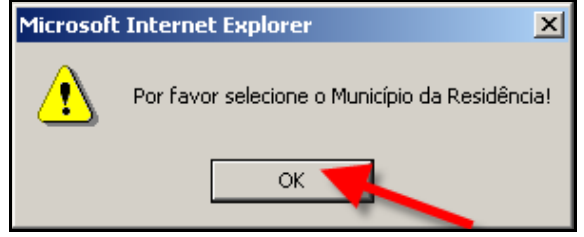

**Observação 65:** Caso não tenha informado o campo Causa Básica, aparecerá a tela alerta informando. Clique no botão **"Ok"**.

#### **Tela de alerta para informar as causas básicas**

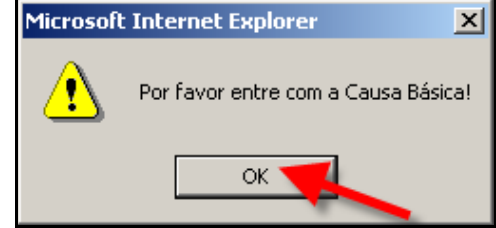

**Observação 66:** Caso não tenha informado o campo Estabelecimento, aparecerá a tela alerta informando. Clique no botão **"Ok"**.

#### **Tela de alerta para informar o estabelecimento**

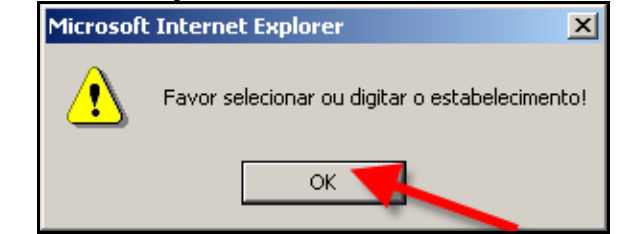

**Observação 67:** Caso não tenha informado o campo Data do Atestado, aparecerá a tela alerta informando. Clique no botão **"Ok"**.

#### **Tela de alerta para informar a data do atestado**

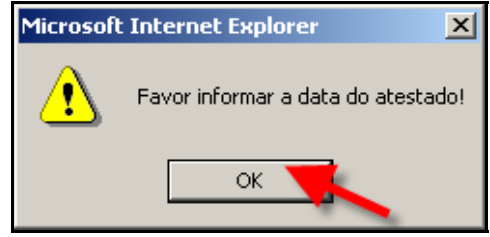

**Observação 68:** O sistema fará uma verificação de duplicidade de informações, conforme tela abaixo.

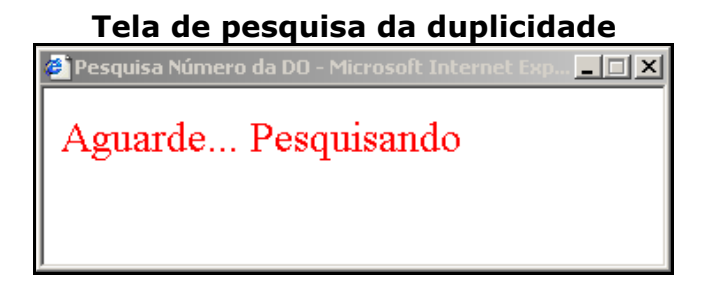

**Observação 69:** Caso exista duplicidade aparecerá a tela abaixo, para inserir clique no botão **"Ok"** ou verificar informação clique no botão **"Cancelar".**

## **Tela de alerta da inclusão de dados já cadastrada**

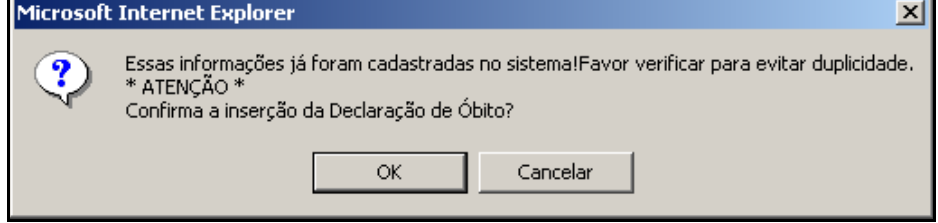

**Observação 70:** Tela alerta informando que o cadastro da DO foi inserida com sucesso, clique no botão **"Ok"**.

#### **Tela de inclusão de dados de óbito com sucesso**

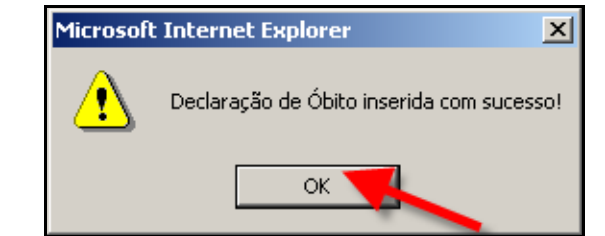

**Observação 71:** Caso ainda existam números de DOs a serem digitadas aparecerá tela abaixo. Para continuar cadastrando clique no botão **"Ok"** caso contrário clique no botão **"Cancelar".** 

# **Tela de alerta de uma nova declaração de óbito**

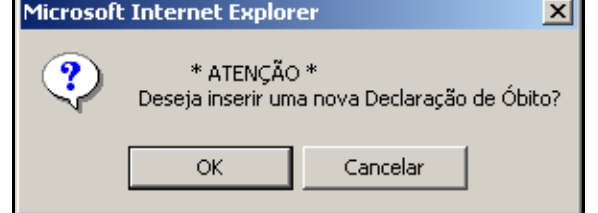

**Observação 72:** Caso não exista números de DOs a serem digitadas aparecerá tela abaixo. Clique no botão **"Ok"**. Retornará ao menu de inclusão/alteração de DO.

#### **Tela de alerta dos números de DOs já digitados**

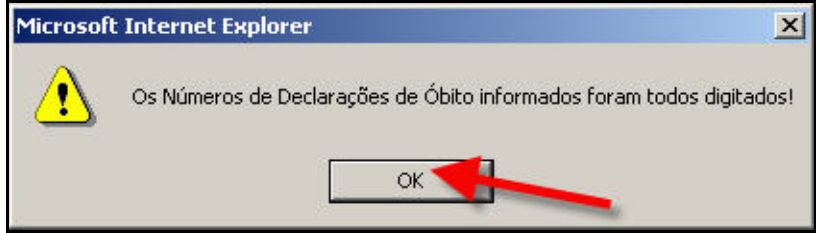

# **Alteração/Exclusão**

Para efetuar uma alteração ou exclusão é necessário realizar uma pesquisa para localizar o registro desejado, clique no item, conforme indicado abaixo.

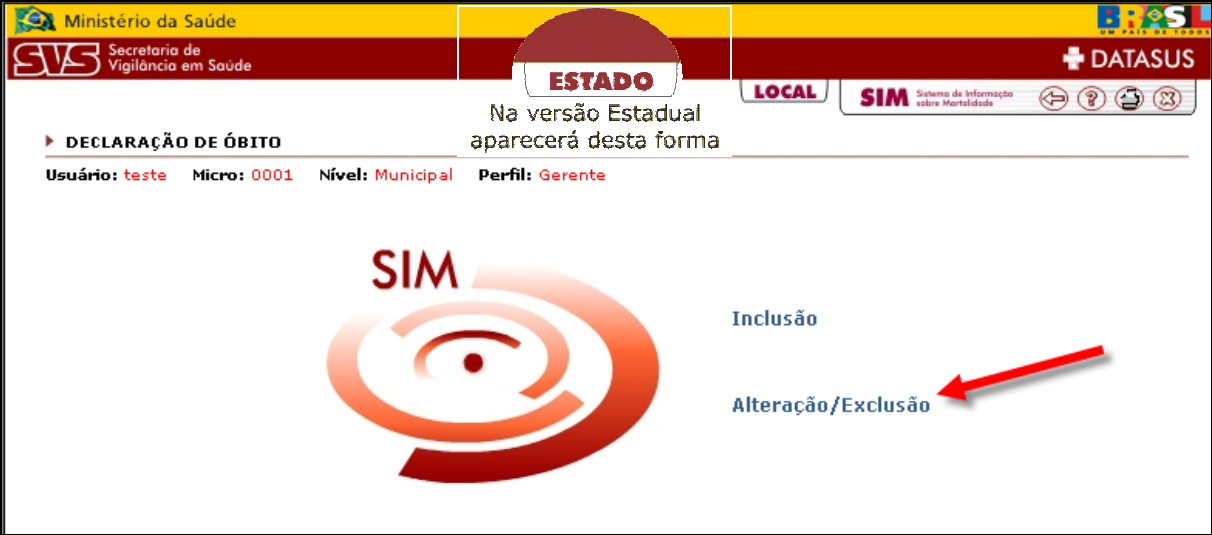

# **Tela de alteração/exclusão**

Aparecerá a tela abaixo.

#### **Tela de filtro alteração ou exclusão**

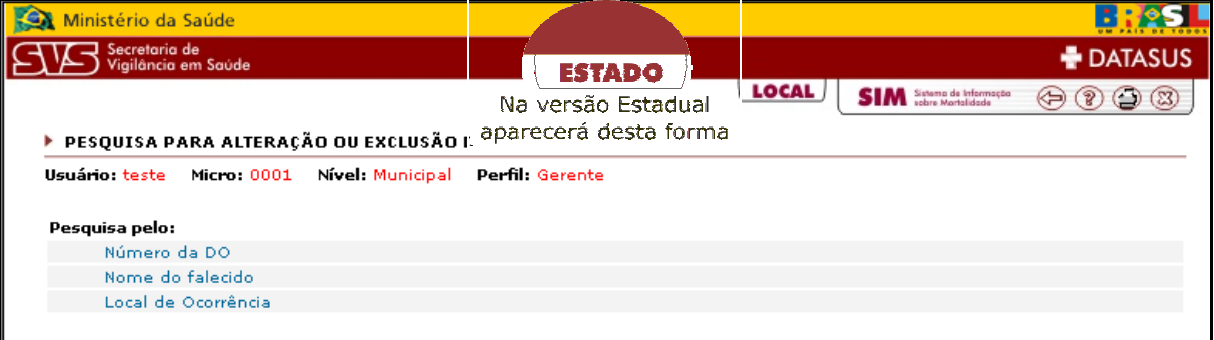

#### **Pesquisa por Número da DO**

Para pesquisar por número de DO clique no item indicado abaixo.

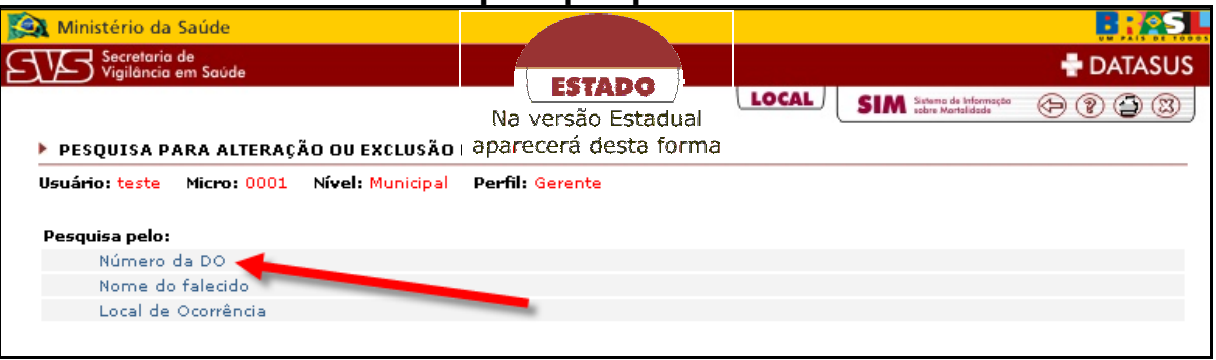

**Tela de entrada para pesquisar o número da DO** 

Digite o número da DO que deseja encontrar e em seguida clique em **"Pesquisar"**.

#### **Tela pesquisa por número de DO**

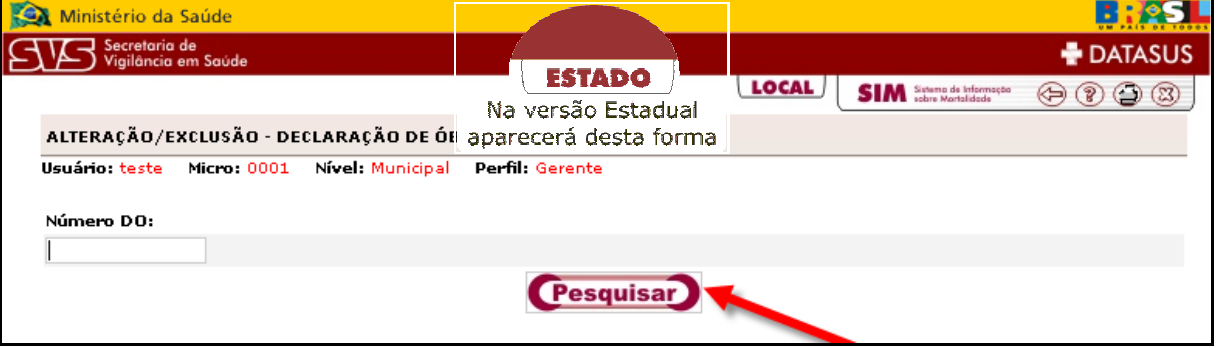

Caso o registro seja encontrado, aparecerá uma lista abaixo do botão **"Pesquisar",** clique no registro desejado conforme indicado abaixo, e a tela para a alteração ou exclusão do registro aparecerá com todos os dados.

#### **Tela resultado da pesquisa por número de DO**

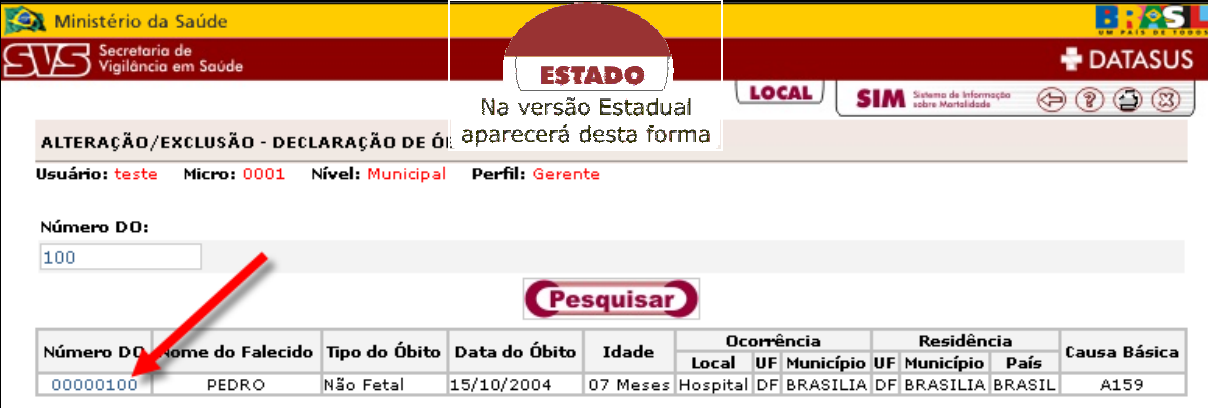

Caso o registro seja encontrado, aparecerá uma lista abaixo do botão **"Pesquisar"**, clique no registro desejado e a tela para alteração ou exclusão da DO aparecerá com todos os dados cadastrados.

**Observação 73:** Caso não exista declaração de óbito com o número digitado, aparecerá a tela abaixo.

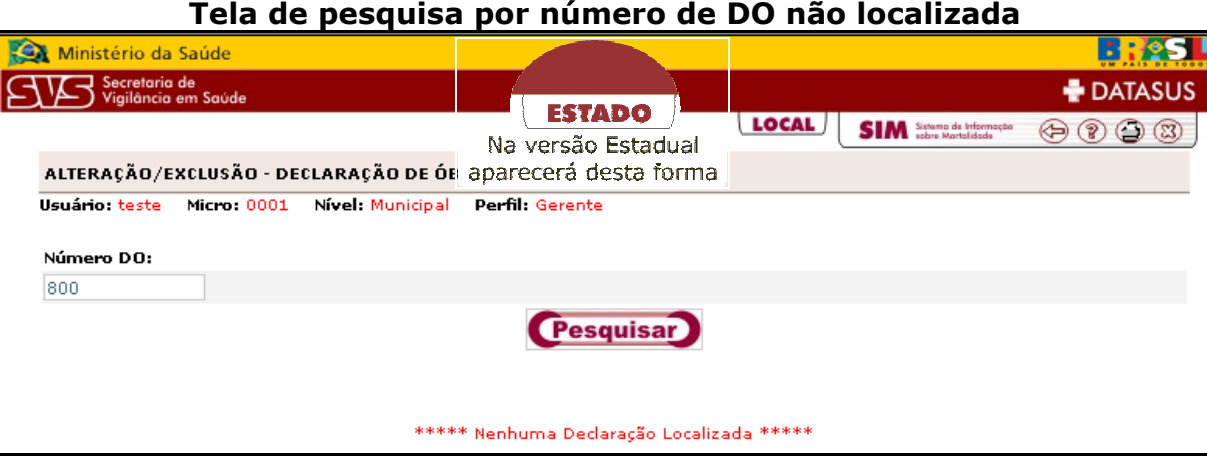

# **Pesquisa por Nome do Falecido**

Para pesquisar por Nome do Falecido, clique no item indicado.

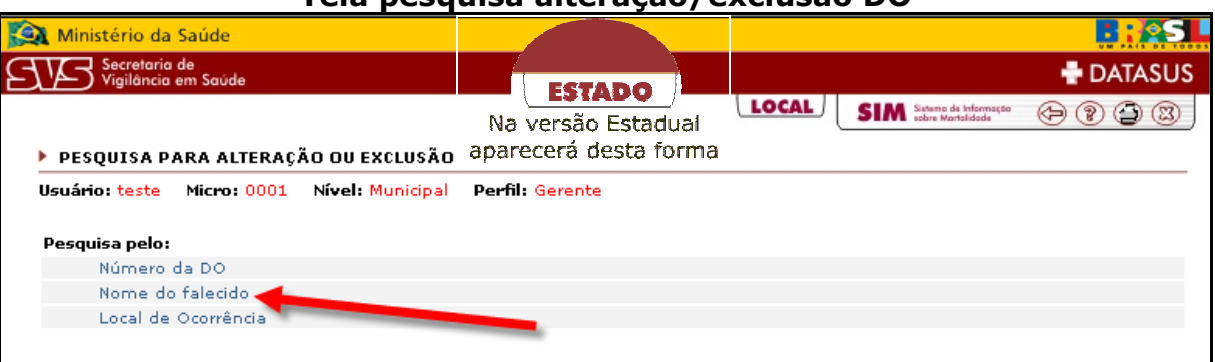

**Tela pesquisa alteração/exclusão DO**

Selecione o **Tipo Município**, a **UF**, digite o **Código** ou o nome do **Município,** o **Código** ou o nome do **País** (esse campo poderá permanecer em branco) o **Nome do Falecido** e por último digite o **Nome da Mãe** e em seguida clique em **"Pesquisar"**.

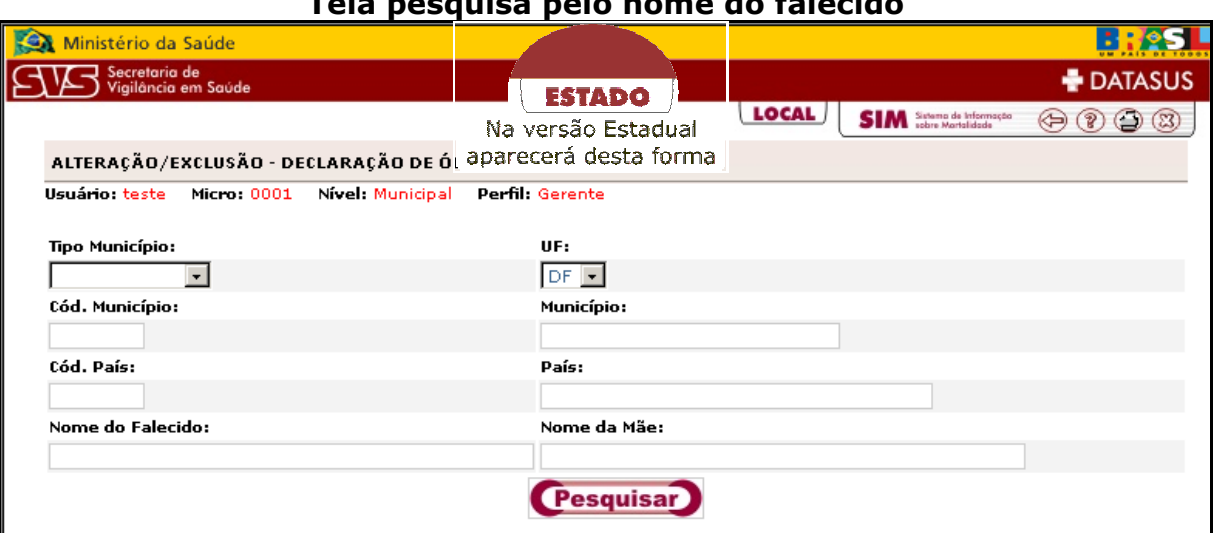

#### **Tela pesquisa pelo nome do falecido**

Caso o registro seja encontrado, aparecerá uma lista abaixo do botão **"Pesquisar"**, clique no registro desejado conforme indicado abaixo e a tela para alteração ou exclusão do registro aparecerá com todos os dados.

**Tela resultado da pesquisa por nome do falecido**

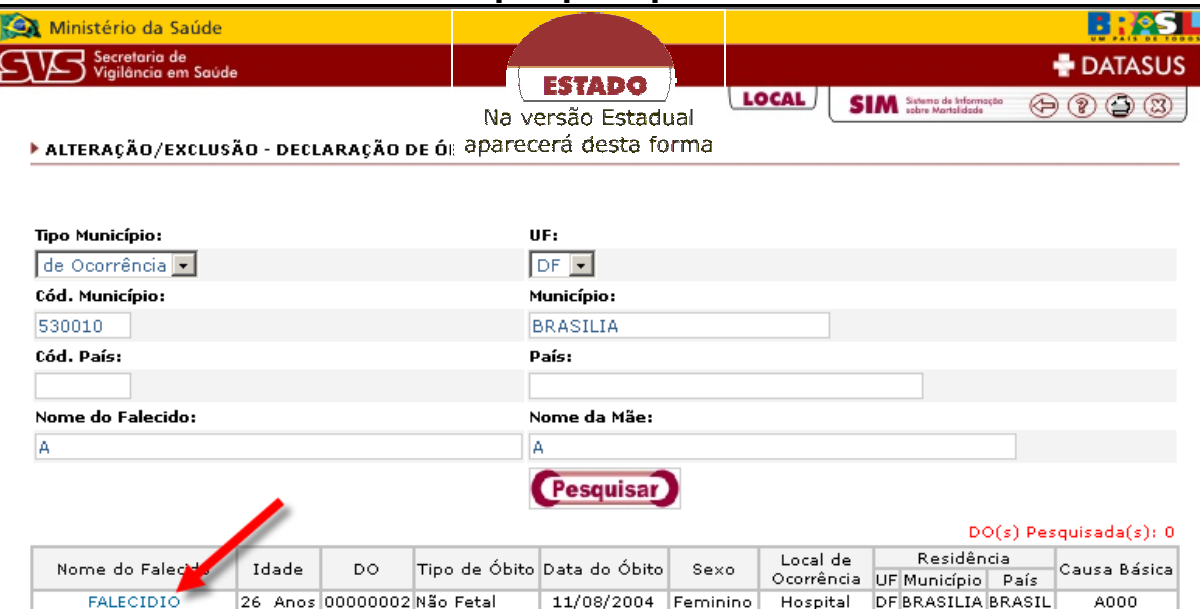

**Observação 74:** Caso não exista declaração de óbito com o nome digitado, aparecerá a tela abaixo.

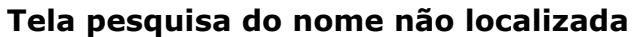

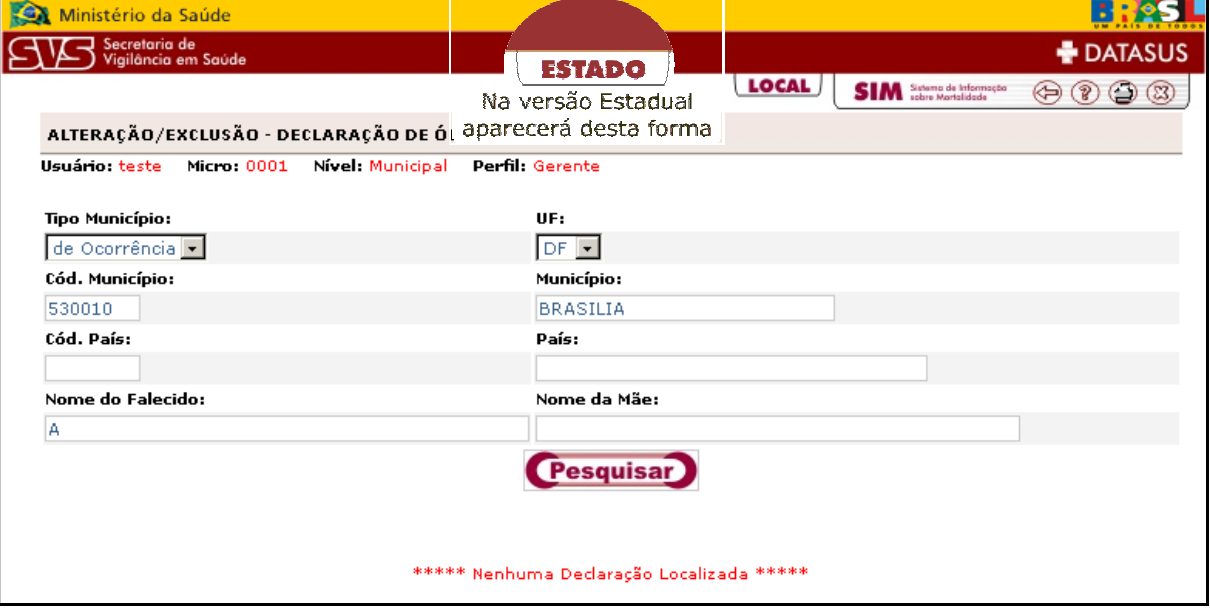

# **Pesquisa por Local de Ocorrência**

Para pesquisar por Local de Ocorrência, clique no item indicado.

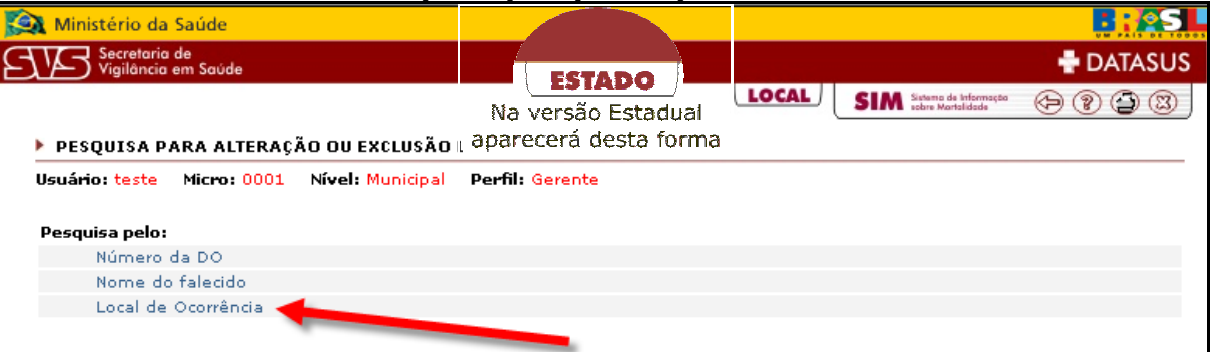

#### **Tela de entrada para pesquisar por local de ocorrência**

Selecione o **Local de Ocorrência**, a **UF**, digite o **Cód.Município** ou o nome do **Município** e o **Cód.Estabelecimento** ou o **Nome do Estabelecimento** e clique no botão **"Pesquisar".** 

#### **Tela de pesquisa pelo local de ocorrência**

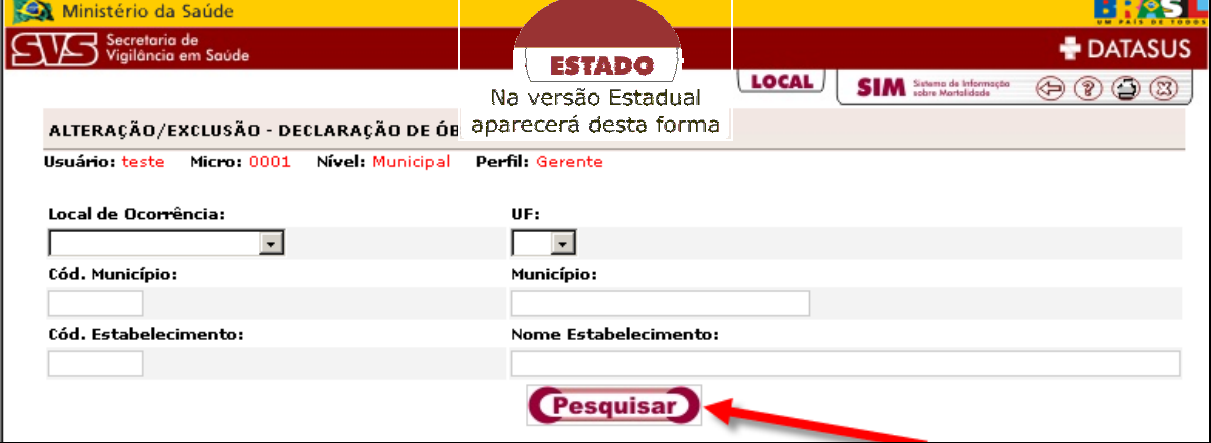

Caso o registro seja encontrado, aparecerá uma lista abaixo do botão **"Pesquisar"** clique no registro desejado e a tela para alteração ou exclusão da DO aparecerá com todos os dados.

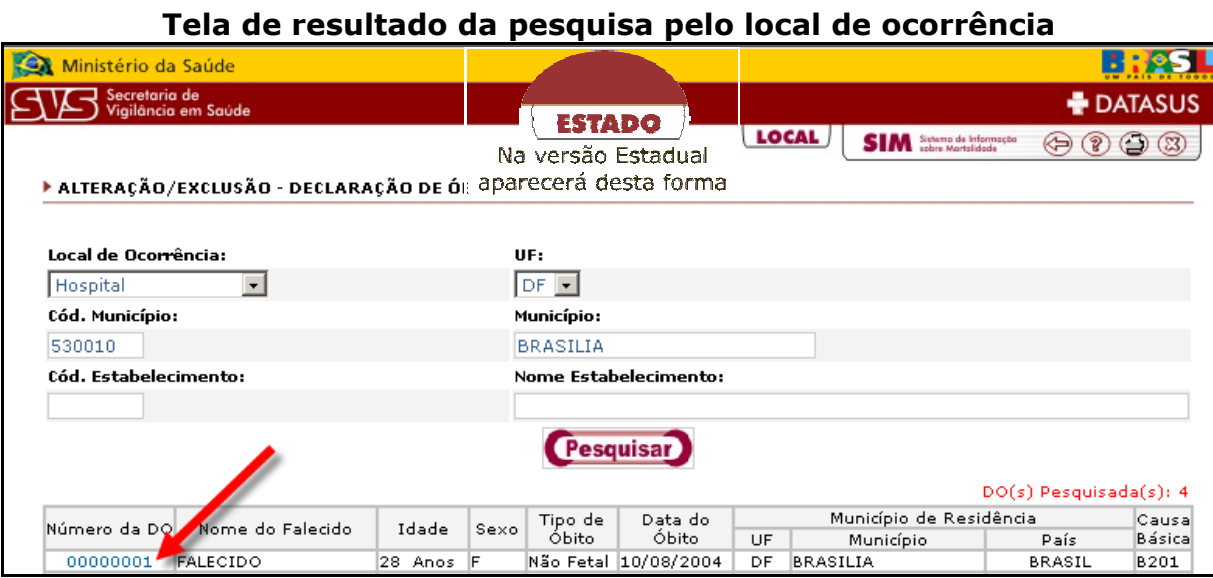

**Observação 75:** Caso não exista declaração de óbito com o local de ocorrência selecionado, aparecerá a tela abaixo.

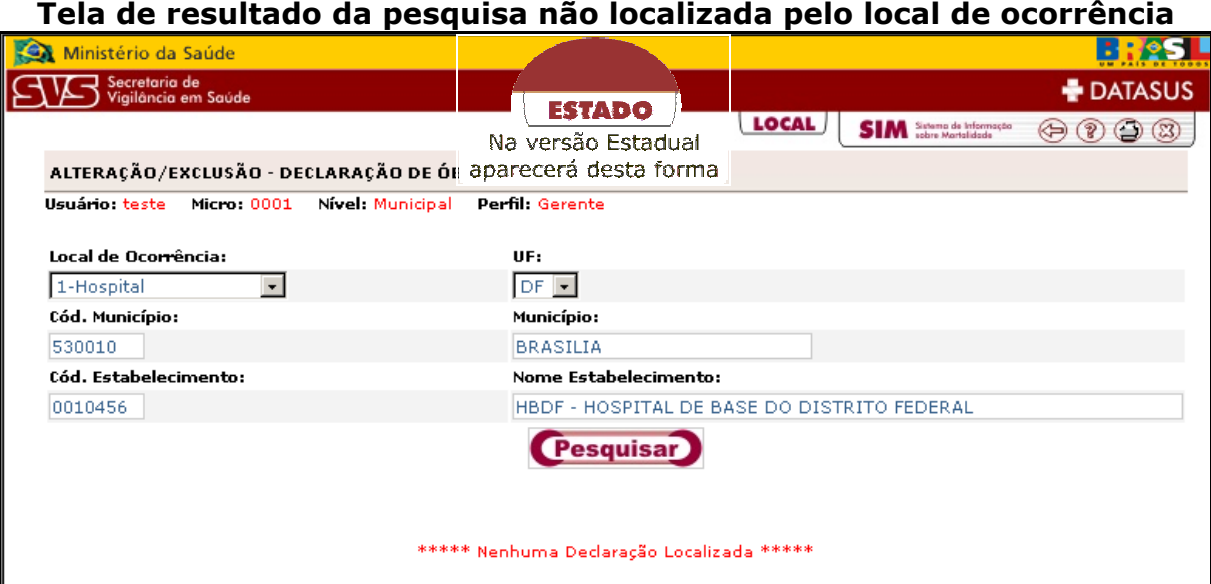

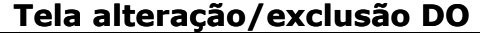

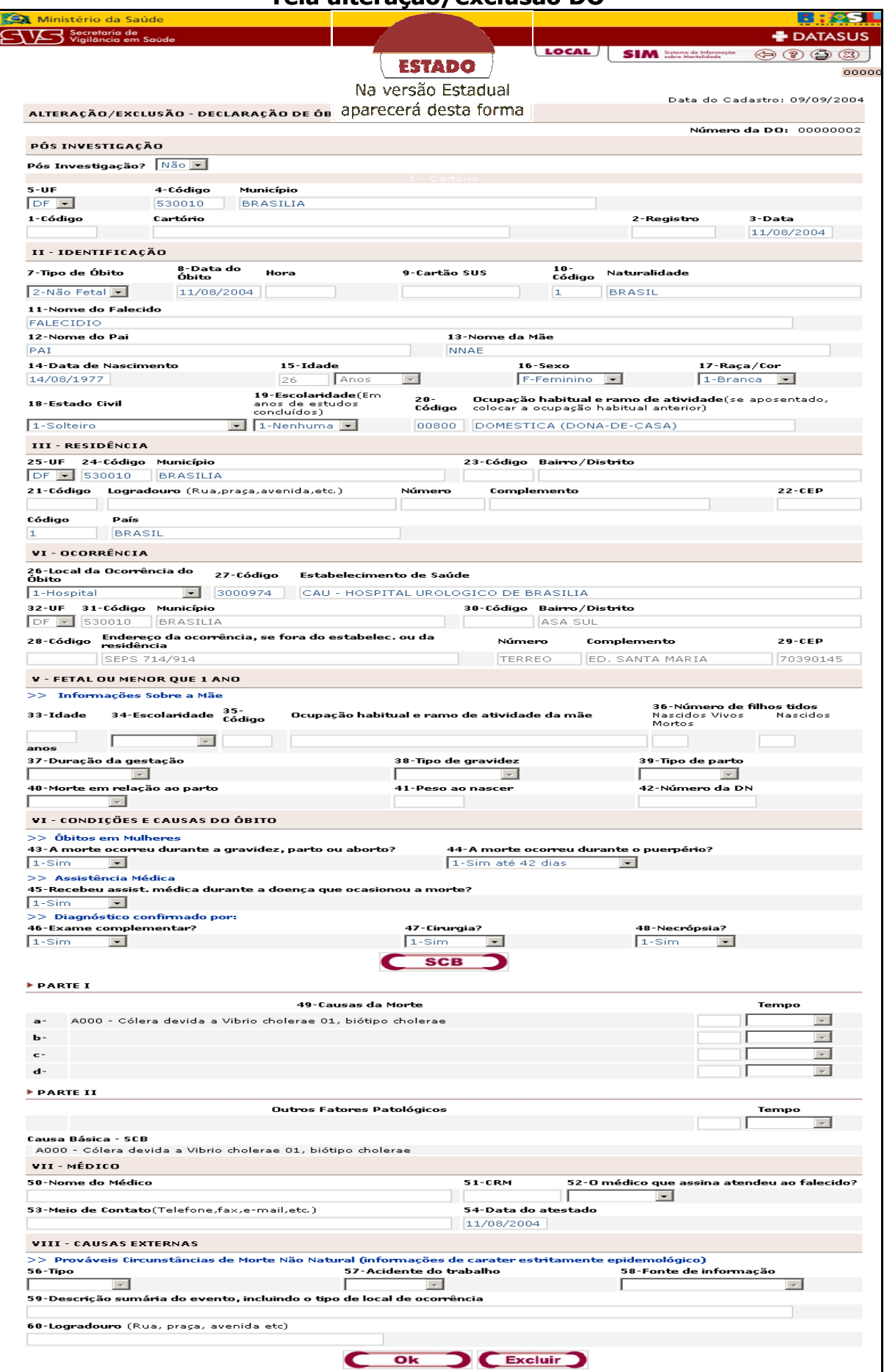

#### Î**Para Alterar**

Na tela de Alteração/Exclusão, onde contém todas as informações do registro, altere os dados desejados e em seguida clique em **"Ok".** 

Imediatamente será exibida uma janela confirmando que a declaração de óbito foi atualizada com sucesso, clique no botão **"OK"**.

**Observação 76:** Caso altere os campos **Tipo de Óbito**, **Idade** e **Sexo**, é necessário que informe novamente a causa básica, pois alterando estes dados afeta o atestado de óbito.

**Observação 77:** Tela alerta informando que a Declaração de Óbito foi atualizada com sucesso. Clique no botão **"Ok"**.

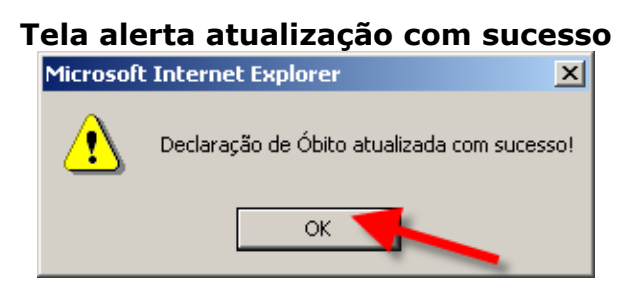

## Î**Para Excluir**

Na tela de Alteração/Exclusão, onde contém todas as informações do registro, verifique os dados a serem excluídos e clique no botão **"Excluir"**.

Imediatamente será exibida uma janela solicitando confirmação da exclusão. Clique no botão **"Ok"** para excluir o registro ou clique no botão **"Cancelar"**, para não executar a exclusão.

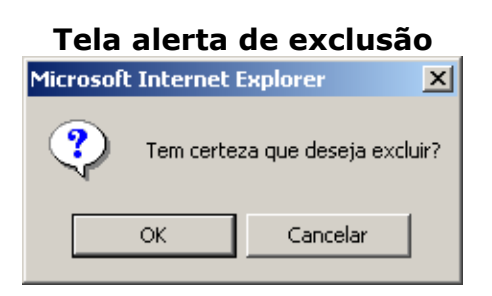

Após a confirmação da exclusão aparecerá a tela alerta informando a exclusão com sucesso. Clique no botão **"Ok"** e a tela voltará imediatamente ao menu inicial Inclusão e Alteração/Exclusão.

# **Tela alerta DO excluída com sucesso**

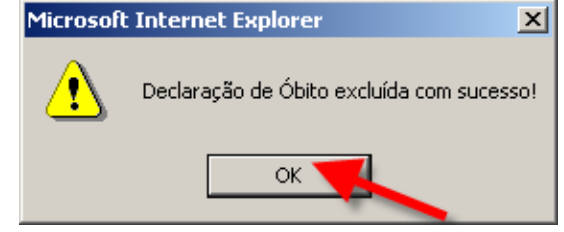

# **Capítulo 7 – Relatórios**

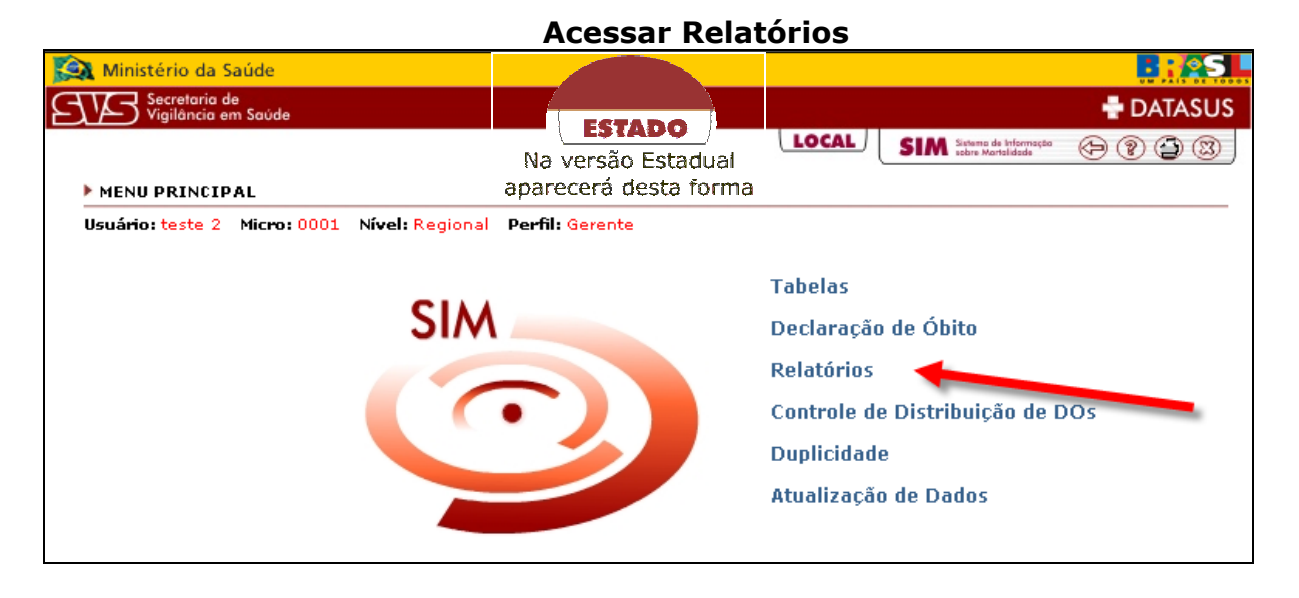

Com os relatórios é possível a visualização dos dados inseridos no sistema.

Para abrir um relatório basta clicar no item desejado.

Para visualizar algum relatório, é necessário fazer um filtro dos dados.

Alguns relatórios possuem páginas devido à quantidade de registros, para acessar uma próxima página basta clicar sobre o número no final da página.

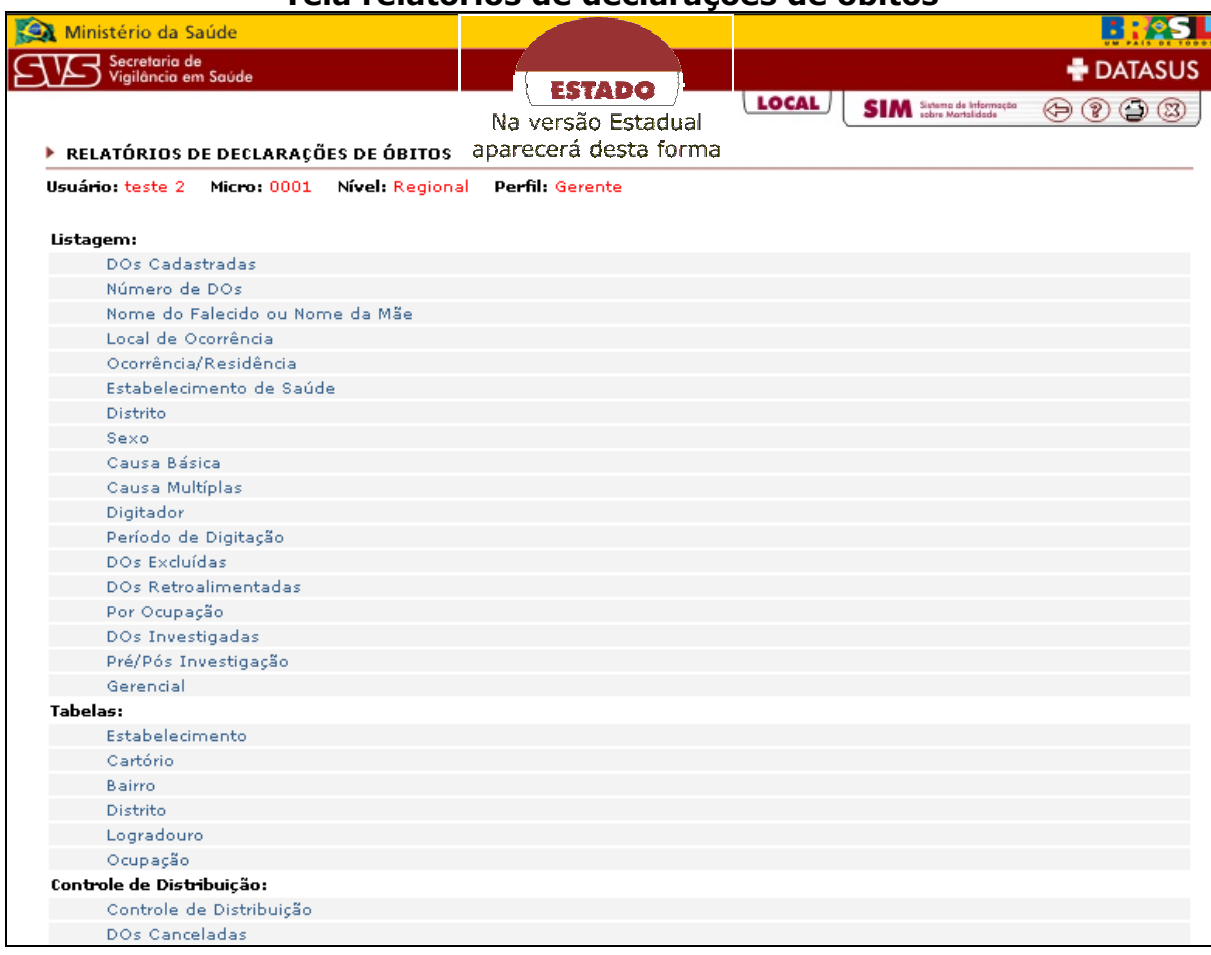

## **Tela relatórios de declarações de óbitos**

#### **Exemplo de Relatório**

Selecione o item **Número de DO**. Preencha o número da DO e depois clique no botão **"Ok"**.

#### **Tela filtro de relatórios**

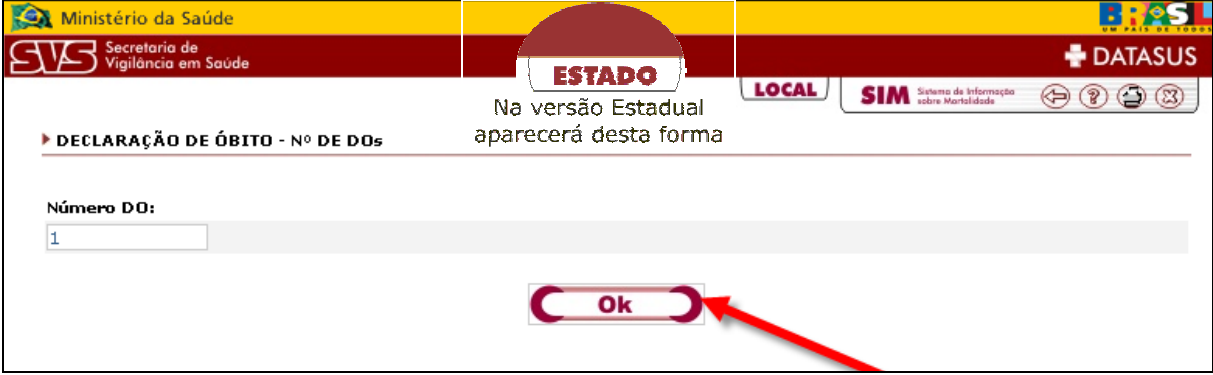

Aparecerá a tela abaixo com o resultado do preenchimento da tela anterior.

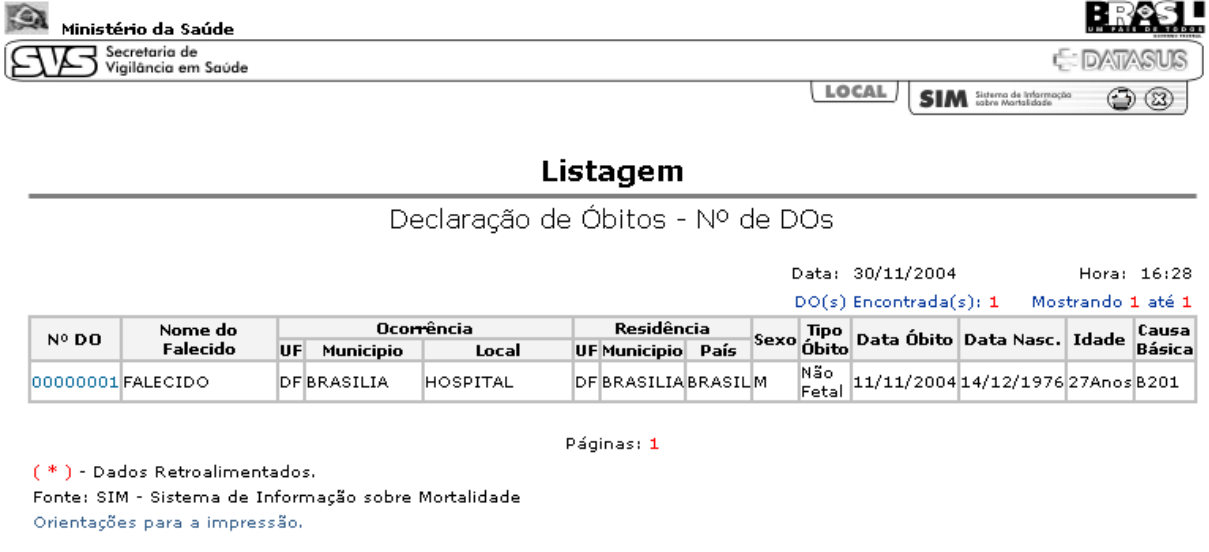

# **Tela exemplo de relatório**

# **Capítulo 8 – Controle de Distribuição de DOs**

Para acessar o Controle de Distribuição de DOs clique no item conforme indicado abaixo.

**Tela de acesso ao controle de distribuição de DO** 

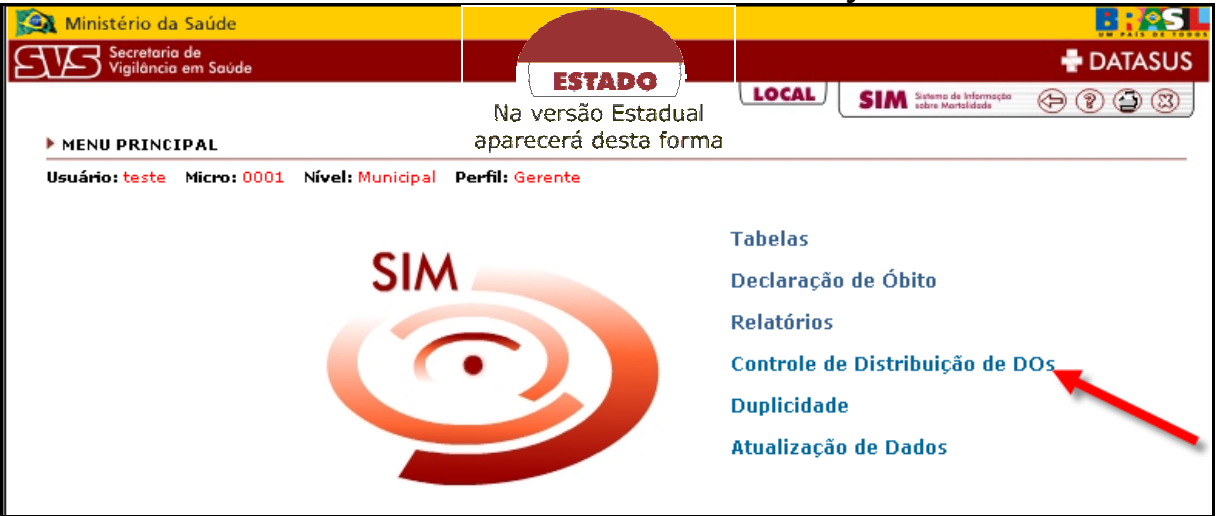

Aparecerá a tela do menu principal de Controle de Distribuição de DOs.

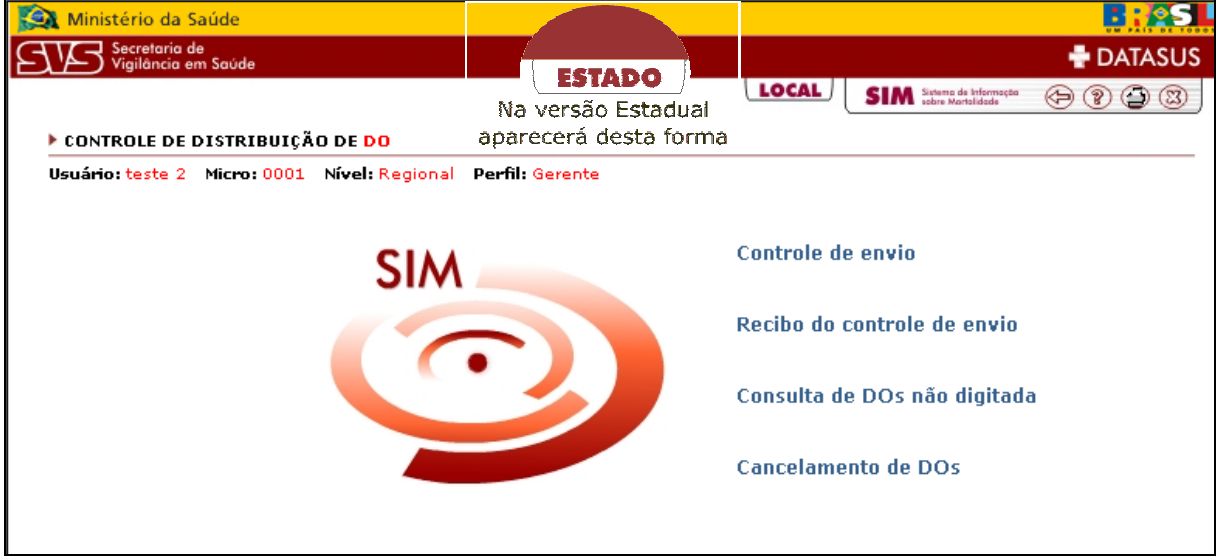

# **Tela de controle de distribuição de DO**

#### **Controle de Envio**

Para acessar o controle de envio clique no item conforme indicado abaixo.

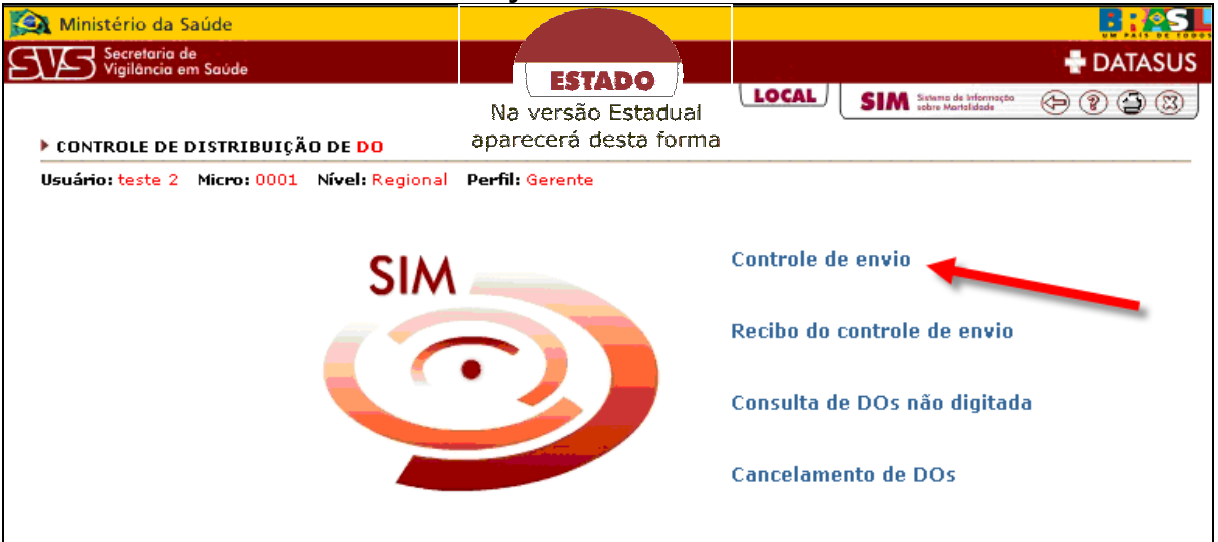

**Tela seleção controle de envio**

#### Î**Para inserir**

Selecione a **UF**, digite o **Cód.Município** ou o nome do **Município**, o **Cód.Estabelecimento** ou o **Nome Estabelecimento**, a **Faixa Início**, a **Faixa Fim** e a **Data de Envio**, em seguida clique no botão **"Ok"**.

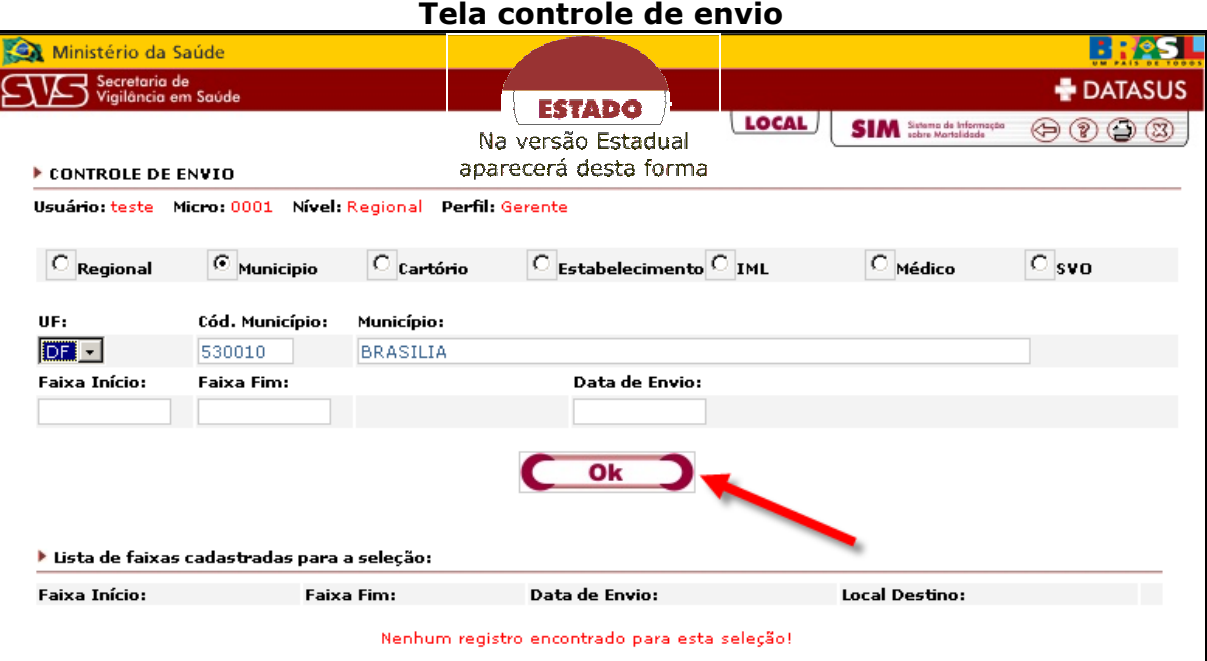

O dado cadastrado aparecerá uma lista abaixo, para fazer qualquer alteração clique no botão **"Alterar"**.

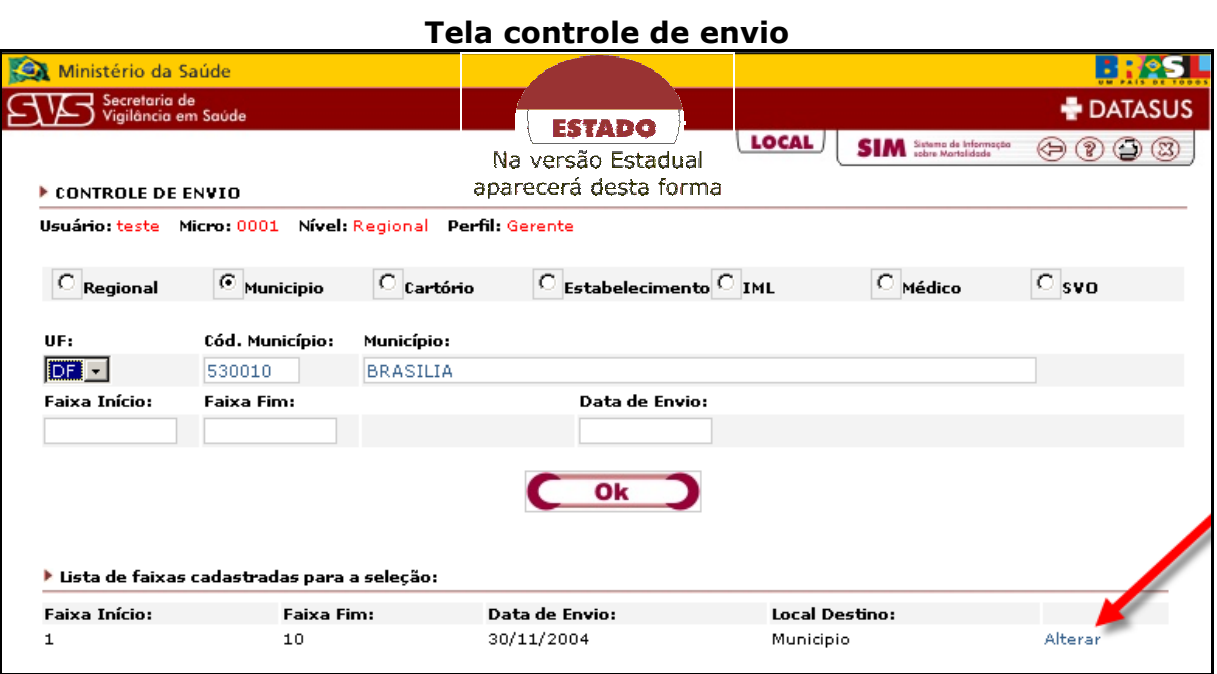

#### Î**Para alterar**

Selecione a **UF**, digite o **Cód.Município** ou nome do **Município** e o **Cód.Estabelecimento** ou **Nome do Estabelecimento**, ao sair do campo **Nome estabelecimento** clicando com o mouse ou teclando a tecla TAB, todos os registros desse Estabelecimento aparecerão abaixo do botão **"Ok"** ou clique no botão **"Excluir"** para excluir a faixa informada.

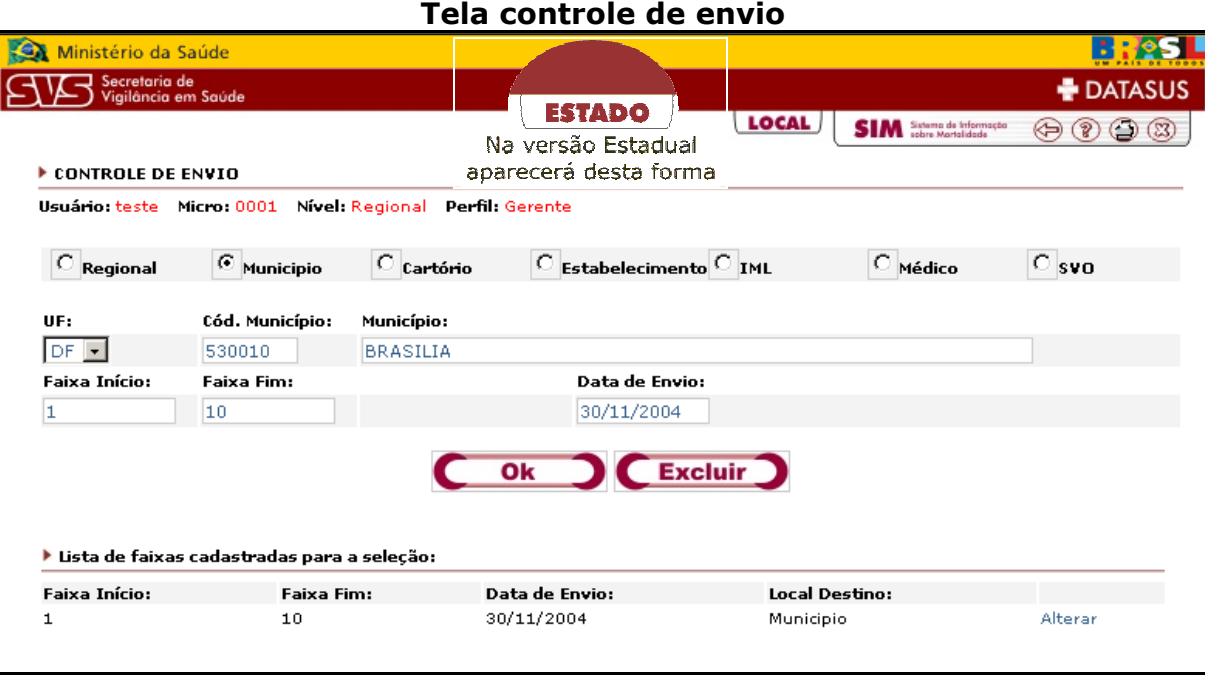

#### **Recibo do Controle de Envio**

Para acessar o recibo do controle de envio clique no item conforme indicado abaixo.

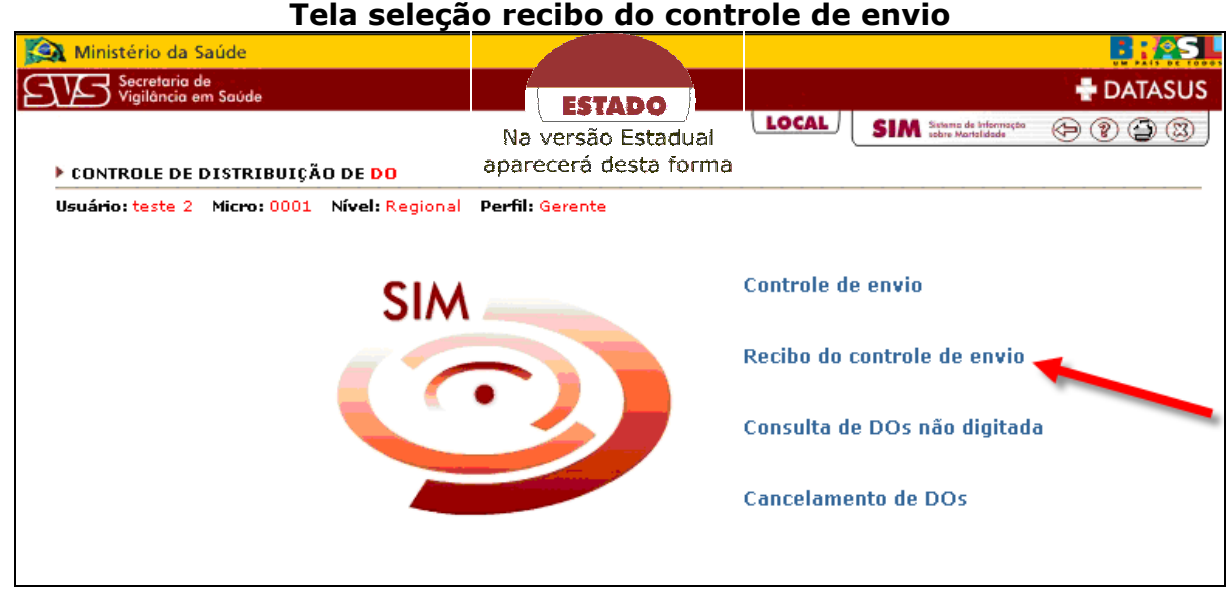

# Î**Para consultar**

Selecione a **UF**, digite o **Código Município** ou o nome do **Município** e o **Código do Estabelecimento** ou o nome do **Estabelecimento de Saúde**, em seguida clique no item **"Ok"**.

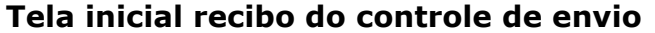

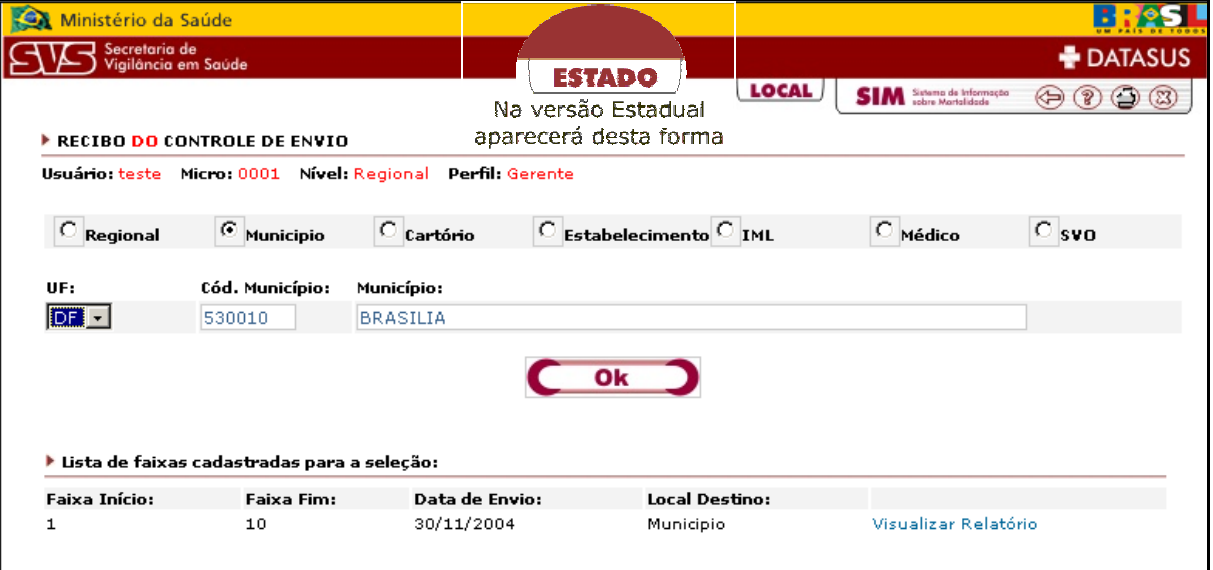

Para visualizar o registro desejado, clique no item "**Visualizar Relatório"**.

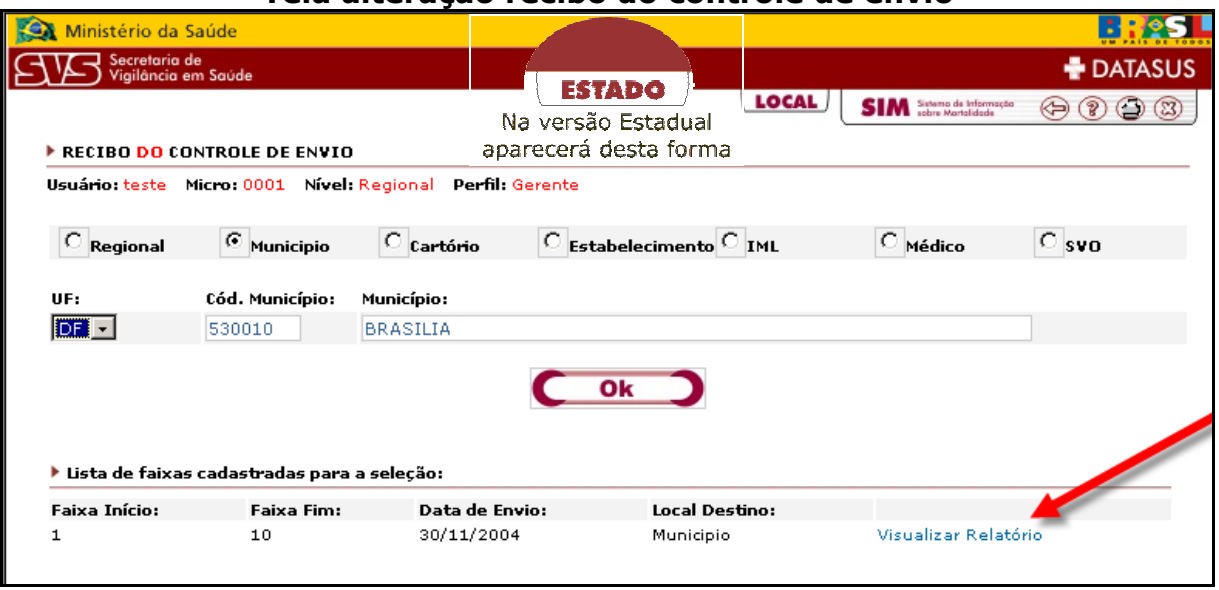

**Tela alteração recibo do controle de envio** 

Uma nova janela abrirá contendo as informações.

Para retornar clique no ícone **X**.

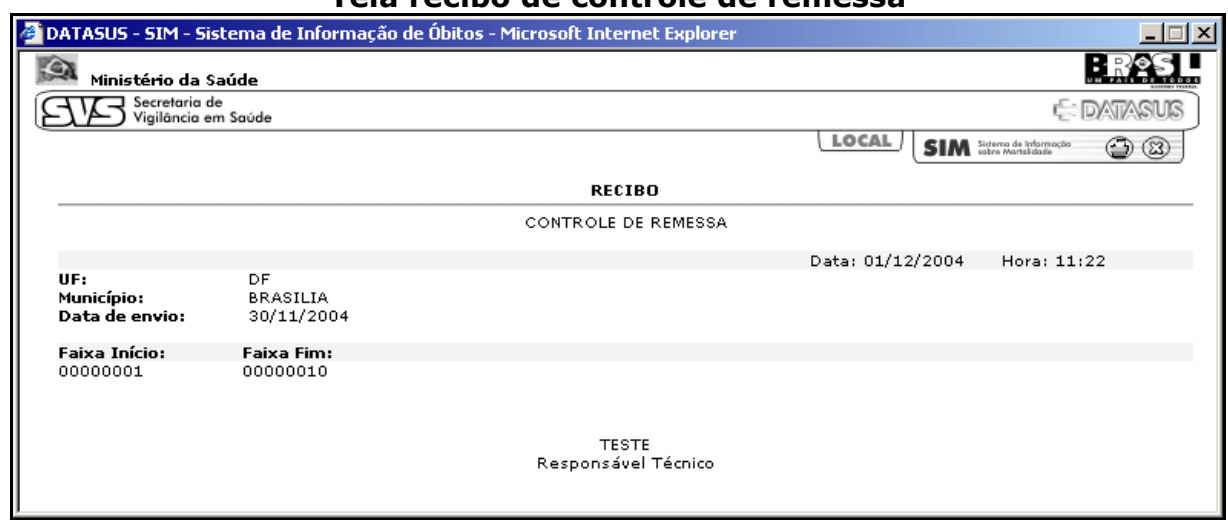

**Tela recibo de controle de remessa**

#### **Consulta DOs não Digitada**

Para acessar o consulta de DO não digitada clique no item conforme indicado abaixo.

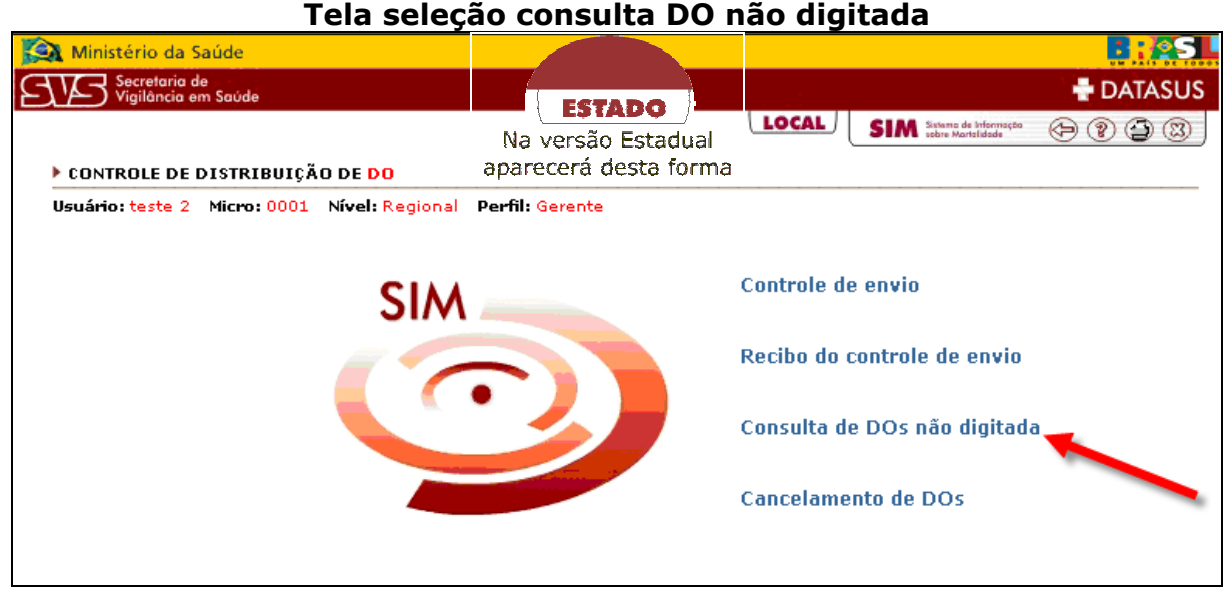

#### Î**Para Consultar**

Selecione a **UF**, digite o **cód.Município** ou o nome do **Município** e o **cód.Estab.** ou o **Nome Estabelecimento** e tecle TAB ou clique com o mouse fora do campo.

Aparecerá uma lista contendo a quantidade de DOs utilizadas/não utilizadas/canceladas

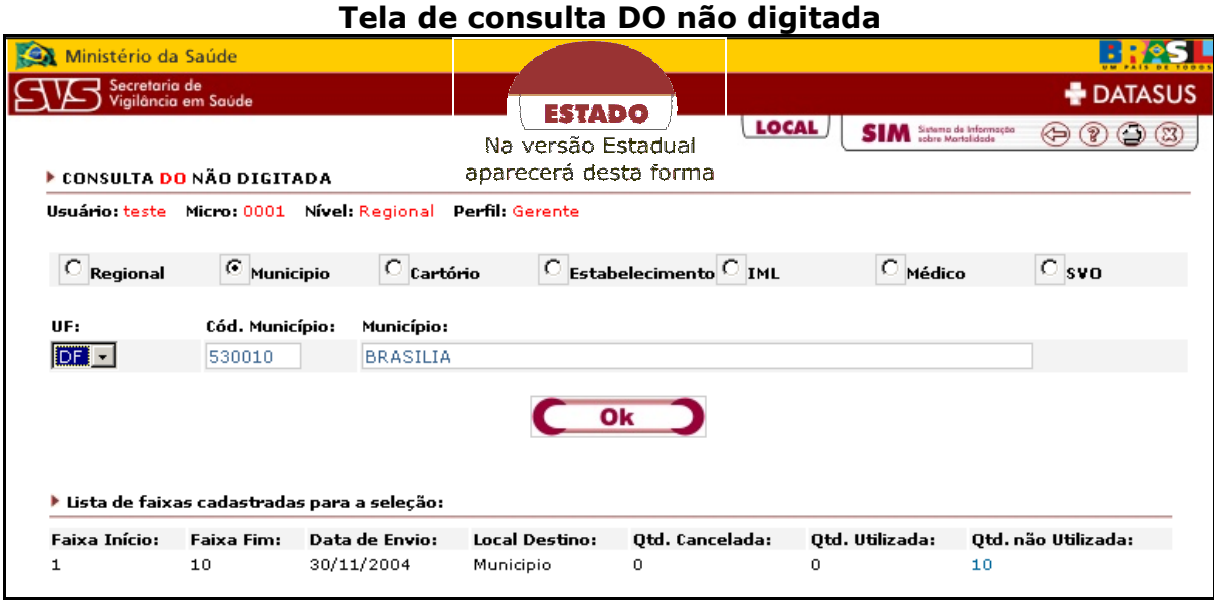

ÎPara verificar o número das DO(s) **canceladas**, basta clicar no número abaixo de Qtd. Cancelada.

ÎPara verificar o número das DO(s) **utilizadas**, basta clicar no número abaixo de Qtd. utilizadas.

ÎPara verificar o número das DO(s) **não utilizadas**, basta clicar no número abaixo de Qtd. Não utilizada.

#### **Cancelamento de DOs**

Para acessar o cancelamento DO clique no item conforme indicado abaixo.

**Tela seleção cancelamento DOs**

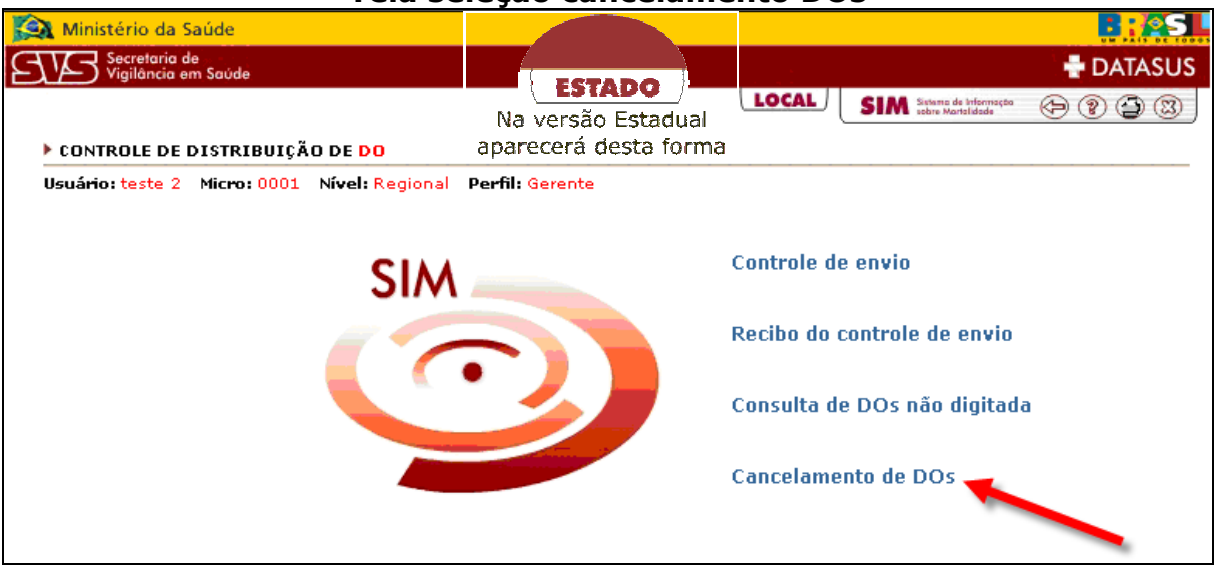

Selecione a **UF**, digite o **Cód.Município** ou o nome do **Município**, o **Cód. Estab.** ou o **Nome Estabelecimento** e o **Nº de DO cancelada**, em seguida clique no botão **"Ok"**.

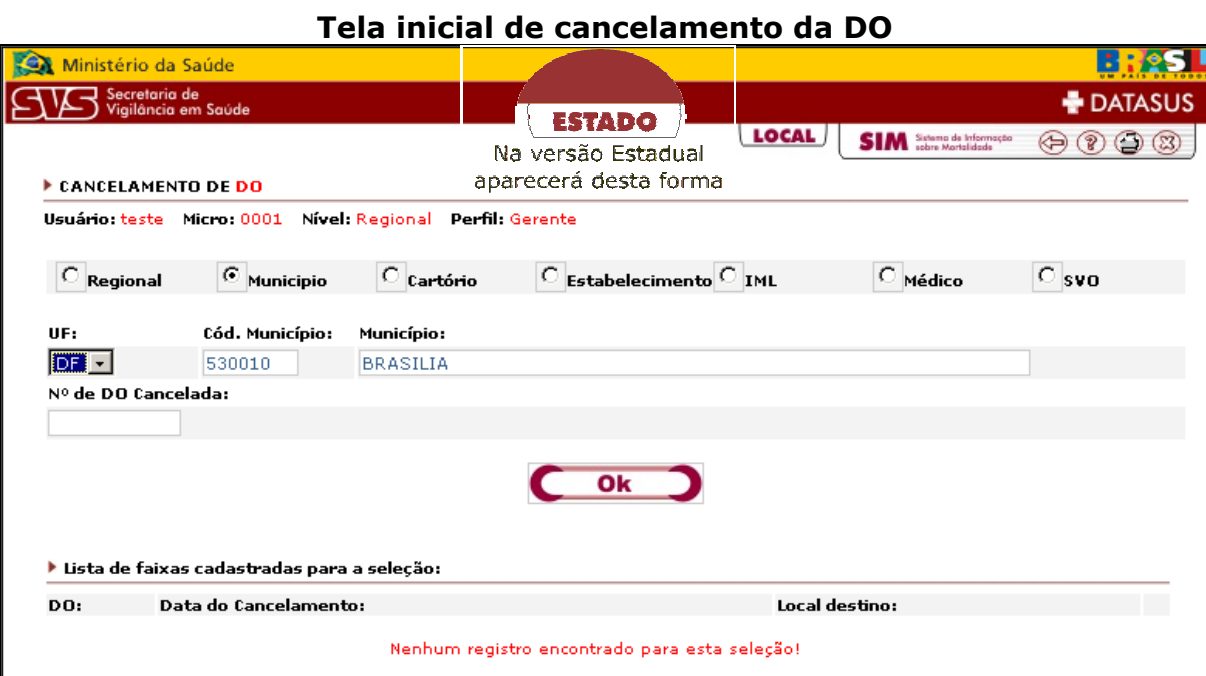

#### Î**Para Alterar**

Selecione a **UF**, digite o **código** ou o nome do **município** e o **código** ou o **nome do estabelecimento**, ao sair do campo **Nome do Estabelecimento** clicando com o mouse ou teclando a tela TAB, todos os registros desse Estabelecimento aparecerão abaixo do botão **"OK".**

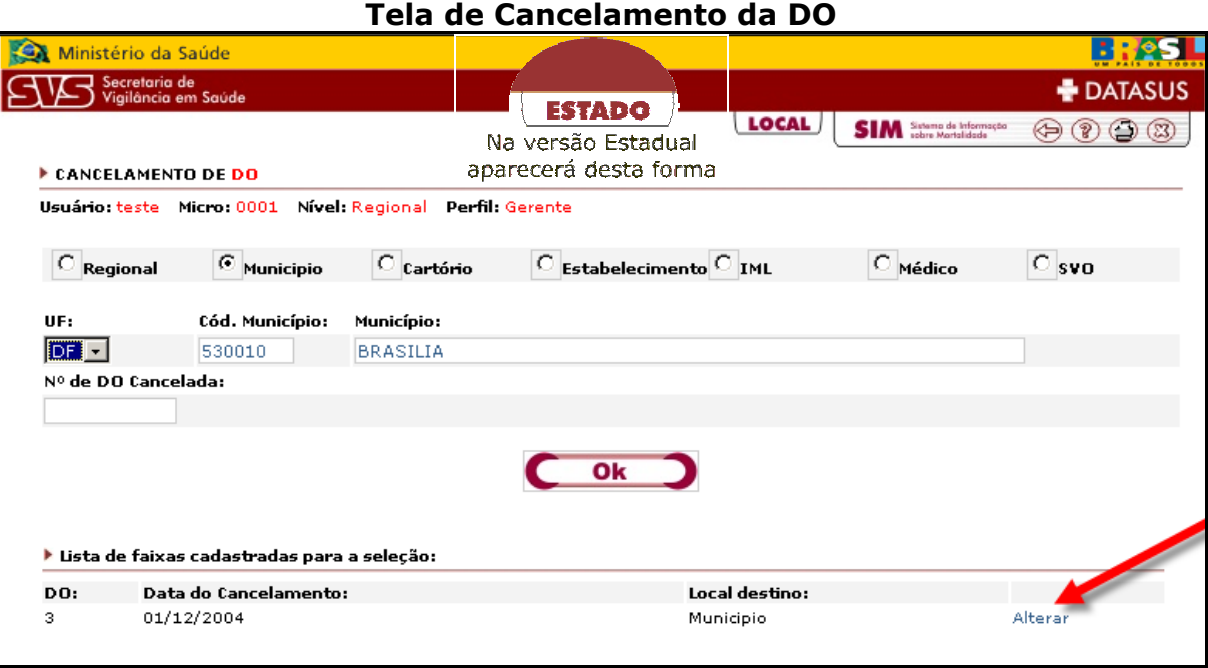

Clique no item **"Alterar"**, do registro que deseja modificar. Os dados aparecerão nos campos acima, altere o dado desejado e clique no botão **"OK"** ou "Excluir" para excluir da base de dados a DO cancelada.

#### **Tela de Cancelamento da DO**

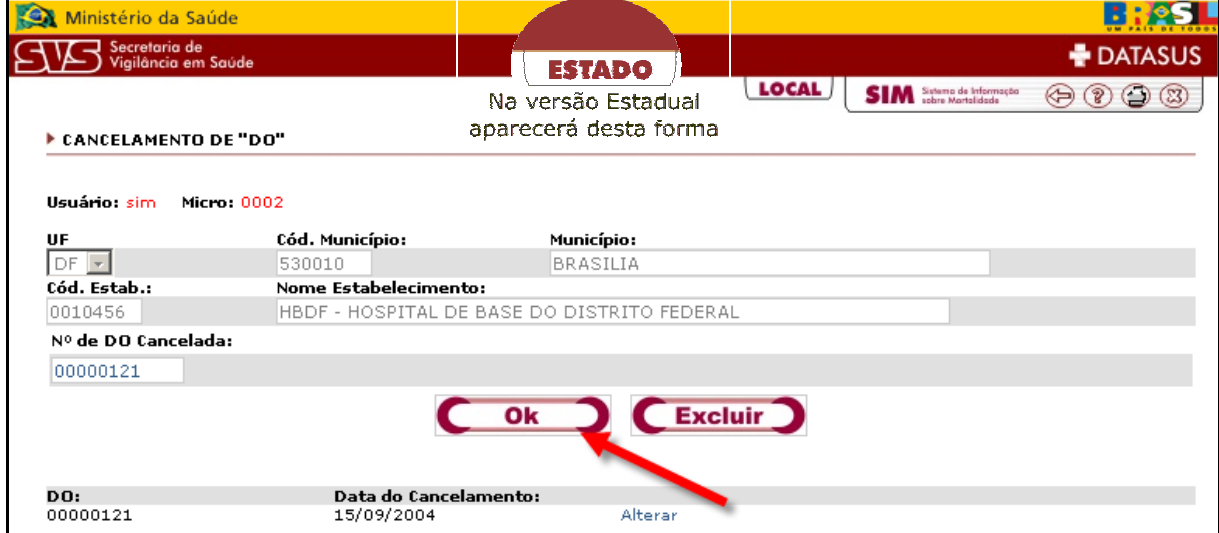

# **Capítulo 9 - Duplicidade**

Para acessar a duplicidade, clique no item conforme indicado abaixo.

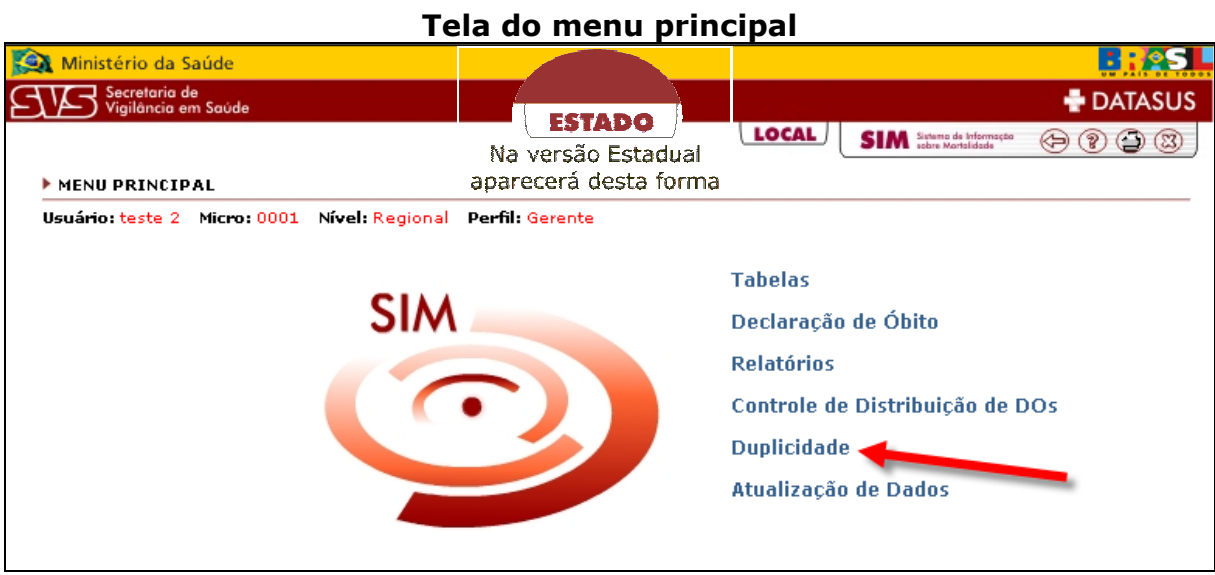

Para pesquisar as DOs, entre no item de pesquisa, que foi feito para facilitar e agilizar o controle das Duplicidades.

Visualize os itens de pesquisa na tela abaixo:

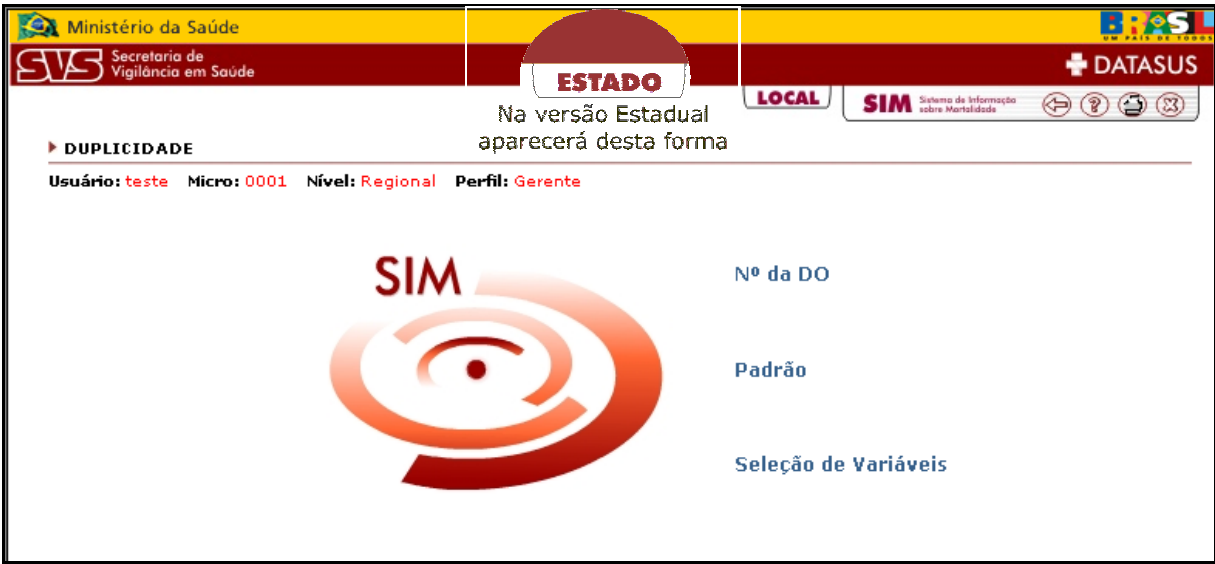

#### **Nº. da DO**

Na pesquisa de duplicidade existe uma forma Padrão de pesquisa. Ente no menu de pesquisa de duplicidade e depois clique item **"Padrão"**.

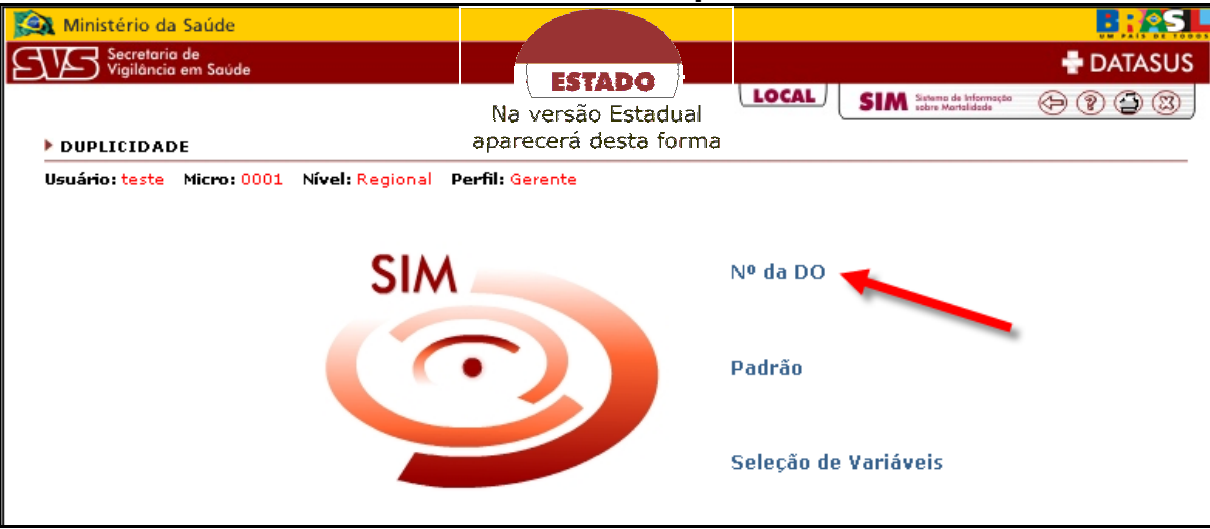

#### **Tela do menu de duplicidade**

Só aparecerá a tela caso exista duas ou mais DOs com o mesmo número caso contrario aparecerá a tela abaixo: Clique no botão "OK" para voltar ao menu inicial.

**Tela de alerta por não encontra DOs em duplicidade**

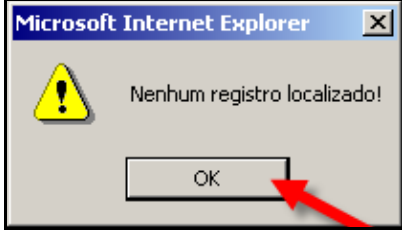
#### **Padrão**

Na pesquisa de duplicidade existe uma forma Padrão de pesquisa. Ente no menu de pesquisa de duplicidade e depois clique item **"Padrão"**.

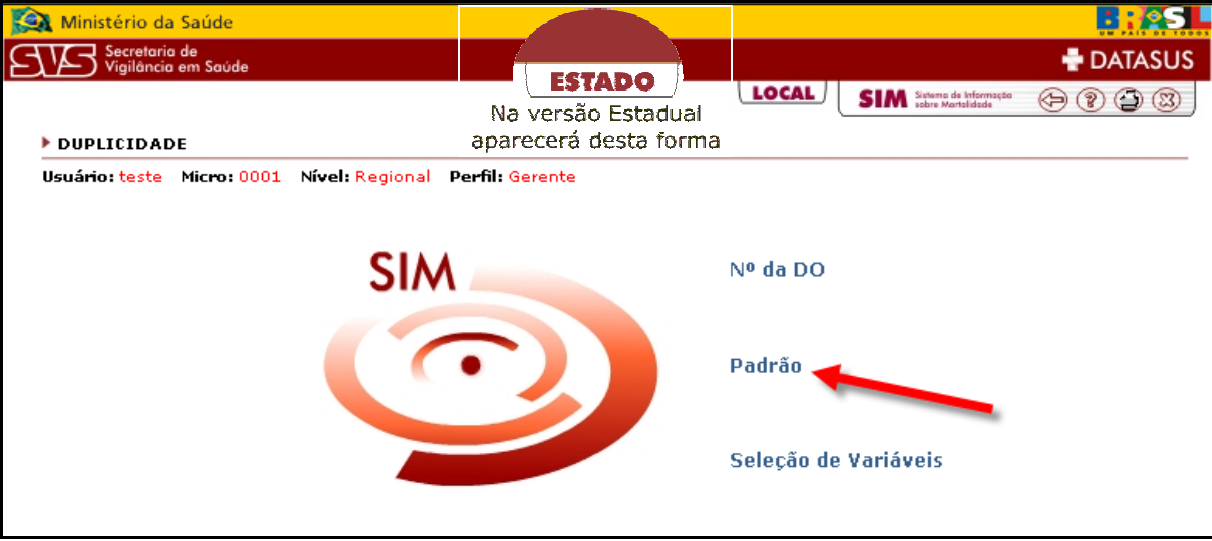

#### **Tela do menu de duplicidade**

Selecione a **UF**, digite o **Código Município** ou o nome do **Município** e selecione o **Local de Ocorrência**, em seguida clique no botão **"Ok"**.

#### **Tela de duplicidade**

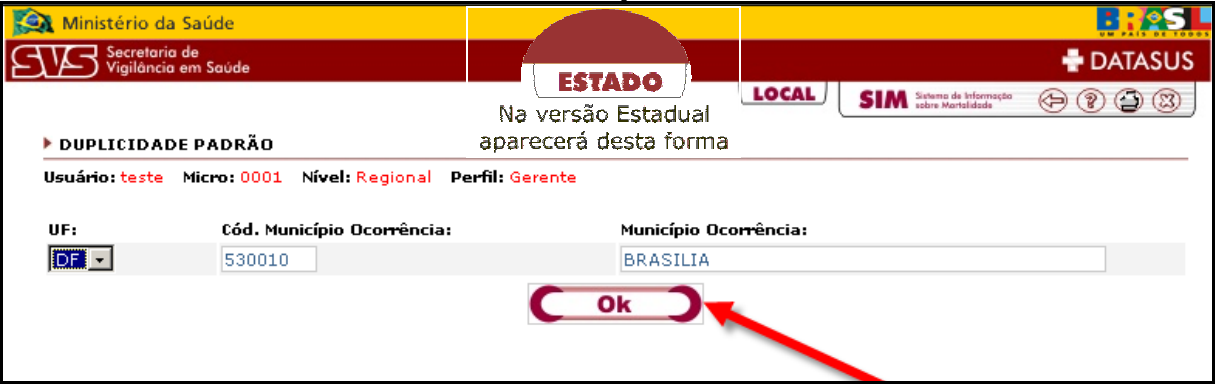

#### **Seleção de Variáveis**

Para ajudar a achar as DOs que foram geradas em duplicidade, existe uma forma diferenciada em que o usuário poderá escolher o que existe em comum com as partes.

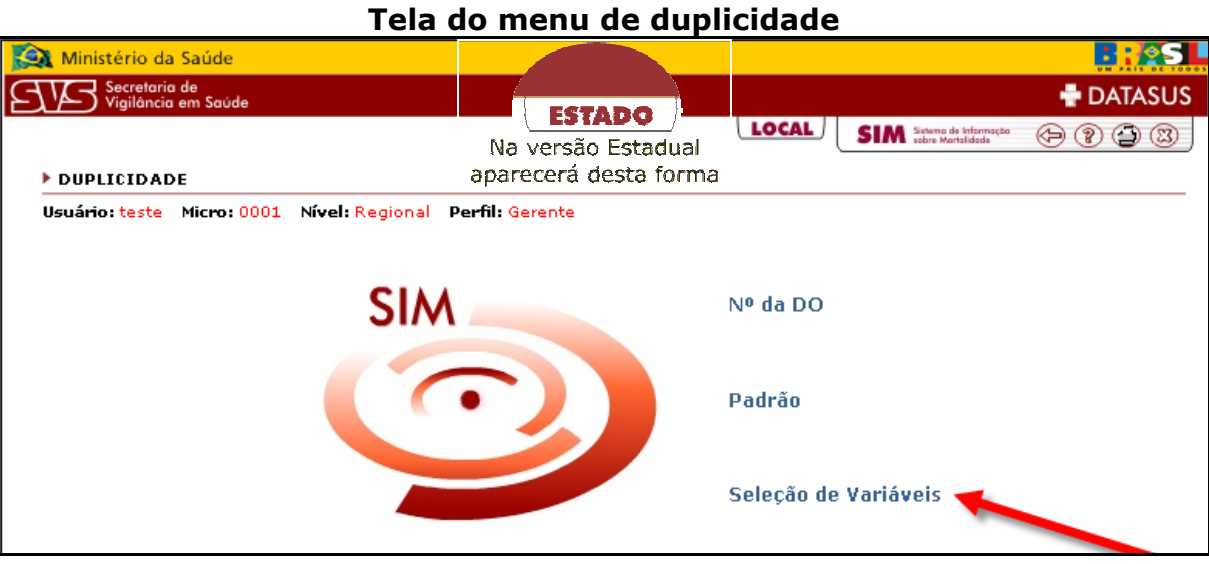

Clicando em Seleção de Variáveis aparecerá a tela abaixo para que possa escolher a(s) variável (eis), que deseja ter em comum. Após clique no botão **"OK"**.

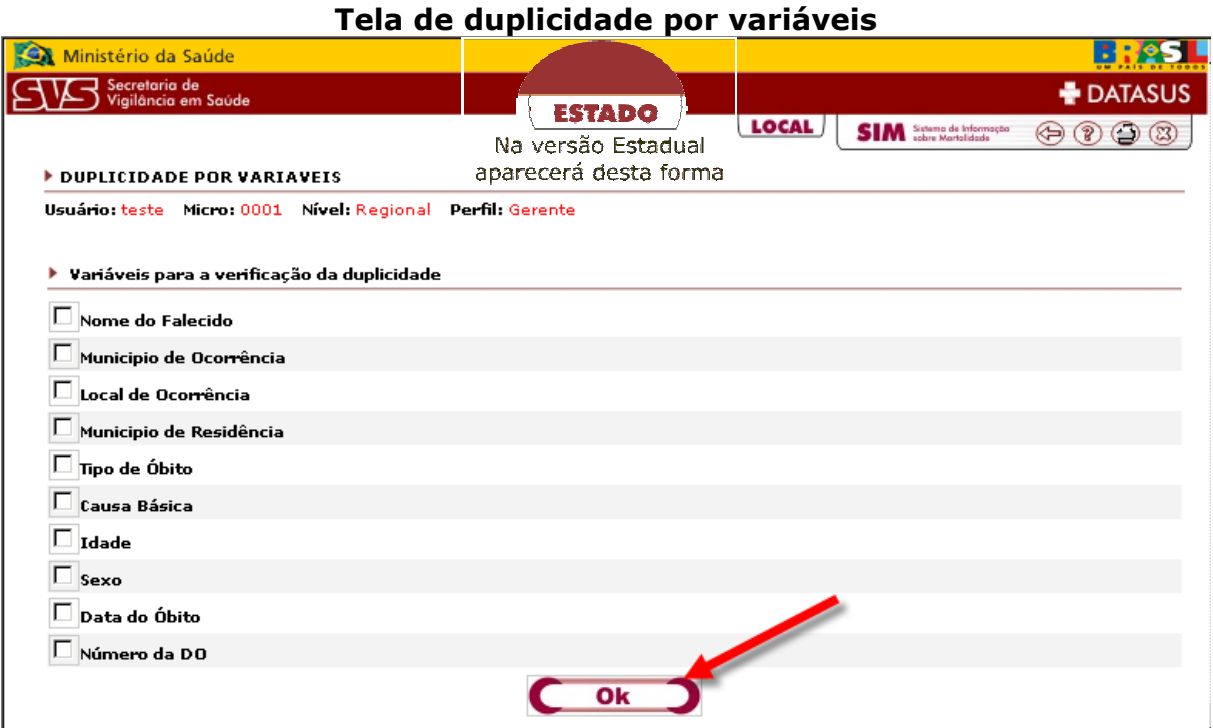

Para retornar ao menu principal, clique no topo do sistema **SIM 1.8.** 

#### **Capítulo 10 – Atualização de dados**

Os arquivos (txt) gerados neste item atualizam os registros das tabelas de Bairro e Logradouro do Sistema Local.

Os arquivos das informações atualizadas deverão ser enviados para atualizar os registros, utilizando o **Sistema de Importação/Exportação**.

Para acessar a atualização de dados clique no item conforme indicado abaixo.

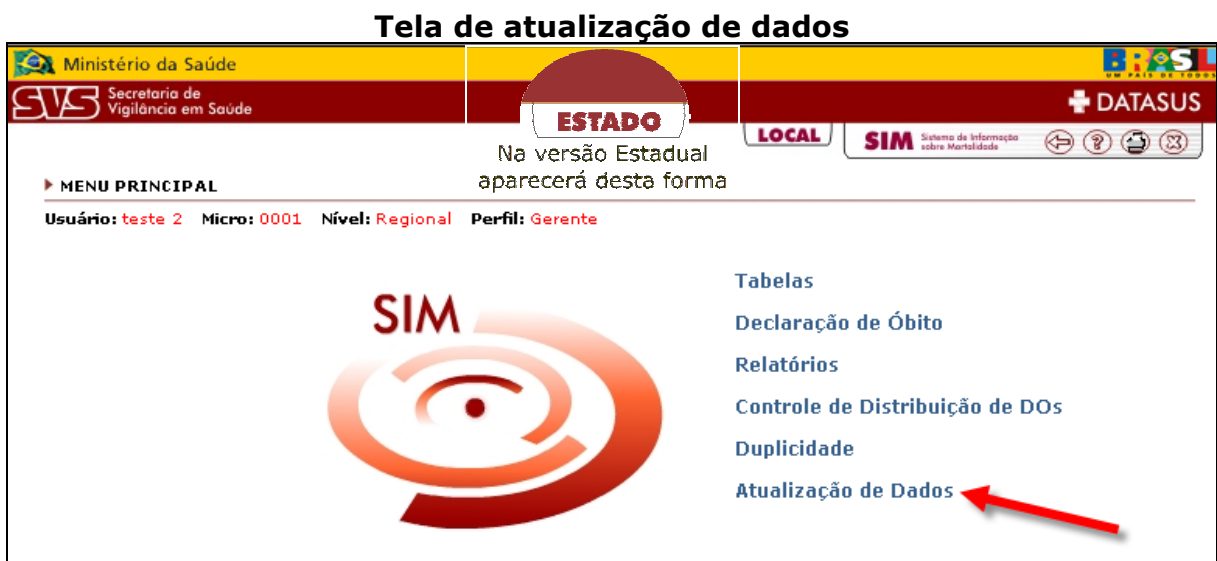

#### Î**Atualizações**

Clique no item **Atualizações** conforme indicado abaixo.

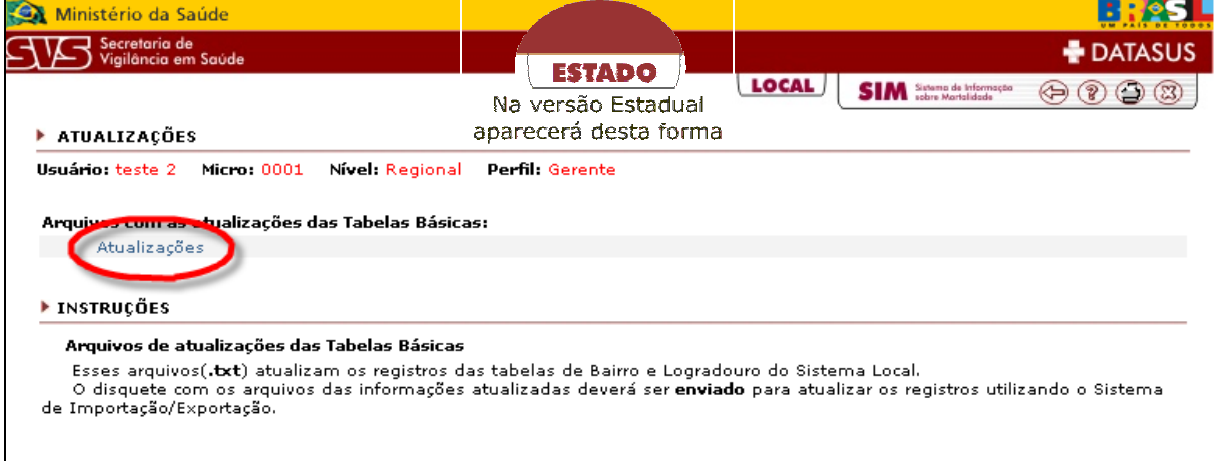

#### **Tela inicial de atualização de dados**

Selecione a **UF,** digite o **Cód. Município** e o nome do **Município**, clique no botão **"Ok",** abrirá uma tela com as seguintes opções.

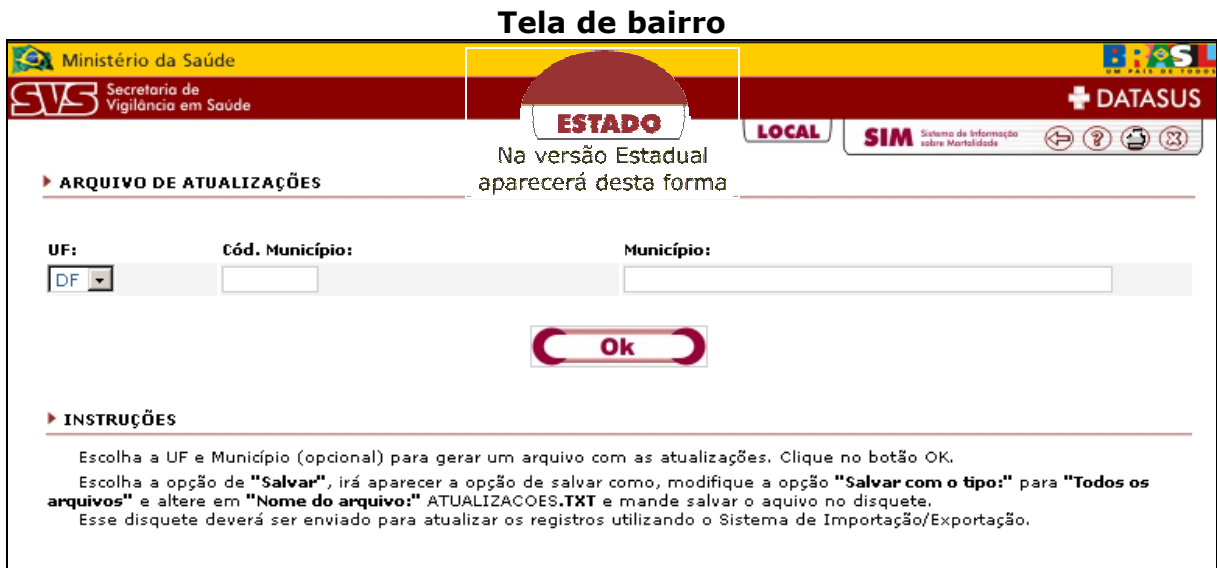

#### Escolha a opção de **"Salvar"**.

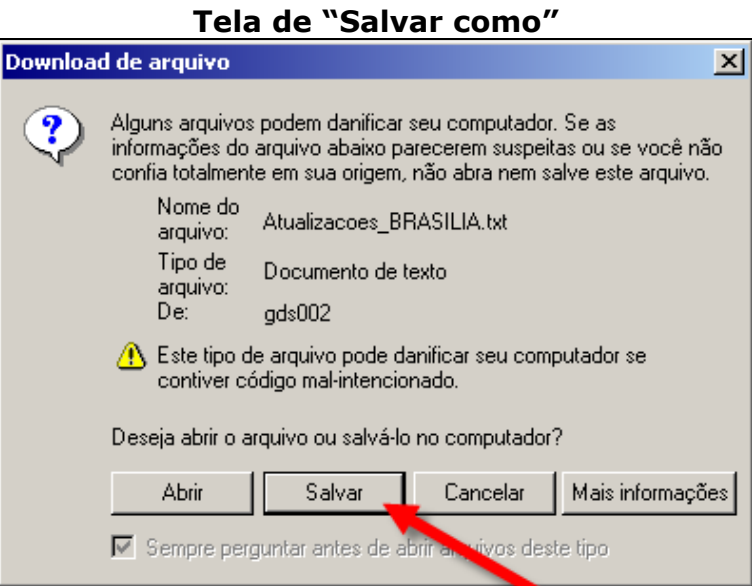

Aparecerá a opção de **Salvar Como**, modifique a opção **"Salvar com tipo:"** para **"Todos os arquivos"** salvar o arquivo no diretório de sua preferência e de acordo com a necessidade

Selecione o diretório que deseja salvar o arquivo.

Clique no botão **"Salvar"**.

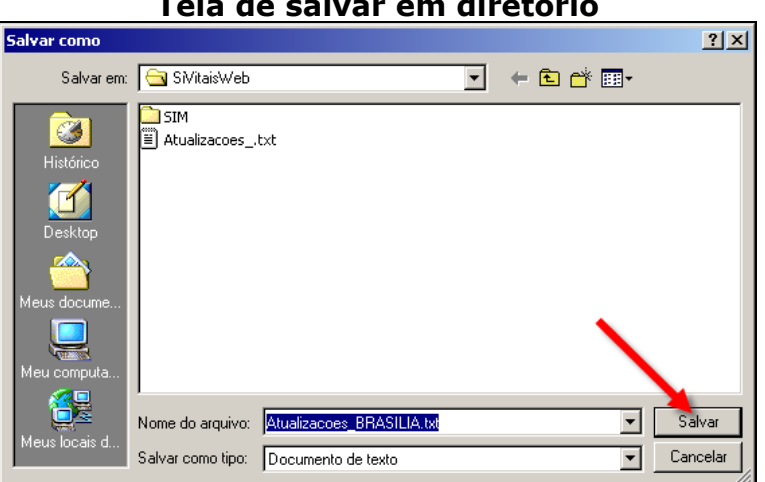

Enquanto o arquivo estiver sendo salvo no diretório escolhido, será exibida a tela abaixo.

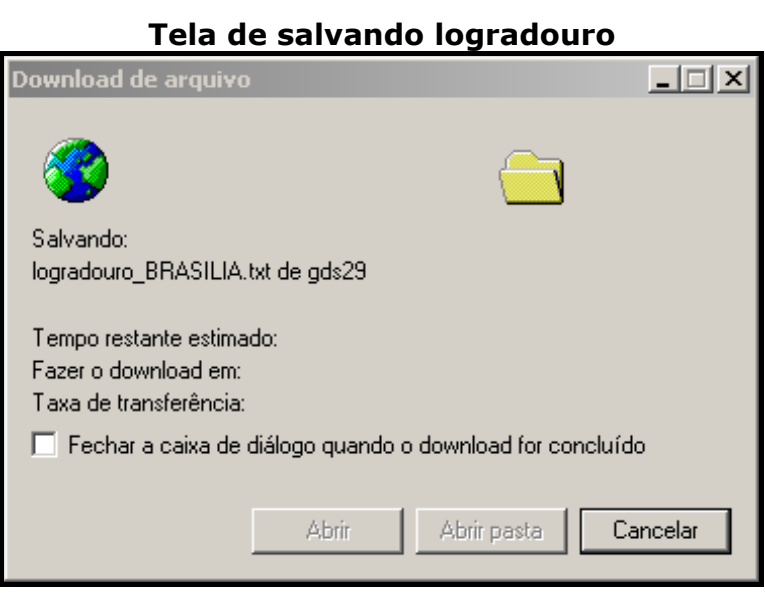

**Tela de salvar em diretório**

Após conclusão do procedimento, aparecerá tela abaixo, clique no botão **"Fechar".**

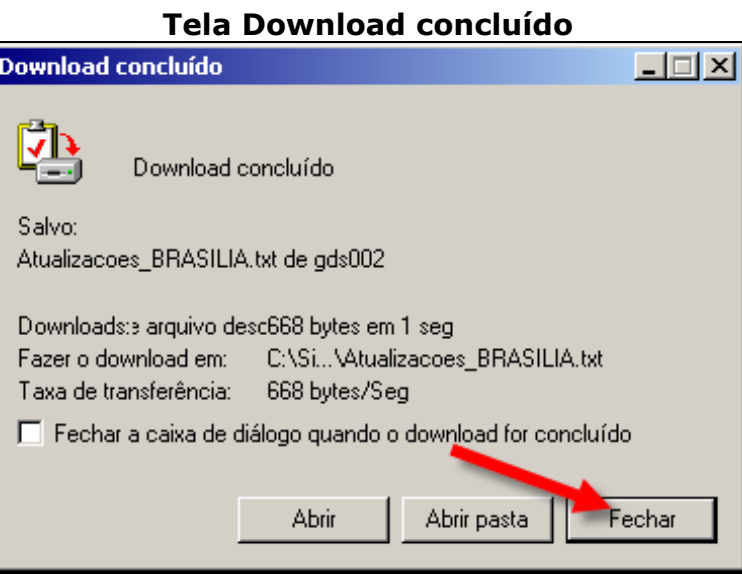

Para retornar ao menu principal, clique no topo do sistema **SIM 1.8.**

#### **Capítulo 11 – Ajuda para o Usuário**

O **SIM 1.8** oferece uma opção de "Ajuda" disponível no ícone <sup>2</sup> existente no cabeçalho do sistema. Nas telas de "Ajuda" é possível obter informações de utilização e esclarecer dúvidas com relação ao sistema, basta clicar sobre o item correspondente à sua dúvida para ler as informações sobre o assunto em questão.

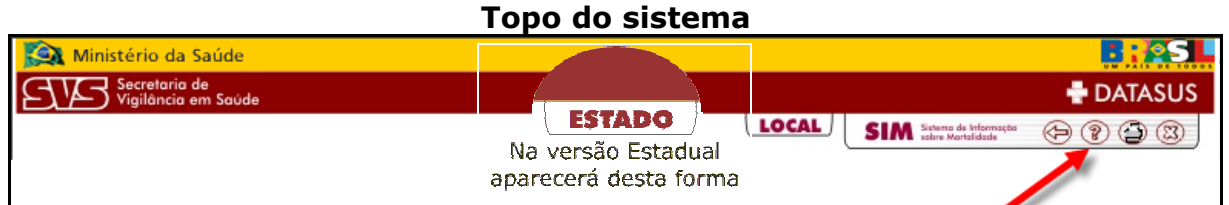

#### **Tela de ajuda**

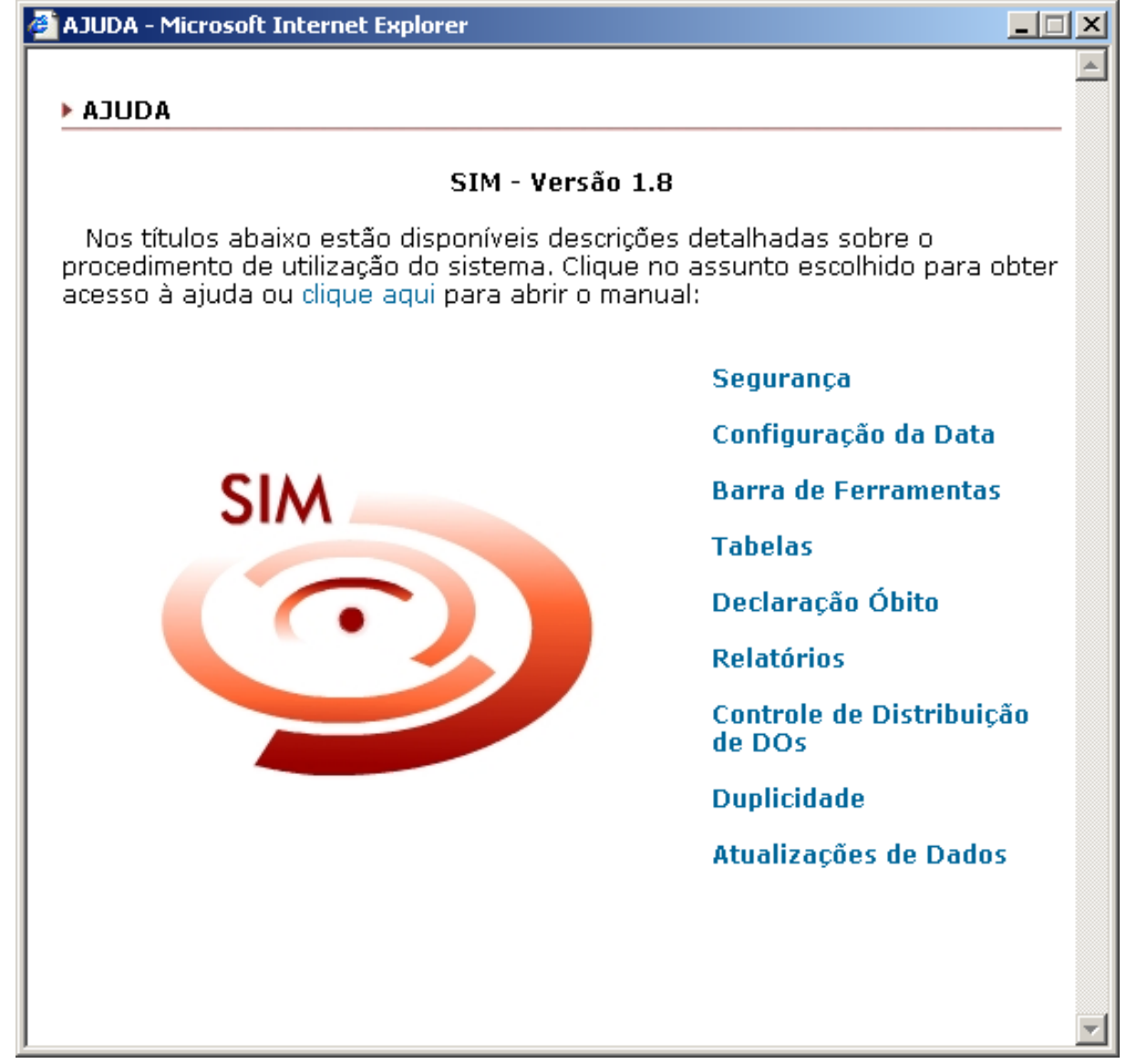

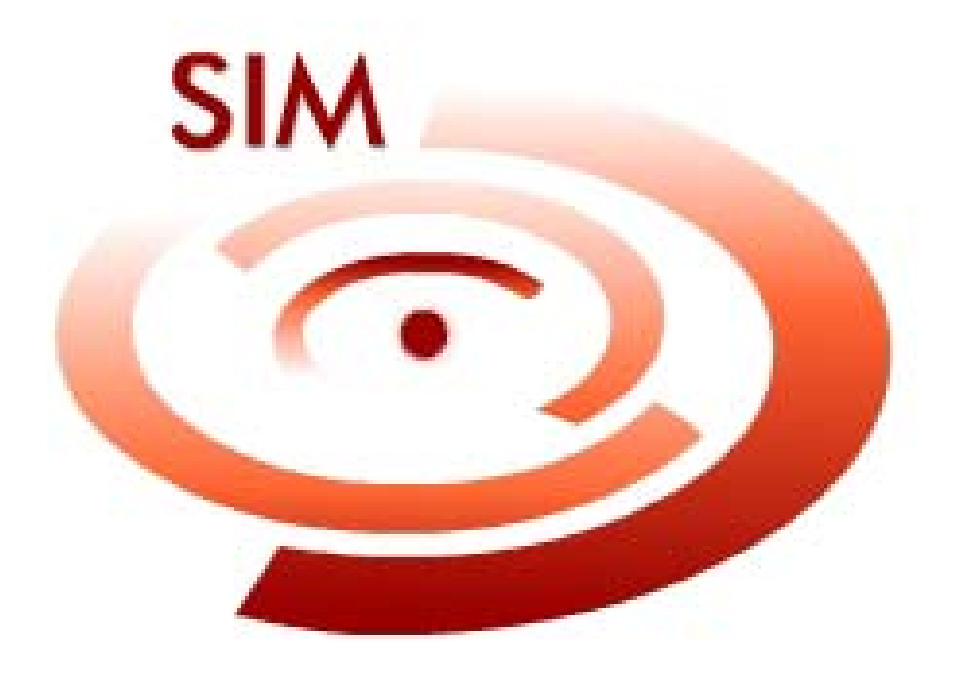

## **Módulo - 04 Exportação e Importação de Dados**

## **Modulo 04 – Exportação e Importação de Dados**

## **Capítulo 01 - Introdução**

O Sistema **SIM versão 1.8** foi desenvolvido para ser utilizado pelos pontos de digitação que não possuem uma ligação "Internet" estável a fim de permitir que os mesmos cadastrem e acompanhem as **DOs** localmente.

No entanto existe a necessidade de se manter uma base, chamada Base de Dados Central, alimentada e atualizada com os dados de todos os municípios que utilizam este sistema local.

Este manual tem como objetivo ajudar na utilização do **Programa de Exportação e Importação de Dados** que é parte do sistema **SIM versão 1.8**, e será utilizado para criar arquivos com os dados da **"Base Local"**, para que estes possam ser enviados pela Internet para a Base de Dados Central. Dentre outras funções, esta é uma das mais utilizadas e de maior importância.

Será necessária a senha do Administrador da Máquina/Computador para fazer instalações ou alterações de qualquer configuração, para o bom funcionamento do Sistema **SIM 1.8**.

## **Capítulo 02 - Instalação do Programa de Exportação e Importação de Dados do Sistema SIM 1.8**

O instalador do programa de **Exportação e Importação de Dados** está disponível no **CD** de instalação do Sistema **SIM 1.8**, conforme imagem abaixo:

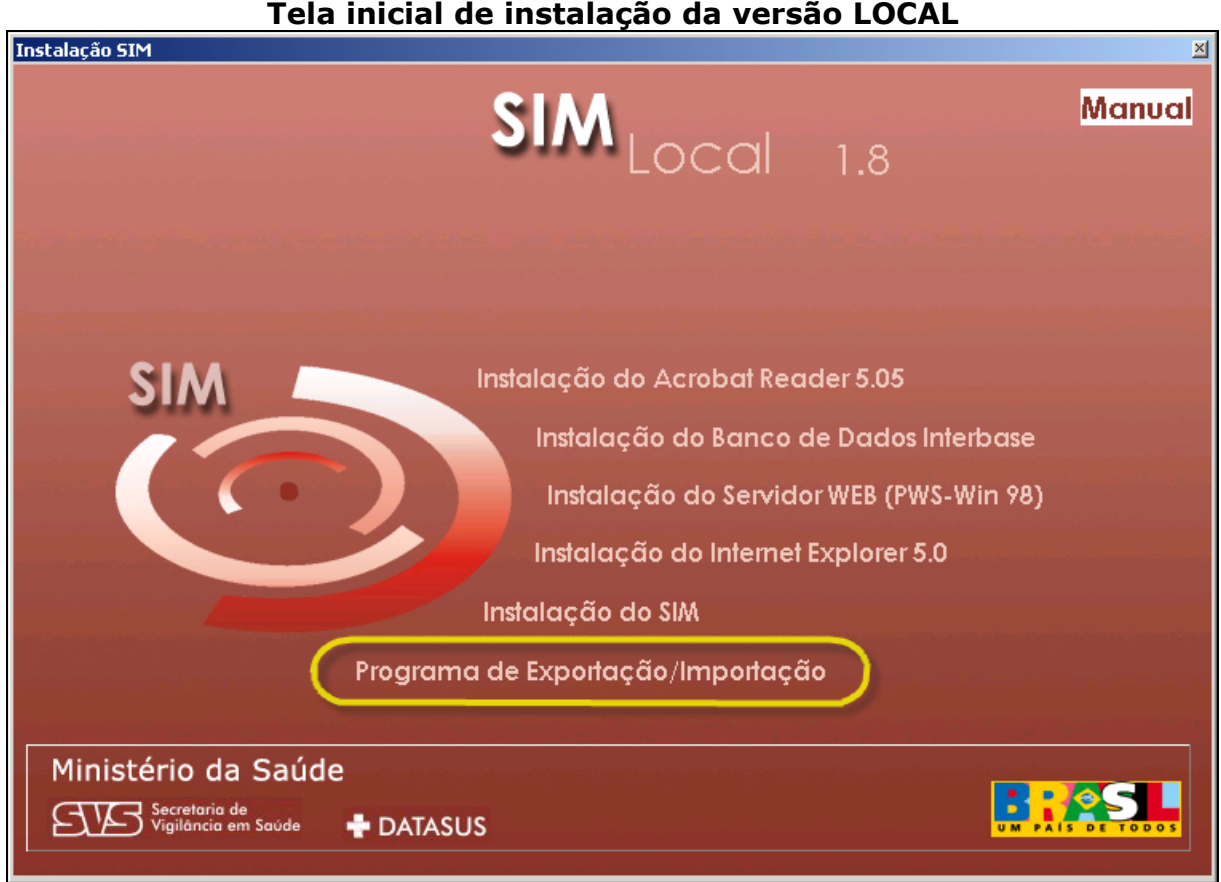

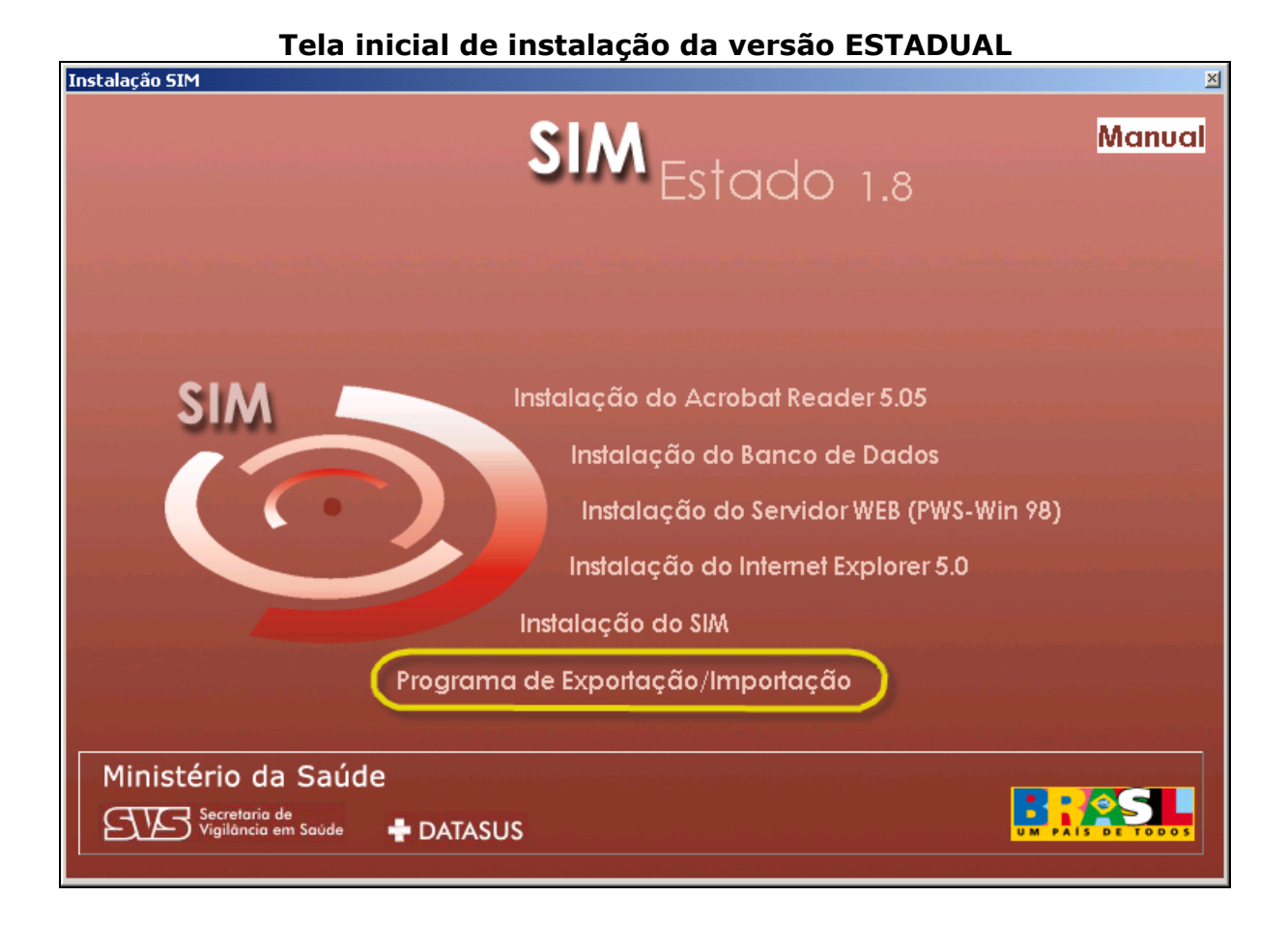

#### **Capítulo 03 – Configuração do Banco de Dados**

Na instalação do programa de **Exportação e Importação de Dados** poderá aparecer a tela abaixo informando que não esta configurado o Banco de Dados. Siga os procedimentos a seguir para o bom procedimento. Para continuar a configuração clique no botão **"Sim"** ou caso não queira clique no botão **"Não"**.

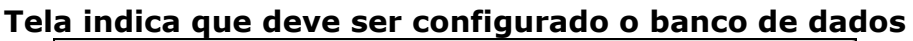

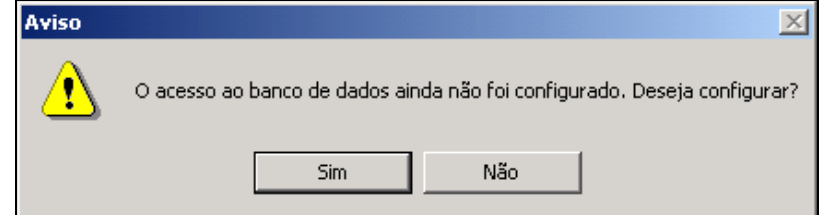

Na instalação do programa de Exportação e Importação de Dados poderá aparecer a tela abaixo informando que não esta configurado o Banco de Dados. Siga os procedimentos a seguir para o bom procedimento.

#### **Nível Municipal**

Na tela abaixo esta sendo demonstrado a forma de configuração para o **nível local** e o banco esta na **própria máquina**, após seguir as orientações clique no item Testar Conexão, para verificar a conexão com o banco.

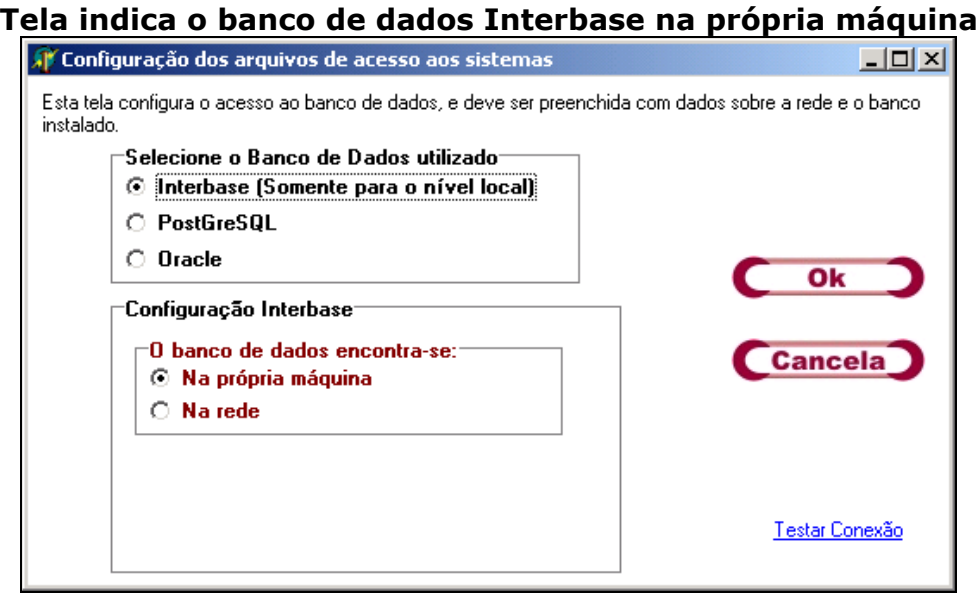

Após ter clicado no item Testar Conexão e aparecer à tela abaixo. Significa que esta alguma coisa de errado com banco de dado, clique no botão **"OK"** e verifique a configuração e instalação.

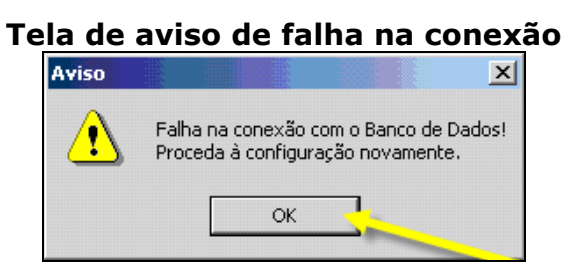

Após ter clicado no item Testar Conexão e aparecer à tela abaixo. Significa que esta certa a conexão com o banco de dado. Clique no botão **"OK"** e finalize a configuração.

#### **Tela de aviso de sucesso na conexão**

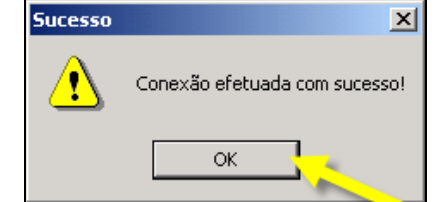

Após a confirmação final e terminado a configuração, aparecerá a tela abaixo informando que será reiniciado o sistema, para isso clique no botão **"OK"**.

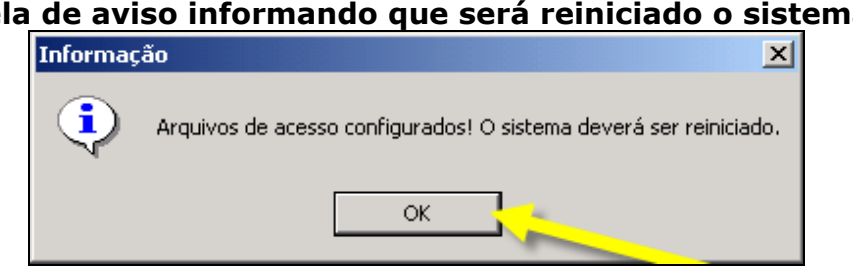

Na tela abaixo esta sendo demonstrado a forma de configuração para o **nível local** e o banco esta na **rede**, após seguir as orientações, não esqueça de informar o nome da máquina servidora na rede. Clique no item Testar Conexão, para verificar a conexão com o banco.

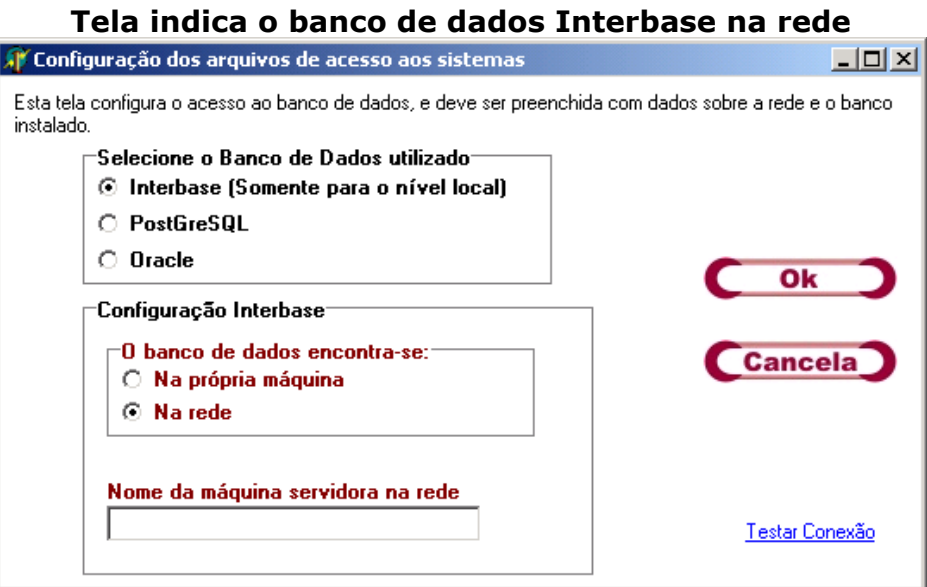

Após ter clicado no item Testar Conexão e aparecer à tela abaixo. Significa que esta alguma coisa de errado com banco de dado, clique no botão **"OK"** e verifique a configuração e instalação.

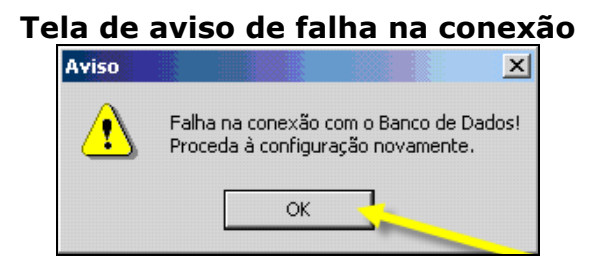

#### **Tela de aviso informando que será reiniciado o sistema**

Após ter clicado no item Testar Conexão e aparecer à tela abaixo. Significa que esta certa a conexão com o banco de dado. Clique no botão **"OK"** e finalize a configuração.

#### **Tela de aviso de sucesso na conexão Sucesso**  $\vert x \vert$

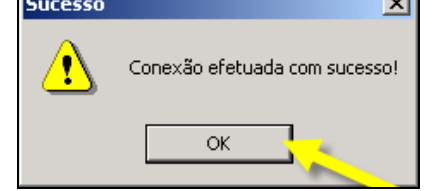

Após a confirmação final e terminado a configuração, aparecerá a tela abaixo informando que será reiniciado o sistema, para isso clique no botão **"OK"**.

#### **Tela de aviso informando que será reiniciado o sistema**

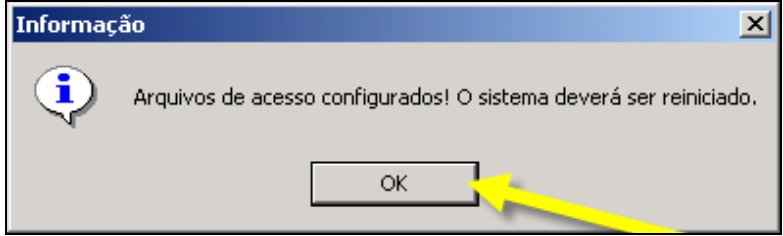

#### **Nível Estadual**

Na tela abaixo esta sendo demonstrado a forma de configuração para o **nível estadual** e o banco de dados **PostGreSQL** podendo estar na **própria máquina** ou na **rede**, após seguir as orientações, não esqueça de informar o DDD da capital e nome da máquina servidora do PostGreSQL. Clique no item Testar Conexão, para verificar a conexão com o banco.

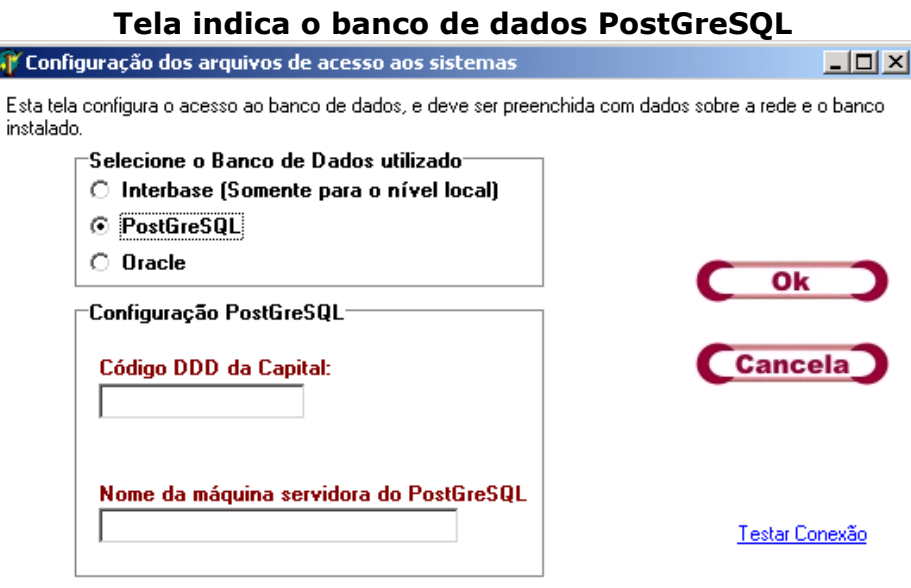

Após ter clicado no item Testar Conexão e aparecer à tela abaixo. Significa que esta alguma coisa de errado com banco de dado, clique no botão **"OK"** e verifique a configuração e instalação.

#### **Tela de aviso de falha na conexão**

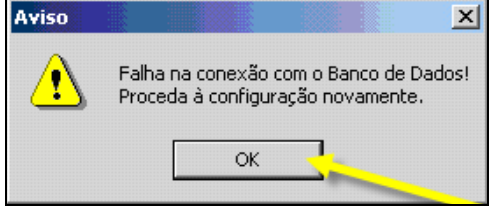

Após ter clicado no item Testar Conexão e aparecer à tela abaixo. Significa que esta certa a conexão com o banco de dado. Clique no botão **"OK"** e finalize a configuração.

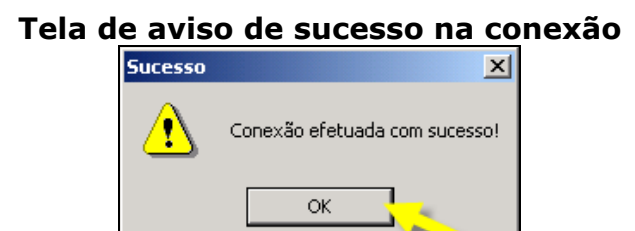

Após a confirmação final e terminado a configuração, aparecerá a tela abaixo informando que será reiniciado o sistema, para isso clique no botão **"OK"**.

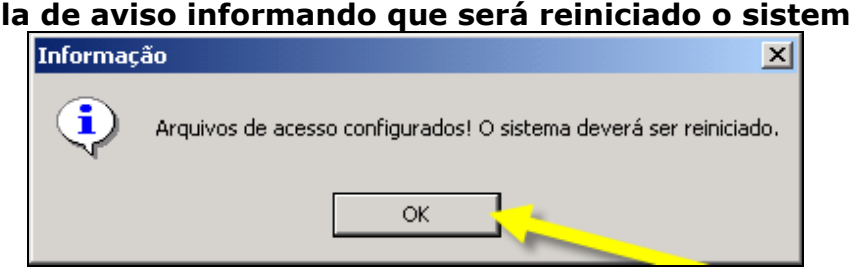

Na tela abaixo esta sendo demonstrado a forma de configuração para o **nível estadual** e o banco de dados **Oracle** tendo que informar o DDD da capital. Clique no item Testar Conexão, para verificar a conexão com o banco.

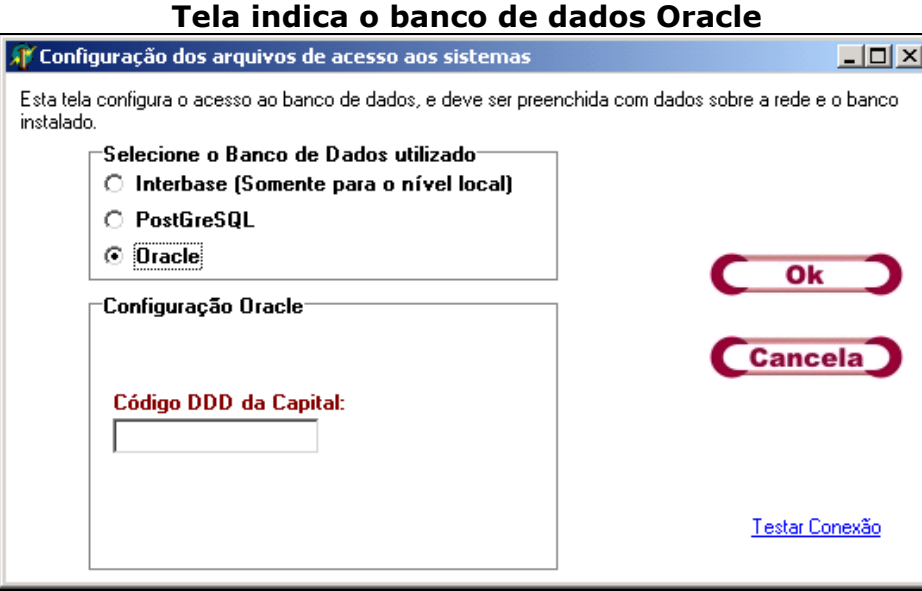

Após ter clicado no item Testar Conexão e aparecer à tela abaixo. Significa que esta alguma coisa de errado com banco de dado, clique no botão **"OK"** e verifique a configuração e instalação.

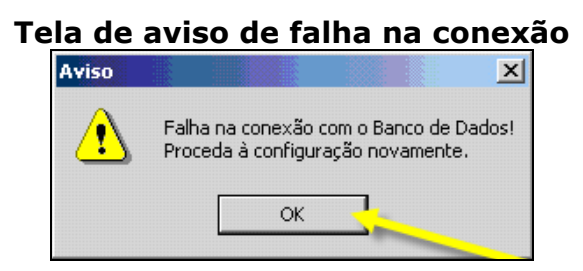

Após ter clicado no item Testar Conexão e aparecer à tela abaixo. Significa que esta certa a conexão com o banco de dado. Clique no botão **"OK"** e finalize a configuração.

#### **Tela de aviso de sucesso na conexão Sucesso**  $\vert x \vert$

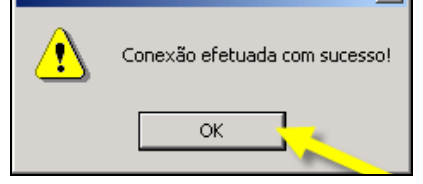

Após a confirmação final e terminado a configuração, aparecerá a tela abaixo informando que será reiniciado o sistema, para isso clique no botão **"OK"**.

#### **Tela de aviso informando que será reiniciado o sistema**

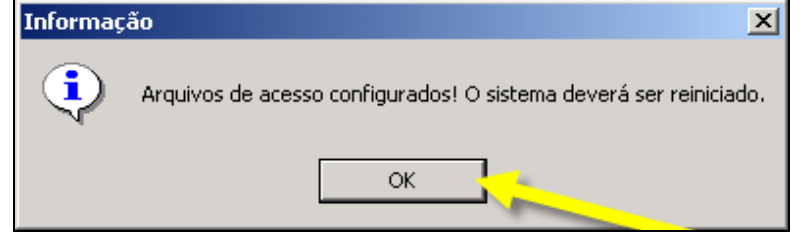

#### **Capítulo 04 - Entrar no sistema / Tela de Login de Usuário**

O **"Usuário"** e a **"senha"** utilizados nesse programa são os mesmos utilizados no acesso ao sistema **SIM 1.8.** Com isso, é necessário que o **"Usuário"** esteja devidamente cadastrado. Digite-os nos campos apropriados da tela de **"Login"** e depois clique no botão **"OK"**, ou clique no botão **"Sair"** para fechar do sistema.

**1º Observação:** Caso você ainda não possua um **"Usuário"**, solicite-o junto ao administrador do sistema **SIM 1.8**. Proceda conforme orientações.

**2º Observação:** Ao passar o **"mouse"** sobre as figuras aparecerá no rodapé do programa, o significado de cada ícone.

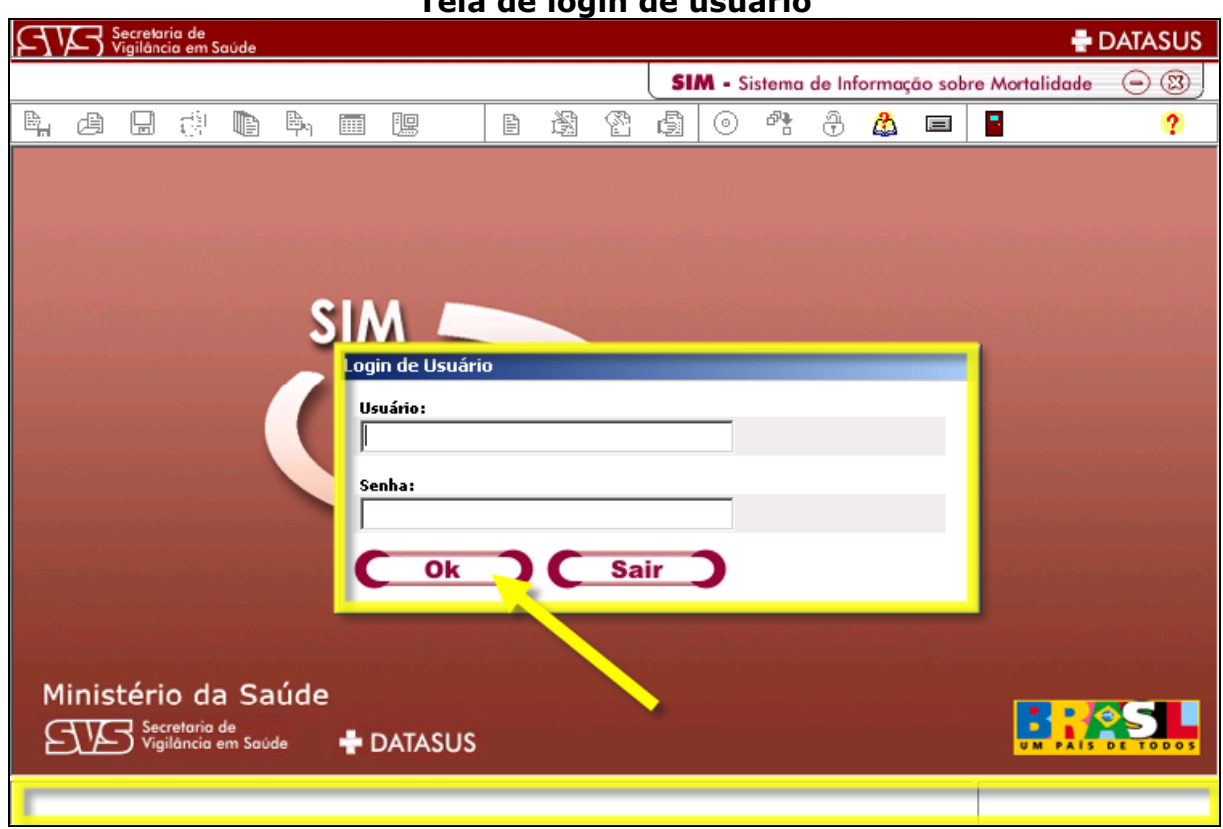

#### **Tela de login de usuário**

**3º Observação:** Caso o usuário não seja cadastrado, ou seja, usuário inativo ou senha incorreta aparecerá a tela abaixo. Para corrigir clique no botão **"OK"** e tente novamente, ou solicite o cadastramento no sistema **SIM 1.8**.

**Tela de senha incorreta Erro no Login**  $\vert x \vert$ Usuário não existe, Usuário Inátivo ou Senha Incorreta. Tente novamente. OK.

**4º Observação:** Tela alerta informando que a senha de usuário foi cadastrada com sucesso. Clique no botão **"OK".**

## **Tela de senha cadastrada**

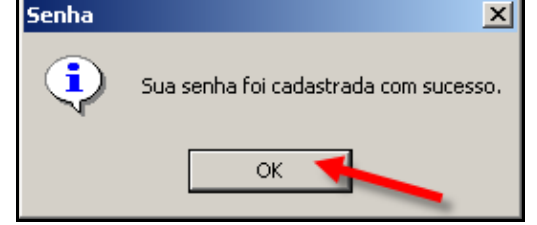

#### **Capítulo 05 – Barra de Ferramentas**

Esta tela mostra a **"Área de Trabalho"** do programa de **"Exportação e Importação de Dados"**. A utilização deve ser feita por meio dos botões localizados no topo da tela (área destacada).

**1º Observação:** Ao posicionar o mouse sob cada um dos botões, será mostrada na barra de status da tela inicial e ao lado do ponteiro do mouse, uma breve descrição da função dos mesmos. Como podemos ver nas áreas destacadas da tela apresentada abaixo:

**Tela de exportação e importação de dados DATASUS AVA** Secretaria de **SIM** - Sistema de Informação sobre Mortalidade  $\qquad \qquad \textcircled{\scriptsize{2}}$ 4 由日中电平田思久日超望自日  $\sigma_{\rm{f}}$ ò, 송 公口日 Exportação e Importação de Dados Ministério da Saúde Secretaria de<br>Vigilância em Saúde **+** DATASUS **INTERBASE** 

**Para facilitar e ordenar a navegação, será padronizado com as letras do alfabeto, seguindo a ordem destacada acima.** 

# **A) Exportar DOs (criar ou recriar lotes)**

Nesta opção é possível **"criar lotes"** para o envio das DOs para a base Central ou **"recriar lotes"** que já foram criados, porém extraviados ou corrompidos antes de serem enviados para a base Central.

Clique no ícone **e aparecerá a tela abaixo. Para escolher um diretório** onde o arquivo será armazenado e para dar um nome a esse arquivo que será criado, clique no botão **"Selecionar Local de Gravação do Arquivo de Transferência"**, que está marcado em destaque.

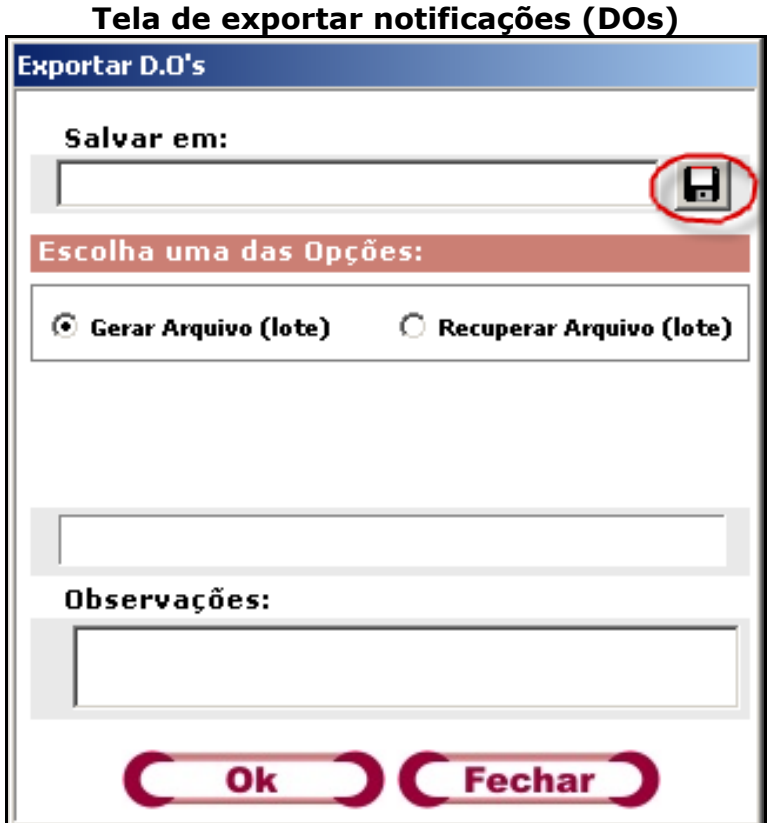

Ao clicar no botão destacado na tela anterior a janela **"Salvar em"** aparecerá, para que seja confirmado o diretório de gravação do arquivo que será criado e o nome do mesmo.

**1º Observação:** O programa já sugere um nome para o arquivo de exportação. É recomendável escrever o **"número do lote"** no final do arquivo para melhor identificação. No exemplo acima o nome do arquivo ficaria **"Export410690 (lote 1)"**.

Para finalizar e retornar à **"**tela de **Exportação de DOs"** clique no botão **"Salvar".** 

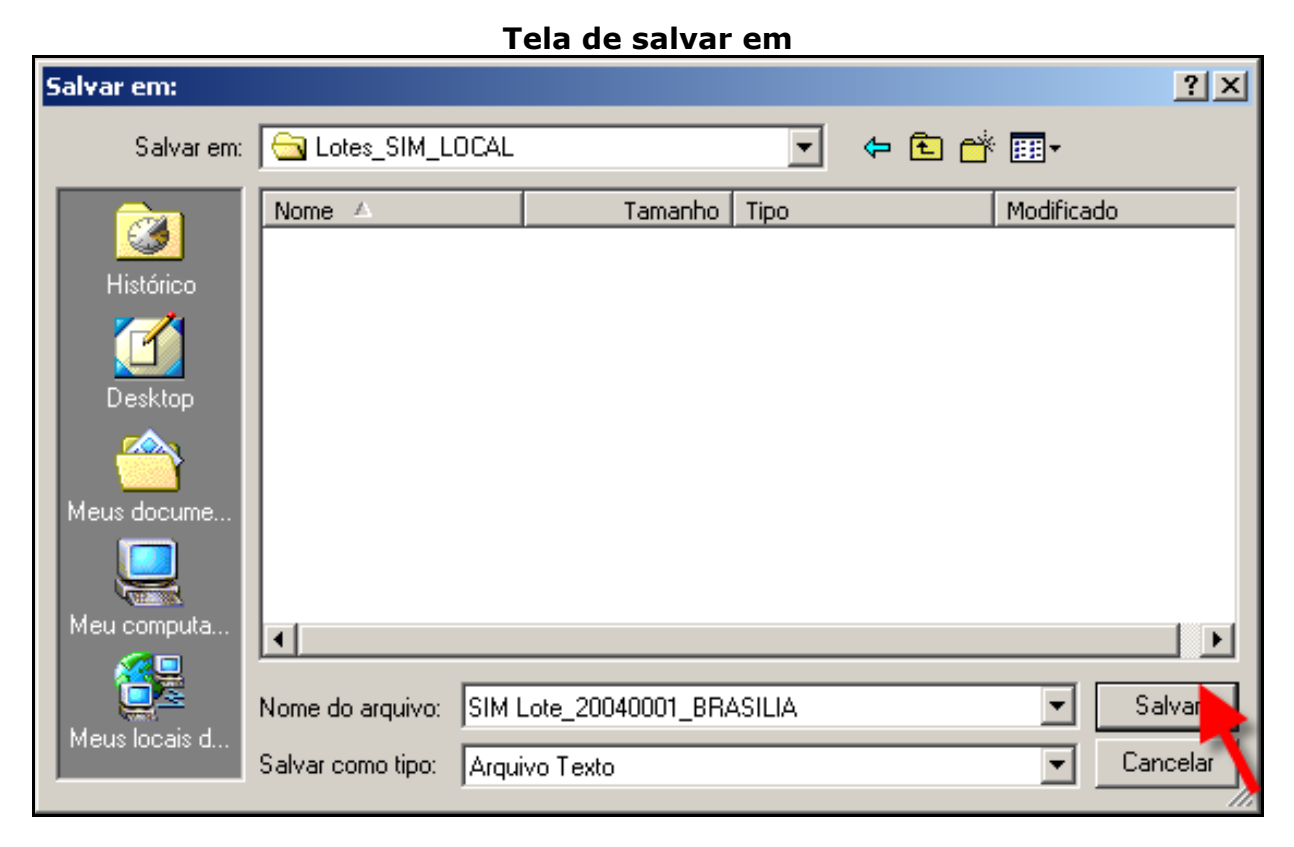

Foi criada uma pasta padrão para a Importação e Exportação de dados. É recomendável que não se apague essa pasta. A sua localização é **C:\Lotes\_SIM\_Local**.

Ao voltar para a tela de Exportação, o caminho onde o arquivo será salvo já aparece preenchido juntamente com o nome dado ao lote.

Escolha a opção desejada: **"Gerar Arquivo (lote)"** ou **"Recuperar Arquivo (lote)"** e clique no botão **"OK".**

**2º Observação:** Se as opções **"Gerar Arquivo"** ou **"Recuperar Arquivo"** estiverem marcadas e o usuário clicar no botão **"OK"** sem selecionar o local de gravação antes, a janela de erro será exibida.

**1º Passo:** Gerar Arquivo (lote)

2<sup>o</sup> Passo: Recuperar Arquivo (lote)

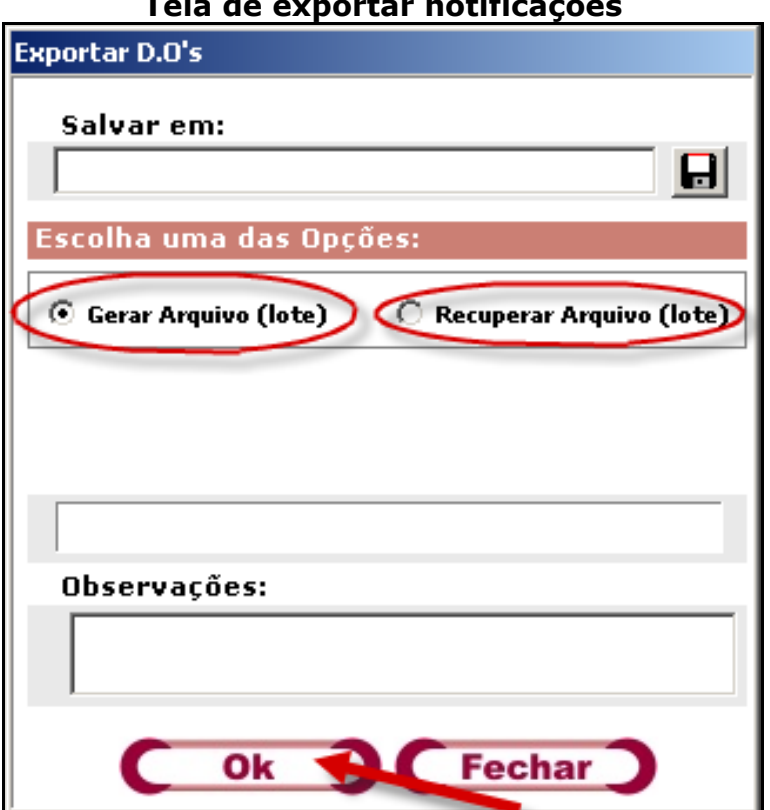

**Tela de exportar notificações** 

#### **1º Passo: Gerar Arquivo (lote)**

Ao escolher a opção **"Gerar Arquivo (lote)"**, será exibida a tela abaixo. Clique no botão **"OK".**

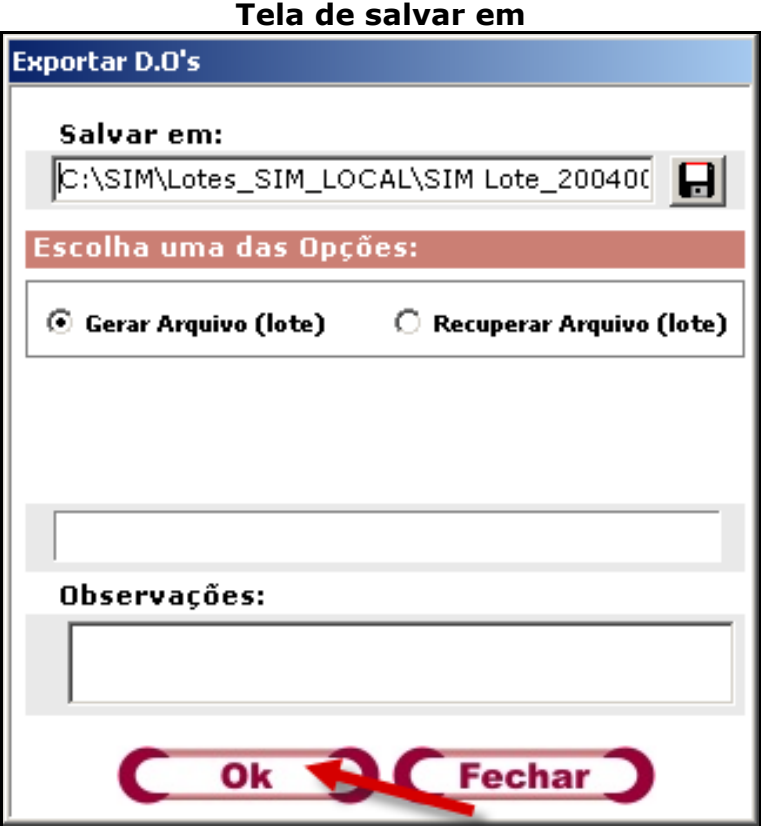

A janela de **"Confirmação de Data"** surgirá como demonstrada abaixo.

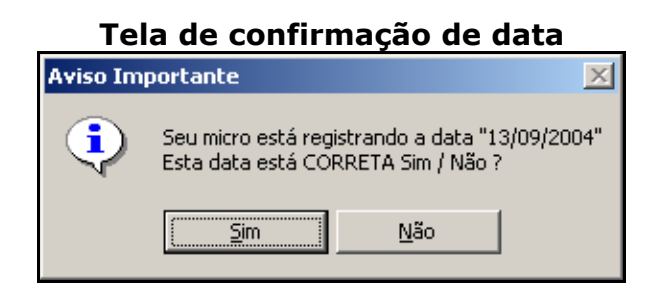

Ao clicar no botão **"NÃO"** a mensagem abaixo será exibida. E ao clicar no botão **"OK"** o programa será finalizado para que a data do sistema operacional seja corrigida.

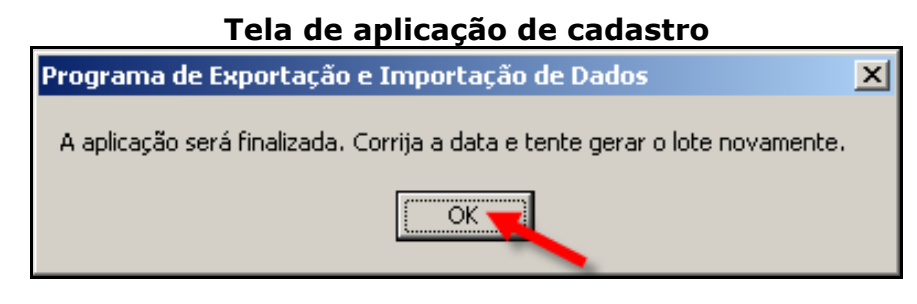

Ao clicar no botão **"SIM"**, o programa dará início imediatamente à criação do lote. Após ter gerado o lote, aparecerá a tela abaixo. Clique no botão **"OK"**, para confirmar e retornar ao menu inicial.

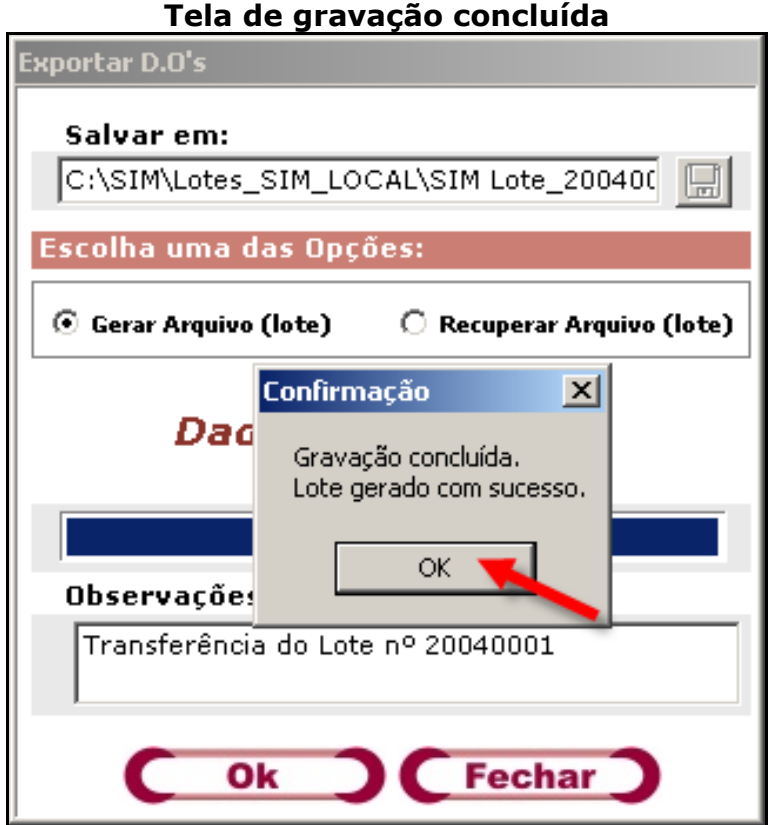

#### **Notificação Negativa**

Caso não existam dados novos, alterados ou excluídos, a seguinte janela aparecerá informando que não existem registros e se deseja criar um lote de **"Notificação Negativa"**. Na hipótese de não desejar gerar o lote clique no botão **"NÃO"** e retornará ao menu inicial ou clique no botão **"SIM"** e será gerado o lote.

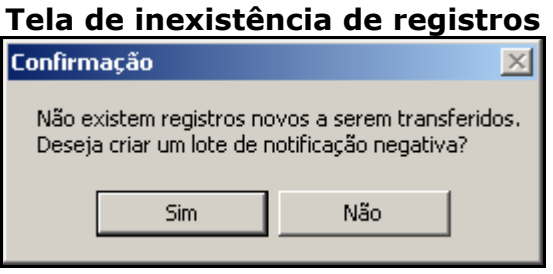

Quando a operação for finalizada, a mensagem de conclusão será exibida. A tela abaixo é a de **Confirmação** da geração. Para concluir clique no botão **"OK"** para retornar ao menu inicial.

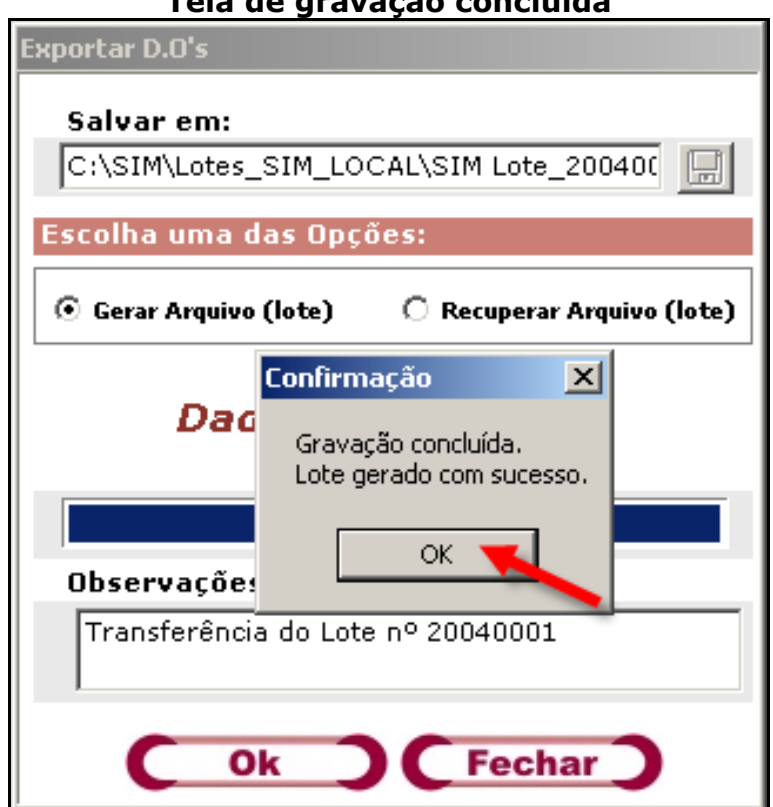

**Tela de gravação concluída** 

#### 2<sup>o</sup> Passo: Recuperar Arquivo (lote)

Vale lembrar que antes de clicar em **"Recuperar Arquivo (lote)"** é necessário selecionar o diretório onde o arquivo será gravado da mesma forma que acontece no item **"Gerar Arquivo (lote)"** e um novo campo aparecerá na tela, onde deverá ser selecionado o número do lote que será recuperado. Na imagem abaixo. Clique no botão **"OK"**, para dar andamento na recuperação do lote.

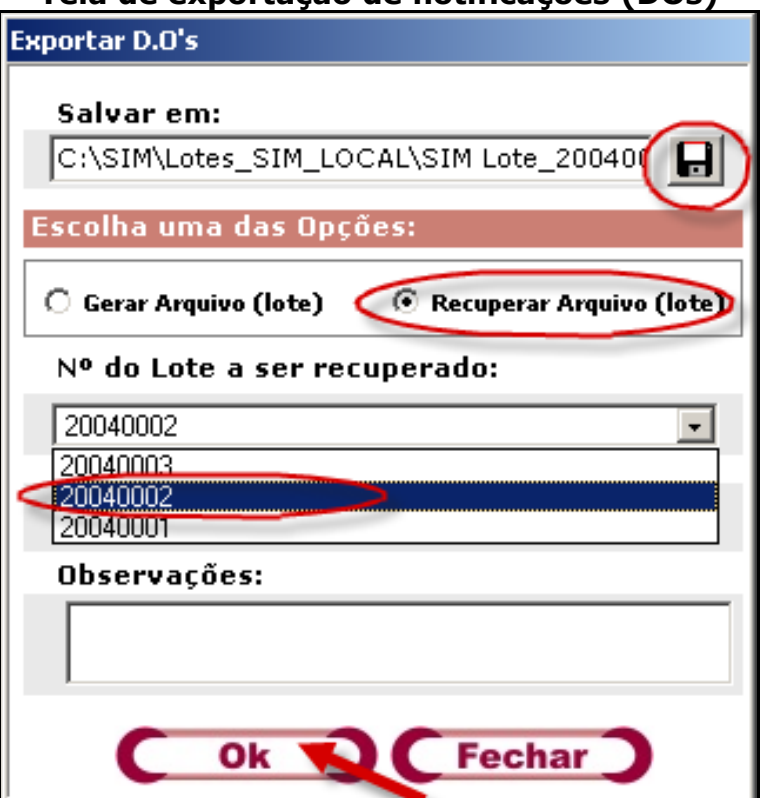

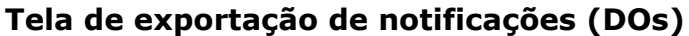

Quando a operação for finalizada a mensagem de conclusão será mostrada. A tela abaixo é a de **Confirmação** da geração do lote recuperado. Para concluir clique no botão **"OK"** para retornar ao menu inicial.

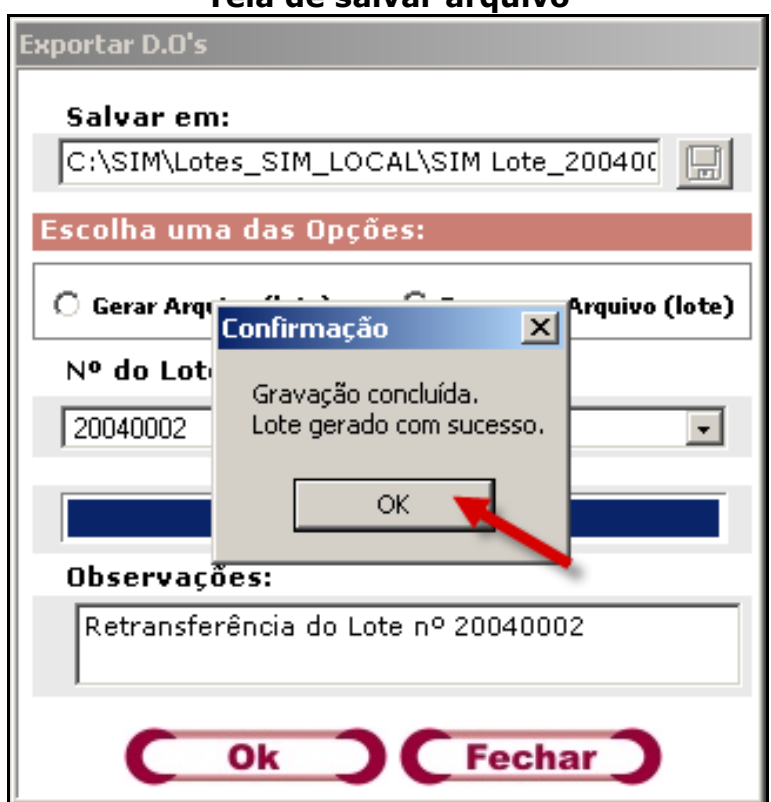

## **B) Importar Dados (WEB)**

Há possibilidade de importar dados de arquivos, do sistema WEB no item **"Arquivos com as atualizações das Tabelas Básicas",** podendo fazer atualizações das tabelas de **"Estabelecimento de Saúde"** ou **"Cartório"** e podendo ainda ter um **Backup** dos lotes exportados e/ou importados, ressaltando que esses arquivos estão em formato (**TXT**).

Ao clicar no ícone **eta** aparecerá a tela abaixo. Para escolher um diretório onde o arquivo será armazenado e para dar um nome a esse arquivo que será criado, clique no botão **"Selecionar Local de Gravação do Arquivo de Transferência"**, que está marcado em destaque.

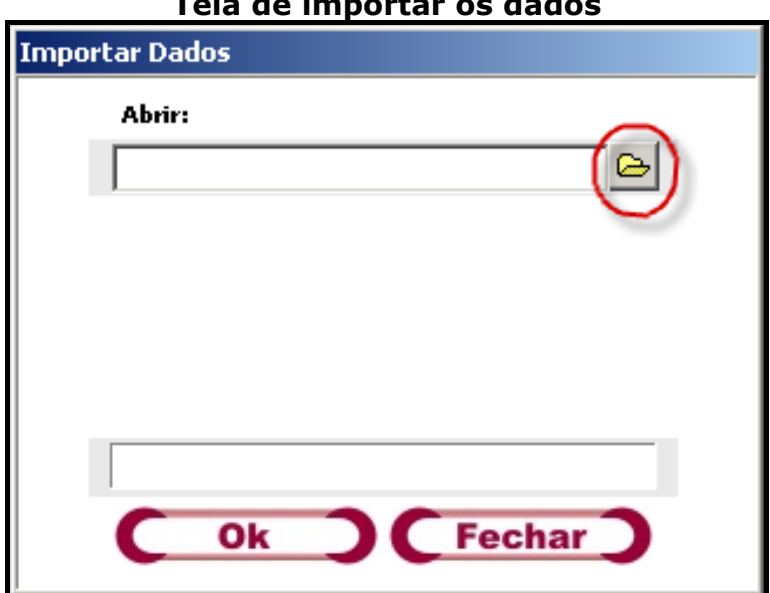

#### **Tela de importar os dados**

Selecione um dos arquivos que contém as atualizações desejadas e clique no botão **"Abrir"** conforme indicado abaixo.

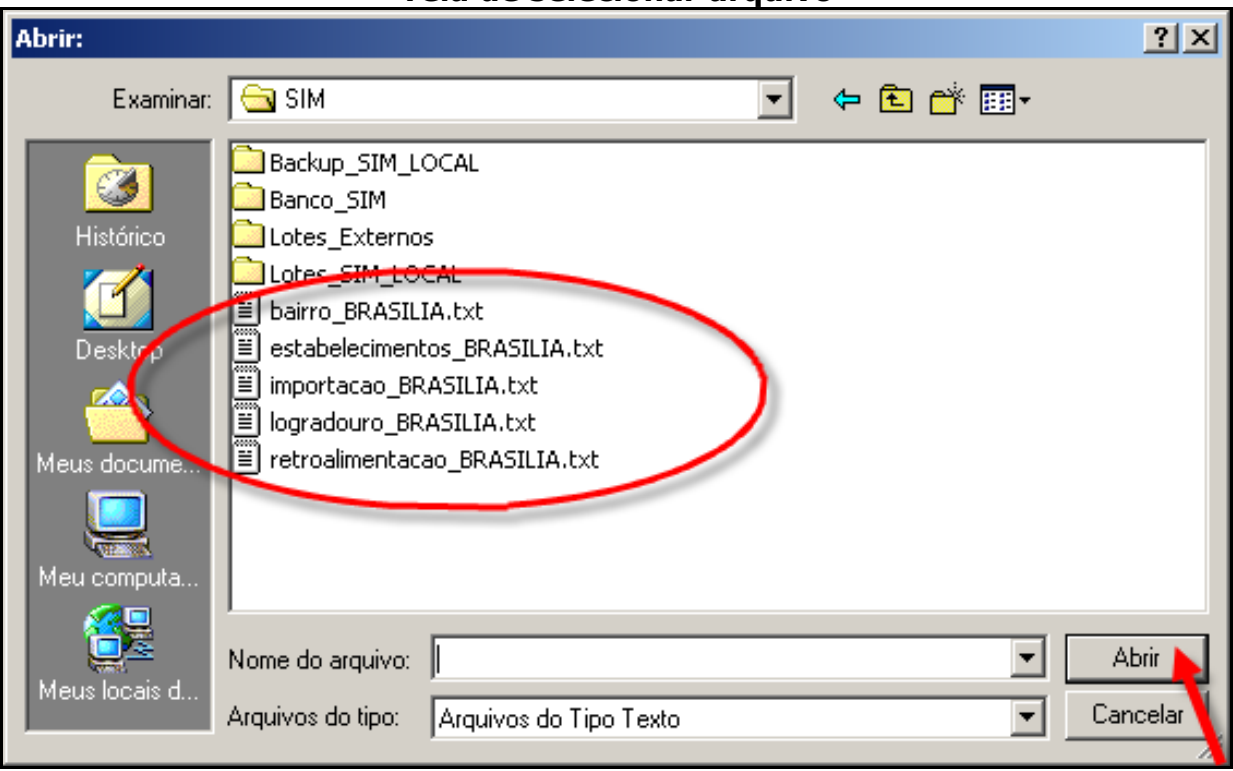

**Tela de selecionar arquivo** 

Ao voltar para a janela **"Importar Dados"**, o caminho do arquivo que será utilizado já aparece preenchido. Clique no botão **"OK"**.

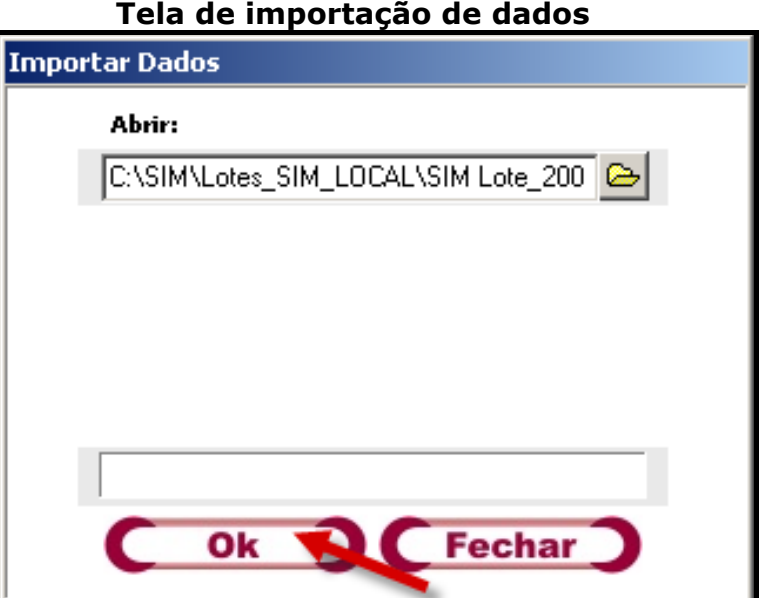

Enquanto a carga de transferência não estiver concluída aparecerá a barra de progressão.

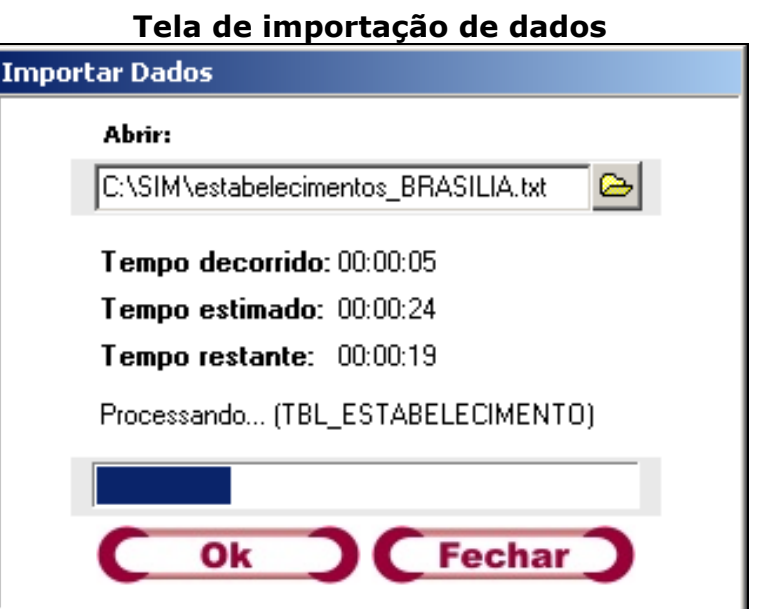

Aparecerá a tela de **"Sucesso"** ao concluir o processo de importação de dados, como demonstrado na figura abaixo. Clique no botão **"OK"**, para retornar ao menu inicial.

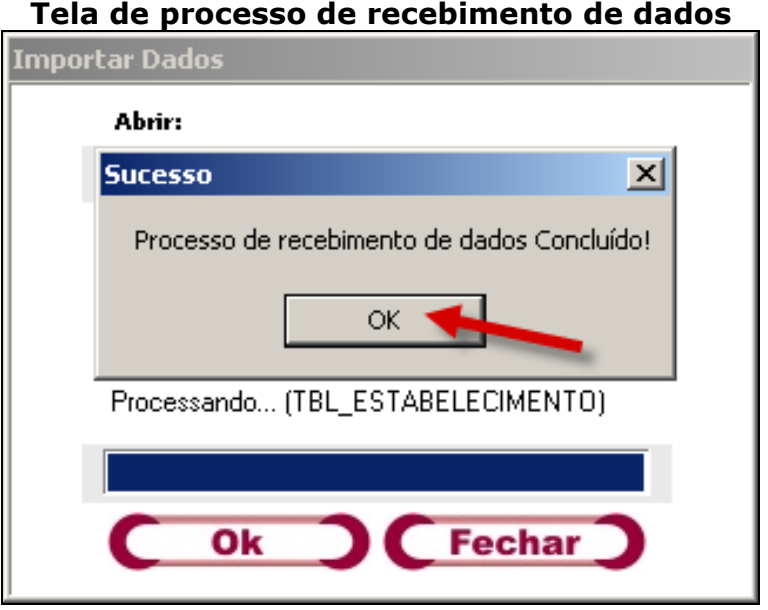

**1º Observação:** Caso o arquivo que você esteja tentando utilizar esteja corrompido, a seguinte tela será mostrada. Clique no botão **"OK"**, para poder retornar ao menu inicial e providenciar o arquivo novamente.

**Tela de arquivo corrompido**

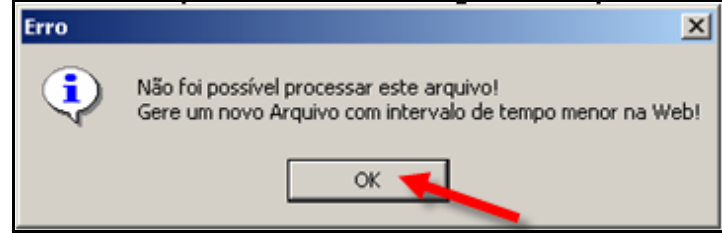

Nesses casos o arquivo de **"Atualização"** deverá ser baixado novamente da **"Web"**.

# **C) Realizar Retroalimentação das Notificações**

A retroalimentação é um processo que permite trazer para a base local as **DOs da Base Central** cujo o **município de residência seja diferente do município de ocorrência**.Para isso um arquivo (.**txt**) específico deverá ser baixado do sistema **"SIM"** da WEB no link **"Atualizações"**.

Ao clicar no ícone **del** aparecerá à tela abaixo. Para escolher um diretório onde o arquivo será armazenado e para dar um nome a esse arquivo que será criado, clique no botão **"Selecionar Local de Gravação do Arquivo de Transferência"**, que está destacado na figura abaixo.

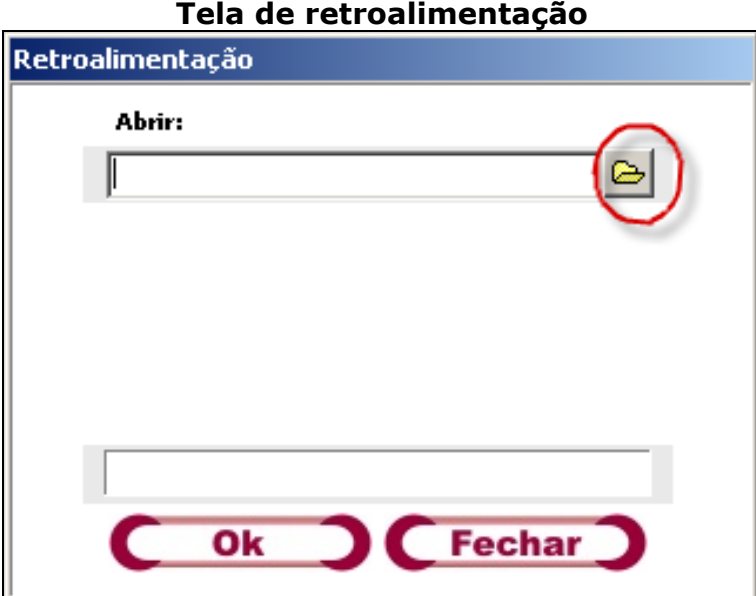

Selecione o arquivo que contém as informações que deseja e depois clique no botão **"Abrir"**, conforme demonstrado na tela abaixo.

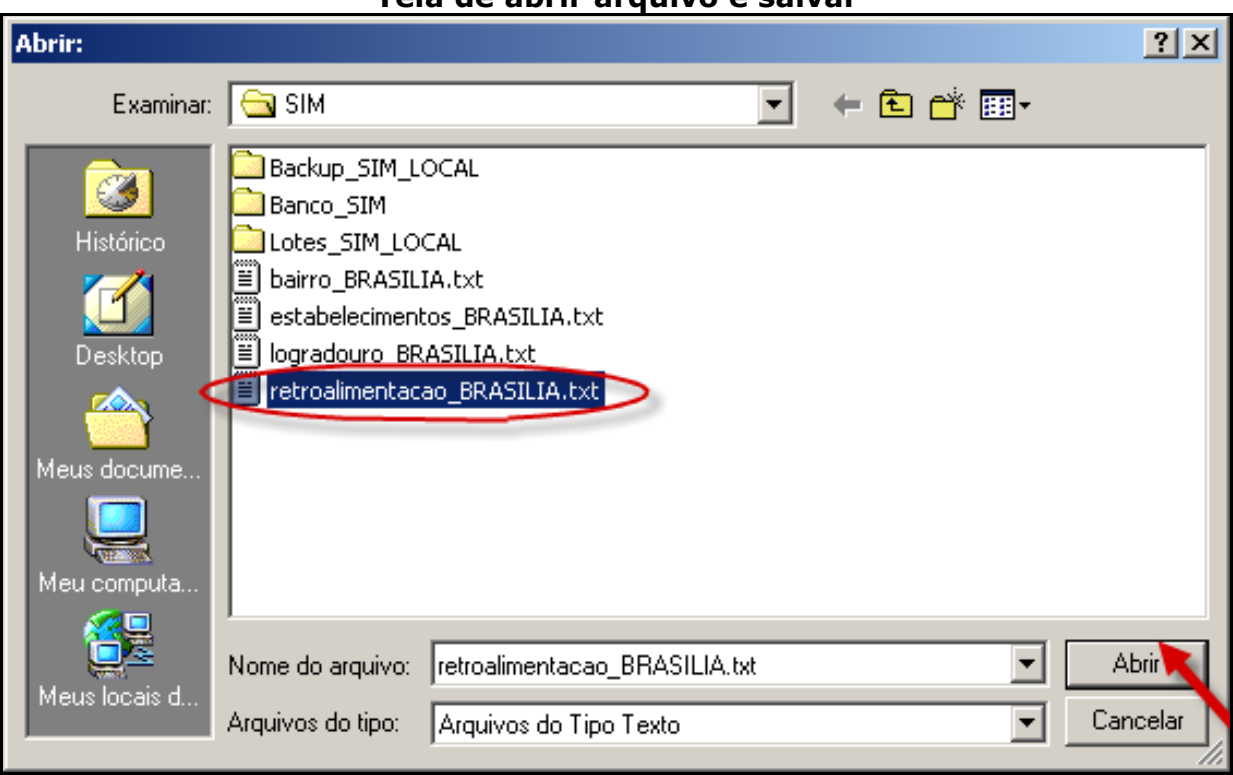

A seguir retornará para a janela **"Retroalimentação"**, já com o caminho do arquivo que será utilizado preenchido, conforme a figura abaixo. Clique no botão **"OK"**.

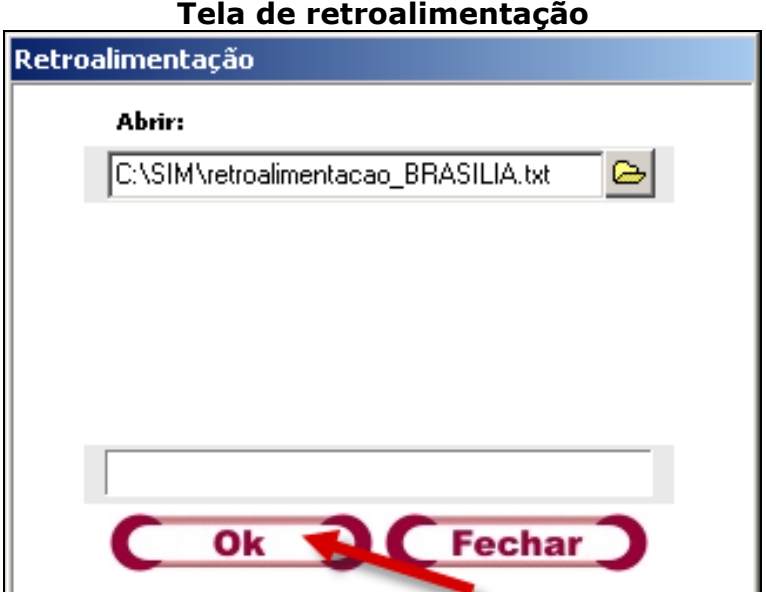

#### **Tela de abrir arquivo e salvar**

Ao final do processo de retroalimentação, a mensagem abaixo é mostrada informando que o processo foi concluído. Clique no botão **"OK"**, para confirmar o processo de retroalimentação.

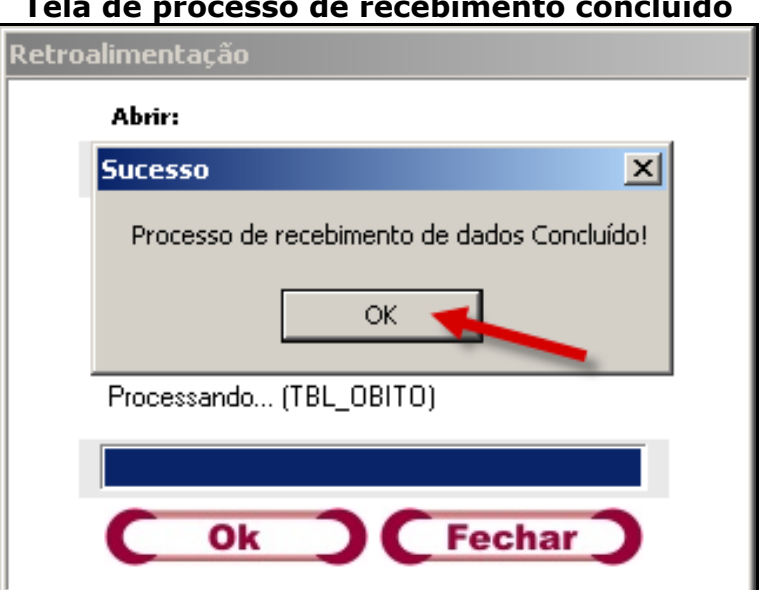

**1º Observação:** Aparecerá a tela de Erro caso o arquivo desejado esteja corrompido. Nesses casos o arquivo de **"Atualização"** deverá ser baixado novamente da WEB. Clique no botão **"OK"**, para retornar ao menu.

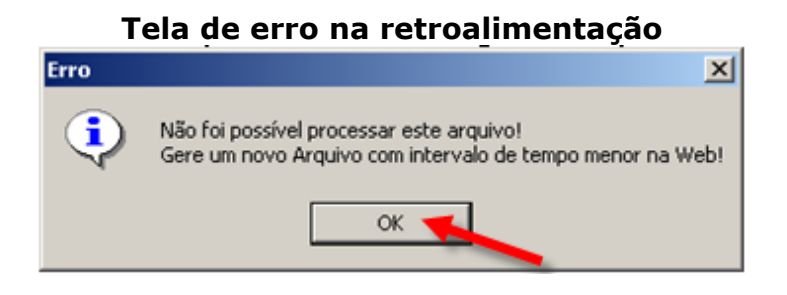
### **D) Realiza Retroalimentação das notificações**

Esta opção irá gerar um arquivo **"DBF"** para Retroalimentação.

Clique no ícone  $\overline{E}$  e aparecerá a tela abaixo. Para escolher um diretório onde o arquivo será armazenado e para dar um nome a esse arquivo que será criado, clique no botão **"Selecionar Local de Gravação do Arquivo de Transferência"**, que está destacado na figura abaixo.

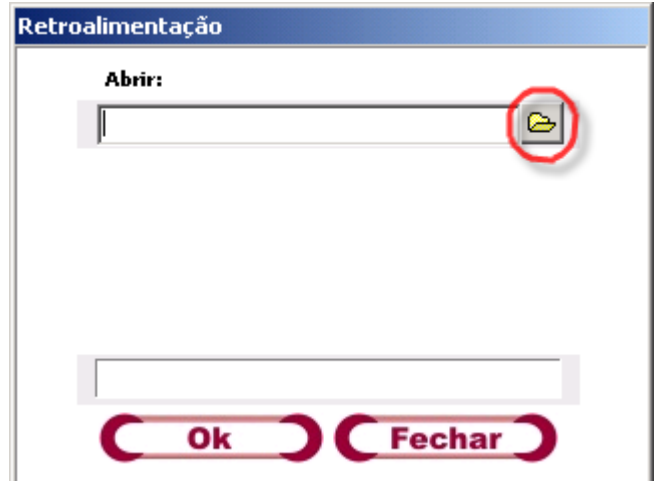

## **D) Gerar arquivo DBF**

Esta opção irá gerar um arquivo **"DBF"** para análise em **"outros softwares"**.

Quando aparecer no lugar de **DBF**, aparecer **DBC** é a mesma coisa, só que o DBC mostra uma forma compactada.

Clique no ícone **e** e aparecerá a tela abaixo. Para escolher um diretório onde o arquivo será armazenado e para dar um nome a esse arquivo que será criado, clique no botão **"Selecionar Local de Gravação do Arquivo de Transferência"**, que está destacado na figura abaixo.

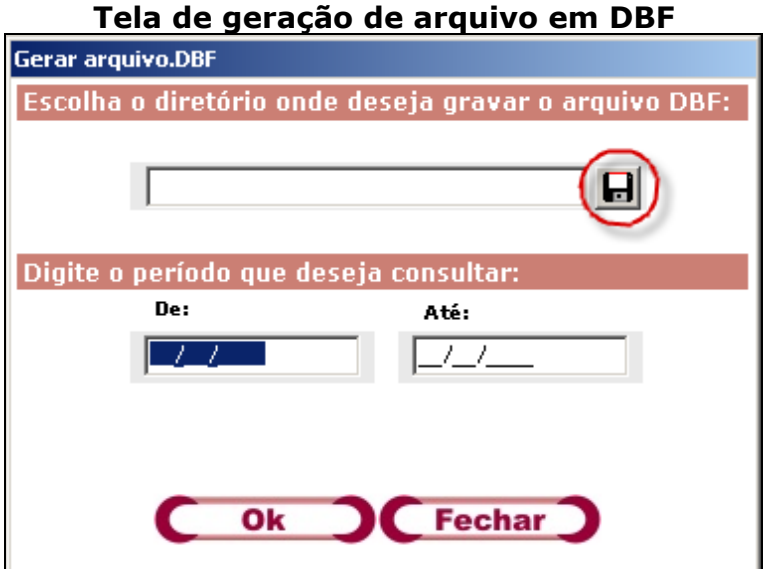

Na tela **"Salvar em"** escolha o diretório onde o arquivo será gravado, digite o nome do arquivo a ser gerado no campo **Nome do arquivo** e clique no botão **"Salvar"**.

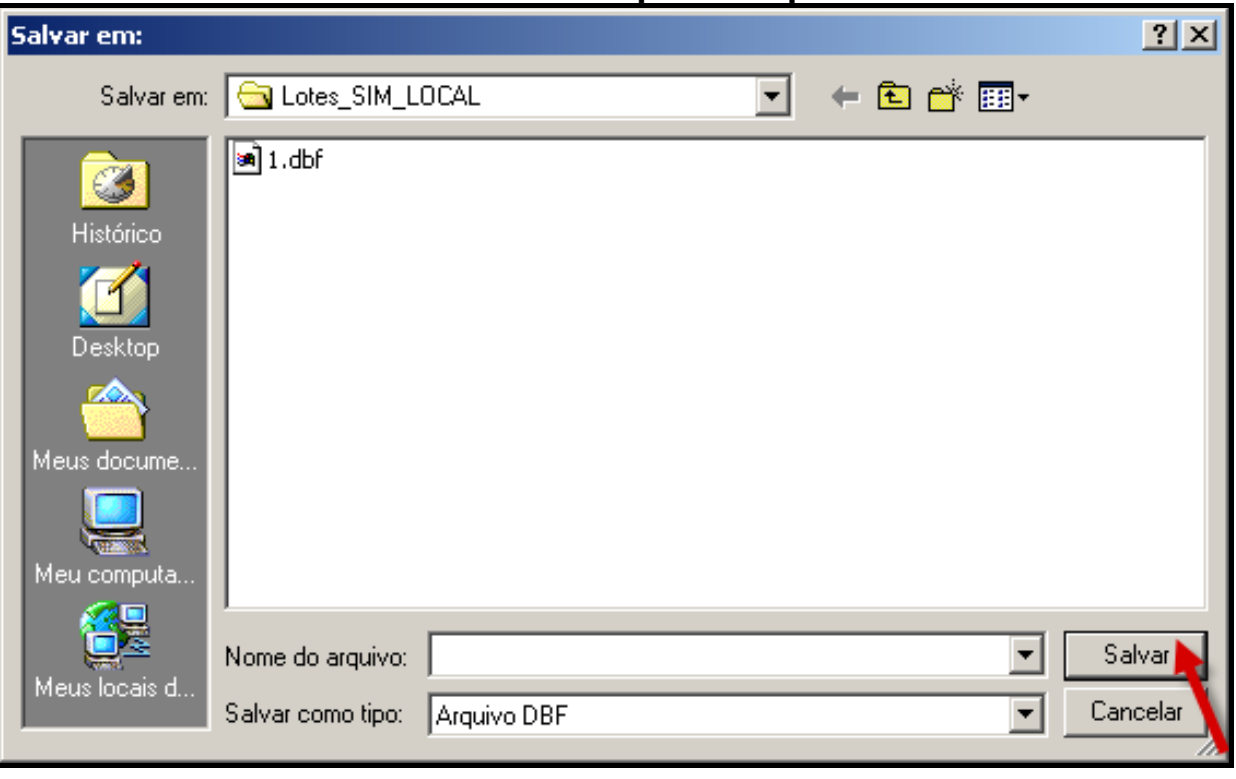

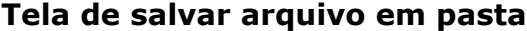

Na tela abaixo digite o intervalo (**De** significa início e **Até** significa fim) para fazer a pesquisa. Vale lembrar que a pesquisa é feita pela **"data de óbito"**. Clique no botão **"OK"** para dar continuidade ou no botão **"Fechar"**, para voltar para o menu inicial.

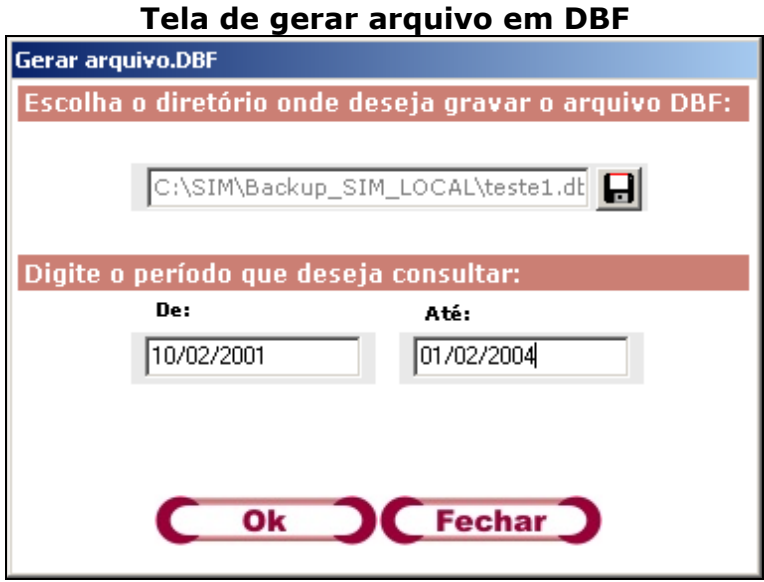

Aparecerá uma tela de aviso caso o número de caracteres ultrapasse 8(oito). O próprio programa fará uma adequação para tal fato. Clique no botão **"OK"** e continue gerando o **DBF**.

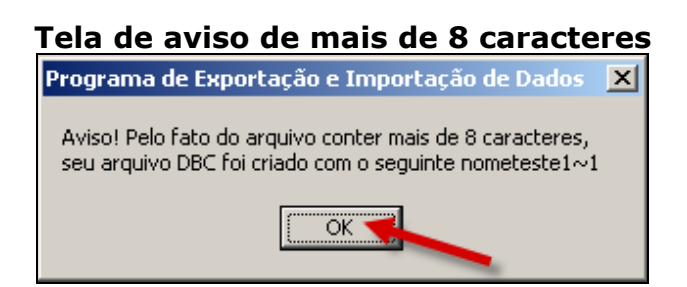

Digitadas as datas e escolhido o diretório, clique no botão **"OK"** para dar prosseguimento à criação do arquivo.

Quando concluída a criação, a tela abaixo será apresentada. Clique no botão **"OK"** para terminar o processo.

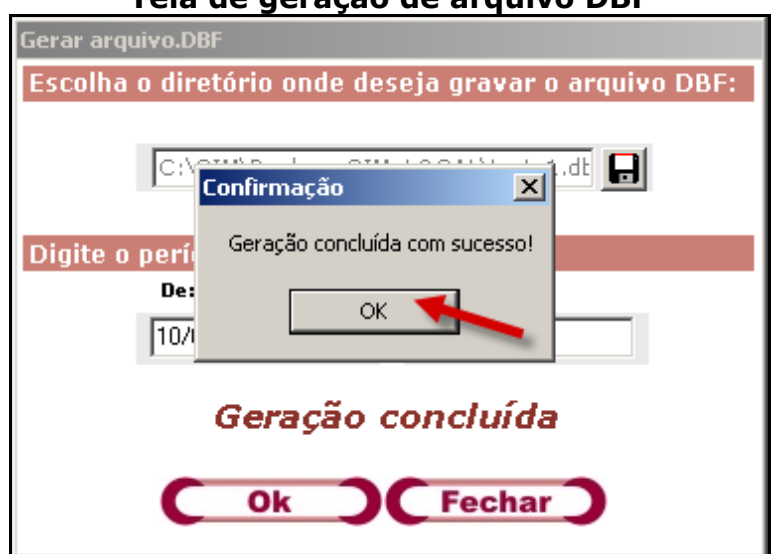

**Tela de geração de arquivo DBF**

# **E) Copiar Dados dos DBF's (Bairro e Logradouro)**

Para fazer a cópia do arquivo **DBF**, deverá proceder conforme a imagem abaixo. Selecione o diretório do DBF e clique no botão **"OK"** ou clique no botão **"Fechar"** para retornar automaticamente ao menu inicial.

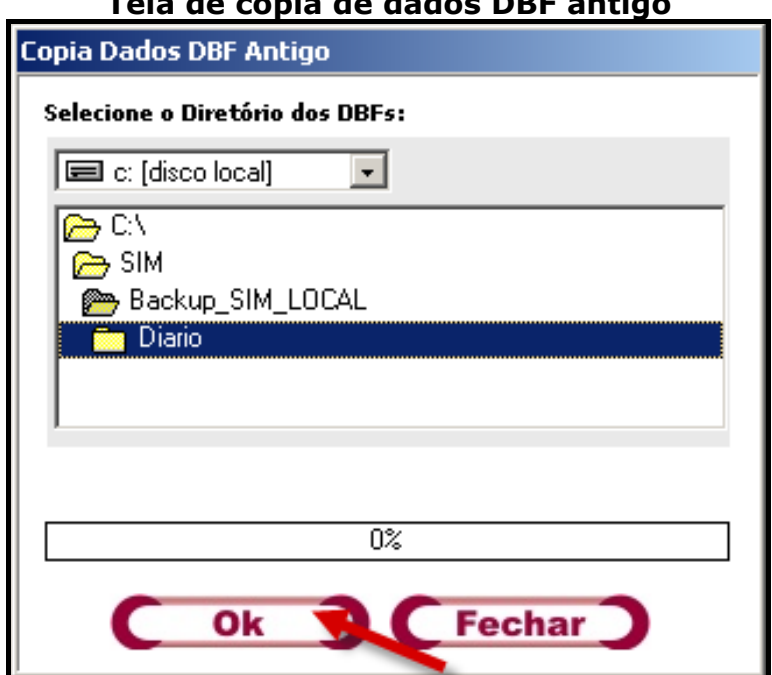

#### **Tela de cópia de dados DBF antigo**

Já com o procedimento concluído aparecerá uma tela de **"Aviso"** conforme abaixo. Clique no botão **"OK"**, para finalizar e assim retornar ao menu inicial.

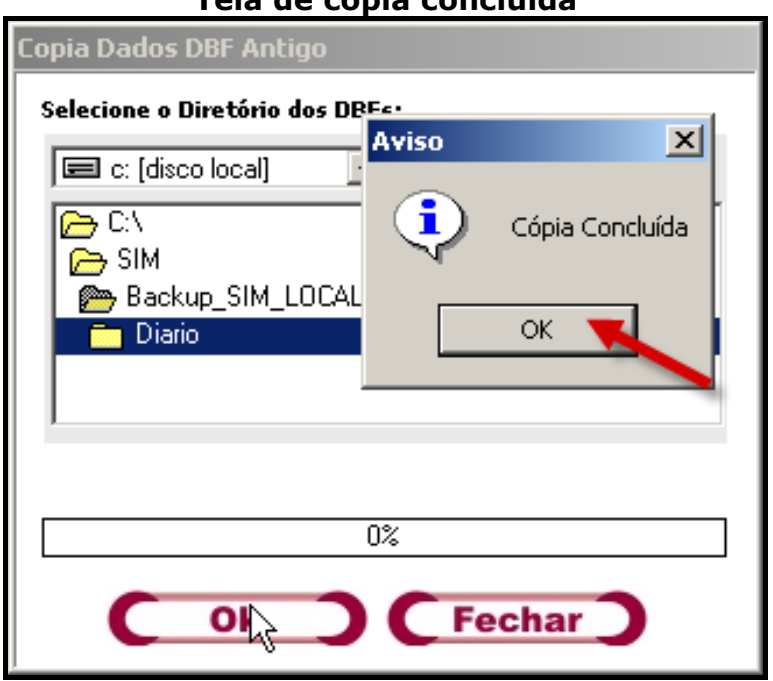

#### **Tela de cópia concluída**

#### **F) Carregar arquivos de Bairro/Logradouro**

Para ter uma base de **Bairros e Logradouros** homogênea foi criada uma função de carregar o arquivo da base em todos os equipamentos para que possuam a mesma informação. O mesmo deverá ser baixado do sistema **SIM 1.8**.

Clicando no ícone **come aparecerá a tela abaixo**. Para escolher um diretório onde o arquivo será armazenado e para dar um nome a esse arquivo que será criado, clique no botão **"Selecionar Local de Gravação do Arquivo de Transferência"**, que está destacado na figura abaixo.

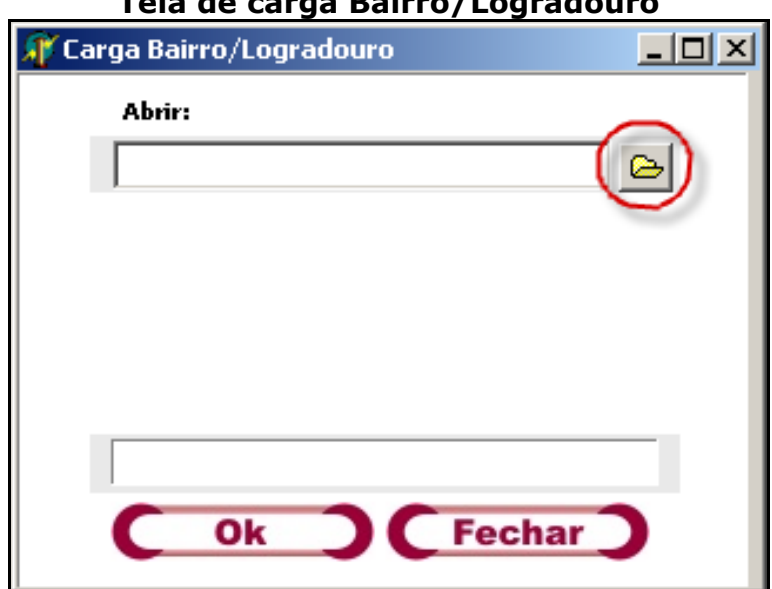

**Tela de carga Bairro/Logradouro** 

Escolha qual arquivo que deseja ser atualizado e depois clique no botão **"Abrir"**.

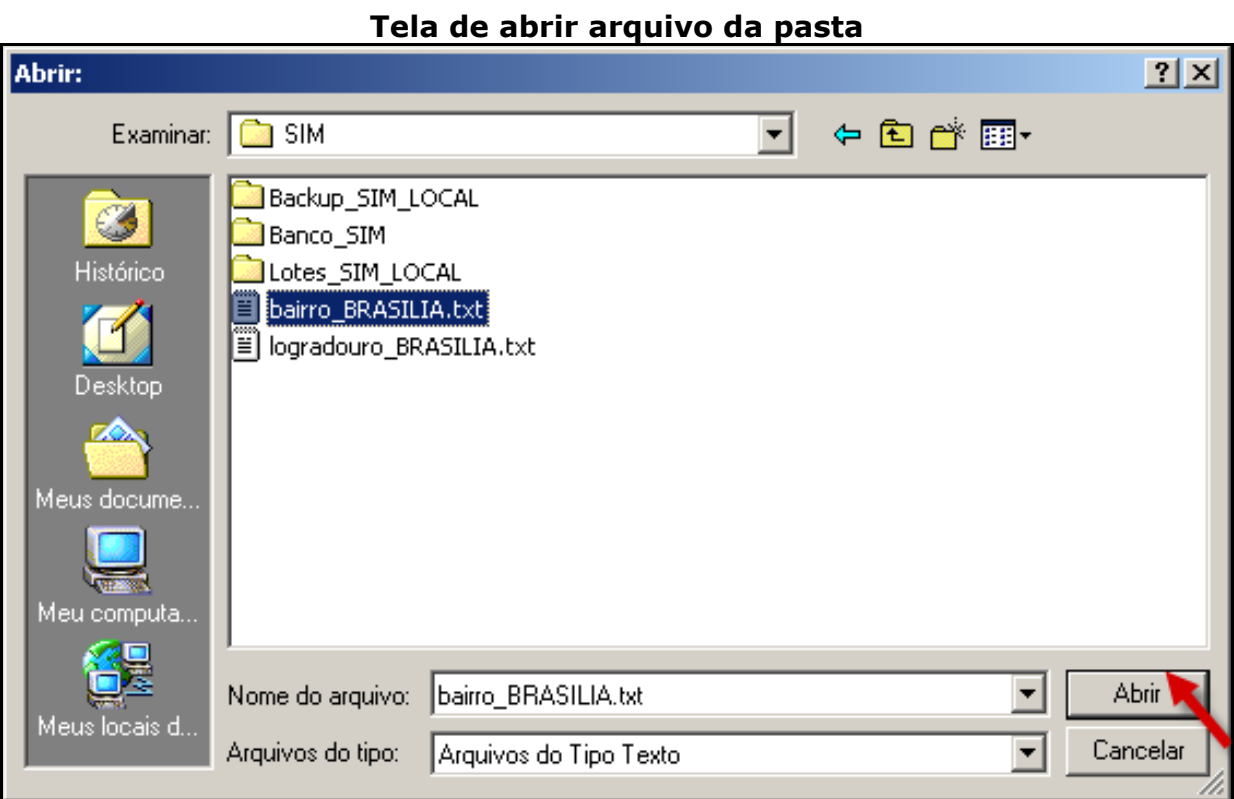

Logo após retornará para a janela **"Carga Bairro/Logradouro"**, já com o caminho do arquivo que será utilizado preenchido, como mostrado na figura abaixo. Clique no botão **"OK"**.

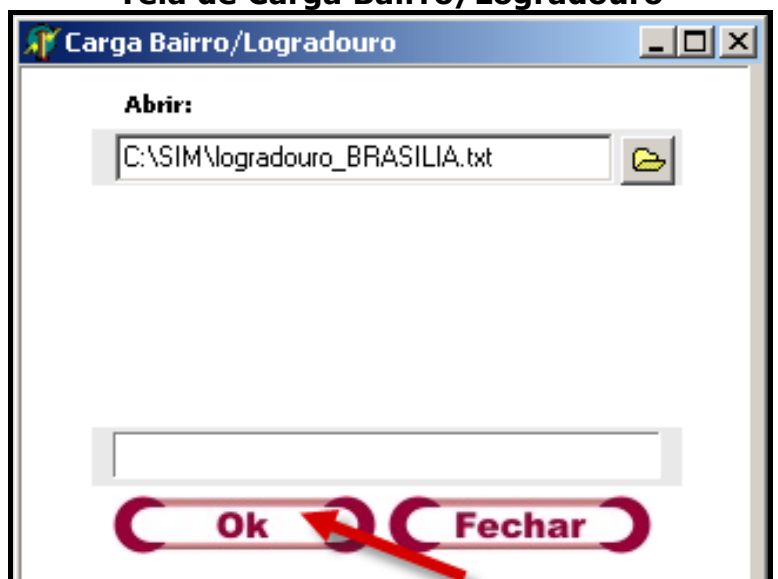

#### **Tela de Carga Bairro/Logradouro**

Para efetuar esta carga, o programa mostra a tela de **"Aviso Importante"**, mostrada abaixo, que o mesmo irá apagar o arquivo anterior e fará uma atualização imediata. Clique no botão **"SIM"**, mas se clicar no botão **"NÃO"** retornará ao menu inicial cancelando o procedimento.

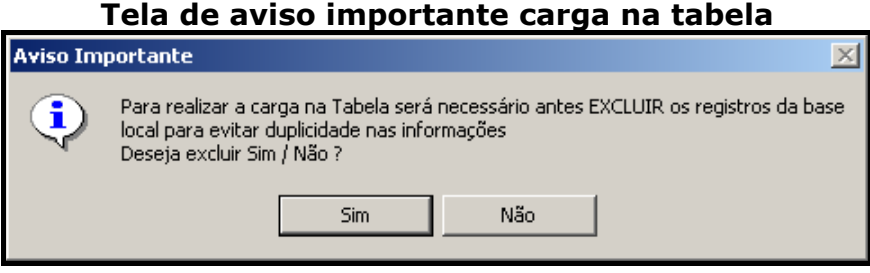

Quando concluída a criação, a tela abaixo será apresentada. Clique no botão **"OK"** para terminar o processo.

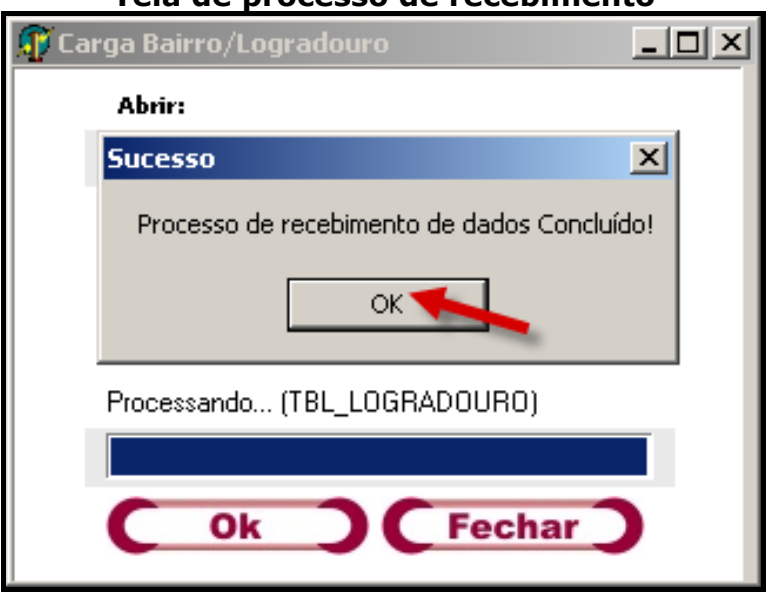

#### **Tela de processo de recebimento**

# **G) Transferência Horizontal**

Para ter uma mesma base de dados criou-se uma função para carregar o arquivo **"sisnet"**. O arquivo que está em diversas máquinas, será centralizado em uma única máquina.

Ao clicar no ícone **algo** aparecerá a tela abaixo. Para escolher um diretório onde o arquivo será armazenado e para dar um nome a esse arquivo que será criado, clique no botão **"Selecionar Local de Gravação do Arquivo de Transferência"**, que está marcado em destaque.

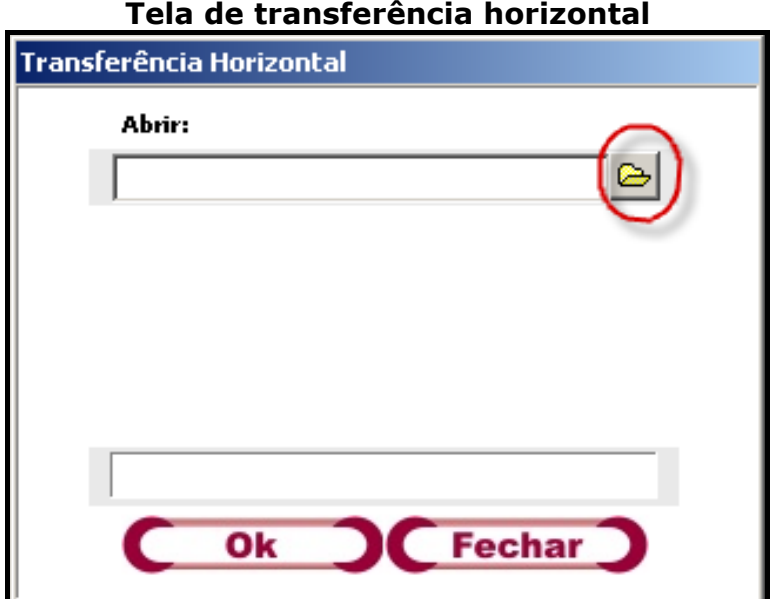

Escolha qual arquivo que deseja ser atualizado e depois clique no botão **"Abrir"**.

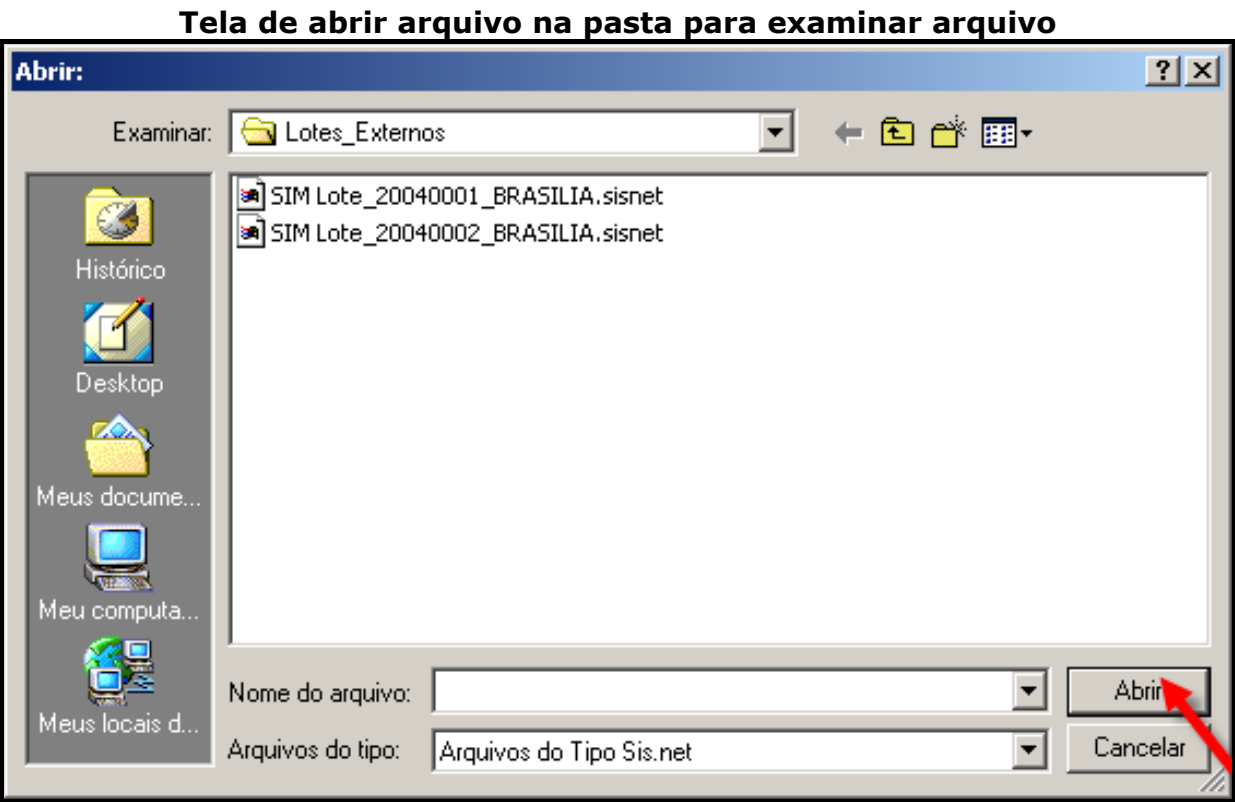

Logo após retornará à janela **"Transferência Horizontal"**, já com o caminho do arquivo que será utilizado preenchido, como mostrado na figura abaixo. Clique no botão **"OK"**.

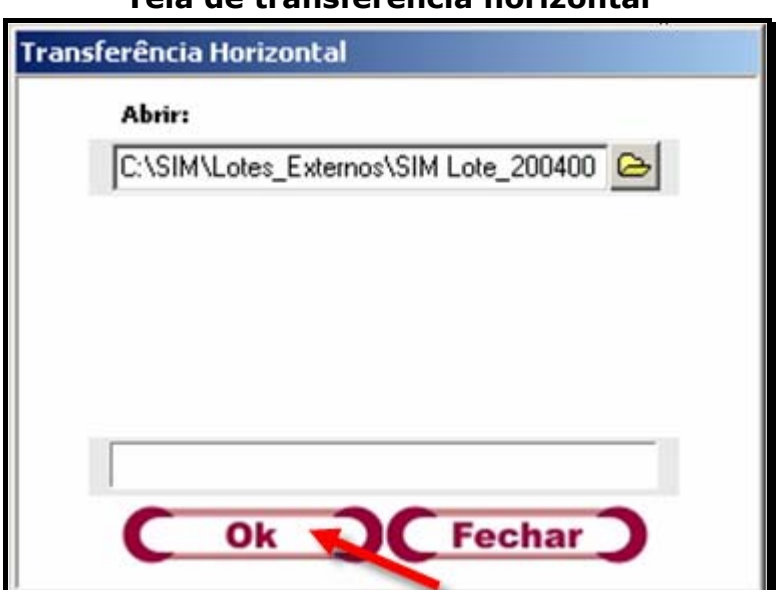

**Tela de transferência horizontal**

Para demonstrar a conclusão da transferência clique no botão **"OK"**, na janela de **"Resultado"**.

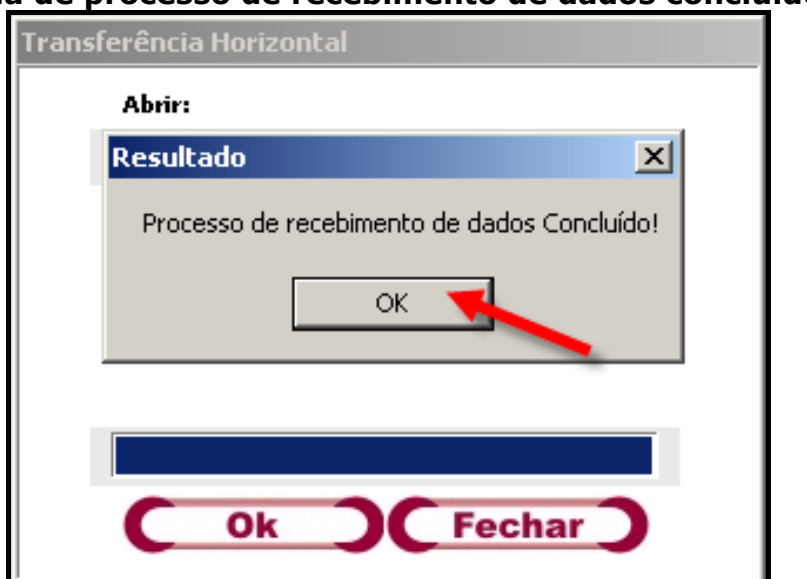

#### **Tela de processo de recebimento de dados concluído**

**1º Observação:** Ao baixar o arquivo gerado pela própria máquina aparecerá a tela de **Erro** abaixo. Clique no botão **"OK"** e retorne ao menu inicial.

#### **Tela de impossibilidade de processar arquivo**

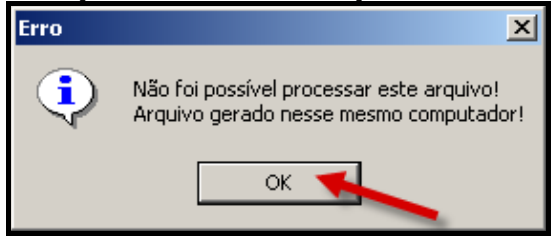

# **H) Abrir TabWin**

Para fazer os cruzamentos dos dados e interatividade, o **TabWin** é mais uma ferramenta complementar. O manual especifico do **TabWin** deverá ser repassado pelo Gestor do sistema.

Clique no ícone  $\mathbf{Q}$  e assim aparecerá à tela abaixo.

#### **Tela do TabWin**

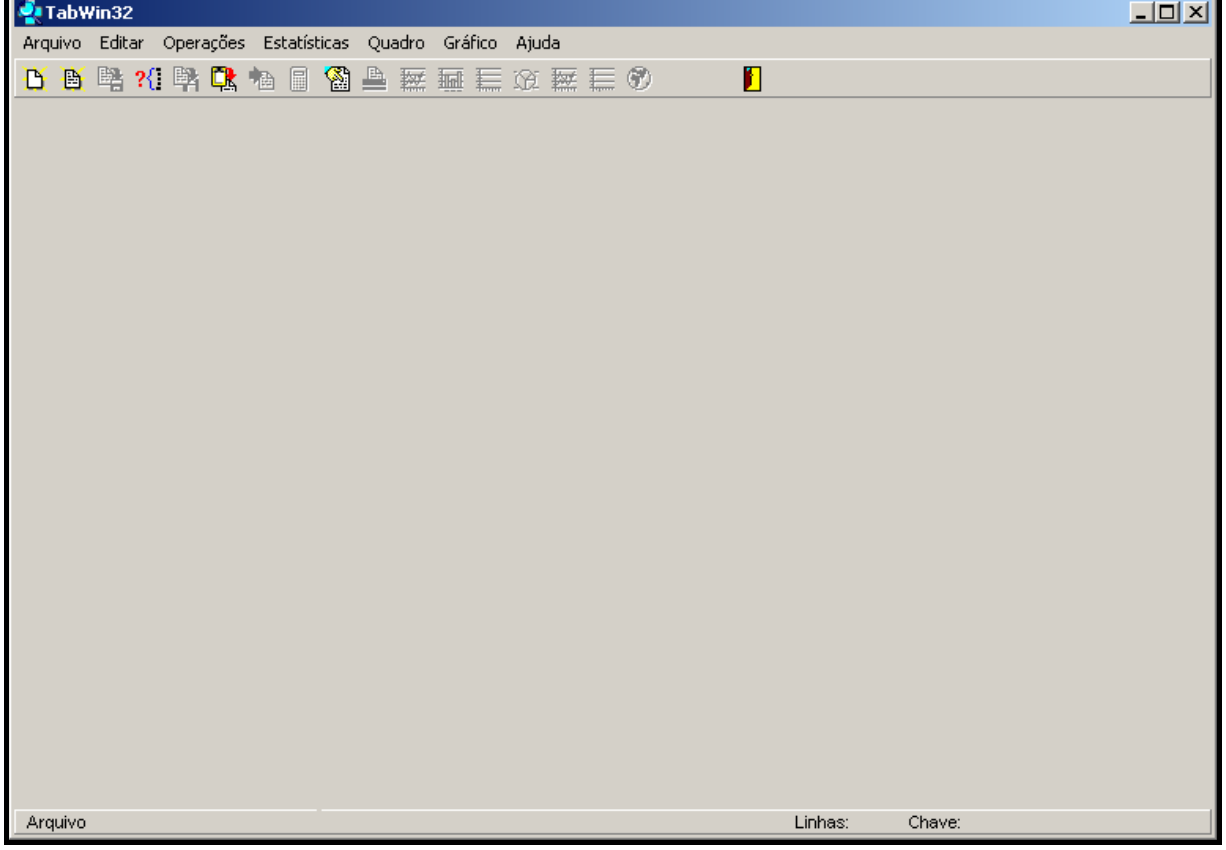

#### B **I) Relatório de Lotes Criados**

Gera um relatório com a informação de todos os lotes que foram gerados no micro.

Clique no ícone  $\Xi$  e assim aparecerá à tela abaixo.

#### **Tela de relatório de lotes gerados**

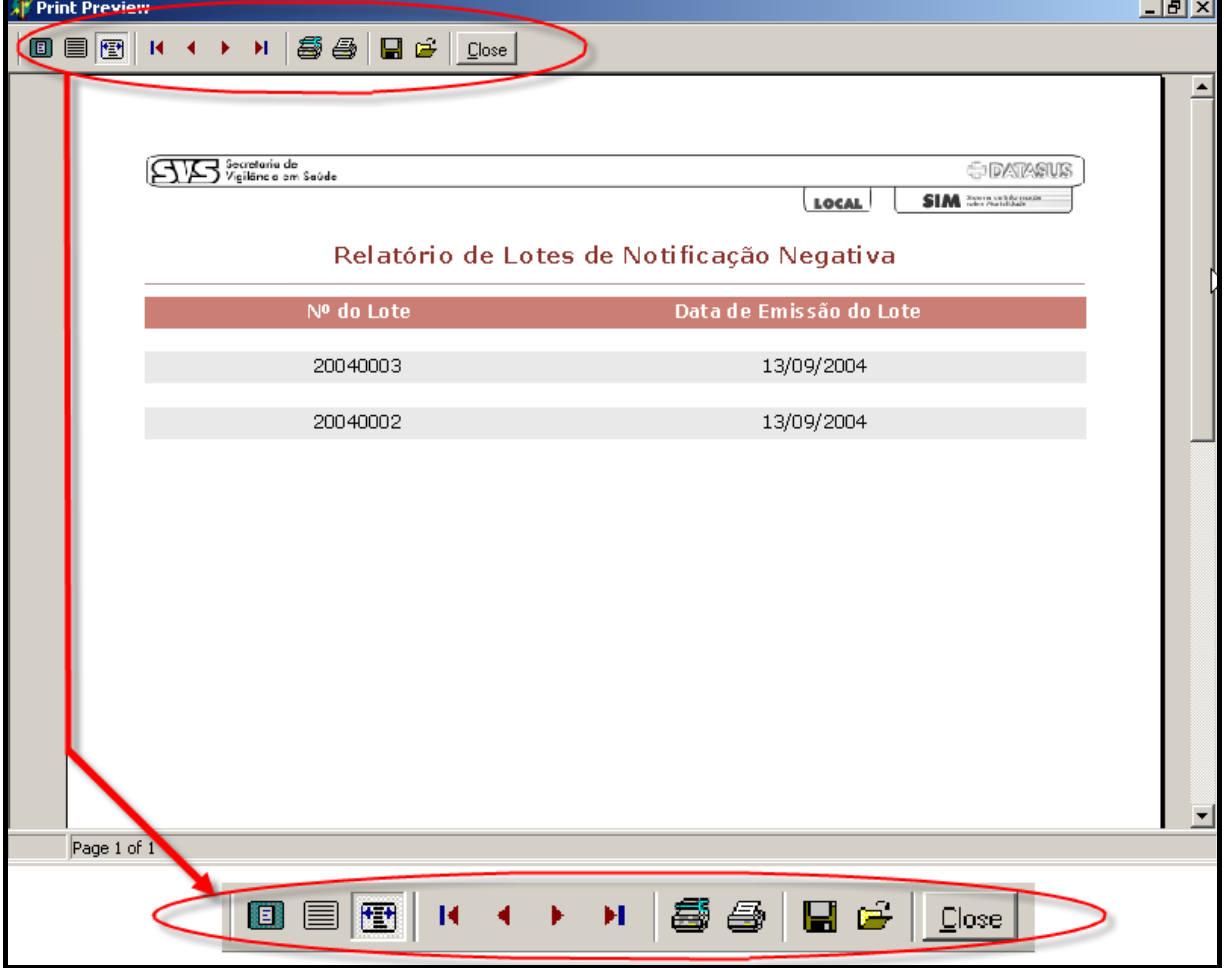

Barra de Ferramentas da janela de visualização do Relatório.

#### **Glossário:**

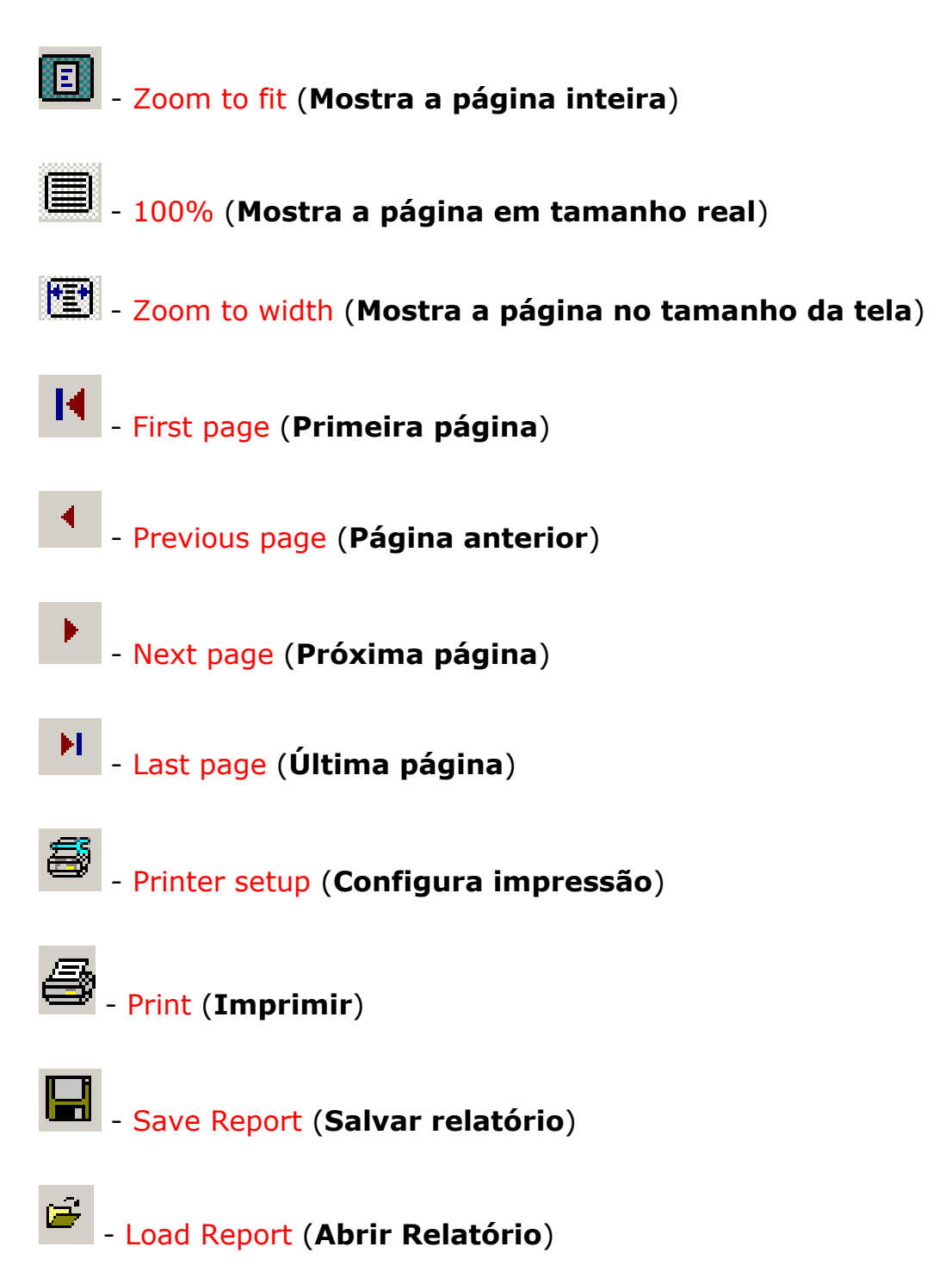

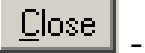

- Close (**Fechar**)

# **J) Relatório de DOs por Lotes**

Para gerar os relatórios, criou-se uma função para ajudar e facilitar as consultas: o **"Relatório de DOs por Lote"**.

Clique no ícone **and a seu aparecerá à tela abaixo.** 

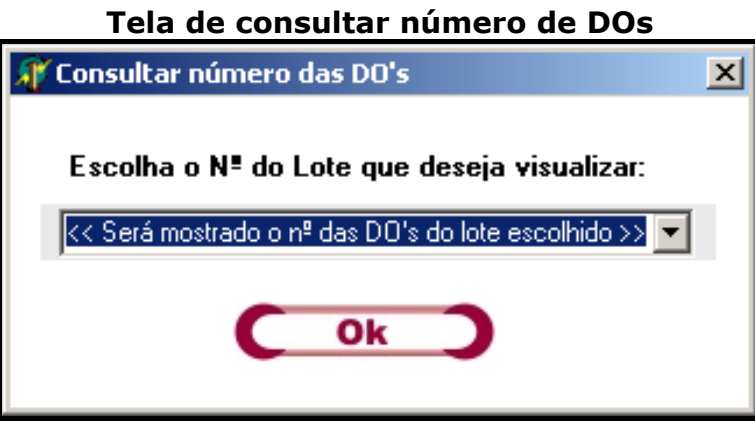

**1º Observação:** Deverá aparecer a tela de alerta informando que ainda não foi escolhido um número de lote. Clique no botão **"OK"** e retorne ao menu do **"Relatório de DOs por Lote"**.

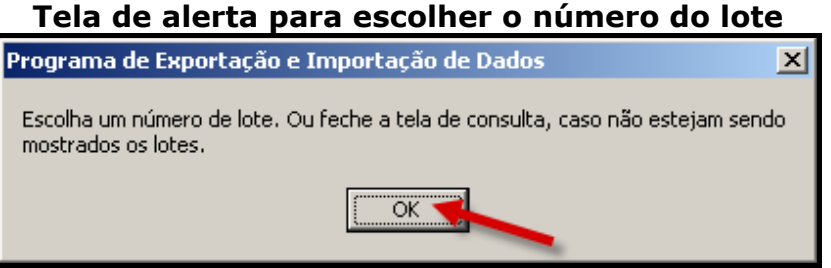

Clique na seta destacada e selecione **um** dos lotes.

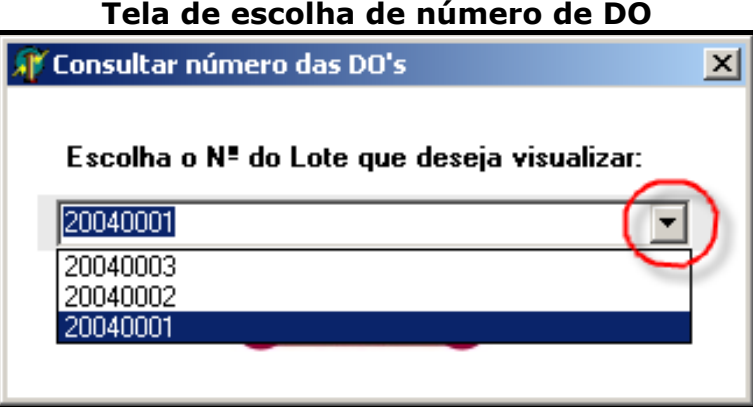

Mostrados os números dos lotes, clique naquele que deseja visualizar e depois clique no botão **"OK"**.

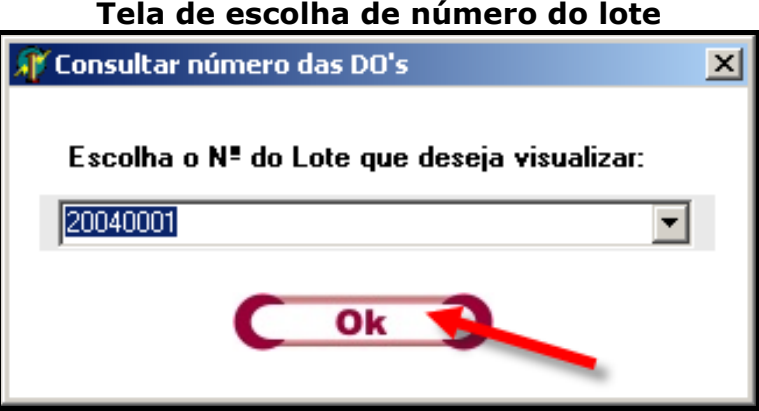

Após a escolha do lote abrirá uma tela de visualização do relatório selecionado, conforme imagem abaixo:

![](_page_269_Picture_35.jpeg)

#### **Tela de relatórios de DOs por lote**

A barra de ferramentas do relatório é a mesma do **"Relatório de Lotes Criados"**.

#### 懰 **l) Relatório de Lotes de Notificação Negativa**

Caso tenha gerado algum lote de notificação negativa, será possível visualizar um relatório para acompanhamento.

Ao clicar no ícone **a aparecerá à tela abaixo.** 

#### **Tela de relatório de lotes de notificação negativa**

![](_page_270_Picture_43.jpeg)

A barra de ferramentas do relatório é a mesma do **"Relatório de Lotes Criados"**.

# **M) Relatório de Lotes Recebidos**

Caso tenha recebido algum lote externo, será possível visualizar um relatório para acompanhamento.

Ao clicar no ícone **de la contacta de la clicar de la clica**<br>Ao clicar no ícone **de la clica abaixo**.

### **N) Fazer Backup do Banco de Dados**

#### **1º Observação: Esta opção não estará habilitada para o estado**

Para ter a possibilidade de recuperar os dados no futuro, a orientação é que deve se fazer uma cópia de segurança (Backup) do banco de dados.

Ao clicar no ícone  $\bigcirc$  aparecerá à tela abaixo.

![](_page_272_Picture_5.jpeg)

Enquanto o processo de Backup está em andamento. Aguarde a conclusão.

![](_page_272_Picture_7.jpeg)

A tela abaixo mostra o final do processo de Backup e informa o sucesso do mesmo e solicita que o usuário clique no botão **"Fechar"** para retornar à tela principal.

![](_page_273_Figure_2.jpeg)

#### **Importante**

Os arquivos de backup são salvos na pasta **C:\backup\_SIM\_LOCAL**. Esta pasta não deve ser apagada.

Para verificar o arquivo de backup do novo programa que foi salvo, abra o **Windows Explorer** e verifique o diretório **C:\SIM\Backup\_SIM\_Local\Diario**. Neste diretório ficam todos os arquivos do backup compactados no formato **"zip"**.

Um exemplo de nome de arquivo de backup seria **"SIM\_DIA\_25-08- 2004.zip"**. O nome **"SIM\_DIA\_"** aparece no nome de todos os arquivos de backup. É indicado que o backup seja feito em outra máquina ou por meio de gravação de mídia ou disquete.

#### 凸 **O) Restaurar Backup do Banco de Dados**

#### **1º Observação: Esta opção não estará habilitada para o estado.**

Para restaurar um backup, é necessário ter o programa de compactação e descompactação **"WinZip"**.

Para efetuar a restauração, siga os passos descritos abaixo:

Clique no item abaixo **"Escolha o Diretório onde Encontra-se o Arquivo de Backup a ser Restaurado"** e escolha o arquivo desejado.

![](_page_274_Picture_45.jpeg)

Na tela a seguir marque o arquivo conforme orientação, depois clique no botão **"Abrir"**.

**Tela de abrir arquivo na pasta Diário**

![](_page_275_Picture_43.jpeg)

Depois da escolha do arquivo voltará para a tela abaixo, clique no botão **"OK"**, para concluir a restauração.

![](_page_275_Picture_4.jpeg)

#### **Tela de restauração de backup**

A tela abaixo informa que já está sendo feita a restauração, aguarde o término.

![](_page_276_Picture_41.jpeg)

A restauração foi concluída com sucesso, conforme **Aviso** abaixo. Clique no botão **"OK"** para retornar ao menu inicial.

![](_page_276_Picture_4.jpeg)

![](_page_276_Picture_5.jpeg)

## **P) Desbloqueia o banco de dados em caso de bloqueio indevido**

Quando a opção **"Exportar DOs"** do Programa de Exportação e Importação de Dados é acionado (para gerar arquivos de lote) o banco de dados

é bloqueado temporariamente e o ícone aparecerá desta forma  $\overline{\bullet}$ . Logo após a conclusão (com sucesso) da geração do arquivo, o banco é desbloqueado automaticamente. Isso poderá acontecer de duas formas:

**1º Caso:** Ocorrendo alguma operação ilegal no momento da criação de um arquivo o banco permanecerá bloqueado e ao acessar o sistema **"SIM 1.8"** no endereço **"http://localhost/sim\_local"** ou tentar realizar qualquer alteração, inserção, a seguinte tela será apresentada.

A tela de alerta abaixo aparecerá informando que o banco está em manutenção, clique no botão **"OK"**, para dar continuidade.

![](_page_277_Picture_6.jpeg)

Logo após aparecerá a tela do sistema **SIM Local** apenas como título de informação.

![](_page_278_Picture_2.jpeg)

**2º Caso:** Ao abrir o **"Programa de Exportação e Importação"** com o banco bloqueado, a seguinte mensagem será mostrada:

Clique no botão **"OK"** para dar início ao processo de desbloqueio do banco de dados. Logo após clique no ícone destacado abaixo.

![](_page_278_Picture_5.jpeg)

![](_page_278_Picture_72.jpeg)

Para desbloquear o banco clique no ícone . Logo após aparecerá uma tela informando que o banco de dados do programa está desbloqueado, clique no botão **"OK"**, para confirmar e o mesmo retornará ao menu inicial.

![](_page_279_Picture_2.jpeg)

![](_page_279_Picture_3.jpeg)

- Banco Desbloqueado

![](_page_279_Picture_5.jpeg)

- Banco Bloqueado

#### **Q) Informações Sobre o Programa (versão utilizada)**

Clicando na imagem  $\bigoplus$  é mostrada a versão do sistema que está sendo utilizada. Conforme informativo **Sobre o Programa** abaixo:

Clique no botão **"OK",** para sair do informativo.

![](_page_280_Figure_4.jpeg)

#### **S) Manual de Utilização do Programa de Exportação e Importação do SIM Local**

No canto superior direito da tela encontra-se o manual em **"pdf"**, é necessário ter o **Adobe Acrobat 5.05** ou superior. Clique na palavra **"MANUAL"** para abrir o mesmo, que contém informações para o processo de instalação e navegação.

Caso seja apresentado algum problema não mencionado, gentileza entrar em contato com o **GESTOR DO SISTEMA**.

![](_page_281_Picture_1.jpeg)

**Módulo - 05 SIS.net** 

#### **Módulo – 05 SIS.net**

#### **Capitulo 01 - Configurações.**

O **SISNET** efetua a transferência dos dados existentes nos sistemas locais para o nível superior (banco de dados consolidado) de forma ágil e simples.

O **SISNET** tem como característica principal o uso de transmissão das informações por meio da Internet. Cada sistema é responsável por gerar, de forma automática, o arquivo de lote a ser remetido para o nível central. A geração dos dados a serem transmitidos é realizada por um módulo denominado "**Programa de Exportação e Importação**". O formato do arquivo gerado é padronizado para todos os sistemas, permitindo que um único servidor possa receber as informações de vários sistemas.

Para acessar o SISNET, clique em **Aniciar** e selecione **"Programas/Exportação e Importação"** e depois selecione a opção **"SIS.net CME"**. Após clicar na opção **SIS.net CME** a tela abaixo aparecerá.

![](_page_282_Picture_6.jpeg)

O SISNET é provido de um algoritmo próprio, com uma lógica de segurança que não permite que sejam enviadas informações não padronizadas.

Para o funcionamento é necessário ter uma permissão junto ao DATASUS, para o envio ao nível superior. Para o responsável efetuar o envio do arquivo de lote para o servidor, o endereço do servidor e a porta TCP/IP podem ser configurados na primeira vez que executa o sistema ou através do botão Configuração Configuração , aparecerá a seguinte tela:

![](_page_283_Picture_54.jpeg)

A configuração para o usurário que estiver conectado à Internet deverá seguir os seguintes passos para a transferência dos dados do sistema Local para o Banco de Dados centralizado.

Na configuração é obrigatório preencher o e-mail que irá receber o retorno da confirmação do envio do lote. Após configurado, o SISNET guarda as informações de configuração não sendo necessário repetir este processo ao abrir o programa novamente.

Após digitar as configurações. É importante que reinicie o SISNET

#### **Capitulo 02 – Localização do Lote.**

Existem situações em que a localidade onde o arquivo de lote é gerado não tem acesso à internet. Nestes casos o arquivo deve ser gerado normalmente e encaminhado, via disquete, CD-ROM ou outro meio qualquer, para o próximo nível onde houver acesso à internet. Estando conectado à Internet siga os seguintes passos: como localizar **Selecione** o arquivo no (**C:**), depois clique (**SiVitaisWeb**), clique no arquivo de Lotes e por ultimo clique no lote (.**sisnet**) desejado e logo após clique no botão "**Avançar**", conforme tela abaixo.

![](_page_284_Picture_60.jpeg)

O SISNET possui um controle de envio de arquivos de forma a não receber arquivos já enviados. Este controle está em nível de equipamento cadastrado. Desta forma é possível acompanhar as regularidades de transferências em todos os níveis que utilizam o sistema.

#### **Capitulo 03 – Confirmação do Lote a ser enviado.**

Para se ter um controle aparecerá na tela a seguir com as informações importantes para o bom andamento do processo: Qual é o sistema que esta sendo feito o envio, veja as informações que constam nesse envio:

- ◊ Arquivo selecionado: C:\SiVitaisWeb\SIM\Lotes\L20040001.sisnet
- ◊ Sistema: SIM\_LOCAL
- ◊ Versão: 1.8
- ◊ Data de Geração do Arquivo: DATA + hora
- ◊ Número do Lote: 20040001
- ◊ Gerado Por: administrador
- ◊ Código do Órgão: 000008010001
- ◊ Nome do Órgão: BRASILIA
- ◊ Nível: 1
- ◊ E-mail de retorno: responsável@saude.gov.br
- ◊ Observações: Transferência do Lote nº. 20040001

![](_page_285_Picture_14.jpeg)

#### **Capitulo 04 – Envio do Lote confirmado.**

Para o envio do lote desejado clique no botão **"Enviar"**, conforme tela abaixo e logo após aparecerá a tela **SIS.net [Senha]**.

![](_page_286_Picture_47.jpeg)

A tela que verá após ter feito o procedimento anterior é a da senha **"SIS.net [Senha]"** conforme abaixo. Para confirmar clique no botão **"OK"** ou **"Cancelar"** para voltar para o menu inicial. O Sisnet sempre pedirá para que seja informado o **Usuário** e a **Senha**, para o envio do lote em questão.

![](_page_286_Picture_48.jpeg)

Após a confirmação aparecerá uma tela demonstrando o envio do lote para um **nível superior**. Conforme tela abaixo.

![](_page_287_Picture_2.jpeg)

Concluído o envio do lote aparecerá a tela abaixo, onde mostra que foi enviado com sucesso e qual foi o tempo decorrido neste envio. Clique no botão **"OK"** e retorne ao menu inicial.

![](_page_287_Picture_4.jpeg)
## **Capitulo 05 – Possíveis erros no envio do Lote.**

Não será permitido o envio do mesmo lote mais de uma vez, caso tente aparecerá a seguinte alerta, informando que o este lote já foi enviado, ao clicar no botão **"OK"**, o **SIS.net CME** fechará automaticamente.

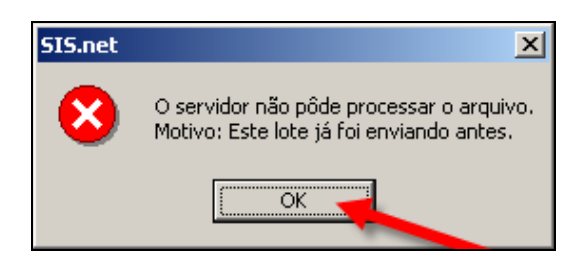

Se a configuração do **"SIS.net CME"** estiver incorreta aparecerá a seguinte tela de alerta de **Erro**, informando que o sistema será abortado, clique no botão **"OK"**.

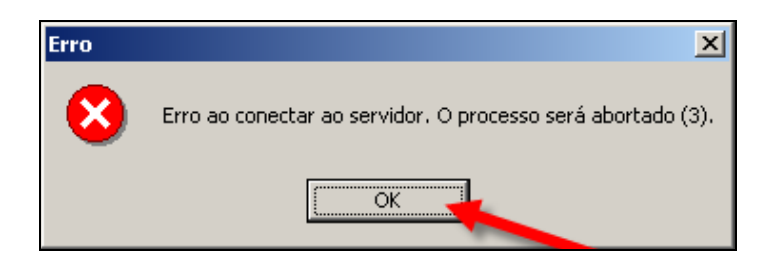

Depois dessa informação aparecera uma outra tela de Erro de conexão, clique no botão **"OK"**, para fecha o sistema e refazer a configuração do **"SIS.net CME"**.

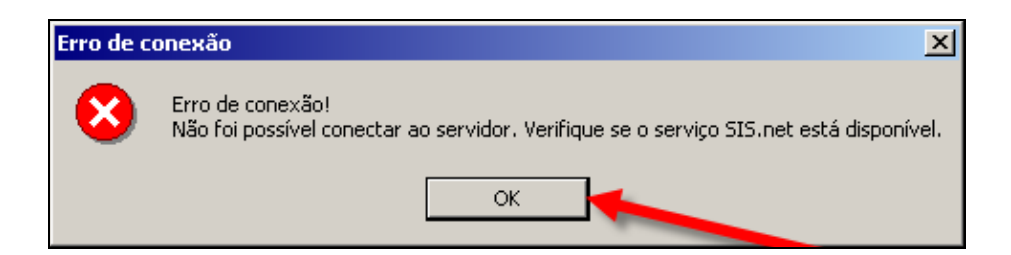